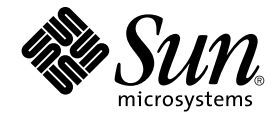

# 共通デスクトップ環境 スタイ ル・ガイド

Sun Microsystems, Inc. 4150 Network Circle Santa Clara, CA 95054 U.S.A.

Part No: 816–4039–11 2002 年 12 月

Copyright 2002 Sun Microsystems, Inc. 4150 Network Circle, Santa Clara, CA 95054 U.S.A. All rights reserved.

本製品およびそれに関連する文書は著作権法により保護されており、その使用、複製、頒布および逆コンパイルを制限するライセンスのもとにおい て頒布されます。サン・マイクロシステムズ株式会社の書面による事前の許可なく、本製品および関連する文書のいかなる部分も、いかなる方法に よっても複製することが禁じられます。

本製品の一部は、カリフォルニア大学からライセンスされている Berkeley BSD システムに基づいていることがあります。UNIX は、X/Open Company, Ltd. が独占的にライセンスしている米国ならびに他の国における登録商標です。フォント技術を含む第三者のソフトウェアは、著作権によ り保護されており、提供者からライセンスを受けているものです。

Federal Acquisitions: Commercial Software–Government Users Subject to Standard License Terms and Conditions.

本製品に含まれる HG 明朝 L、HG-MincyoL-Sun、HG ゴシック B、および HG-GothicB-Sun は、株式会社リコーがリョービイマジクス株式会社から ライセンス供与されたタイプフェースマスタをもとに作成されたものです。HG 平成明朝体 W3@X12 は、株式会社リコーが財団法人日本規格協会か らライセンス供与されたタイプフェースマスタをもとに作成されたものです。フォントとして無断複製することは禁止されています。

Sun、Sun Microsystems、docs.sun.com、AnswerBook、AnswerBook2 は、米国およびその他の国における米国 Sun Microsystems, Inc. (以下、米国 Sun Microsystems 社とします) の商標もしくは登録商標です。

サンのロゴマークおよび Solaris は、米国 Sun Microsystems 社の登録商標です。

すべての SPARC 商標は、米国 SPARC International, Inc. のライセンスを受けて使用している同社の米国およびその他の国における商標または登録商<br>標です。SPARC 商標が付いた製品は、米国 Sun Microsystems 社が開発したアーキテクチャに基づくものです。

OPENLOOK、OpenBoot、JLE は、サン・マイクロシステムズ株式会社の登録商標です。

Wnn は、京都大学、株式会社アステック、オムロン株式会社で共同開発されたソフトウェアです。

Wnn6 は、オムロン株式会社、オムロンソフトウェア株式会社で共同開発されたソフトウェアです。© Copyright OMRON Co., Ltd. 1995-2000. All Rights Reserved. © Copyright OMRON SOFTWARE Co.,Ltd. 1995-2002 All Rights Reserved.

「ATOK」は、株式会社ジャストシステムの登録商標です。

「ATOK Server/ATOK12」は、株式会社ジャストシステムの著作物であり、「ATOK Server/ATOK12」にかかる著作権その他の権利は、株式会社 ジャストシステムおよび各権利者に帰属します。

本製品に含まれる郵便番号辞書 (7 桁/5 桁) は郵政事業庁が公開したデータを元に制作された物です (一部データの加工を行なっています)。

本製品に含まれるフェイスマーク辞書は、株式会社ビレッジセンターの許諾のもと、同社が発行する『インターネット・パソコン通信フェイスマー クガイド '98』に添付のものを使用しています。© 1997 ビレッジセンター

Unicode は、Unicode, Inc. の商標です。

本書で参照されている製品やサービスに関しては、該当する会社または組織に直接お問い合わせください。

OPEN LOOK および Sun Graphical User Interface は、米国 Sun Microsystems 社が自社のユーザおよびライセンス実施権者向けに開発しました。米<br>国 Sun Microsystems 社は、コンピュータ産業用のビジュアルまたはグラフィカル・ユーザインタフェースの概念の研究開発における米国 Xerox 社の<br>先駆者としての成果を認めるものです。米国 Sun Microsystems 社は米国

DtComboBox ウィジェットと DtSpinBox ウィジェットのプログラムおよびドキュメントは、Interleaf, Inc. から提供されたものです。(© 1993 Interleaf, Inc.)

本書は、「現状のまま」をベースとして提供され、商品性、特定目的への適合性または第三者の権利の非侵害の黙示の保証を含みそれに限定されな い、明示的であるか黙示的であるかを問わない、なんらの保証も行われないものとします。

本製品が、外国為替および外国貿易管理法 (外為法) に定められる戦略物資等 (貨物または役務) に該当する場合、本製品を輸出または日本国外へ持ち 出す際には、サン・マイクロシステムズ株式会社の事前の書面による承諾を得ることのほか、外為法および関連法規に基づく輸出手続き、また場合 によっては、米国商務省または米国所轄官庁の許可を得ることが必要です。

原典: *Common Desktop Environment: Style Guide and Certification Checklist*

Part No: 816-0284-10

Revision A

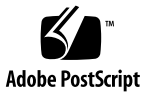

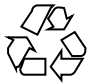

020926@4660

# 目次

はじめに **11**

パート **I** 「スタイル・ガイド」

- **1** 共通デスクトップ環境の紹介 **19** 共通ユーザ・インタフェースの利点 19 The Open Group の Motif スタイル・ガイドとの関係 20
- **2** 入力、ナビゲーション、選択、および起動 **21** 入力のガイドライン 22 ナビゲーション 22 マウス・ベースのナビゲーション 22 キーボード・ベースのナビゲーション 23 選択 23 マウス・ベースの複数選択 24 マウス・ベースの範囲選択 24 マウス・ベースの不連続選択 25 コンポーネントの起動 25 基本的な起動 25 ニーモニック 25 チェックボタン 26 オプションボタン 26 ゲージ 26

**3** ドラッグ&ドロップ **27** ドラッグ&ドロップ・ユーザ・モデル 27 ドラッグ&ドロップ・フィードバック 28 ドラッグされる項目のタイプ 29 ドロップ領域 30 結果として起こるアクション 31 成功または失敗 31 ドラッグ・アイコンの各部分 33 状態インジケータ 33 操作インジケータ 33 ソース・インジケータ 35 ドラッグ&ドロップの構造 37 型 37 アクション 38 マッチング操作 38 ドラッグ・ソースの決定 39 スクロール・リスト 40 ダイアログ・ボックス 41 ウィンドウ 43 複数選択のドラッグ&ドロップ 43 標準でサポートされるドロップ領域 44 フロントパネル 44 ファイル・マネージャ 44 ドロップ専用ターゲットは存在しない 45 マウス・ボタンの使用 45 ドロップの際の配置 46 ドラッグの終了 47 パフォーマンスのガイドライン 47 アプリケーションの中でのアタッチメントの使用 49 アタッチメント・ユーザ・モデル 50 アタッチメントの機能 50 アタッチメントの編集と保存 52 [アタッチメント] メニューの内容 53

**4** 視覚的な設計 **55** カラーの思想 55 アイコンとは何か 56

アイコン中心のコンポーネント 57 ファイル・マネージャ 57 アプリケーション・マネージャ 58 フロントパネルとサブパネル 59 アイコン化されたウィンドウのアイコン 60 その他のグラフィック 61 アイコンでのカラーの使用 61 アイコン・カラー・パレット 61 ダイナミック・カラー 63 設計思想と有用なヒント 64 カラーを使った設計 64 アイコン・スタイル 65 アプリケーション・アイコンの設計 66 アプリケーション・グループ・アイコンの設計 66 ドキュメント・アイコンの設計 67 国際的アイコン 68 他のプラットフォームとの違い 68 必要なアイコンの実装 69 フォーマット 69 解像度 70 サイズ 71 アイコンの命名規則 72 揃え方 73 アイコン・サイズのオプション 74 フロントパネルのアイコン・スタイルのオプション 74

**5** ウィンドウとセッションの管理 **81**

ウィンドウ管理のガイドライン 81 ウィンドウ管理アクション 82 ウィンドウ装飾 82 ウィンドウ・メニュー 83 ウィンドウ・アイコン 85 ウィンドウの配置 86 ワークスペース管理のガイドライン 86 セッション管理サポート 87

**6** アプリケーション設計の原理 **89** コンポーネントの配置のガイドライン 89 メイン・ウィンドウの配置 89 メニュー・バーの配置 90 一般的なメニュー・タイプ 93 [ファイル] メニューの内容 93 <Object-type> と [選択] メニューの内容 95 [編集] メニューの内容 97 [表示] メニュー 98 [オプション] メニュー 99 [ヘルプ] メニューの内容 99 [アタッチメント] メニューの内容 101 ポップアップ・メニュー 101 一般的なメニューの設計規則 106 ツール・バー 107 ツール・バーのガイドライン 108 ツール・バーの設計上の問題 108 ツール・バーのコンポーネント 109 ウィンドウ・タイトル 111 実行中の作業のフィードバック 112 一般的なアプリケーションの設計規則 113 アプリケーションのインストール 115

- **7** 一般ダイアログ **117** ダイアログ・ボックスの設計と配置 117 ダイアログ・ボックスの配置 122 ダイアログ・ボックスでの対話 123 拡張可能なウィンドウとダイアログ・ボックス 124 拡張可能なウィンドウとダイアログ・ボックスのガイドライン 125 拡張可能なウィンドウのコンポーネント 125 ファイル選択ダイアログ・ボックス 129 内容 130 ファイル選択ダイアログ・ボックスの動作 132 ラベル 133 ボタンの起動 134 選択とナビゲーション 134 ファイル選択ダイアログ・ボックスの具体的な使用方法に関するガイドライン 135
- **6** 共通デスクトップ環境 スタイル・ガイド 2002 年 12 月

[印刷] ダイアログ・ボックス 137

アプリケーションのための標準的な [印刷] メニューの項目 137 一般的な [印刷] ダイアログの機能のためのガイドライン 138 アプリケーション固有の [印刷] ダイアログ・ボックス機能のガイドライン 139 いくつかの配置のサンプル 140 [属性] ダイアログ 142 ガイドライン 142 [...について] ダイアログ・ボックス 143

ガイドライン 143

**8** アプリケーション・メッセージ **145** エラー・メッセージと情報メッセージ 145 エラー・メッセージ 145 エラー・メッセージのガイドライン 146 オンライン・ヘルプへのアクセス 148 有用なヒント 149 情報メッセージ 149 情報メッセージのガイドライン 149 その他のメッセージ・ダイアログ 150 実行中の作業のフィードバック 152

**9** アクセスしやすさを考慮した設計 **153** アクセスしやすさ 153 アクセスとスタイル・ガイド 154 身体的な障害 154 ガイドライン 155 視覚的な障害 155 ガイドライン 156 聴覚的な障害 156 ガイドライン 157 言語障害、認知障害、およびその他の障害 157 ガイドライン 157 既存のキーボード・アクセス機能 158 ガイドライン 158 アクセスしやすさに関する情報源 159 団体 159 会議 160

目次 **7**

参考文献 160

#### パート **II** 「認定チェックリスト」

**10** 認定チェックリスト **165** チェックリストの使用方法 165 はじめに 166 入力モデル 167 キーボード・フォーカス・モデル 167 入力デバイス・モデル 167 ナビゲーション 170 マウス・ベースのナビゲーション 170 キーボード・ベースのナビゲーション 173 メニュー上の移動 177 スクロール可能なコンポーネント・ナビゲーション 181 選択 181 選択モデル 181 選択動作 191 転送モデル 192 コンポーネントの起動 200 基本的な起動 200 アクセラレータ 201 ニーモニック 202 ティアオフ起動 203 ヘルプの起動 203 デフォルトの起動 204 エキスパート起動 204 プレビューと自動リピート 205 取消し起動 205 ウィンドウ管理 206 ウィンドウ・サポート 206 ウィンドウ装飾 207 ウィンドウ・ナビゲーション 208 アイコン 208 アプリケーション・ウィンドウ管理 209 セッション管理サポート 211 アプリケーションの設計原理 212

配置 212 アタッチメント 240 インストール 241 対話 241 視覚的要素 244 ツールバー 245 拡張可能なウィンドウ 246 メッセージ 248 実行中の作業のフィードバック 252 コントロール、グループ、およびモデル 253 チェックボタン 253 コンボ・ボックス 255 コマンド・ボックス 256 ファイル選択ボックス 256 リスト 261 オプションボタン 262 区画ウィンドウ 263 パネル 263 プッシュ・ボタン 264 ラジオ・ボタン 264 サッシ 266 スケール 266 スクロールバー 268 選択ボックス 270 スピン・ボックス 271 テキスト 272 ゲージ 273 アクセスしやすさ 274

- **A** キーボードの機能 **277** キーボードの機能一覧 277
- **B** マウスの機能 **287** マウスの操作と機能 289 SELECT と ADJUST の割り当て 290 転送の割り当て 292 メニューの割り当て 293

**C** 共通デスクトップ環境と **OSF/Motif** の訳語の違い **295**

索引 **297**

### はじめに

『共通デスクトップ環境 スタイル・ガイド』は、アプリケーション設計スタイルの ガイドラインと、共通デスクトップ環境のアプリケーション・レベルの認定用の要件 のリストを記したものです。共通デスクトップ環境の要件とは、OSF/Motif バー ジョン 1.2 の要件に、共通デスクトップ環境で固有の機能を追加したものです。

チェックリストでは、モデル・キーボードの形式を使用してキーの説明を行います。 キーボード入力が記されている場合、キーとしては OSF/Motif モデル・キーボードの 刻印があるキーを使用します。マウス・ボタンについては、マウスのボタンの数に依 存せずに動作を説明できるように、仮想ボタン名称を使用して説明を行います。

### 対象読者

このマニュアルは、アプリケーション設計者が、一貫性のあるアプリケーションを開 発し、アプリケーション内の動作に一貫性を持たせるために利用できるような情報を 提供します。

### このマニュアルを読む前に

開発したアプリケーションの動作を、このチェックリストに記されている要件と比較 する際には、『*OSF/Motif Style Guide (Release 1.2)*』 (翻訳 : 『*OSF/Motif* スタイル・ガ イド リリース *1.2*』) のスタイルについての注意点も参照してください。

デフォルトでは、このチェックリストは英語ロケールの左から右に向けて書かれる言 語環境用に設計されるアプリケーションを前提としています。チェックリストの一部 は、これ以外のロケールで使用する際には変更を加えなければならないことがありま す。

このマニュアルのスタイル・ガイドの部分は、第 10 章のチェックリスト項目を参照 しています。個々のチェックリスト項目には数字または英字のラベルがついていま す。番号がついている項目は、『*OSF/Motif* スタイル・ガイド リリース *1.2*』の チェックリスト項目に対応します。共通デスクトップ環境に固有の追加事項は、アル ファベットの識別子でラベルがついています。チェックリスト項目のリファレンスの 後には、そのチェックリスト項目が記されているページ番号があります。

### 内容の紹介

このマニュアルは 2 つのパートと付録から構成されています。次に、このマニュアル の各章について説明します。

パート I

共通デスクトップ環境のアプリケーションを設計する上で従わなければならないスタ イル上の注意点を説明します。

第 1 章

チェックリストとその使い方を紹介します。

第 2 章

キーボード・フォーカス・モデルと入力デバイス・モデル、マウス、およびキーボー ドでのナビゲーション、メニュー上の移動、スクロール可能なコンポーネントのナビ ゲーション、選択、および転送モデル、選択アクション、および基本的な起動につい て説明します。

第 3 章

アプリケーションにドラッグ & ドロップを組み込む方法について説明します。

第 4 章

共通デスクトップ環境スタイルに即したアイコンやその他の視覚的要素を設計する方 法について説明します。

第 5 章

ウィンドウ・サポート、ウィンドウ装飾、ウィンドウ・ナビゲーション、アイコン、 ウィンドウ管理、およびセッション管理サポートについて説明します。

第 6 章

配置、対話、代替ビジュアルのサポート、メッセージ、および実行中のフィード バックについて説明します。

第 7 章

ダイアログ・ボックスを作成する方法について説明します。

第 8 章

ユーザにフィードバックを提供する方法について説明します。

第 9 章

障害者がソフトウェア・アプリケーションにアクセスできるようにするための方法に ついて説明します。

パート II

いくつかのトピックに分類された認定チェックリストです。

第 10 章

共通デスクトップ環境のアプリケーション・レベルの認定用の要件のリストがありま す。

付録 A

キーボードの機能とキーボードの刻印に関する情報があります。

付録 B

マウスの機能に関する情報があります。

付録 C

訳語の違いのリストです。

# Sun のオンラインマニュアル

http://docs.sun.com では、Sun が提供しているオンラインマニュアルを参照するこ とができます。マニュアルのタイトルや特定の主題などをキーワードとして、検索を おこなうこともできます。

はじめに **13**

# 表記上の規則

このマニュアルでは、次のような字体や記号を特別な意味を持つものとして使用しま す。

#### 表 **P–1** 表記上の規則

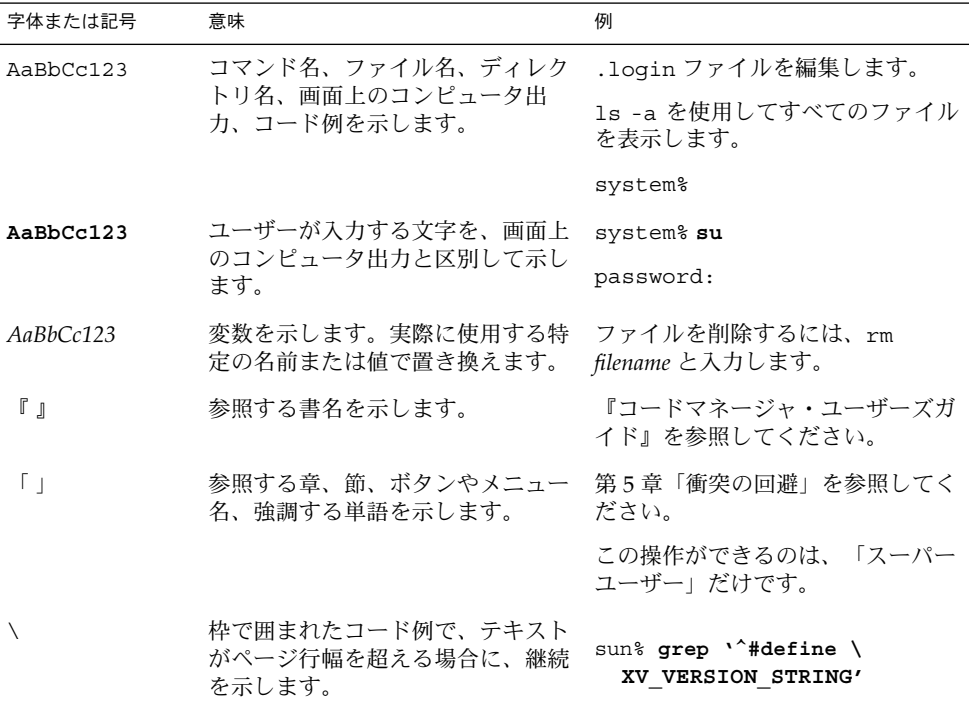

コード例は次のように表示されます。

■ Cシェルプロンプト

system% **command y**|**n** [*filename*]

■ Bourne シェルおよび Korn シェルのプロンプト

system\$ **command y**|**n** [*filename*]

■ スーパーユーザーのプロンプト

system# **command y**|**n** [*filename*]

[ ] は省略可能な項目を示します。上記の例は、*filename* は省略してもよいことを示し ています。

| は区切り文字 (セパレータ) です。この文字で分割されている引数のうち1つだけを 指定します。

キーボードのキー名は英文で、頭文字を大文字で示します (例: [Shift] キーを押しま す)。ただし、キーボードによっては [Enter] キーが [Return] キーの動作をします。

ダッシュ (-) は 2 つのキーを同時に押すことを示します。たとえば、[Ctrl-D] は [Control] キーを押したまま [D] キーを押すことを意味します。

# パート **I** スタイル・ガイド

### 第 **1** 章

### 共通デスクトップ環境の紹介

共通デスクトップ環境は、各種の UNIX (AIX、HP/UX、Solaris™、UnixWare など) のためのグラフィカル・ユーザ・インタフェースです。UNIX は強力でポータブルな オペレーティング・システムです。デスクトップを使用することにより、UNIX はか つてないほど使いやすくなります。

デスクトップは Hewlett-Packard、IBM、Novell、および Sun Microsystems の各社が 共同で開発したものです。デスクトップは、これらの企業や、UNIX ワークスペース を販売している他の多くの企業によって、標準操作環境として採用されています。

## 共通ユーザ・インタフェースの利点

デスクトップ・インタフェースは、UNIX の使いやすさを向上し、一貫性のあるイン タフェースを実現します。これには、エンド・ユーザとアプリケーション開発者の双 方にとって、数多くの利点があります。その一部を次に説明します。

- 使いやすいインタフェースにより、ユーザはシステムの使い方をより速く学び、よ り効率的に使えるようになります。
- UNIX プラットフォーム間の一貫性により、ユーザは最小限の困難で、1台のコン ピュータから別のコンピュータに移行できるようになります。また、プログラマは 1 つのアプリケーションを作成し、それを各プラットフォーム向けにコンパイルす ればよいので、開発にかかる労力が大幅に削減されます。
- デスクトップは Microsoft Windows 環境および IBM OS/2 環境と、できる限りの 一貫性を保っています。これにより、ユーザはこれらの環境とデスクトップの間で 簡単に移行できます。
- 他の多くのオペレーティング・システムとは異なり、いくつかの生産性を向上する アプリケーションが内蔵されているので、デスクトップ・ユーザはアプリケー ション・ソフトウェアを購入しなくても生産性を高めることができます。

■ デスクトップの仕様は X/Open 標準団体に提出されているので、デスクトップ が「オープン」な仕様であり、ユーザがベンダ独自のソリューションにしばりつけ られるというようなことは起こらないことが保証されています。

### The Open Group の Motif スタイル・ガ イドとの関係

デスクトップ・ユーザ・インタフェースは Motif のガイドラインに従っています。し かし、Motif はデスクトップの定義は行なっておらず、アプリケーションと ウィジェットの基本的な動作だけを定義しています。『共通デスクトップ環境 スタイ ル・ガイド』は、アプリケーションをデスクトップと統合できるようにするためのガ イドラインを定義しています。したがって、デスクトップに適合するアプリケー ションを作成するには、『*CDE 2.1/Motif 2.1* スタイル・ガイドと用語集』と『共通デ スクトップ環境 スタイル・ガイド』の両方に従ってください。

デスクトップ・インタフェース・ガイドラインに準拠するかどうかは、自発的に決め られることです。公式な認定プロセスは存在しません。このスタイル・ガイド と『*CDE 2.1/Motif* スタイル・ガイドと用語集』のすべての必要なガイドラインを満た すアプリケーションは、デスクトップに準拠していると見なされます。

注 **–** 『*CDE 2.1/Motif 2.1* スタイル・ガイドと用語集』は、The Open Group (www.opengroup.com) が規定する、Motif スタイル・ガイド・セットのひとつで す。このガイドは『*OSG/Motif* スタイル・ガイド』を改訂していますが、ガイドライ ン上の違いはわずかです。

このマニュアルでは、各ガイドラインに、「必須」、「推奨」、または「オプ ション」という優先順位が付けられています。

第 **2** 章

# 入力、ナビゲーション、選択、および 起動

入力デバイスは、ユーザが対話中のインタフェースの部分に応じて、さまざまなアク ションを実行します。通常、マウス・ユーザは、マウス操作の本来の柔軟性に よって、キーボード・ユーザよりも簡単にウィンドウやコントロールにアクセスでき ます。キーボード・ユーザは、アプリケーション内でカーソルを移動するために、特 別なキーを使わなくてはなりません。

ユーザは、アクションを起こす場所を指定するために、インタフェースの内部でポイ ンタやカーソルを移動する必要があります。このために、ユーザはナビゲーション方 式を使用しますが、その変化はインタフェース内のカーソルの位置に依存します。つ まり、ナビゲーションとは、ユーザがインタフェース内でポインタやカーソルを移動 する方法という意味です。

ユーザは、インタフェース内の対話したい要素を示すことがしばしば必要になりま す。ユーザは選択を行なって、それ以降の操作の対象となる個々の要素、あるいは複 数の要素を指定できます。

起動とは、コントロールを使ってアクションを実行することです。たとえば、ユーザ がボタンを選択したり、メニューから項目を選択した場合、ユーザはそのコントロー ルを起動していることになります。

以下の節では、入力、ナビゲーション、選択、および起動のための共通デスクトップ 環境の要件の概略を説明します。

# 入力のガイドライン

仮想キーとは、ユーザがインタフェースを介して実行できる一般的な操作の名前で す。これらは1個以上の物理キーの組み合わせにマッピングされています。[ヘルプ ]、[属性]、[元に戻す]、[カット]、[コピー]、および [ペースト] という仮想キーに対応 する機能をアプリケーションが持つ場合には、アプリケーション開発者は、これらの 仮想キーをサポートすることが強く望まれます。他の仮想キーは、必要に応じたサ ポートでよいでしょう。

必須 a: Motif/共通デスクトップ環境の仮想キーに対応する機能を 持っているコンポーネントやアプリケーションは、それらの キーをサポートしなければならない。 仮想キーとそのマッピングのリストについては、チェックリス

ト項目を参照してください。

### ナビゲーション

デスクトップでは、メニューの表示に BSelect または BMenu を使用できます。この機 能は、専用のマウス・メニュー・ボタンを提供する環境に慣れたユーザのために追加 されたものです。

マウス・ベースのテキスト・フィールドのナビゲーションのために、デスクトップで は、テキスト・カーソルがテキスト・フィールドの先頭または末尾ではなく、マウ ス・カーソルの位置に置かれなくてはならないという要件が追加されています。

#### マウス・ベースのナビゲーション

オプション b: メニュー・バー項目の上で BMenu Press または BMenu Click を 行うと、そのメニューが表示される。 必須 c: オプション・ボタンの上で BMenu Press か BMenu Click を行う と、オプション・メニューが表示される。 必須 d: テキスト・フィールドの上で BSelect Press を行うと、テキス ト・カーソルがマウス・カーソル位置に挿入される。

### キーボード・ベースのナビゲーション

標準キーボードを使う上で困難があるユーザが、キーボード・ナビゲーションを簡単 に利用できるように、プッシュ・ボタンのグループの中で [Tab] キーをナビゲー ション・キーとしてサポートするという要件が追加されています。この変更は、ユー ザが 1 つのダイアログ・ボックスの中でナビゲーションを行うために実行しなければ ならない、キーボード上の両端 ([Tab] キーと矢印キーの間) の移動回数を減らすこと が目的です。

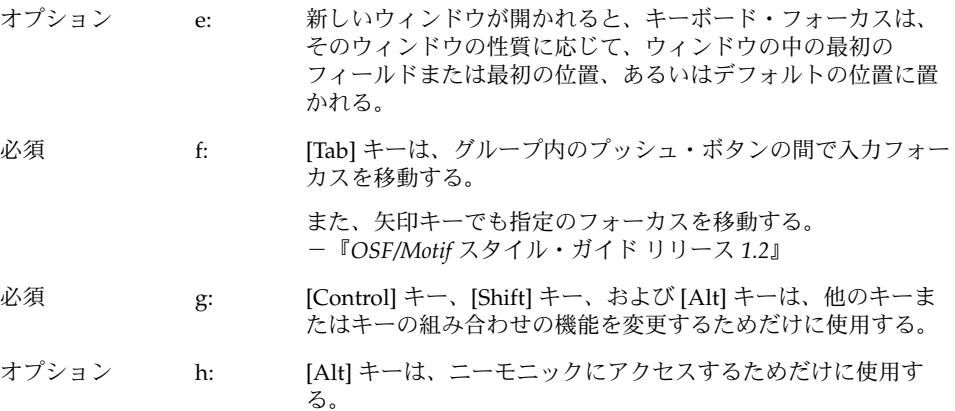

### 選択

デスクトップには、Motif における選択に関して、2 つの重要な変更点が組み込まれて います。1 番目の変更点は、ユーザが中マウス・ボタンに「アジャスト」または「転 送」機能を割り当てることができるということです。さらに、デスクトップでは 1 番 目のマウス・ボタンにドラッグと選択の組み合わせを割り当てています。

3 ボタンのマウスでは、ボタン 2 は一般に BTransfer (または BSelect) 機能に使用され ています。しかし、共通デスクトップ環境では、ユーザは環境設定を変更して、マウ ス・ボタン 2 を BAdjust 機能に使用できます。BAdjust は、複数選択モデルにおい て、要素の選択状態を切り替えるために使用できます。

以下のガイドラインでは、BAdjust の動作について説明します。

第 2 章 • 入力、ナビゲーション、選択、および起動 **23**

#### マウス・ベースの複数選択

必須 i: アプリケーションが、複数選択モデルに従うコレクションを 含んでいる場合、BTransfer ボタンが BAdjust として動作す るように構成されていれば、BAdjust がサポートされ、 BSelect と同じように動作する。 必須 i: あ複数選択を使用するコレクションでは、未選択の要素の上で BSelect または BAdjust をクリックすると、その要素が現在 の選択に追加される。選択されている要素の上で BSelect ま たは BAdjust をクリックすると、その要素が現在の選択から 削除される。BSelect または BAdjust をクリックすると、位

置カーソルがその要素に移動する。

#### マウス・ベースの範囲選択

- 必須 m: アプリケーションが、範囲選択モデルに従うコレクションを含んでいる場 合、BTransfer ボタンが BAdjust として動作するように構成されていれば、 BAdjust がサポートされ、[Shift] + BSelect と同じように動作する。 必須 n: 範囲選択を使用するコレクションで、ユーザが [Shift] + BSelect または BAdjust を押したとき、アンカーは変更せれずに残り、拡張モデルの 1 つに 基づいて選択の拡張範囲が決定される。 再選択 拡張範囲は、最初に選択を行なったときと同じよ うに、アンカーと現在のポインタ位置によって決 定される。
	- 拡大のみ アンチン 選択は拡大することだけができる。拡張範囲は、 アンカーと現在のポインタ位置によって決定され るが、その後、現在の選択を含むように拡大され る。
	- バランス・ビーム 現在の選択の中点にバランス・ポイントが定義さ れる。ユーザがバランス・ポイントから見てアン カーの反対側で [Shift] + BSelect または BAdjust を押した場合、このモデルは再選択モデルと同じ ように動作する。ユーザがバランス・ポイントか ら見てアンカーと同じ側で [Shift] + BSelect または BAdjust を押したり、[Shift] によって修正された ナビゲーション・アクションを開始した場合、こ のモデルはアンカーを選択の反対側に移動した後 に、再選択モデルと同じように動作する。

ユーザが BSelect または BAdjust を離すと、アンカーは移動せず、拡張範囲 の中のすべての要素が選択され、その外側のすべての要素の選択が解除さ れる。

#### マウス・ベースの不連続選択

必須 o: 不連続選択を使用するコレクションでは、BAdjust を使用し て、不連続選択の範囲を拡張できる。拡張範囲は、BAdjust を 範囲選択の拡張に使用するときとまったく同じように決定され る。

# コンポーネントの起動

以下のガイドラインは、ダブルクリックのタイミングとニーモニックを明確に示し、 特定のコンポーネントの起動に関する変更点を説明し、CDE Motif で新しく取り入れ られたコンポーネントの動作を説明します。

#### 基本的な起動

必須 x: ダブルクリックの検出時間 (\*doubleClickTime: 500) は 500 ミリ 秒以上でなければならない。

#### ニーモニック

必須 y: ニーモニック文字は、ラベルのテキストの中で探しやすい位置 を選ばなければならない。可能な限り、ラベルの先頭の文字を 使用する。これが不可能な場合は、ラベルの最後の文字を、ま た複数の単語があるときは 2 番目の単語の先頭の文字を使用す る。これも不可能な場合は、ラベルの 2 番目の文字から始め て、固有のニーモニックが見つかるまで順番に調べていく。

第 2 章 • 入力、ナビゲーション、選択、および起動 **25**

チェックボタン

必須 7-1: アプリケーションは、相互排他的でない設定を選択するため に、チェックボタンを使用する。チェックボタンは、チェック マークの有無によって、その状態をグラフィカルに表示する。 チェックボタンは、相互排他的でない設定を選択するために使 用されます。ユーザはボタンが設定されているかどうかがわか る必要があります。

### オプションボタン

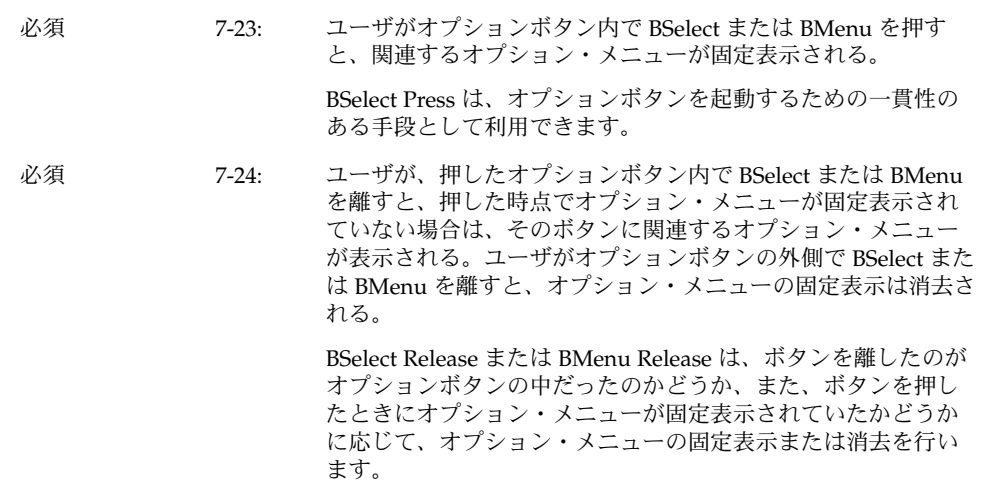

ゲージ

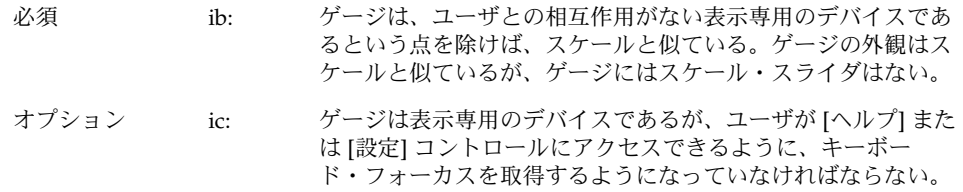

第 **3** 章

# ドラッグ&ドロップ

ドラッグ&ドロップにより、コンピューティング環境の中のオブジェクトを直接操作 できます。この章では、アプリケーションにドラッグ&ドロップを組み込むためのガ イドラインについて説明します。アプリケーションでドラッグ&ドロップやアタッチ メントを使用する場合は、この章を読んでください。

『*OSF/Motif* スタイル・ガイド リリース *1.2*』で扱われている Motif 1.2 のドラッグ& ドロップについて理解しておく必要があります。まだ読んでいない読者は、その 4.3.4 項の「ドラッグ転送」を読んでください。『*OSF/Motif* スタイル・ガイド リリース *1.2*』と、この章に食い違いがある場合は、この章の方を優先します。

# ドラッグ&ドロップ・ユーザ・モデル

コンピューティング環境の中のオブジェクトを直接操作することは、コンピュータを コントロールしていると感じることができ、新しい操作を試みるのが楽になったり、 コンピュータ一般に親しみが持てるようになるという効果があります。また、多くの 操作を行う上で、これはより効率の高い操作方法でもあります。

ドラッグ&ドロップ・ユーザ・モデルを理解するためには、次の用語を理解しておく 必要があります。

ドロップ領域 ドロップされたアイコンを受け入れる、ワークスペースの中 の領域。ドロップ領域は、ごみ箱コントロールや印刷マネー ジャ・コントロールなど、通常はコントロールまたはアイコ ン・グラフィックによって表現されます。

ドラッグ・アイコン ドラッグ中に使用される複合カーソル。詳細は、33 ページ の「ドラッグ・アイコンの各部分」を参照してください。

共通デスクトップ環境でユーザは、ファイル・マネージャのアイコン、メール・プロ グラムのメール・メッセージとアタッチメント、カレンダのアポイント、テキス ト・エディタやテキスト・フィールド内のテキストを選択し、ドラッグできます。こ

**27**

れらの項目は、それを受け入れる任意のドロップ領域にドロップできます。たとえ ば、ファイル・マネージャのドキュメント・アイコンは、ファイル・マネージャの中 のフォルダ・アイコン上や、フロントパネルの印刷マネージャ・アイコン上や、メー ル・プログラムのアタッチメント・リスト上にドロップできます。

項目がドロップされると、ドロップされた項目に対する何らかのアクションが実行さ れます。たとえば、ドキュメントが印刷、移動あるいは接続されます。実行されるア クションは、ドラッグされたオブジェクトと、ドロップ先の場所によって変わりま す。

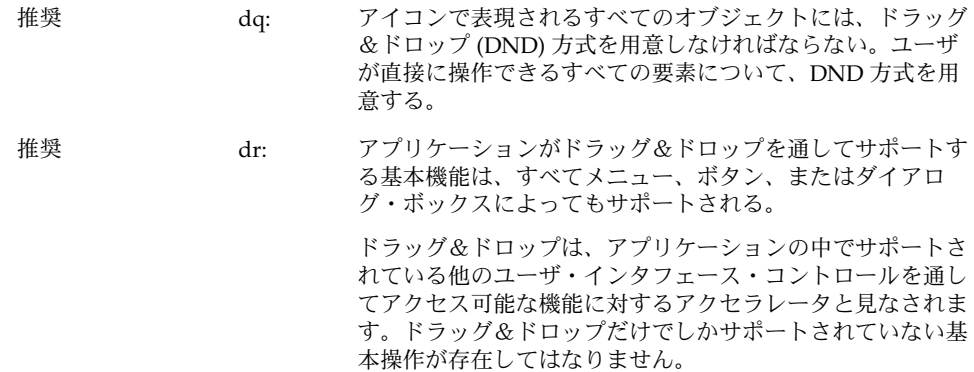

# ドラッグ&ドロップ・フィードバック

ユーザに対する視覚的なフィードバックは、ドラッグ&ドロップを機能させるための 重要な要素の 1 つです。明快な視覚的フィードバックがないと、ドラッグ&ドロップ 操作の結果を予測することが困難になります。また、視覚的なフィードバックはタイ ミングよく提供されなければなりません。

ユーザは、ドラッグ&ドロップ操作の際に、次の点を視覚的に識別できければなりま せん。

- ドラッグされる項目のタイプ ドラッグ・アイコンは、ユーザにドラッグする項目 のタイプを知らせるようになっていなければなりません。
- ドロップ領域 ドロップ領域は、ドラッグ項目がいつドロップ領域に載ったのか、 その項目にとってそのドロップ領域が有効かどうかを視覚的に表現しなければなり ません。
- 結果として起こるアクション ドラッグ・アイコンは、項目がドロップされたとき に、どのようなアクションが起こるのかを視覚的に表示しなければなりません。
- 成功または失敗 項目がドロップされたときには、ドロップが成功したのか失敗し たのかを表現する遷移効果を表示しなければなりません。

#### ドラッグされる項目のタイプ

ドラッグ&ドロップのビジュアル・フィードバックは、ユーザに見えるものをド ラッグするという概念に基づいています。たとえば、ユーザがファイル・マネー ジャ内でフォルダ・アイコンを選択しドラッグを開始した場合は、図 3–1 に示すよう にドラッグ・アイコンの一部としてフォルダ・アイコンが表示されなければなりませ ん。

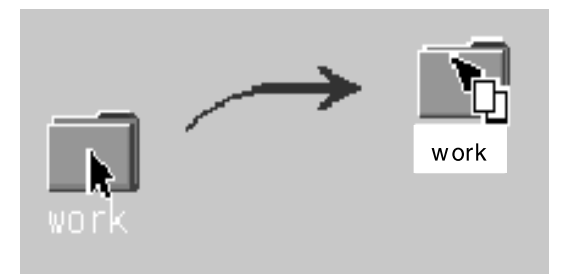

図 **3–1** ドラッグ中のオブジェクトを示すドラッグ・アイコン

- 必須 dt: ドラッグ操作中に、アプリケーションは現在のポインタをド ラッグ・アイコンに変更する。 推奨 du: ドラッグ操作中に、アプリケーションは現在のド
	- ラッグ・カーソルを、ソース・インジケータを取り込んだ形 に変更する。

これはだれにでもわかる動作に思えるかもしれませんが、何をドラッグしているのか がユーザにわかるようなフィードバックを提供することは、きわめて重要です。この 種の一貫性を保つことで、ユーザにとってドラッグ&ドロップがより予期しやすいも のになります。テキスト・ドラッグは、実際のテキストがドラッグされるわけではな いという点で、この例外となります。図 3–2 にテキスト・ドラッグ・アイコンを示し ます。

生姜

図 **3–2** テキスト・ドラッグ・アイコンの例

アプリケーションは、ドラッグ・アイコンで使用されるグラフィックを用意する必要 があります。このグラフィックは、通常は、ファイル・マネージャでドキュメントを 表現するために使用される 32×32 アイコンのように、アプリケーションに付属するア イコンの 1 つです。使用されるグラフィックは、何がドラッグされているのかに依存 します。

第 3 章 • ドラッグ&ドロップ **29**

ユーザがドラッグを開始する前にアイコンを選択しなかった場合でも、特にドロップ 時に出力先のアプリケーションが使用するグラフィックなど、関連性のあるグラ フィックをドラッグ・アイコンに表示することをお勧めします。たとえば、カレンダ の [アポイントエディタ] の中で、ユーザはスクロール・リストからアポイントを選択 しますが、このスクロール・リストはアイコンを表示しません。この場合には、ド ラッグ・アイコンの一部としてアポイント・アイコンが使用されます。アポイントが ファイル・マネージャにドロップされると、ファイル・マネージャは同じグラ フィックを使ってアポイントを表示します。

#### ドロップ領域

ユーザは、ドラッグ項目がいつ有効なドロップ領域の上にあるのかを知る必要があり ます。このフィードバックは、ドラッグ・アイコンとドロップ領域の 2 つが関連しま す。ドラッグ・アイコンは、ユーザがドラッグ・アイコンを有効なドロップ領域以外 の場所に移動すると、矢印から無効ポインタに変わります。この動作はドラッグオー バ・フィードバックと呼ばれます。デスクトップ上では、無効なドロップ領域と、そ もそもドロップ領域でない場所の間には区別がありません。図 3–3 にサンプルの無効 ポインタ・ドラッグ・アイコンを示します。

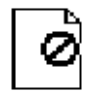

図 **3–3** 無効ポインタ・ドラッグ・アイコンの例

ドロップ領域フィードバック・オプション (ドラッグアンダ・フィードバックと呼ば れる) は、有効なドロップ領域を示すものです。このオプションには、サイトの周囲 に実線を描く、ドロップ領域の周囲に射影の付いた縁を付けて、表面が出っ張った り、へこんでいるように見せる、ドロップ領域の上にピックスマップを描画するとい う方法あります。射影の付いた縁には、ドロップ領域がへこんでいるように見せる効 果があります。図 3–4 に、へこんでいる領域の例を示します。デスクトップ上では、 ドラッグ・アイコンがドロップ領域の上にあり、それが有効なドロップ領域であるこ とを示すのに、大部分のドロップ領域で、へこんでいる外観を使用します。

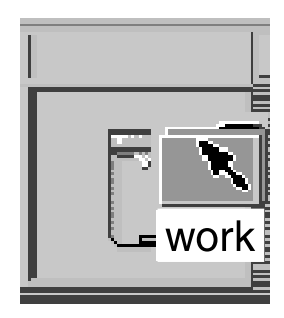

図 **3–4** フロントパネルのドロップ領域フィードバックの例

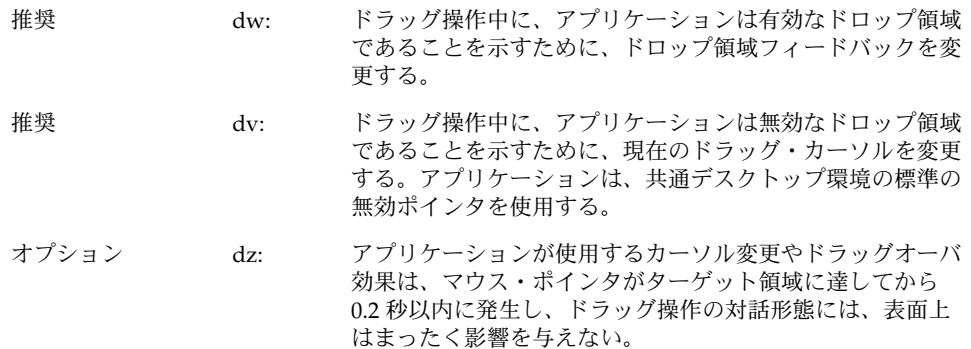

#### 結果として起こるアクション

共通デスクトップ環境では、ドラッグ・アイコンに関連付けられる操作が 3 つありま す。これらの操作は、33 ページの「ドラッグ・アイコンの各部分」で説明していま す。ドラッグ・アイコンには、操作がコピーまたはリンクであるときに、それをユー ザに通知するために使用される、デスクトップの一部として提供されている代替グラ フィックがあります。デフォルトの操作である移動では、代替アイコン・グラ フィックを使用する必要はありません。

#### 成功または失敗

ユーザは、ドラッグ&ドロップ操作が成功したのか、失敗したのかを知る必要があり ます。ドロップの成功または失敗を表示するには、遷移効果を使用します。

遷移効果にはメルト とスナップ・バックの 2 つの種類があります。メルト 効果は、 ユーザがドラッグ・アイコンを有効なドロップ領域にドロップしたときに使用されま す。この効果では、ドラッグ・アイコンがドロップ領域に溶けこむように見えます。 ドラッグ・アイコンは消え、出力先のアプリケーションに応じた何らかの表示に置き

第 3 章 • ドラッグ&ドロップ **31**

換えられます。ドラッグ・アイコンをフロントパネル上の [印刷マネージャ] コント ロールにドロップすると、メルト効果だけが表示されます。ドラッグ・アイコンを [ ファイルマネージャ] コントロールにドロップすると、メルト効果が表示された後 に、ファイル・マネージャにアイコンが表示されます。

スナップ・バック効果は、ドロップが失敗したときに使用されます。ドロップが失敗 するのは、ドロップ領域が無効である場合と、データ転送が失敗した場合の 2 つで す。ユーザがドラッグ・アイコンを、無効ポインタ・ドラッグ・アイコンを表示して いる無効なドロップ領域の上にドロップすると、ドラッグ・アイコンはソース・アプ リケーションにスナップ・バックします。

ドロップが行われると、ソースと出力先のアプリケーションは、データを転送しなく てはなりません。データ転送が失敗した場合に、出力先アプリケーションは 2 つの処 理を行わなくてはなりません。まず、ドロップ項目がソース・アプリケーションにス ナップ・バックされるように、ドロップが失敗したことを API に通知する必要があり ます。次に、ドロップが失敗した理由と、ユーザがこの状況を修正するにはどうすれ ばいいのかをはっきりと知らせるエラー通知をユーザに表示しなければなりません。

遷移効果は、即座には行われないことがあります。アイコンは、転送が終了するま で、ドロップされた場所に表示されます。この間に、アプリケーションはカーソルを ビジー状態にしておかなければなりません。転送が完了するまで、ユーザはそのアイ コンを移動したり、選択することはできません。ビジー・カーソルは、ユーザに、転 送の実行中であることを知らせます。

- 推奨 ea: ドラッグによって実行できるコピー、移動、またはリンク操 作をサポートするコレクションでは、ドラッグ操作中にユー ザに表示するフィードバックが、単一のオブジェクトが操作 されているのか、複数のオブジェクトが操作されているのか を表示する。
- 必須 eb: 転送に成功すると、データはドロップ領域に格納され、アプ リケーションが使用した転送アイコンはすべて削除される。
- 必須 ec: アプリケーションがドラッグ&ドロップの完了時にデータを 削除する場合には、ドラッグ&ドロップ転送が成功して完了 した場合にのみ削除を行う。
- 必須 ed: 転送が失敗した後、データはドラッグのソースに残り、ド ロップ領域には格納されない。アプリケーションが使用した 転送アイコンは、すべて削除される。
- 推奨 ee: ユーザがアプリケーションのウィンドウ内の不適当なド ロップ領域にオブジェクトをドロップした場合、アプリケー ションはスナップ・バック効果の表示処理に参加し、ド ロップが実行できなかった理由を示すエラー・ダイアロ グ・ボックスを表示する。
- 必須 6-17: アプリケーションに、ドラッグ&ドロップのヘルプ・ダイア ログ・ボックスを用意する場合は、実行中のドラッグ&ド ロップ操作を取り消すための [取消し] ボタンを格納する。

### ドラッグ・アイコンの各部分

ドラッグ・アイコンは、図 3–5 に示すように、3 つの部分で構成されています。ド ラッグ・アイコンは、左から順に、状態インジケータと、操作インジケータと、ソー ス・インジケータ (この例ではフォルダ・アイコンを表示) で構成されます。右のアイ コンは、これらを合成したドラッグ・アイコンです。

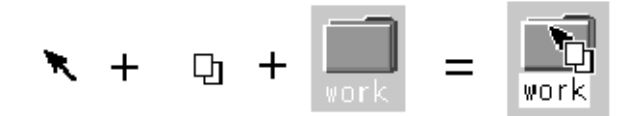

図 **3–5** ドラッグ・アイコンの 3 つの部分の例

#### 状態インジケータ

状態インジケータは、実際には、有効あるいは無効なドロップ領域インジケータと組 み合わされた、配置のためのポインタです。有効状態インジケータは、ユーザがカー ソルを予期通りの方法で配置できるように、ホット・スポットを持った矢印ポインタ のようなものでなければなりません。無効状態インジケータ、つまり無効ポインタ (図 3–3 を参照) は、ユーザが無効なドロップ領域の上にいるときに表示されます。

#### 操作インジケータ

ドラッグ・アイコンの 2 つ目の部分は、操作インジケータです。ドラッグ操作には、 移動、コピー、およびリンクがあります。

- 移動 ドラッグされる項目が出力先に移動されます。
- コピー 項目が出力先にコピーされます。
- リンク 出力先とソースの間に接続が保持されます。この操作は、ある程度までア プリケーションによって定義され、一般的に使用されるものではありませ ん。

移動、コピー、およびリンクがユーザ・アクションにどのようにマッピングされるか については、38 ページの「アクション」を参照してください。

操作インジケータは、ドラッグ中に、実行される操作に関するユーザ・フィード バックを与えます。図 3–6 にコピーおよびリンクのフィードバックを示します。ほと んどのドラッグは移動操作なので、操作インジケータがドラッグ・アイコンに追加さ れるのは、コピーまたはリンク操作の場合だけです。

第 3 章 • ドラッグ&ドロップ **33**

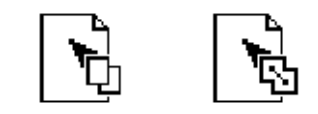

図 **3–6** コピー (左) およびリンク操作インジケータの例

注 **–** 操作フィードバックは状態およびソース・フィードバックの上に描画されます。 これは Motif の基本的な動作です。

ユーザは、ドラッグ中に特定のキーを押すことで、ドラッグを強制的に移動、コ ピー、またはリンクできます ([Shift] キー = 移動、[Control] キー = コピー、[Shift] + [Control] キー = リンク)。

ソース・アプリケーションも強制的にコピーさせることができます。ユーザが操作を 強制するとき、ドロップが成功するためには、ドロップ領域がその操作に対応してい なければなりません。そうでない場合、ドロップ領域は操作が無効であることを表示 しなければなりません。

必須 4-36: ユーザが要求した移動、コピーまたはリンク操作が使用不可 能な場合、転送操作は失敗する。 必須 4-55: 選択をサポートするコレクションで、[Shift] + BTransfer Release または [Shift] + BSelect Release は、強制的にド ラッグ移動操作を実行する。移動が不可能な場合、操作は失 敗する。 必須 4-56: 選択をサポートするコレクションで、[Control] + BTransfer Release または [Shift] + BSelect Release は、強制的にド ラッグ・コピー操作を実行する。コピーが不可能な場合、操 作は失敗する。 必須 4-57: 選択をサポートするコレクションで、[Control] + [Shift] + BTransfer Release または [Shift] + BSelect Release は、強制的 にドラッグ・リンク操作を実行する。リンクが不可能な場 合、操作は失敗する。

- 推奨 s: 選択をサポートするコレクションで、BTransfer Motion (ま たは BSelect Motion) の結果としてドラッグ操作が開始され る場合は、コピー、移動、またはリンク操作が実行中である ことを示すフィードバックが、ユーザに表示される。操作が コピー、移動、またはリンクのいずれになるのかは、ド ロップ領域に作成されるオブジェクトの型と、ソース・オブ ジェクトが削除されるかどうかに依存する。 推奨 t: 選択をサポートするコレクションで、[Control] + BTransfer Motion または [Control] + BSelect Motion の結果としてド ラッグ操作が開始される場合は、コピー操作が実行中である ことを示すフィードバックが、ユーザに表示される。 推奨 u: 選択をサポートするコレクションで、[Control] + [Shift] +
	- BTransfer Motion または [Control] + [Shift] + BSelect Motion の結果としてドラッグ操作が開始される場合は、リンク操作 が実行中であることを示すフィードバックが、ユーザに表示 される。

#### ソース・インジケータ

ソース・インジケータは選択 (またはドラッグされているもの) を表すものです。これ には、選択が表す項目が単一か複数かと、選択が表すものの種類に応じて、いくつか のバージョンがあります。表 3–1 にドラッグ・アイコンの例を示します。

注 **–** ドラッグ・アイコンはカーソルとして動的に合成されるため、画面図を示すこと はできません。このため、表 3–1 には画面上に見えるものの概略図を示します。

ホット・スポットは、テキスト・ドラッグ・アイコンの場合は左上隅 (1,1) にありま す。単一および複数ドラッグ・アイコンのホット・スポットは、無効アイコンの左上 ピクセルにあります (3,3)。個々のドラッグ・アイコンは、ユーザに対象を明示し、配 置の精度を向上させるために調整されています。

表 **3–1** 一般ソース・インジケータ付き表示のありうるドラッグ・アイコン

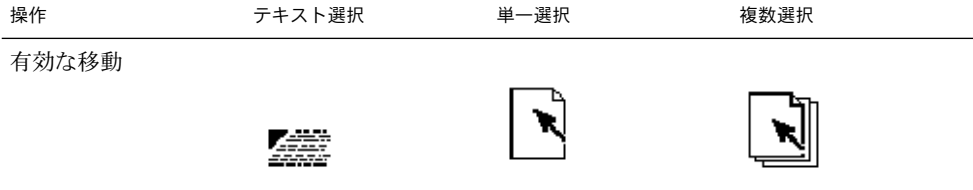

第 3 章 • ドラッグ&ドロップ **35**

| 操作          | テキスト選択 | 単一選択 | 複数選択 |
|-------------|--------|------|------|
| 有効なコピー      | 狐鹰     |      |      |
| 有効なリンク      | 继      |      |      |
| 無効な移動<br>なし | 麢      |      |      |

表 **3–1** 一般ソース・インジケータ付き表示のありうるドラッグ・アイコン *(*続き*)*
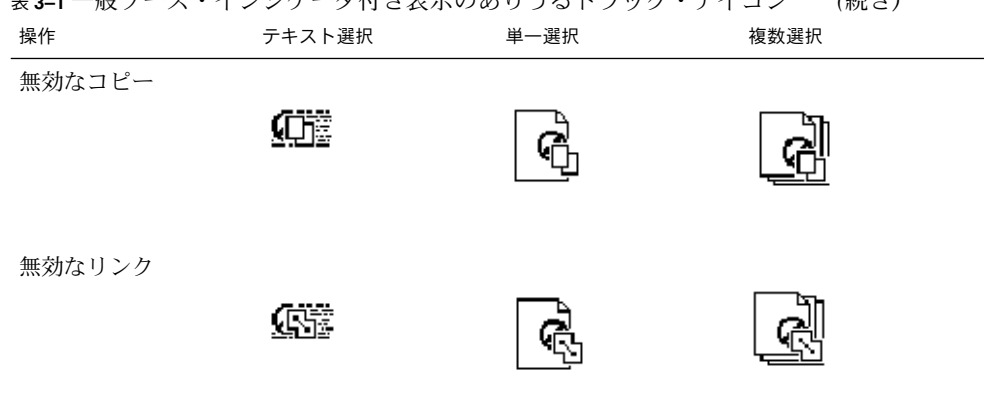

# 表 **3–1** 一般ソース・インジケータ付き表示のありうるドラッグ・アイコン *(*続き*)*

### ドラッグ&ドロップの構造

基本のアプリケーション・アーキテクチャには、ドラッグ&ドロップを設計する上で 理解しておくべきことがいくつかあります。

- ドラッグされるオブジェクトの型
- オブジェクトがドロップされたときに起こるアクション
- ソース・アプリケーションと出力先アプリケーションの間で操作をマッチする方法

#### 型

共通デスクトップ環境では、ドラッグ可能なオブジェクトには、ファイル、 バッファ、テキスト選択の 3 つの型があります。

個々のアプリケーションは、ドラッグ&ドロップが可能なオブジェクトを独自に 持っています。たとえば、カレンダはアポイントを、メール・プログラムはメー ル・メッセージを、ファイル・マネージャはフォルダやファイルを使用します。 ファイル・マネージャのフォルダおよびファイル・アイコンは、基本ファイル・シス テムの中では独立して存在するため、ドラッグ&ドロップの際にはファイルとして扱 われます。しかし、カレンダのアポイントやメール・プログラムのメッセージは、 ファイル・システムの中で独立した存在ではありません。これらのオブジェクトがド ラッグされるときには、バッファとして扱われます。

この違いは、ユーザにとっては混乱の元になります。ユーザには、この両方の型のオ ブジェクトは同じものに見えます。どちらもアイコンで表示でき、どちらも他の似た ようなオブジェクトから独立して操作できます。しかし、実装の都合上、ユーザは操 作するオブジェクトの型によって、異なる結果を得ることになります。

テキストの一部の選択は、ユーザにとってアイコンの選択とはまったく異なる操作な ので、テキスト選択は別のカテゴリに分類されます。ユーザはドキュメント・ウィン ドウの中でテキストの範囲を選択します。テキストはドキュメント全体を表すのでは なく、ドキュメントの一部を表すだけです。実際には、ユーザはテキストの一部を独 立したオブジェクトと考えることはほとんどなく、テキストの一部をドロップしたと きに、それがアイコンのように動作することを期待しません。このため、テキストの ドラッグ&ドロップ・モデルは、[編集] メニューから使用するカット、コピー、およ びペースト操作を反映しています。

#### アクション

オブジェクトがドロップされたときに起こるアクションには、挿入と読み込みの 2 つ があります。

挿入アクションは、ドロップされたオブジェクトを出力先に挿入し、アプリケー ションまたはドキュメントの現在のデータに追加します。オブジェクトは、ユーザが アポイントのスケジュールを設定したり、ドキュメントを印刷したり、ドキュメント を接続したり、テキストをペーストしたり、メール・メッセージを追加したときに挿 入されます。このようなアクションは、出力先とユーザに応じた、移動またはコピー 操作です。選択したテキストの一部を、移動するのではなくコピーしたい場合もあり ます。ドラッグ・アイコンは、操作がコピーと移動のどちらなのかを表示しなければ なりません。

読み込みアクションは、ユーザが [ファイル] メニューから [開く] を選択し、ファイル を選択して [開く] ボタンをクリックしたときと同じ動作をします。ドロップされたオ ブジェクトはアプリケーションに読み込まれます。ユーザはオブジェクトを編集し、 変更内容を元のファイルに保存できます。現時点で、読み込みが機能するのはファイ ルに対してのみで、バッファやテキストに対しては機能しません。ユーザがオブ ジェクトを、読み込みアクションをサポートしているドロップ領域上にドラッグする 際には、コピー・ドラッグ・アイコンを表示しなければなりません。

バッファに対しても読み込みは機能します。ただし、バッファは読み込み専用で読み 込まれます。詳細は、50 ページの「アタッチメント・ユーザ・モデル」の節を参照 してください。

#### マッチング操作

ドラッグ&ドロップのアプリケーション内での動作を設計するときは、ドラッグ&ド ロップのソースと出力先がマッチしないときに、どのような操作を行うべきなのかを Motif が決定する方法を理解しなければなりません。

各ドラッグ・ソースについて、アプリケーションはどのドラッグ&ドロップ操作が可 能で、どの出力先にドロップできるのかを公示します。各ドラッグ出力先について、 アプリケーションは許容されるソースと操作のタイプを公示します。ソースとその出

力先で 2 つ以上の操作が共通している場合、Motif は特定の順序に従って、どの操作 を使用するかを決定します。この順序は移動、コピー、リンクです。アプリケー ションは、ドラッグされるものの型に応じて、受け入れられた操作を変更できませ ん。

たとえば、アプリケーション A が、要素の移動またはコピーが可能であるということ を公示しているとします。アプリケーション B は、出力先がコピーまたはリンクを受 け入れることを公示しています。この例での共通操作はコピーです。アプリケー ション B 内の出力先が移動またはコピーを受け入れる場合には、操作の順序で移動操 作の方が先なので、ソースが移動されます。

この例で、ユーザは修飾キーを押すことによって移動操作を無効にできます。たとえ ば、[Control] キーを押すと、操作をコピーに変更できます。これができるのは、コ ピー操作が操作の共通セットに含まれている場合だけです。コピー操作が共通セット に含まれていない場合、ドラッグは無効なドラッグになります。

マッチング操作を考慮しなければならないのは、出力先が移動を受け入れることはで きるが、コピーの方が望ましい場合だけです。この場合、出力先はコピーだけを受け 入れた方がいいことになります。

コピーは常に受け入れる方がいいでしょう。コピーを受け入れると、受け入れ可能な ドロップの範囲が広がります。移動が受け入れられるならば、ほとんどの場合にコ ピーも機能します。移動はコピーを行なった後に削除を実行するという方法で実装さ れていることに注意してください。

### ドラッグ・ソースの決定

アプリケーション内でドラッグ&ドロップを使用することを決めたら、どのコント ロール要素をドラッグできるのか、その要素をどのように表現するのかを決定しなく てはなりません。一般に、ユーザはテキストまたはファイルのようなものをドラッグ のために選択しますが、アプリケーションがメール・メッセージやアポイントなど、 ドラッグ&ドロップが意味を持つような他の要素を持っている場合があります。

この節では、ドラッグ・ソースを決定する上での一般的なガイドラインを示し、ド ラッグ可能な具体的な要素について説明します。

注 **–** ドラッグのソースには、選択可能なコンポーネントまたは項目を持っている、 ヒューマン・インタフェース要素だけが使用できます。ボタン上やメニュー上のラベ ルなどの静的ラベルをドラッグのソースとすることはできません。

アプリケーションのドラッグ・ソースを決定する前に、アプリケーションの選択機能 の中にドラッグを組み込む方法を検討しなければなりません。ユーザが、アクション の結果に迷いを抱くことなく、選択やドラッグができなければなりません。

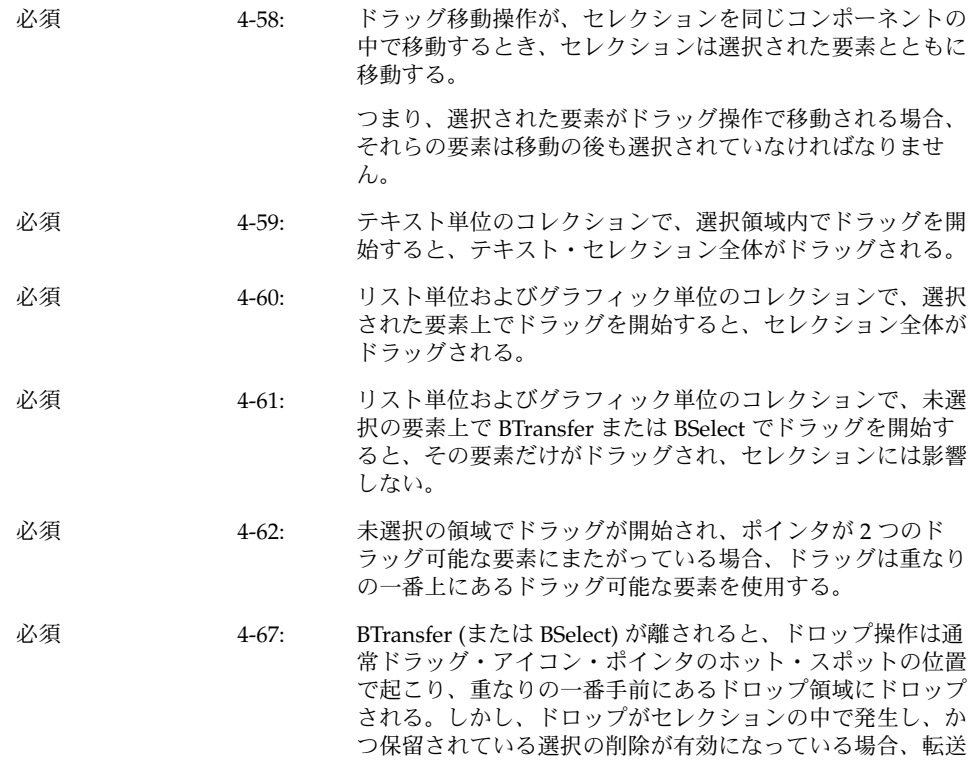

#### スクロール・リスト

共通デスクトップ環境では、スクロール・リストの中の項目は、デフォルトではテキ スト・オブジェクトです。これはバッファ・オブジェクトであることもありますが、 テキストとバッファの両方であることはできません。たとえば、カレンダの [アポイ ントエディタ] には、ユーザが選択してドラッグできる、アポイントのスクロー ル・リストがあります。ユーザがアポイントをドラッグすると、バッファが操作さ れ、ドラッグ・アイコンには、図 3–7 に示すように、ソース・インジケータとしてア ポイント・アイコンが表示されます。メール・プログラムのコンテナ・ウィンドウ は、ウィンドウの上部にメール・メッセージのリストを持っています。ユーザは、こ のリストから1個以上のメッセージを選択してドラッグできます。これらのメッセー ジは実際にはバッファであり、ドラッグ・アイコンはソース・インジケータとして メール・メッセージを表示します。複数のメール・メッセージがドラッグされる場 合、ドラッグ・アイコンには複数ソース・インジケータが表示されます。

データはセレクション全体の内容を置き換える。

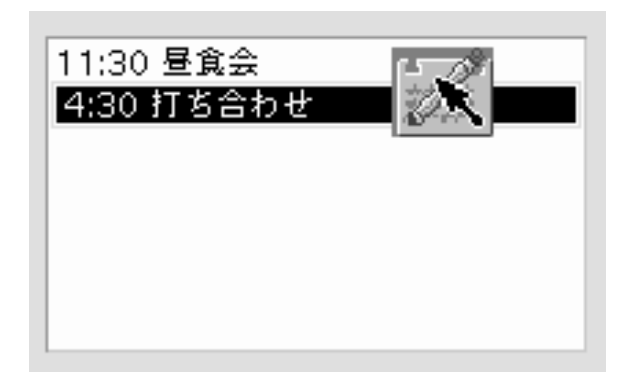

図 **3–7** ドラッグする項目が選択されているスクロール・リストの例

アプリケーションが、メール・メッセージのヘッダや、他の種類のオブジェクトのリ ストを表示するためにスクロール・リストを使用している場合は、ドラッグを拡張選 択と統合する必要があります。この動作はメール・プログラム・アプリケーションで 実現されています。

必須 k: 範囲選択を使用するコレクションで、未選択の要素の上で BSelect を押すと、その要素上または BSelect が押された位置 にアンカーが設定され、コレクションの中のすべての要素の 選択が解除される。ドラッグのしきい値に達する前に BSelect が離された場合は、ポインタの下の要素が選択され る。BSelect Motion がドラッグのしきい値を超えると、新し い選択が開始される。アンカーとポインタの現在位置が現在 の範囲を決定する。コレクションの中で BSelect がドラッグ されると、現在の範囲が強調表示される。BSelect が離され ると、アンカーは移動せず、現在の範囲の中のすべての要素 が選択される。 必須 l: 範囲選択を使用するコレクションで、現在の選択要素の上で BSelect を押したときに、選択セットの中の他の要素がすべ て選択解除されてはならない。ドラッグのしきい値に達する 前に BSelect が離された場合は、その時点で他のすべての要 素の選択が解除され、ポインタの下の要素が選択されて残 る。BSelect Motion がドラッグのしきい値を超えると、要素

#### ダイアログ・ボックス

アプリケーションはダイアログ・ボックスの中からのドラッグをサポートしなければ ならないことがあります。たとえば、カレンダの [アポイントエディタ] では、左側に ユーザがアポイントに関する情報を入力する一連のテキスト・フィールドがありま す。この領域からのドラッグをサポートすれば、ユーザはアポイントの記述からテキ ストをドラッグできます。

は 1 つも選択解除されず、ドラッグ操作が開始される。

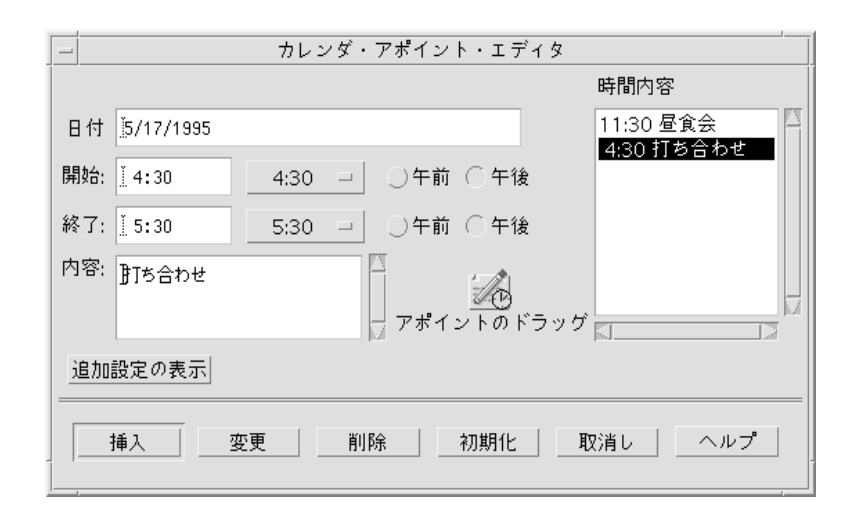

図 **3–8** カレンダの [アポイントエディタ] ダイアログ・ボックスの例

何かがドラッグ可能であることを示すための方法としては、ダイアログ・ボックスの 中にアイコン・グラフィックを入れておくという方法を推奨します。アイコン・グラ フィックはドラッグ可能でなければなりません。このアイコン・グラフィックは、 ファイル・マネージャの中でデータを表現するために使用されるのと同じアイコンで なければなりません。カレンダ内で、アポイント・アイコンはファイル・マネー ジャの中と同じ表示になっており (図 3–8 を参照)、その下にラベルが付けられていま す。これはドラッグ・アイコン・ソース・インジケータで使用するのと同じアイコン です。

アイコン・グラフィックは、ダイアログ・ボックスの中で、ドラッグされる情報のす ぐ近くに配置します。ダイアログ・ボックスまたはウィンドウの右上隅がデフォルト の位置ですが、アプリケーションに応じて変更することもできます。カレンダの [ア ポイントエディタ] では、アイコンは、テキスト・フィールドがドラッグできること を示すために、メイン・テキスト・フィールドの近くに置かれています。

推奨 ds: ダイアログ・ボックスまたはウィンドウ内のオブジェクトが ドラッグできることを示すために、ダイアログ・ボックスま たはウィンドウ内でアイコン・グラフィックを使用する。そ のドラッグ可能なオブジェクトをファイル・マネージャの中 で表現するために使われるのと同じアイコン・グラフィック を使用する。アイコンは、オブジェクトの内容の表示が存在 する場合は、その近くに配置する。このような表示が存在し ない場合は、特に良い場所がなければ、ダイアログ・ボック スまたはウィンドウの右上隅に配置する。アイコンはサイズ が 32×32 で、その下にラベルが付けられていなければならな い。ラベルは、そのアイコン・グラフィックが表すオブ ジェクトの種類を示していなければならない。また、そのア イコン・グラフィックはドラッグ・アイコンのソース・イン ジケータとしても使用する。

#### ウィンドウ

一部のアプリケーションでは、ドキュメントまたはファイル全体をドラッグできるよ うにしたいことがあります。たとえば、アイコン・エディタでは、現在エディタの中 にあるアイコンのファイルをドラッグできてもいいはずです。アプリケーションは、 アプリケーションのウィンドウ内にアイコン・グラフィックを組み込むことにより、 ユーザにドキュメントまたはファイルがドラッグできることを知らせなければなりま せん。アイコン・グラフィックはドラッグ可能でなければなりません。アイコン・エ ディタの場合、アイコン・ファイルの内容の表示に使用されるアイコンの 1 つがド ラッグに使用されます。アイコンは、ダイアログ・ボックス内で使用されるアイコン のガイドラインに従わなければなりません。つまり、ファイル・マネージャ内でド キュメントを表現するのに使われるのと同じアイコンで、32×32 ピクセルの大きさ で、ラベルを持ち、ドラッグされるデータの近くに配置され、ドラッグ・アイコンの ソース・インジケータとして使用されなければなりません。

### 複数選択のドラッグ&ドロップ

ユーザがドラッグの対象として複数の項目を選択したとき、ドラッグ・アイコンは複 数の項目が選択されていることを示すためにインジケータの変更をしなければなりま せん。

一部のドロップ領域は単一の項目しか受け付けないかもしれません。ドロップ領域 は、ドロップされる項目が単数なのか、複数なのかを区別できません。ドロップ・ア イコンは無効ポインタを表示しません。その代わりに、項目はメルトし、出力先アプ リケーションによってスナップ・バックされなければなりません。スナップ・バック の後には、ユーザにドロップが失敗した理由を通知するエラー通知が表示されなけれ ばなりません。

推奨 ef: 単一の項目しか受け付けないアプリケーションは、すべての 複数項目ドロップを拒否しなければならない。

> 選択項目のうち、ユーザが本当にドロップしようとしたのは どれかを決定する一貫性のある方法はありません。

### 標準でサポートされるドロップ領域

共通デスクトップ環境で標準でサポートされるドロップ領域は、フロントパネルのコ ントロール、開いたウィンドウ、およびファイル・マネージャ内のフォルダ、アク ション、および一部の他のアイコンです。ドロップをサポートしていないアイコン化 されたアイコンやファイル・マネージャ・アイコンへのドロップは、共通デスク トップ環境ではサポートされていません。

#### フロントパネル

フロントパネルは、ユーザにとってアクセスが簡単に、素早く行えるようにするため にまとめられた、コントロールやその他の機能を集めたものです。このため、そのド ラッグ&ドロップ動作は出力先のコンテキストに強く依存します。たとえば、出力先 がプリンタの場合は印刷を行います。出力先がサブパネルの場合はインストールを行 います。大部分のアプリケーションは、フロントパネルほど広い範囲の動作を持って いません。

#### ファイル・マネージャ

ユーザは、共通デスクトップ環境のファイル・マネージャを使用して、デスクトップ にアイコンをドロップできます。デスクトップ上のアイコンはリファレンスになりま す。リファレンスの作成と、その結果の動作には、共通デスクトップ環境の将来の ユーザ・モデルとの一貫性はありません。ユーザ・モデルとアーキテクチャの仕様が さらに定められるまで、開発者がデスクトップにドロップを行なったり、ファイ ル・マネージャの動作をコピーしたりすることは勧められません。

ファイル・マネージャのウィンドウ内では、共通デスクトップ環境 1.0 のフォルダと アクション・アイコン以外のアイコンへドロップできます。たとえば、メールの メッセージ・アイコンをメールのコンテナ・アイコンにドロップすると、メールの メッセージを追加します。

メールのメッセージやカレンダのアポイントや他のバッファがソースとなるアプリ ケーションからドラッグされ、ファイル・マネージャにドロップされるときには、名 前を付ける必要があります。基本の API は、ドラッグされる項目の名前フィールドを サポートしています。この名前はバッファの名前として使用されます。この名前は、

元のアプリケーションと一貫性がある方法で決定されなければなりません。ファイ ル・マネージャにテキスト選択をドロップする場合のように適切な名前がない場合 は、ファイル・マネージャは結果として作られるファイルを「unnamed」という名前 にします。名前の重複が起こる場合、ファイル・マネージャはダイアログ・ボックス を表示して、ドロップされるファイル名を変更するかどうかをユーザに問い合わせま す。

#### ドロップ専用ターゲットは存在しない

共通デスクトップ環境では、ドロップ用にしか使用されない特定のコントロールある いはグラフィカル・ターゲットという概念はサポートされていません。ヒューマ ン・インタフェースの中の、選択可能な項目を持つ任意のコントロールは、その上に ドロップできなければならず、またドロップ領域フィードバックを提供しなければな りません。これには、データ区画、スクロール・リスト、およびテキスト入力フィー ルドが含まれます。ドロップの際に起こる操作には、そのアプリケーション・タイプ に関してユーザが抱く期待との一貫性がなければなりません。

### マウス・ボタンの使用

共通デスクトップ環境では、ユーザは各種の作業スタイルに応じて、マウス・マッピ ングを変更できます。BSelect は、Motif で以前から転送操作のために使用されてきた BTransfer に加えて、ドラッグ&ドロップをサポートするように変更されています。

ユーザは、システムをセットアップして、BSelect と BTransfer を使用してドラッグ& ドロップを実行するようにしたり、BSelect だけを使用したりするようにできます。ア プリケーションを設計するときは、この点を考慮します。ユーザがマウス・ボタ ン・マッピングをどのように設定しているのかを確認し、そのマッピングを使用しま す。

必須 p: アプリケーションは、マウス・ボタン 1 によるドラッグ&ド ロップ操作をサポートする。

> Motif 1.2 では、ドラッグ&ドロップは一般に 3 ボタン・マウ スのボタン 2 (BTransfer) を使用して実行されます。しかし、 共通デスクトップ環境では、他のグラフィカル・ユーザ・イ ンタフェース (GUI) 環境との互換性があるマウス操作をサ ポートするために、マウス・ボタン 1 (BSelect) によるド ラッグ&ドロップがサポートされなければなりません。つま り、共通デスクトップ環境では、BTransfer は BSelect と統合 されています。ドラッグはマウス・ボタン 1 とマウス・ボタ ン 2 のどちらでも開始できます。

必須 q: 3 ボタン・マウスのボタン 2 が BAdjust として動作するよう に構成されている場合、アプリケーションはマウス・ボタン 2 がクリックされたときに BTransfer (または BSelect) 操作を 実行しない。 3 ボタン・マウスでは、ボタン 2 は一般に BTransfer 機能に 使用されます。しかし、共通デスクトップ環境では、ユーザ は環境設定を変更して、マウス・ボタン 2 を BAdjust 機能に 使用するように指示できます。BAdjust は、[Shift] + BSelect と同じように、選択セットを拡張するために使用できます。 必須 r: 選択した項目上をドラッグした場合、BSelect でドラッグが 開始されるべきである。ドラッグがしきい値に達するとド ラッグが開始される。これは、テキスト領域、スクロールリ

スト、および他の同様の項目で起こる。

### ドロップの際の配置

ユーザから見ると、ドロップ項目の配置は、ユーザの作業と、その作業を行うアプリ ケーションまたはコンテキストに依存します。

ファイル・マネージャでは、デフォルトが [自由] に設定されている場合、アイコンは ドロップされた場所に配置されます。デフォルトが [整列] に設定されている場合、ド ロップされたアイコンは自動的にソートされてから配置されます。つまり、アイコン はユーザがドロップされた場所には配置されないことがあります。

ドロップされる項目がどこに配置されるかが問題にならない場合もあります。たとえ ば、フロントパネル・コントロールでは、ドラッグされた項目がコントロールの上に ありさえすれば、ドロップ領域が起動されます。

メール・プログラムのメール作成ウィンドウでは、配置はドロップされるものに依存 します。ユーザがテキストの一部をドラッグしている場合、テキストはドロップ・ポ イントに挿入されます。ユーザ・テストの結果、これがユーザの期待する動作である ことがわかっています。ユーザがファイルまたはバッファのアイコンをドロップする と、その内容が挿入ポイントに取り込まれます。これは、ユーザが [取り込みファイ ル選択ボックス] でファイルを選択したときの動作を反映しています。

ユーザの作業の種類に基づいて、アプリケーションに適した動作を決定する必要があ ります。

必須 4-37: コレクションが固定挿入ポイントを持っていなかったり、要 素を特定の順序で並べている場合、転送データの挿入ポイン トは次のように決定される。

- BTransfer ベース (または BSelect) の一次操作とドラッグ 転送操作の場合は、後述のテキスト・コレクションの場 合を除いて、挿入位置は、ユーザが BTransfer (または BSelect) を離した位置である。
- テキスト単位のコレクションの場合、ユーザが選択テキ ストをドロップすると、挿入位置はユーザが BTransfer (または BSelect) を離した位置になる。ユーザがアイコン をドロップすると、挿入位置はテキスト・カーソルの位 置になり、データはその前にペーストされる。
- リスト単位のコレクションの場合、他の転送操作の挿入 位置は位置カーソルを持つ要素で、データはその前に ペーストされる。 挿入位置は、転送データが配置される出力先中の位置で す。一部のマウス・ベースの転送操作は、可能ならば データをポインタ位置に配置します。キーボード・ベー スの転送を含む他の操作は、一般にデータを位置カーソ ルの位置に配置します。

### ドラッグの終了

次の 2 つの項目により、ユーザはデータを失ったり、その他の不利な結果を招かず に、ドラッグ操作を中止できます。

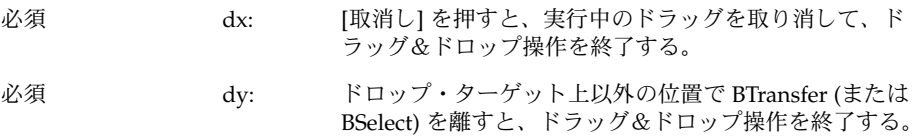

## パフォーマンスのガイドライン

ドラッグ&ドロップ操作中に、タイミングとユーザに対する応答が重要な瞬間がいく つかあります。最適なパフォーマンスを保証する責任は、ソースおよび出力先のアプ リケーションと、Motif ドラッグ&ドロップ API およびドラッグ&ドロップ簡易 API にあります。

ドラッグ&ドロップ操作におけるユーザの個々の手順とそれに対するシステム応答 を、時間を追って次に示します。各手順の後に、対話のタイミングに関するガイドラ インがあります。

- **1.** ユーザが選択します。ポインタは選択したオブジェクト上にあります。ユーザはマウ ス・ボタンを押し続けます。
- **2.** ユーザがポインタの移動を開始します。ユーザはドラッグを開始する前に、ポインタ を **10** ピクセル移動できなければなりません。ユーザが **BTransfer** を押している場合 は、ドラッグのしきい値はありません。 → ドラッグを開始すると、ポインタはドラッグ・アイコンに変化します。 移動の遅延: 手の移動を認識してからドラッグ・アイコンの表示を開始するまでの遅延 は 50 ミリ秒未満でなければなりません。手の移動からポインタがドラッグ・アイコ ンに変化し終えるまでの時間は、最大で 70 ミリ秒に制限されています。
- **3.** ユーザが、ドラッグ・アイコン上のホット・スポットに境界線を越えさせて、ド ロップ領域の上にドラッグします。 → 有効なドロップ領域上にない場合は、ドラッグ・アイコンは無効ポインタに変化し ます。有効なドロップ領域の場合は、ドロップ領域が強調表示されます。 移動の遅延: 手の移動を認識してからドラッグ・アイコンの表示を開始するまでの遅延 は 50 ミリ秒未満でなければなりません。手の移動からポインタがドラッグ・アイコ ンに変化するまでの時間は、最大で 70 ミリ秒に制限されています。
- **4.** ユーザがドロップ領域にドラッグ・アイコンをドロップします。

→ ドロップ領域が有効でない場合は、ドラッグ・アイコンはスナップ・バック遷移効 果を使用してソースにスナップ・バックされます。

→ ドロップ領域が有効な場合は、ドラッグ・アイコンはメルト・イン遷移効果を使用 して出力先にメルトします。

エコーの遅延: マウス・ボタンを離したことを認識してからフィードバック・エコーの 表示を開始するまでの遅延は 50 ミリ秒未満でなければなりません。マウス・ボタン を離してからフィードバック・エコーを表示し終えるまでの時間は、最大で 120 ミリ 秒に制限されています。

スナッピー遷移: 遷移アニメーション自体は 200 ~ 350 ミリ秒間実行されなければな りません。マウス・ボタンを離してから、遷移アニメーションが終了するまでの時間 は、最大で 500 ミリ秒に制限されています。アニメーションはハードウェアの条件と は無関係に、同じ速度で実行されなければなりません。

**5.** 出力先アプリケーションがデータ転送を開始します。

→ ユーザに、データ転送が開始されたことを通知するメッセージが表示されます。

- →実行の経過状況を示すメッセージがさらに表示されます。
- → データ転送の完了がユーザに通知されます。

→ データ転送に失敗した場合、ユーザに失敗の理由を知らせるフィードバックを与え るかどうかは、出力先アプリケーションに依存します。

コマンドの遅延: コマンドの起動、つまりドロップの発生を認識してから、コマンドを 起動するまでの遅延は、0.3 ~ 1 秒の範囲でなければなりません。ドロップの発生か らコマンドの起動を完了するまでの時間は、最大で 2 秒です。

ビジー・フィードバック: コマンドの実行に 2 秒以上かかる場合、カーソルがビジー ・オブジェクト上にあるときは、必ずビジー・カーソルを表示します。可能ならば、 部分的な結果を表示します。経過表示やビジー・カーソルの表示時間は 0.5 秒未満で す。

経過表示: データ転送が実行中であることを示す遷移アニメーションの完了時には、ス テータス・メッセージまたは [経過] \*メッセージボックス\* が表示されなければなりま せん。例: Data transfer is 10% complete. このメッセージは転送が 100% 完了 するまで、2 ~ 3 秒おきに更新できます。

通知: データ転送に失敗した場合、ドロップが失敗した理由と、ユーザが取りうる措置 (存在する場合) を示すメッセージが、ステータス領域か [経過] \*メッセージボックス\* に表示されなければなりません。

### アプリケーションの中でのアタッチメン トの使用

この節では、共通デスクトップ環境 1.0 のドキュメントにドキュメントを接続する方 法に関するユーザ・モデルとガイドラインを説明します。この機能はメール・プログ ラムで実現されています。アプリケーションのインタフェースにアタッチメント・リ ストを取り込む場合は、この節を読んでください。

注 **–** このガイドラインのセットは、埋め込みドキュメント・アーキテクチャの説明で はありません。

共通デスクトップ環境では、アタッチメントとアタッチメント・リストは次のように 定義されています。

- アタッチメント A と B という名前の 2 つのドキュメントがあるとします。ド キュメント A が別のドキュメント B に接続されると、A は B に よって「運ばれる」独立したドキュメントとして存在し続けま す。A は B の内部でアイコンとして表示されます。A は独立に開 いたり表示したりでき、後に B から分離して一度も接続されな かったかのようにできます。
- アタッチメン ト・リスト アタッチメントが表示される領域です。スクロール可能でなくて はならず、アイコン・ラベルを表示するための空間が必要です。

注 **–** ユーザは、複数のドキュメントが接続されたドキュメントをコンテナとは見ませ ん。コンテナは、アタッチメントのヒューマン・インタフェースに現われるべきでは ない実装上の概念です。このため、ユーザにアタッチメントを説明する際には、コン テナという用語は使うべきではありません (これ以外の状況では使用できることもあ ります)。

#### アタッチメント・ユーザ・モデル

アタッチメントは、接続先にアイコンで表示されます。これらのアイコンは、ファイ ル・マネージャや、共通デスクトップ環境の他の場所で使用されているのと同じアイ コンです。基本的な動作規則は、アタッチメントと同じアイコンがファイル・マネー ジャで使用されているならば、あらゆる状況で、この 2 つが同じ動作をするように努 力しなければならないというものです。

接続されたドキュメントの機能には、次の 3 つのレベルがあります。

- 1. ドキュメントを接続および分離できる。
- 2. 接続されたドキュメントを独立したウィンドウで開き、表示し、終了できる。
- 3. アタッチメントを独立したウィンドウで編集し、変更内容を接続されたドキュメン トに戻して保存できる。

目標は、可能な限りレベル 3 の機能を実現することです。アタッチメントがこのレベ ルを実現できない場合は、上記のように機能のレベルを下げていきます。この節では レベル 3 の機能を前提として説明します。

ドキュメントがアタッチメントに関して提供している機能が、ファイル・マネー ジャのアイコンとして提供されている機能と大きく異なる場合は、ユーザが機能の違 いをはっきりと認識できるように、アタッチメントには別のアイコンを用意してくだ さい。

#### アタッチメントの機能

アタッチメントをアプリケーションに組み込む際には、いくつかの点に注意する必要 があります。

#### 何がアタッチメントできるのか

各アプリケーションについて、接続できる項目を決定しなければなりません。たとえ ば、メール・プログラムはドキュメント、スクリプト、およびアプリケーションなど を接続できますが、フォルダは接続できません。

#### アタッチメントの方法は

アタッチメントの方法には、[アタッチメント] メニューの [ファイルの追加] を選択し たときに表示されるファイル選択ダイアログ・ボックスを通して行う方法と、ファイ ル・マネージャまたは他のアプリケーションからのドラッグ&ドロップによる方法の 2 つがあります。

- 推奨 eh: ドラッグ&ドロップがオブジェクトの接続を行う唯一の方法 であってはならない。 推奨 el: ユーザが、接続可能な項目でない何かをファイル選択ダイア
	- ログ・ボックスから選択した場合に、ユーザは、選択された 項目が接続できないことを説明するエラー・メッセージを受 け取る。次に例を示す。

The folder "My.Stuff" cannot be attached because it is a folder. Only documents, applications, and scripts can be attached.

「My.Stuff」はフォルダなので、アタッチできません。ド キュメント、アプリケーション、およびスクリプトだけがア タッチできます。

推奨 ej: ユーザが、接続可能でない何かをアタッチメント・リストに ドロップしようとすると、ドロップは失敗し、その項目は ソースにスナップ・バックされる。

#### アタッチメントされると何が起こるのか

ドキュメント A をドキュメント B に接続すると、ドキュメント A のビットがド キュメント B の中にコピーされます。元のファイルとのつながりは、これ以外にはあ りません。ユーザが接続されたドキュメントを開いて変更すると、変更内容は接続さ れたドキュメントにのみ保存され、ファイル・システムの中のファイルには保存され ません。

#### アタッチメント内部のアタッチメント

ユーザは、アタッチメントを含んでいるメッセージやテキスト・ファイルを接続でき ます。これは「ネスティング」と呼ばれることがあります。テキスト・ファイルを読 んでいるとメール・メッセージがあり、このメール・メッセージを開くと、さらにテ キスト・メッセージとアタッチメントがあるというような状況があります。

#### アタッチメントの編集と保存

ユーザがアタッチメントを開き、編集し、変更内容をアタッチメントに保存できなく てはなりません。アタッチメントがこれを実行する能力を持っていない場合は、ア タッチメントが選択されたときに、メニューの [アクション] の部分には [開く] のアク ションが表示されてはならず、またダブルクリックを行なってもアタッチメントが開 かないようになっていなければなりません。

推奨 ei: ダブルクリックは、アタッチメントを選択して、アタッチメ ントを [開く] メニュー項目を選択するという操作のショート カットであり、アタッチメントにアクセスするための唯一の 方法であってはならない。 推奨 ek: ユーザが編集するために 1 個以上のアタッチメントを開いて おり、ユーザの編集結果を失う可能性がある操作を試みた場 合は、ユーザに明確な警告を発し、変更内容を保存する機会 を与えなければならない。

#### アタッチメントの実行

ユーザが実行可能なアタッチメントを開いたり、ダブルクリックを試みた場合、ユー ザにこの操作の確認を求めた方がいいことがあります。この場合、アタッチメント名 と、アタッチメントに対して実行されるアクション名の両方が変数になります。エ ラー・メッセージの例を次に示します。

"Invitation" is an executable attachment. Do you want to Run it? Buttons: Run, Cancel, Help

「Invitation」は実行可能なアタッチメントです。実行しますか? ボタン: [実行]、[取消し]、[ヘルプ]

#### 読み取り専用アタッチメント

読み取り専用アタッチメントは、読み取り専用として開くことができます。この状態 は、アタッチメント・アプリケーションのメニューを無効にしたり、選択カーソルを 無効にしたり、その他のはっきりした方法を使ってユーザに通知したりしなければな りません。少なくとも、アタッチメント・アプリケーションの [保存] メニュー項目は 選択不可になっていなければなりません。

#### ドラッグ読み込みとアタッチメント

ドラッグ読み込みを実行するには 2 つの方法があります。ドラッグ読み込みを直接に サポートするアプリケーションでは、ユーザがファイル・マネージャのアイコンを、 そのアプリケーションの開かれたウィンドウにドラッグ&ドロップすれば、そのアイ コンが表すファイルが読み込まれます。同じ結果が、アイコンをアクション・アイコ

ン上にドロップしても実現されます。アクションはエディタを起動し、そのアイコン が表すファイルがエディタに読み込まれます。ファイル・マネージャのアイコンをド ラッグ読み込みするのは、[ファイル] メニューで [開く] を選択するのと同じです。開 かれたファイルは編集、保存ができます。

アタッチメントの場合、ユーザはドラッグ読み込みをサポートするエディタ上やアク ション上に、アタッチメントをドラッグ&ドロップできますが、編集の結果はア タッチメントには保存されません。アタッチメントはバッファとして実装されてお り、読み取り専用のデータとして読み込まれます。

ユーザが読み込んだアタッチメントに変更内容を保存しようとすると、エディタは ファイル選択ダイアログ・ボックスを表示し、ユーザに、名前を確認して、ファイ ル・システム内のファイルの保存場所を選択するように要求します。ファイル選択ダ イアログ・ボックスで使用される名前は、アタッチメント名と同じです。エディタ (コマンド行アプリケーション) がファイル選択ダイアログ・ボックスを表示できない 場合は、読み込んだファイルが読み込み専用であることを、はっきりと視覚的にユー ザに通知しなければなりません。

ユーザがアタッチメントを直接に編集したい場合は、ユーザはアタッチメント・リス トの中でアタッチメントを選択し、[アタッチメント] メニューから [開く] を選択する か、アタッチメントをダブルクリックします。これにより、編集し、変更内容を保存 できるような形でアタッチメントを開くことができます。

もう 1 つのオプションとして、アタッチメントをドラッグ読み込みし、編集し、新し いファイル名で保存して、古いアタッチメントを新しいアタッチメントに手動で置き 換えるという方法があります。

#### [アタッチメント] メニューの内容

- 推奨 bw: アプリケーションでアタッチメント・メニューを使用する場合、該当する アクションが実際にサポートされているなら、次に示す選択肢にアプリ ケーションの機能を加えて格納します。
- 推奨 [ファイルの追加...] 接続するファイルや他の項目を選択する。ユーザ が接続したいファイルを選択するためのファイル 選択ボックスが表示される。ファイル選択ボック スのデフォルト・ボタンは [接続] である。

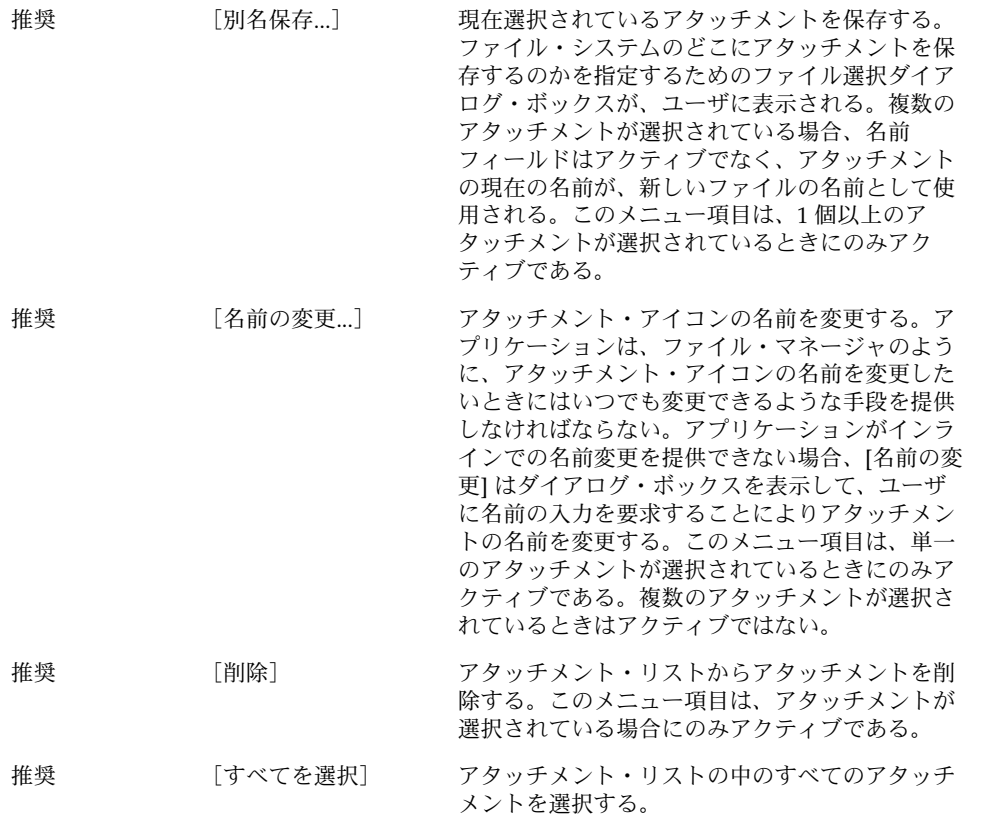

### 視覚的な設計

共通デスクトップ環境は視覚的なものが豊富な環境です。この章では、デスク トップ・スタイルと一致するアイコンやその他の視覚的な設計について説明します。 デスクトップの背後にあるいくつかの設計思想を説明し、デスクトップのアイコンを 作成するためのいくつかの有用なヒントを示します。

アイコンは、グラフィカル・ユーザ・インタフェース (GUI) の中に存在するオブ ジェクト (アプリケーション、ファイル、およびデバイス) を表現するグラフィックで す。アプリケーションをデスクトップに適合させるということは、アプリケーション を表すアイコンと、そのアプリケーションが作成するデータ・ファイルを表すアイコ ンを設計するということです。これらのアイコンは、いくつかのサイズとカラーの濃 さのものを作成しなければなりません。

この章では、アイコンが使用されるデスクトップ・コンポーネントと環境の要件につ いて説明し、設計プロセスについて論じます。読者の実装の事情を考慮した一連の例 が用意されています。

### カラーの思想

他のほとんどの GUI では、カラーは、個々のアイコンや、ウィンドウ境界やタイト ル・バーなどの特定のコントロール領域の中で、ローカルに、かつ特定の意味で使用 されます。デスクトップでは、ほとんどすべてがカラーで描画され、黒い線が見あた らないほどカラーが使われています。

この環境でも、ほとんどのアイコンは、カラーをあまり使わず、主にグレーを使用し ます。このように、カラーの使用を制限することにより、デスクトップのパレットで 使用する色数を最小限に抑えており、また視覚的にも優れた効果を得ています。アイ コンは多くの場合カラーを持たず、つねにカラーの付いたバックグラウンドの上に表 示されるため、より際立って見えます。

### アイコンとは何か

アイコンは、通常は直接の操作によって、移動、コピー、削除、開くなどの操作がで きる具体的なグラフィカルな要素と定義できます。

デスクトップ内の数多くのグラフィカル要素は操作不可能なので、技術的にいえばア イコンではありませんが、それでもアプリケーションの中では必要になります。この マニュアルでは、読者が用意しなければならない、あらゆる種類のグラフィカル要素 を扱います。

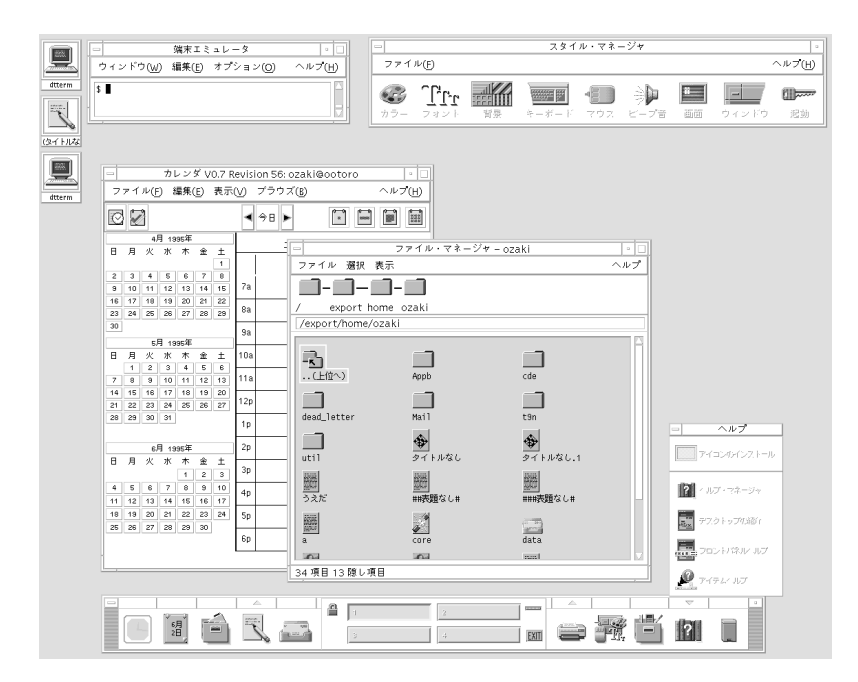

図 **4–1** デスクトップ環境の画面

アイコンは次の役割を果たします。

- データおよびアプリケーション・オブジェクトの識別
- オブジェクトの直接操作の支援
- オブジェクトの状態を示す (選択など)
- 製品がユーザにわかるようにする
- 製品のオブジェクト間の関係を示す

ここに示したアイコンの目的は、いずれもアイコンを設計する上でのガイドラインと して使用できます。特には、視覚上の設計者は、これらの要件に関して大きな責任を 負います。たとえば、オブジェクトの直接操作と、オブジェクトの状態と位置の表示 はデスクトップ・システムによって処理されますが、製品の識別と伝達や、オブ ジェクト間の関係は、おもに視覚上の設計者の責任です。

推奨 ey: アイコンはオブジェクトとアプリケーションを表すためにのみ 使用する。

> アイコンはオブジェクトの視覚的な表現であり、直接操作を支 援します。アイコンが、ユーザによるドラッグや選択などがで きない図などの他の目的に使用されると、一貫性がなくなって 混乱が起こります。

アイコンの設計の際には、上記のような設計ガイドラインのセットの適用を考慮する 必要があります。ユーザのデスクトップに新しい製品を導入することは、すでに存在 するアイコンに新しいアイコンのセットを追加するということです。これらのガイド ラインに従うことにより、新しいアイコンがユーザの期待どおりになるでしょう。

# アイコン中心のコンポーネント

#### ファイル・マネージャ

ファイル・マネージャは、ユーザのファイル構造の表示と構成を担当するツールで す。ファイル・マネージャにアイコンで表示されるオブジェクトの基本型は、ファイ ル、ディレクトリ (フォルダ)、実行可能ファイル、およびアクションです。この章で は、これらのオブジェクトをドキュメント、フォルダ、およびアプリケーションと呼 びます。ファイル・マネージャはアイコンを 2 つのサイズで表示します。これらは [ 表示オプションの設定] ダイアログ・ボックスの中で [大型アイコン] と [小型アイコン ] と呼ばれます。[大型アイコン] のサイズは 32×32 で、[小型アイコン] のサイズは 16×16 です。

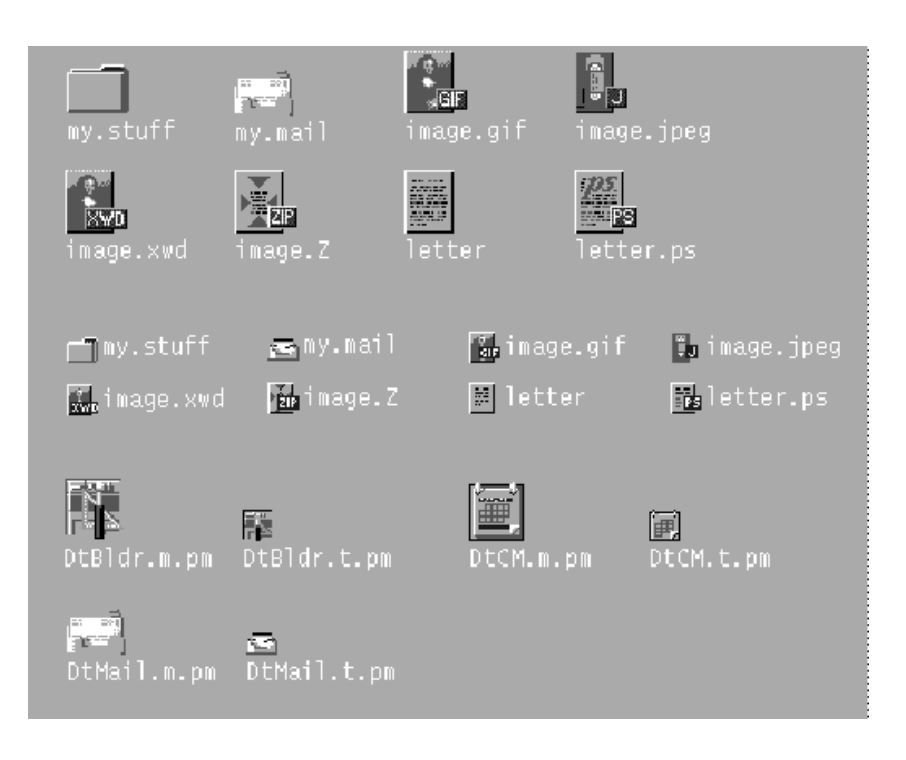

図 **4–2** ファイル・マネージャで使用されるサイズ 32×32 と 16×16 のアイコン

ドキュメント、フォルダ、およびアプリケーションは、3 種類の形状で表現されま す。ドキュメントは、紙のように見える縦型の長方形です。フォルダはファイ ル・フォルダのように見える、タブが付いた横型の長方形です。アプリケーションは 任意の形状を取ることができ、アイコン・スクエア全体を使用します。ファイル・マ ネージャの中のすべてのオブジェクトは、ユーザに操作が可能であること、つまりド ラッグ&ドロップが可能であることを示さなければなりません。

#### アプリケーション・マネージャ

このウィンドウはファイル・マネージャに似ていますが、焦点はドキュメントではな く保持しているアプリケーションにあります。デスクトップ内のネットワーク・アク セス可能なすべてのアプリケーションは、フォルダではなくアプリケーション・グ ループと呼ばれるコンテナに格納されています。

アプリケーション・マネージャは「ネットワーク上の店」に似ています。これはユー ザがシステム上で使用可能な最新のアプリケーションを探す場所です。

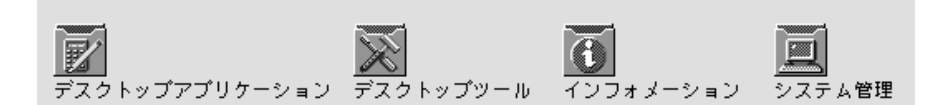

図 **4–3** アプリケーション・マネージャのアプリケーション・グループ・アイコンの例

図 4–3 のようなアプリケーション・グループ・アイコンは、オブジェクトのコレク ション、この例では関連するオブジェクトのコレクションを表すという点で、フォル ダに似ています。たとえば、アプリケーションがサポート・ファイルを必要としてい たり、サンプル・ファイルを付属させたりする場合は、ユーザがアプリケーションの 関連ファイルを探す場所を表す独自のアプリケーション・グループ・アイコンを設計 できます。

#### フロントパネルとサブパネル

フロントパネルはデスクトップの「コントロール」パネルであり、通常は画面の一番 下に表示されます。フロントパネルのアイコンを使って、ユーザが最もよく使用する アプリケーションに速やかにアクセスできます。

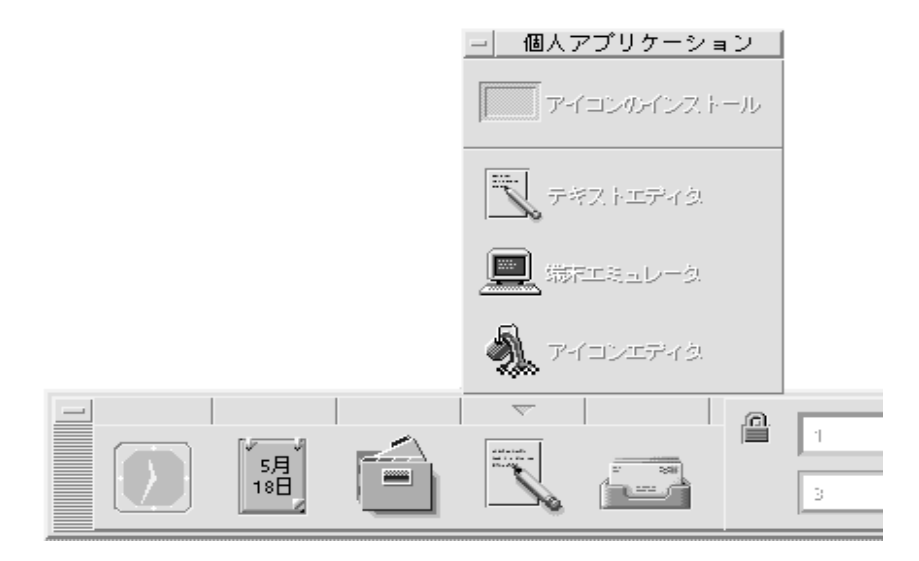

図 **4–4** [個人アプリケーション] サブパネルを開いたフロントパネルの画面の一部

フロントパネルは、フロントパネルの矢印ボタンでアクセスできるアイコンのサブパ ネルも持っています。サブパネルは概念上、フロントパネルのアイコンの拡張です。 たとえば、図 4–4 は [個人アプリケーション] サブパネルを開いた様子を示していま す。ユーザは [アイコンのインストール] ドロップ領域上にアプリケーションをド ロップすることにより、このサブパネルにアプリケーションを追加できます。ユーザ はポップアップ・メニューを介して、サブパネルのアイコンをフロントパネルに置く こともできます。

### アイコン化されたウィンドウのアイコン

アイコン化されたウィンドウのアイコンは、ウィンドウがアイコン化されているとき にデスクトップに表示されます。アイコンはアイコン化されたウィンドウを制御して いるアプリケーションを表さなくてはなりません (図 4–5 を参照)。これらのアイコン は、フロントパネルで使用されているアイコンとサイズは同じですが、実行中のアプ リケーションを表しているという点が異なります。

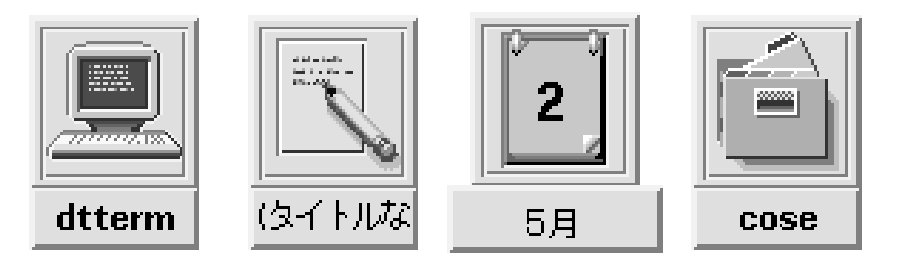

図 **4–5** 端末エミュレータ、テキスト・エディタ、カレンダ、ファイル・マネージャのアイコ ン化されたウィンドウ・アイコン

### その他のグラフィック

このカテゴリの主な要素には、ボタン・グラフィック、ツール・バー・グラフィック (図 4–6を参照)、およびラベルとして使用されるグラフィックがあります。ペイン ト・プログラムのツール・パレットも、この一例です。プリンタ・ダイアロ グ・ボックスのドキュメントの方向ボタン (ランドスケープまたはポートレート) も、 この一例です。これらはアプリケーションのために作成する、他の場所では使用され ないグラフィックです。

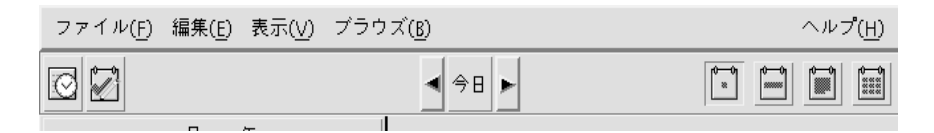

図 **4–6** カレンダ・アプリケーションで使用されるツール・バーの例

### アイコンでのカラーの使用

デスクトップ・アプリケーション用のアイコンを設計するときには、使用可能なカ ラー・パレットと、カラーの動的マッピングに注意する必要があります。

### アイコン・カラー・パレット

デスクトップのアイコンは 22 色のパレットを使用します。

- 8 種類のグレー
- 8色のカラー:白、黒、赤、青、緑、シアン、マゼンタ、および黄色
- 5種類のダイナミック・カラー: [フォアグラウンド]、[バックグラウンド]、[トップ シャドウ]、[ボトムシャドウ]、[選択]

■ バックグラウンドが透けて見える透明な「カラー」

これらのカラーは、デスクトップ・アイコンを作成するための推奨ツールであるアイ コン・エディタのデフォルトのカラーです (図 4–7を参照)。このカラーのセットは、 アイコンを作成するのに適切なパレットです。この限定されたパレットは、必要以上 に多くのカラーを使わずに、アイコンの魅力とわかりやすさを最大限に高めるために 選ばれました。

ここに示した以外のカラーを使用する場合、アイコンはカラー点滅効果を起こして、 アイコンが読めなくなることがあります。アイコンの外観を確実に予想できるように する最もいい方法は、デスクトップ・パレットの 22 色だけを使用することです。

推奨 ez: アイコンは 22 色のカラーだけを使用する。

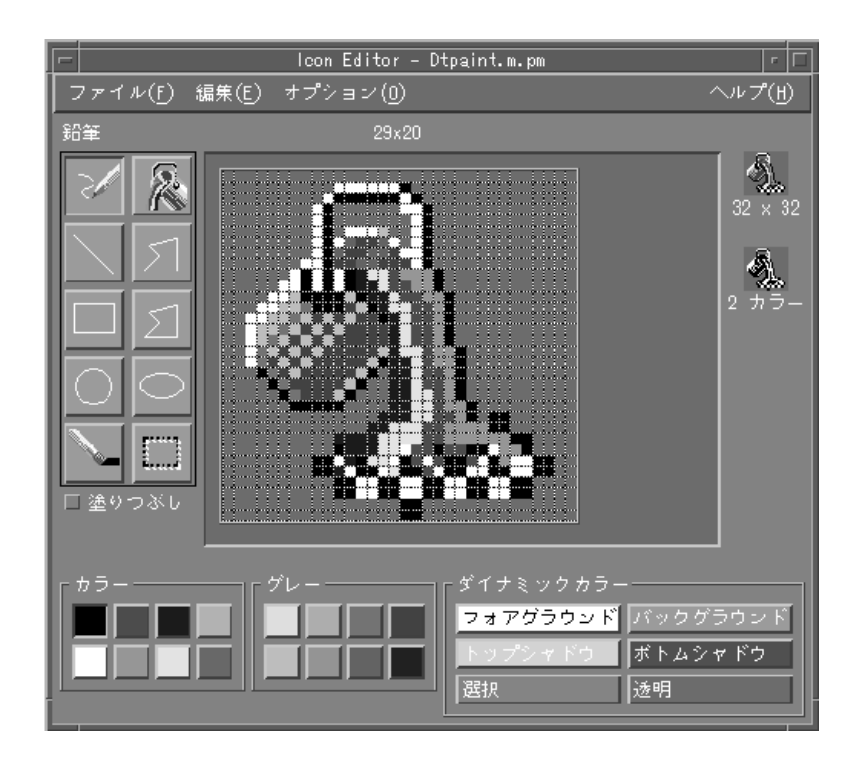

図 **4–7** アイコンに使用できる 22 種類の共通デスクトップ環境カラーを表示しているアイコ ン・エディタ

#### ダイナミック・カラー

ダイナミック・カラーの限定された役割を理解することは重要です。これらは、表示 されたアイコン上のユーザ・インタフェース要素を表示するのに使用されるカラーを 表します。ファイル・マネージャ内でアイコンを表示する場合に、バックグラウン ド・カラーはファイル・マネージャが決定します。ユーザがスタイル・マネージャで カラー・パレットを変更した場合は、ユーザ・インタフェースのカラーもそれに応じ て変化し、そこにアイコンを表示するバックグラウンド・カラーが変化します。

一般に、これらのカラーは大部分のアイコンでほとんど使用されません。これらが使 用される方法としては、次の 2 つがあります。

- アイコンが区切られた領域全体を覆っていない場合は、未使用の領域を透明カラー で塗りつぶします。
- アイコンの下にシャドウを描くことができます。これはフロントパネル・スタイル のアイコンでのみ推奨されます。ファイル・マネージャのアイコンには使用しない ようにします。詳細は、74 ページの「フロントパネルのアイコン・スタイルのオ プション」を参照してください。

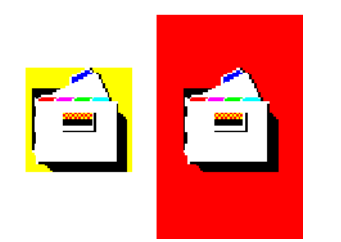

図 **4–8** ダイナミック・カラー・シャドウの例

### 設計思想と有用なヒント

視覚上の設計者は、アイコンの設計に際し、個別的と全体的の両方のアプローチをし なくてはなりません。各アイコンは、そのオブジェクトのメタファに従って個別に設 計されなくてはなりません。アプリケーションのアイコンのセット全体によって作り 出される視覚的効果に注意を払います。それらはアイコン・ファミリとして協調して 動作しなければなりません。

アイコンの設計は反復プロセスです。紙を使うにせよ、コンピュータを使うにせよ、 その反復の中で、できるだけ多く保存することをお勧めします。ユーザを対象にして アイコンをテストするときには、いくつもの選択肢を用意しておくと便利です。

デスクトップのグラフィック言語の背景にある思想は、コンピュータの世界が実世界 に近ければ、ユーザにとって便利だということです。これはプッシュ・ボタンやメ ニュー・バーなど、ウィンドウやコントロールの 3 次元的外観から、アイコンの一般 的な外観にまで広がる問題です。

アプリケーション・アイコンには、ロゴから、図 4–12に示したペンキ用のバケツのよ うなものまで、さまざまなものが考えられます。「リアル」に見えるアイコンは、ド ラッグ&ドロップなどの操作が実際に可能に思えるような外観をしています。

#### カラーを使った設計

アイコンは、主に 8 種類のグレーを使用し、8 色のカラーはたいていの場合アクセン トとして使用します。8 色のカラーは非常に鮮明で、すぐに使いすぎる傾向がありま す。グレーを中心として使うことで、すでにカラフルなデスクトップ環境とうまく調 和するようになります。カラーはグレーでディザリングをかけ、カラーの色調を抑え て、より広い領域をカバーすることもできます。また、グレーはアイコンの境界をス ムーズにするためにも使えます。これは「平滑化」と呼ばれることがあります。

ユーザがカラー・パレットを変更するとアイコンの外観が変わるので、ファイル・マ ネージャ・アイコンにはダイナミック・カラーを使わないようにすることを推奨しま す。このような変化は不適切であり、また予期しない見苦しい配色になる可能性があ ります。

#### アイコン・スタイル

アイコンにはあらゆるグラフィカル・スタイルが使用されます。最も初期の GUI の時 代においては、単純な黒のアウトラインのスタイルが好まれていました。カラーが追 加されるにつれ、黒い線の中にカラーを入れて、色の付いた本のようになりました。 これは、特に白のバックグラウンドの上に置かれるときは、自然な描画スタイルだと いえます。アイコンには写実的なものが多いですが、抽象的なものもあります。

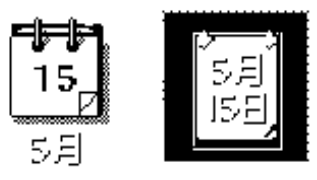

図 **4–9** カレンダ・アイコン。白黒のアウトライン・スタイル (左) とデスクトップのグレー ・スタイル (右)

デスクトップは、カラーの付いた中間調のバックグラウンドを普遍的に使用し、明る いシャドウと暗いシャドウの両方を使って、かなり現実的なイメージを作り出してい ます。読者も、この表現スタイルを研究してみてください。

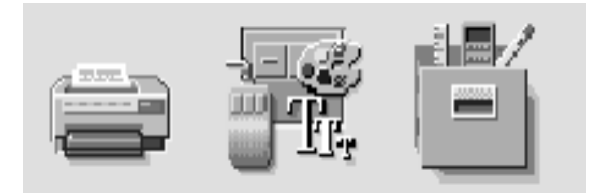

図 **4–10** デスクトップの 3 次元アイコンの例

スタイルのもう 1 つの要素が、オブジェクトを描くときの視点です。共通デスク トップ環境は、図 4–10に示すように、対象となるオブジェクトがプリンタのように 3 次元の物体である場合には、少し上から見た視点を使用します。アイコンはドラッグ &ドロップが可能であることがわかるように、3 次元的な感じが出るような処理を少 しだけ加えるのが一番です。

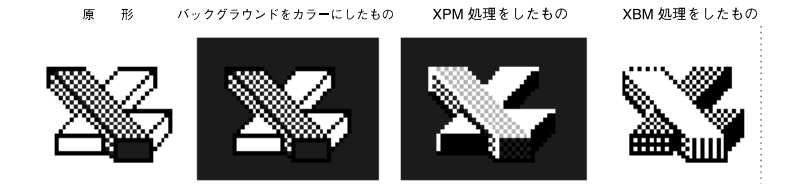

図 **4–11** 共通デスクトップ環境スタイルに変換された XPM と XBM フォーマットのアウトラ イン・スタイル

### アプリケーション・アイコンの設計

アプリケーション・アイコンは、読者が設計する中でも最も重要なアイコンです。こ れは製品のアイデンティティが現われる場所であり、アプリケーションの行う作業を ユーザに明確に知らせる機能も持っています。アプリケーション・アイコンは、ユー ザがアプリケーションを実行するときに開くアイコンです。

アプリケーション・アイコンの形状に関して決まった規則はありません。アイコンの 領域全体を占めることも、不規則な形を取ることもできます。アイコンには 3 次元的 なスタイルを持たせることを推奨します。図 4–12に示したアイコンは、デスクトップ で使用されているアプリケーション・アイコンですが、独自のアイコンを設計すると きにテンプレートとしても使用できます。

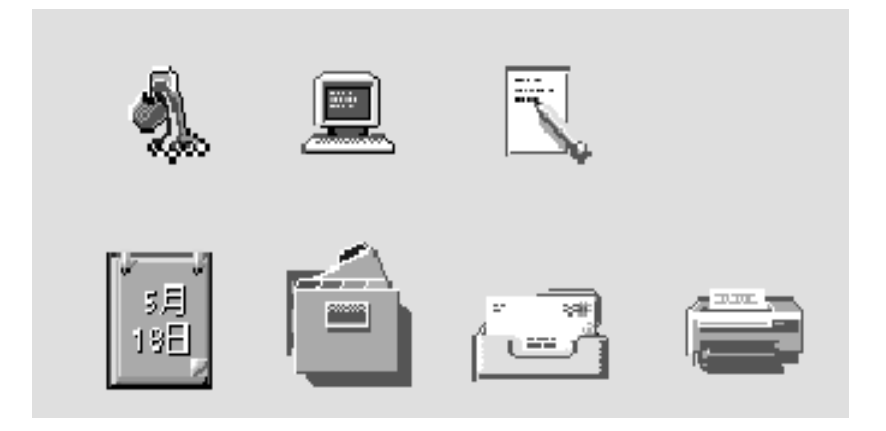

図 **4–12** デスクトップで使用されるアプリケーション・アイコンの例

### アプリケーション・グループ・アイコンの設計

アプリケーション・グループ・アイコンは、ユーザがアプリケーションや、ReadMe ファイルやサンプル・ファイルなどの、開発者が添付した他のファイルを探すコンテ ナを表します。このアイコンは、ユーザがコンテナだとわかるように、フォルダや ボックスなどの形にします。

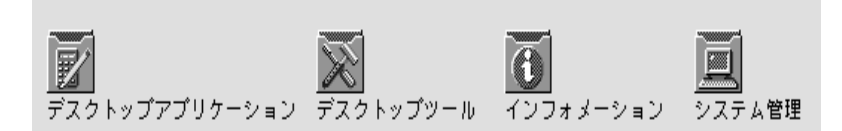

図 **4–13** アプリケーション・グループ・アイコンの例

アプリケーション・マネージャで使用されている概念は、図 4–13に示すように、ア コーディオン・スタイルのフォルダに基づいたアイコンです。このアイコンは十分に 大きく、ユーザがその中に何があるか判るようにイメージをフォルダの表面に表示し ています。

#### ドキュメント・アイコンの設計

ドキュメント・アイコンは、そのドキュメント・アイコンに格納されているデータの 種類と、そのドキュメントに関連付けられているアプリケーションを、ユーザが理解 できるように作成していなければなりません。図 4–14 に、デスクトップで使用され ているいくつかのドキュメント・アイコンを示します。これらは、独自のドキュメン ト・アイコンを設計する際のテンプレートとして使用できます。

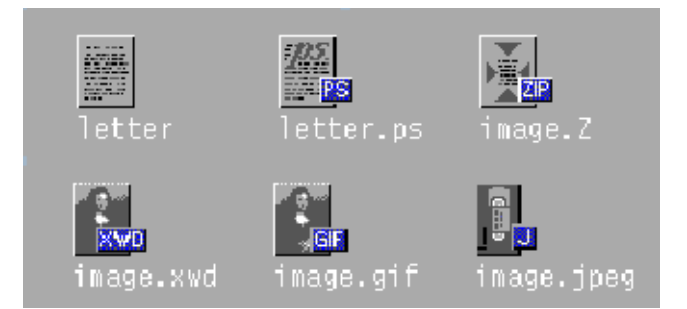

図 **4–14** デスクトップで使用されているドキュメント・アイコンの例

複数のファイル・フォーマットをサポートするアプリケーションは、各種の出力形式 に応じて、異なるドキュメント・アイコンを必要とします。各フォーマットでまった く異なるグラフィックを作成するのではなく、基本ファイルに使用するグラフィック に「タグ」を追加することで、各種のフォーマットのグラフィックを作成することも できます。

ドキュメント・アイコンの場合、ドキュメントの基本の長方形は、アイコンの正方形 の領域の中で左に寄せられています。タグのアプローチを使う場合は、タグをアイコ ンの右側に、ちょうど半分が基本アイコンに重なるように、ただし内容を説明するグ ラフィックが隠れないように配置します。図 4–14 を参照してください。

#### 国際的アイコン

プログラムを複数の国で使用する場合は、全世界で使用されるアイコンを設計する か、国ごとに別のアイコンを作成します。

全世界的なアイコンは、普遍的に理解されるものでなければなりません。たとえば、 ドキュメント・アイコンは、世界のあらゆる場所で使用される紙を表しているので、 世界のどこでも理解されます。メールボックスやごみ箱のようなもののアイコンは、 国によって異なる外観をしているため、世界共通ではありません。

ユーモアは翻訳しにくいものです。テキストとシンボルも国ごとに違うので、アイコ ンでは使用するべきではありません。動物や体の部分 (頭、手など) は、さまざまな意 味を持ち、一部の文化では不快な意味合いを持つこともあるので、避けるようにしま す。

推奨 fa: アイコンは国際的に使用できるように設計しなければならな い。

他のプラットフォームとの違い

デスクトップは、読者が慣れているアプリケーションの世界と、次の点で異なってい ます。

- デスクトップは、より高解像度のディスプレイに対応して、より大きな 48×48 の サイズを必要とします。
- デスクトップのアイコンのためのカラー空間は異なっています。他の環境のアイコ ンを再利用することも可能ですが、アイコンにカラーが含まれている場合は、デス クトップ・パレットにマッピングするために一部のカラーを変更しなければならな い可能性があります。基本的な設計は問題なく再利用できるはずです。カラーを変 換するときは、表 4–1 を参照してください。
- 最も重要な違いは、デスクトップ・アイコンはほとんどの場合、白以外のバックグ ラウンド・カラーの上に表示されるのに対し、他の環境では通常、白のバックグラ ウンドに表示されるという点でしょう。このため、他の環境のアイコンを単にコ ピーするだけでは、アイコンが読めなくなる可能性があります。他の環境のアイコ ンをデスクトップで使用する前に、アイコンをテストしてください。

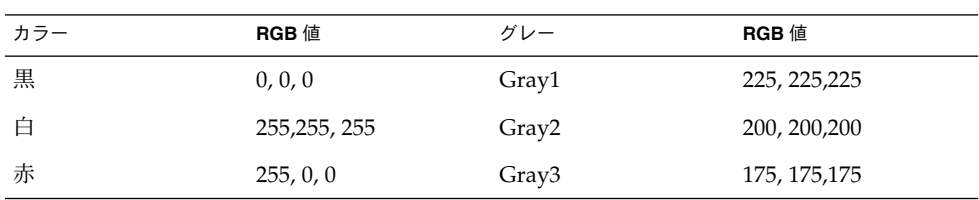

表 **4–1** 共通デスクトップ環境アイコン・カラーの RGB 値

表 **4–1** 共通デスクトップ環境アイコン・カラーの RGB 値 *(*続き*)*

| カラー  | <b>RGB</b> 值 | グレー               | <b>RGB</b> 値  |
|------|--------------|-------------------|---------------|
| 緑    | 0, 255, 0    | Gray4             | 150, 150, 150 |
| 青    | 0, 0, 255    | Gray5             | 125, 125, 125 |
| 黄    | 255, 255, 0  | Gray <sub>6</sub> | 100, 100, 100 |
| シアン  | 0, 255, 255  | Gray7             | 75, 75, 75    |
| マゼンタ | 255,0,255    | Gray8             | 50, 50, 50    |

### 必要なアイコンの実装

この節では、デスクトップ環境で正確に表示されるアイコンを作成するために知って おかなくてはならない、フォーマット、解像度、サイズ、名前の付け方などについて 説明します。

#### フォーマット

デスクトップはカラー・モードとモノクロ・モードの両方で動作するので、アイコン はカラーの XPM とモノクロの XBM の 2 つのフォーマットで作成しなければなりま せん。アイコン・エディタはアイコン・ファイルを両方のフォーマットで保存しま す。

注 **–** アイコン・エディタが作成するモノクロ・アイコンは、通常はさらに手を加える 必要があります。たとえば、カラーとグレーを黒と白に変換する際に、アイコンの一 部が消えてしまったり、黒く見えるようになったりすることがあります。

デスクトップでは、ボタンとパレットは XBM フォーマットと XPM フォーマットのど ちらも使用できます。ボタン、パレット、およびツール・バー・グラフィックでは、 可能な限り XPM フォーマットを使用することをお勧めします。

XBM ファイル・フォーマットは、フォアグラウンドとバックグラウンドの 2 つのカ ラーしか持ちません。デスクトップでは、フォアグラウンド・カラーは固定されてお らず、バックグラウンド・カラーに応じて変化します。あるカラー・スキームでは、 バックグラウンド・カラーは暗いグレーで、すべてのテキストとグラフィックは白で 表示されます。しかし、明るいグレーのバックグラウンドを持つカラー・スキームで は、テキストとグラフィックは黒で表示されます。

このようなフォアグラウンド・カラーの反転は、一部のアイコンでは奇妙な効果を生 み出します。矢印のような単純な形状では、悪影響はありません。しかし、他のイ メージでは、フォアグラウンド・カラーの反転によって作成された「ネガ」が判別不 可能になるため、使用不可能になることがあります。

たとえば、フォアグラウンドが白のアイスクリーム・コーンのグラフィックで、アウ トラインで描かれたコーンの上に白いアイスクリームの固まりが盛られているもの は、アイスクリーム・コーンが黒のアウトラインになり、アイスクリームも黒になる と、かなり違った風に見えます。ユーザがアイスクリームの味を選択できるというよ うなアプリケーションでは、カラーが変化すると、ユーザに奇妙なメッセージが伝 わってしまいます。

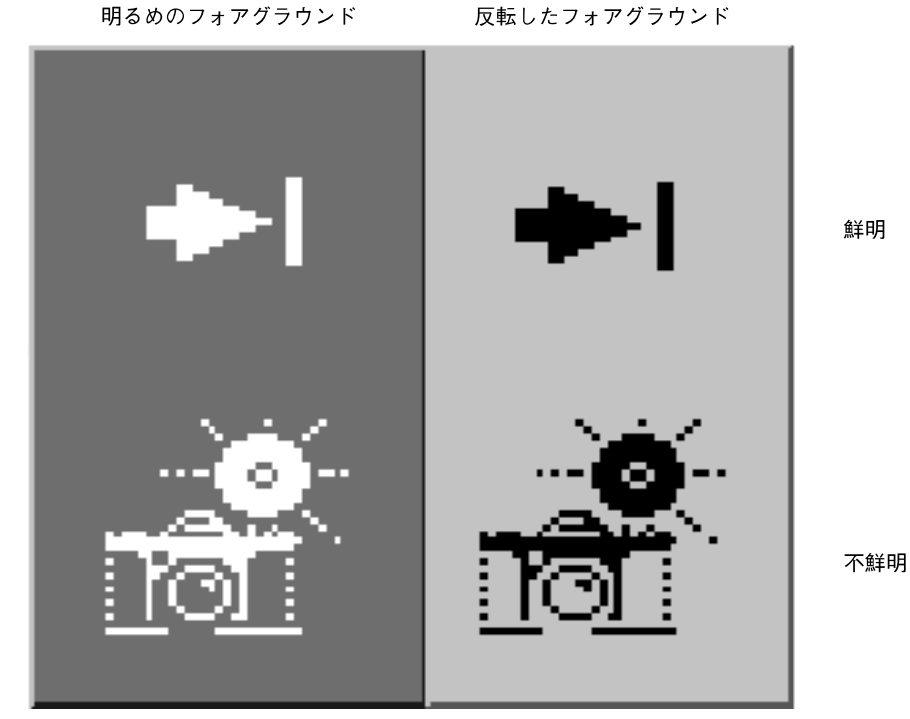

図 **4–15** フォアグラウンドが反転されたモノクロ (XBM) ビットマップ

#### 解像度

デスクトップのディスプレイ解像度は、低解像度 (640×480)、中解像度 (800×600)、お よび高解像度 (メガピクセル) の 3 つです。フロントパネルや一部のアイコンのサイズ は、ディスプレイの解像度に応じて自動的に変化します。このため、アプリケー ションは複数のサイズのアイコンを用意しなければなりません。

推奨 ew: アプリケーションが表示するすべてのアイコンやグラ フィックは、低 (640×480)、中 (800×600)、および高 (メガピ クセル) 解像度で判別できなければならない。言い換えれ ば、低、中、および高解像度のディスプレイのために、複数 のサイズの視覚的要素を用意する。

#### サイズ

デスクトップ・アイコンには、16×16、32×32、および 48×48 の 3 つのサイズがありま す。これらは、それぞれ 16、32、48 と呼ばれます (拡張子はそれぞれ .t、.m、.l で す)。PC ドメインに由来するアプリケーションの場合、デスクトップで使用されるサ イズ 16 と 32 のアイコンはよく知っているサイズです。表 4–2 に、各サイズの使用場 所の定義を示します。

表 **4–2** アイコンのサイズと使用方法

| コンポーネント               | 低解像度   | 中解像度   | 高解像度   |
|-----------------------|--------|--------|--------|
| ファイル・マネージャ            | 32, 16 | 32, 16 | 32.16  |
| アプリケーション・マネー<br>ジャ    | 32, 16 | 32, 16 | 32, 16 |
| フロントパネル               | 32     | 48     | 48     |
| サブパネル                 | 16     | 32     | 32     |
| フロントパネル・コントロー 16<br>ル |        | 16     | 16     |
| アイコン化されたウィンドウ 32      |        | 48     | 48     |

注 **–** 24×24 のアイコン (拡張子は .s) は、ツールバー・グラフィックなどの内部アプ リケーション・グラフィックに使用され、デスクトップ・アイコンの標準セットには 含まれていません。

表 4–3 に、アプリケーションの作成に必要なアイコンのリストを示します。各タイプ とサイズについて、1 つずつと仮定すると、合計で 16 個のアイコン・ファイルが必要 となります。図 4–16に、アイコン・セットの例があります。

表 **4–3** 最小限必要なアイコン・セット

| アイコンのタイプ                   | カラー | カラー | カラー | モノクロ | モノクロ | モノクロ |
|----------------------------|-----|-----|-----|------|------|------|
|                            | 16  | 32  | 48  | 16   | 32   | 48   |
| アプリケー<br>ション・アイコン          | ✓   | ✓   | ✓   | ✓    | ✓    |      |
| ドキュメントまたは<br>ファイル・アイコン     |     | ✓   |     |      | ✓    |      |
| アプリケー<br>ション・コンテ<br>ナ・アイコン |     | ✓   |     |      |      |      |
| アイコン化された<br>ウィンドウ          |     |     |     |      |      |      |
|                            |     |     |     |      |      |      |

推奨 ex: アプリケーションが表示するアイコンやグラフィックは、白 黒のモニタとグレースケール・モニタできれいに表示される ように設計されていなければならない。これらの視覚的要素 は、色数の少ない (16 色) システムでもきれいに表示されな ければならない。

### アイコンの命名規則

アイコンのベース名は 7 文字以下でなければなりません。表 4–4に示すように、サイ ズおよびカラーの拡張子が名前に追加されます。

表 **4–4** アイコン名の規則

| サイズ | カラー                     | 白黒                      | 白黒マスク                  |
|-----|-------------------------|-------------------------|------------------------|
| 48  | Iconame. 1. pm          | <i>Iconame</i> .1.bm    | Iconame.1 m.bm         |
| 32  | <i>Iconame</i> . m . pm | <i>Iconame</i> .m.bm    | Iconame.m m.bm         |
| 24  | <i>Iconame</i> .s.pm    | <i>Iconame</i> .s.bm    | <i>Iconame</i> .s m.bm |
| 16  | Iconame.t.pm            | <i>Iconame</i> . t . bm | Iconame.t m.bm         |

拡張子.pm はカラー XPM フォーマットを表します。拡張子 .bm は XBM フォー マットを表します。拡張子 \_m は、白黒アイコンのマスクを表します。

これらすべての構成のアイコンを用意する必要はないということに注意してくださ い。表 4–3に必要なアイコンのリストを示します。たとえば、.s アイコンは主にツー ルバーのようなオブジェクトに使用されますが、アプリケーションによってはツール バーがないこともあります。
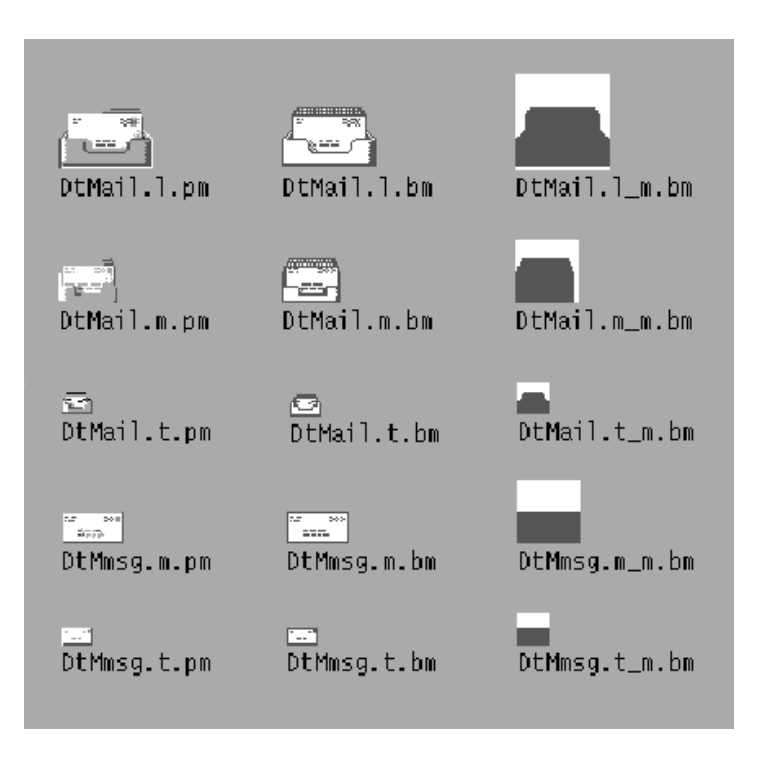

図 **4–16** メール・プログラムのために最小限必要なアイコン・セットの例

## 揃え方

アイコンに使用するグラフィックによっては、ビットがアイコンに割り当てられたス ペース全体を占有しないこともあります。空のスペースをデスクトップ・アイコンの どこに置くかを決めるための推奨規則を、図 4–17 に示します。これらの規則に従う ことで、ファイル・マネージャやフロントパネルにアイコンを表示したときに、他の アイコンと視覚的に揃って表示されることが保証されます。

推奨 fb: 16×16 アイコンと 32×32 は左揃えである。空のビットは、ア イコン領域の右側に置かれる。 推奨 fc: 48×48 アイコンはアイコン領域内で中央に揃えられる。

第 4 章 • 視覚的な設計 **73**

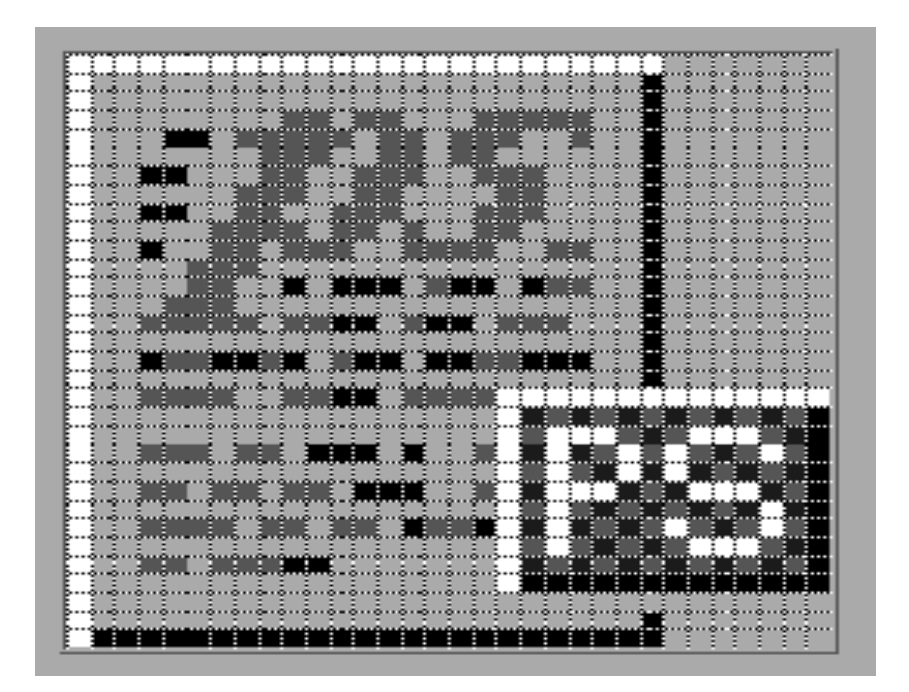

図 **4–17** 右側にタグを付けた、左揃えされた 32×32 アイコンの例

## アイコン・サイズのオプション

ドキュメント・アイコンやアプリケーション・グループ・アイコンは、アイコン化さ れたウィンドウ・アイコンに使用されることがなく (代わりにツールのアイコンが使 用されます)、フロントパネルでも使用されないので、サイズ 48 のアイコンを作成す る必要はありません。しかし、ユーザがこれらのアイコンをフロントパネルに配置す る可能性はあります。

サイズ 48 のアイコンが使用できない場合には、フロントパネルは代わりにサイズ 32 のアイコンを使用します。アイコンがフロントパネルで使用される可能性がある場合 は、サイズ 48 のアイコンを用意することもできます。

## フロントパネルのアイコン・スタイルのオプ ション

フロントパネルにデフォルトで表示されるアイコンは、ファイル・マネージャのアイ コンとは若干異なる外観をしています。これらのアイコンは表面にエッチングが施さ れたように見えます。これらのアイコンはドラッグ&ドロップできないため、このよ うに安定した外観になっています。

デスクトップのデフォルト・アイコンのようにエッチングが施された外観を持つ、サ イズ 48 のアイコンを用意する必要はありません。アイコンがフロントパネルで使わ れるか、使われるとしたらどういうときなのかを判定するのは簡単なことではありま せん。このため、この使用法のために設計を行うのではなく、より一般的なファイ ル・マネージャでの使用のために設計を行うことを推奨します。

フロントパネルのアイコンを設計することを決めた場合は、次に示すエッチングが施 された外観を作成するための指示を参考にしてください。このスタイルを実装する際 には、視覚上の設計者の協力を得ることを強く推奨します。

#### エッチングの施された外観の実現

エッチングを適用するためには、ダイナミック・カラーのことを理解しておく必要が あります。まず、48×48 のスペースを完全には使用していないサイズ 48 のアイコンか ら作業を始めます。アートワークは、エッチング用に、すべての辺に 2、3 ピクセル の余裕を持たせておく必要があります。

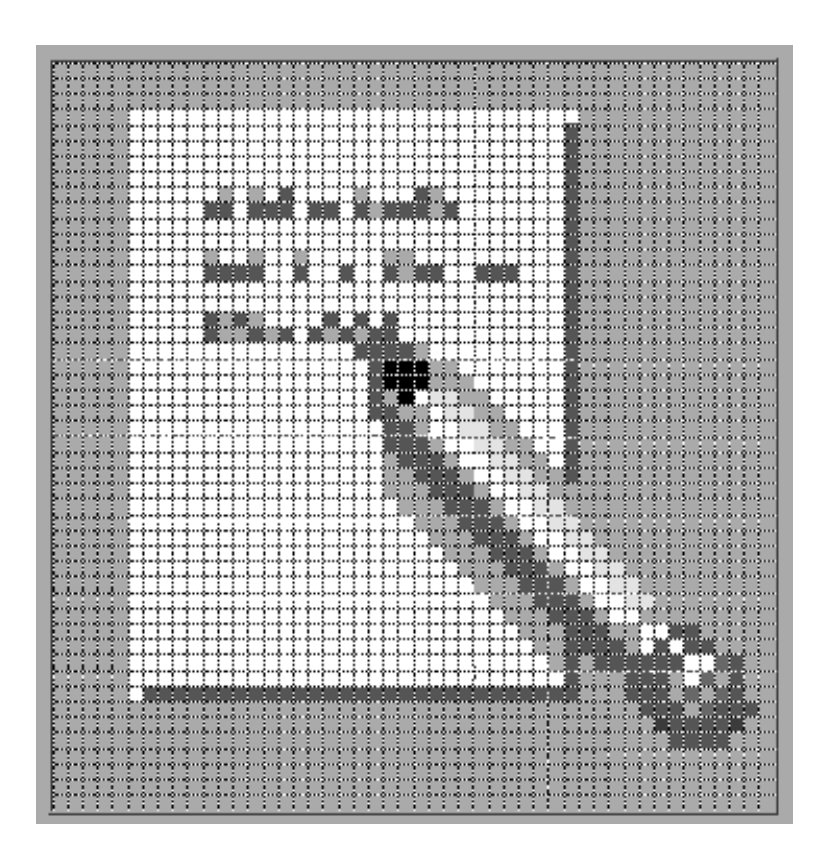

図 **4–18** 左上から照らされたアイコンの例

アイコンは明るいカラーと暗いカラーの両方で、できればグレーで描かれなければな りません。アイコンは左上から照らされていなければなりません。上と左の辺には明 るいカラーを、下と右の辺には暗いカラーを使用します。図 4–18 に、エッチングを 適用する前のデスクトップのテキスト・エディタ・アイコンを示します。

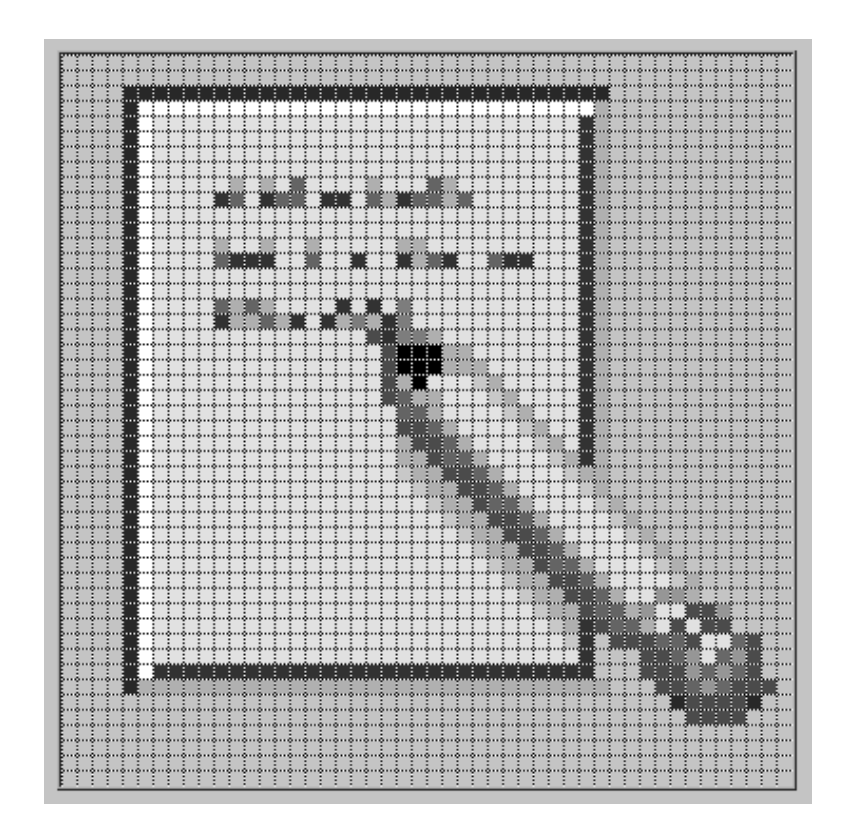

図 **4–19** ボトムシャドウ・カラーおよびトップシャドウ・カラーの適用

エッチング効果は、アイコンのアートワークの上と左の辺のすぐ外に 1 ピクセルのボ トムシャドウ・カラーの行を描き、アイコンのアートワークの下と右の辺のすぐ外に 1 ピクセルのトップシャドウ・カラーの行を描くことによって実現されます。

アイコンとエッチングの影の照明モデルに一貫性がないと効果が出ません。アイコン が黒い線で描かれている場合、上と左の辺に黒い線を重ねるとエッチングの外観はお かしくなります。

外観に適切なエッチング効果を与えて、アイコンをフロントパネルの他のアイコンと 調和させるには、アイコンのスタイルが非常に重要です。デスクトップに付属するフ ロントパネルのアイコンを参考にして研究してください。遠近感のあるアイコン、黒 いアウトラインを持つアイコン、および「板」が浮き出たようなアイコンは使用でき ません。

第 4 章 • 視覚的な設計 **77**

#### エッチングの外観の発展

エッチングは、アイコンをエッチングが施されている表面の一部に見せかける 1 つの 手段です。アイコンのすべての部分が表面にエッチングされている必要はありませ ん。選択的なエッチングを施して、オブジェクトのアンカーの一部をパネルの中に固 定し、別の一部をパネルの上に置いたり、少しだけ飛び出しているように見せかける こともできます。

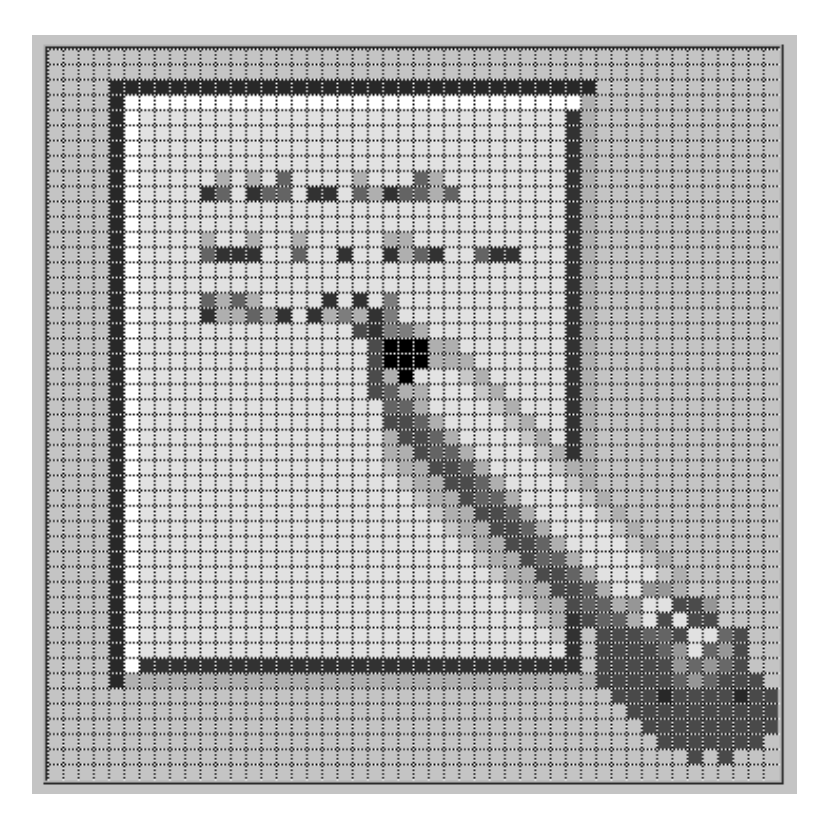

図 **4–20** 鉛筆を表面から突き出して、ページのアンカー処理を行う例

たとえば、[ヘルプ] アイコンは、右側の本の下と横のトップシャドウ・カラーで作ら れたエッチングを取り除き、これを選択カラーのシャドウに置き換えています。これ により、1 冊の本が本棚から若干飛び出しているように見えます。プリンタ・アイコ ンでは用紙トレーが突き出しています。[スタイルマネージャ] アイコンでは、パ レット、文字、およびマウスが、エッチングされたウィンドウ枠の上方にあります。[ ファイルマネージャ] アイコンはさらに先に進んで、オープニングの端だけがエッチ ングされており、引き出しの前面と、そこから出ているフォルダは飛び出して、影さ えも付いています。

**78** 共通デスクトップ環境 スタイル・ガイド • 2002 年 12 月

原理としては、アートワークの中の何かをアンカー処理し、オブジェクトの 3 次元的 かエニングでは、アクティブのコンクルスコード。<br>な性質も強調することが重要です。アイコンの中の可変的な内容、たとえばプリン タ・ページや [メール・プログラム] アイコンのメール封筒などは、アンカー処理する べきではありません。

第 **5** 章

# ウィンドウとセッションの管理

アプリケーションは、一連のウィンドウとしてユーザに提示されます。これらの ウィンドウの一部は、アプリケーションの主要な部分を表します。その他にも、特定 の作業を実行するときにのみ表示される動的ウィンドウがあります。これらのすべて のウィンドウは、その機能に適したメニュー、ボーダ装飾、および動作スタイルを 持っていなければなりません。この章では、アプリケーションのウィンドウの設計に 適用されるガイドラインについて説明します。

## ウィンドウ管理のガイドライン

ウィンドウ境界と装飾に関する具体的な説明は 82 ページの「ウィンドウ装飾」に、 各種のウィンドウ管理の動作の説明は 82 ページの「ウィンドウ管理アクション」に あります。

主ウィンドウのユーザに見える基本特性は、重なり、ワークスペースの配置、および アイコン化を、他の主ウィンドウとは独立に実行できるということです。副ウィンド ウの重なり、ワークスペースの配置、およびアイコン化は、それに関連付けられてい る主ウィンドウと連係します。

必須 aa: アプリケーション・ウィンドウは、外観と動作に基づいて、主 ウィンドウと副ウィンドウのどちらなのかが明確に区別できな ければならない。

### ウィンドウ管理アクション

- 必須 aq: ウィンドウは、表 10–2 に示す共通デスクトップ環境のウィンド ウ管理機能の規則に従わなければならない。 主ウィンドウは、最小限の能力のセットとして、[閉じる]、[移 動]、[奥へ]、および [アイコン化] を備えていなければなりませ ん。また、必要に応じて [サイズ] と [最大表示] も実行できるべ きです。副ウィンドウは、サイズと最大表示が不要であり、ま た不適切でもあるように設計されなければなりません。大部分 の副ウィンドウは、[閉じる]、[移動]、および [奥へ] の能力だけ を持つべきです。ただしまれに、副ウィンドウは [サイズ] と [ 最大表示] も提供することがあります。副ウィンドウは [アイコ ン化] の能力は持ちません。副ウィンドウは、関連する主ウィン ドウと共にアイコン化されます。 必須 as: ウィンドウの形成要素に制約を持つウィンドウは、必要に応じ て、最小サイズ、最大サイズ、アスペクト比、およびサイズ変 更増分のウィンドウ・マネージャのヒントを設定する必要があ る。 必須 at: 必要ならば、ウィンドウを最大表示することにより、(オブ ジェクトやコントロールのサイズを拡大するのではなく) より多 くの内容 (オブジェクトまたはコントロール) を表示できるよう にすることができる。 必須 au: [閉じる] または [終了] の機能を持つウィンドウは、ウィンド ウ・メニューが存在する場合は、[閉じる] のためのウィンドウ
	- 管理プロトコルをサポートする必要がある。ダイアロ グ・ボックスの場合、ウィンドウ・メニューの [閉じる] 項目 は、[取消し] 機能や、ダイアログ・ボックスの消去のアク ションだけを行うことに相当する。

### ウィンドウ装飾

ウィンドウ装飾は、アプリケーション・ウィンドウの枠にある、ユーザに見えるコン トロールです。図 5–1 に、主ウィンドウに一般に含まれているサンプルの装飾をいく つか示します。

必須 ab: 特定のウィンドウ管理機能をサポートするウィンドウは、対応 するウィンドウ装飾を要求しなければならない (たとえば、アイ コン化できるウィンドウは、アイコン化ボタンを要求する)。

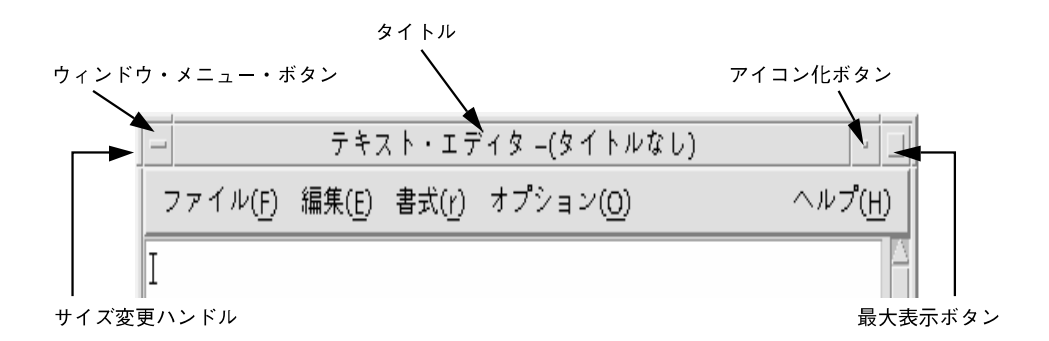

図 **5–1** 主ウィンドウ装飾の例

さらに、移動、サイズ、アイコン化、最大表示、閉じるなどのウィンドウ管理機能を サポートするウィンドウは、その機能に応じた項目を持つウィンドウ・メニューを 持っていなければなりません。

```
必須 ad: 表 10–1 に示す共通デスクトップ環境のウィンドウ装飾規則に従
 う。
```
主ウィンドウは、境界、タイトル、メニュー、およびアイコン化のウィンドウ装飾を 持っていなければなりません。また、必要に応じて、主ウィンドウは最大表示とサイ ズ変更の装飾を持つこともできます。

副ウィンドウは、サイズ変更と最大表示が不要であり、また不適切でもあるように設 計されるべきです。大部分の副ウィンドウは、境界、タイトル、およびメニューの装 飾しか持ちません。ただし、副ウィンドウでサイズ変更や最大表示ができる場合は、 それに応じた装飾が必要です。図 5–2 に、典型的な副ウィンドウの装飾を示します。

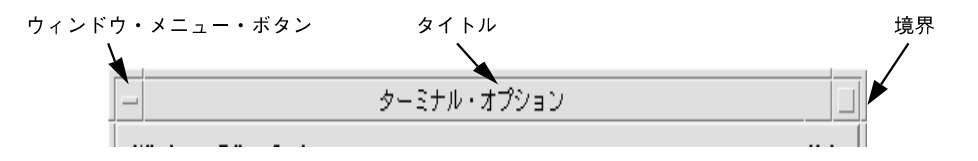

図 **5–2** 副ウィンドウ装飾の例

## ウィンドウ・メニュー

ウィンドウは、ユーザがアプリケーション・ウィンドウのサイズや配置に影響を与え る、さまざまな操作を実行するためのメニューを持っています。開発者は、アプリ ケーションの中で、次の標準ウィンドウ・メニュー項目を使用するべきです。

第 5 章 • ウィンドウとセッションの管理 **83**

必須 ae: 共通デスクトップ環境のウィンドウ・メニューの規則に従う。 ウィンドウまたはそのアイコン化されたウィンドウ・アイコン に適用される項目は、ウィンドウ・メニューに存在していなけ ればならない。

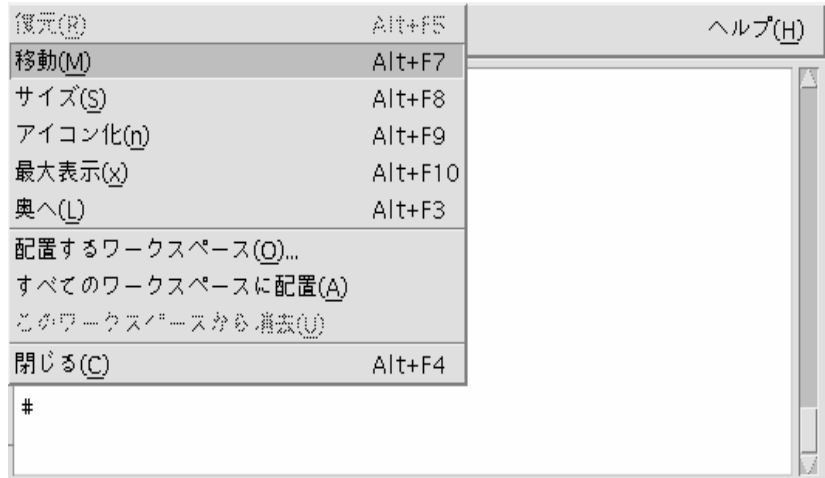

図 **5–3** ウィンドウ・メニューのサンプル

次に、ウィンドウ・メニューの選択肢として使用できる項目を示します (各選択肢の ニーモニックをカッコ内に示します)。これらは、ここに表示されている順序でメ ニューに追加しなければなりません。特に指定していない限り、これらのメニュー項 目の機能は、『*OS/DMotif* スタイル・ガイド リリース *1.2*』に記されているものと同 じです。

- [復元 (R)]
- [移動 (M)]
- [サイズ (S)]
- [アイコン化 (n)]
- [最大表示 (x)]
- $[ $\mathbb{R}$  \wedge (L)]$
- セパレータ
- [配置するワークスペース(O)...] アプリケーションを配置するワークスペースを指定できます。
- [すべてのワークスペースに配置(A)] 使用可能なすべてのワークスペースにアプリケーションを配置できます。
- [このワークスペースから消去(U)]
- **84** 共通デスクトップ環境 スタイル・ガイド 2002 年 12 月

アプリケーションを現在のワークスペースから消去します。アプリケーションが 1 つのワークスペースにしか配置されていない場合、その項目は選択できません。

- セパレータ
- [閉じる (C)]
- 推奨 af: アプリケーションは、ウィンドウ・メニューに項目を追加する べきではない。どうしてもアプリケーションのウィンドウ・メ ニューに項目を追加しなければならない場合は、[閉じる] とア プリケーション項目の間にセパレータを入れて、メニューの末 尾に項目を追加する。 オプション ag: ウィンドウ・メニューでは、アプリケーション・アクセラレー タ、ローカリゼーションなどに対する [Alt] キーの他の用途との 重複を最小限に抑えるため、[閉じる] のための [Alt] + [F4] キー

を除いてアクセラレータを使用するべきではない。

## ウィンドウ・アイコン

アプリケーションは、デスクトップ上でアイコン化されたときには、アイコンを 使って自分の存在を表現しなければなりません。

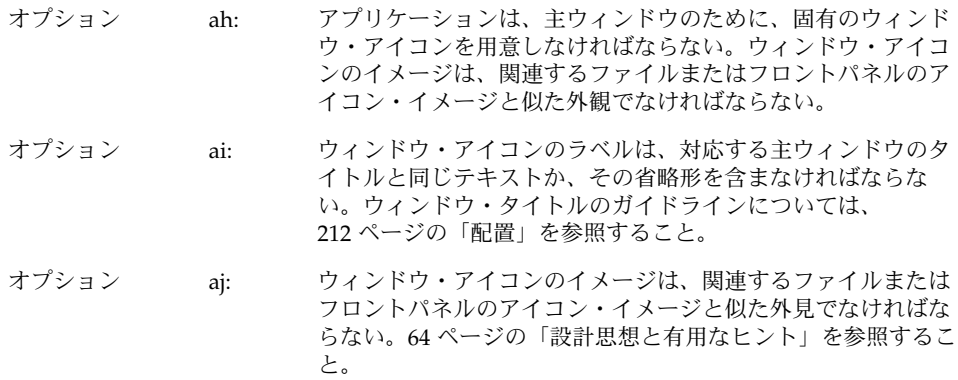

第 5 章 • ウィンドウとセッションの管理 **85**

## ウィンドウの配置

ウィンドウの配置は、ウィンドウ・マネージャかユーザの制御に任せます。

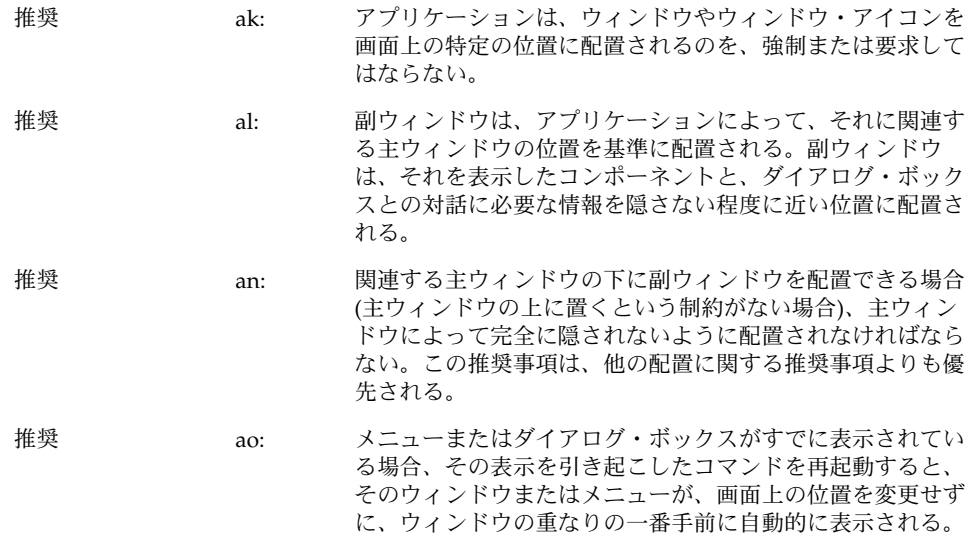

# ワークスペース管理のガイドライン

デスクトップ・アプリケーションは、ワークスペースと呼ばれるいくつかの作業領域 の 1 つに表示されます。ユーザはデスクトップ上で複数のワークスペースをアク ティブにすることができます。アプリケーションは、これらのワークスペースに対し て、いくつかの点で限定された動作をしなければなりません。

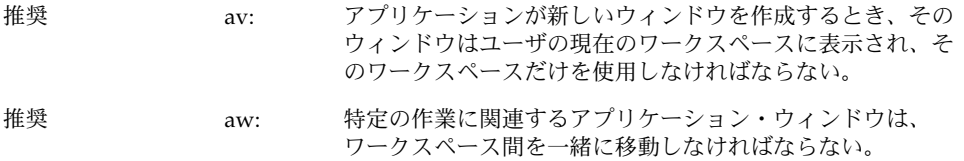

たとえば、スプレッドシートのアプリケーションは、ユーザがメイン・ウィンドウの データ・セルの特性を変更できるように、1 つ以上の副ウィンドウを開くことがあり ます。ユーザがメイン・ウィンドウを別のワークスペースに移動すると、特性ウィン ドウも一緒に移動しなければなりません。

**<sup>86</sup>** 共通デスクトップ環境 スタイル・ガイド • 2002 年 12 月

一方、ワード・プロセッサは複数のウィンドウを開いて、各ウィンドウで別のド キュメントを編集できるようにすることがあります。この場合、ユーザがウィンドウ の 1 つを別のワークスペースに移動しても、残りのウィンドウは元の位置に残りま す。

# セッション管理サポート

デスクトップ・アプリケーションを設計するときは、セッション管理の点で次のガイ ドラインに注意する必要があります。

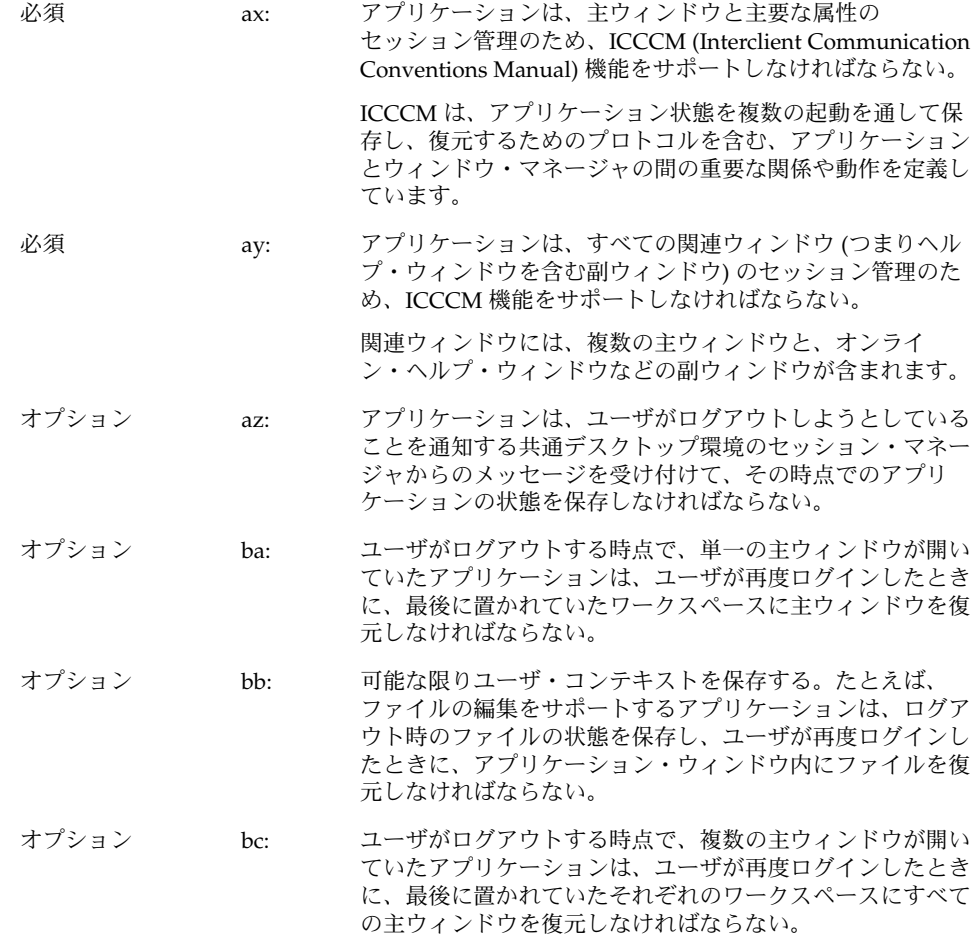

第 5 章 • ウィンドウとセッションの管理 **87**

第 **6** 章

# アプリケーション設計の原理

アプリケーションは、コンポーネントを論理的に、作業に基づいて整理された形で ユーザに提示しなければなりません。ユーザがどのデスクトップでも同じ規則と操作 を利用できるようえに、メニューは共通の構成と命名規則に従わなければなりませ ん。この章では、共通デスクトップ環境のアプリケーションの設計とメニュー構造の 要件について説明します。

# コンポーネントの配置のガイドライン

アプリケーション内のコントロールの物理的な構成を設計するときは、デスクトップ 内で一貫性のあるインタフェースがユーザに提示されるように、次のガイドラインを 使用する必要があります。

### メイン・ウィンドウの配置

必須 6-1: アプリケーションは、少なくとも1つのメイン・ウィンドウ で構成されていなければならない。

> メイン・ウィンドウには、クライアント領域と、オプション でメニュー・バー、コマンド領域、メッセージ領域、および スクロール・バーがあります。クライアント領域には、アプ リケーションのフレームワークがあります。メイン・ウィン ドウを使用することにより、アプリケーション間での一貫性 が保証されます。

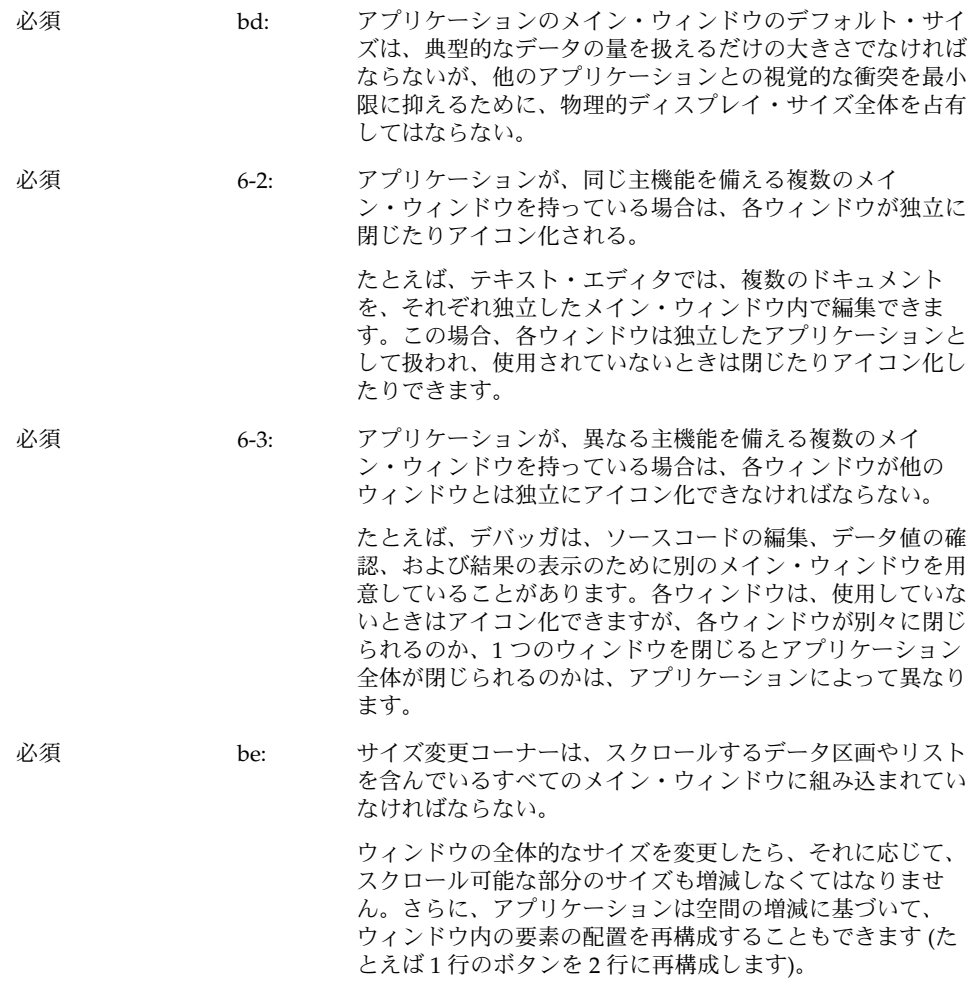

## メニュー・バーの配置

注 **–** これらの要件は、英語ロケールの、左から右に書かれる言語環境にのみ適用され ます。他のロケールについては、修正を加える必要があります。

必須 6-4: アプリケーションがメニュー・バーを持つ場合、メニュー ・バーは、アプリケーションの上方、ウィンドウ枠のタイト ル領域のすぐ下に置かれる。メニュー・バーは、アプリケー ションで最もよく使われる機能をまとめたものである。メ ニュー・バーは階層式ボタンの形で、メニュー・トピックの リストを含んでいる。各ボタンは、機能によってグループ化 されたコマンドを格納する独立したプルダウン・メニューに 関連付けられている。メニュー・バーを使用することによ り、アプリケーション間の一貫性が保たれる。 メニュー・バーは、アプリケーションの最もよく使われる機

能をまとめたものです。メニュー・バーはボタンの形で、メ ニュー・トピックのリストを含んでいます。各ボタンは、機 能によってグループ化されたコマンドを格納する独立したプ ルダウン・メニューに関連付けられています。メニュー ・バーの使用は必須ではありませんが、強く推奨します。

必須 6-5: アプリケーションのメニュー・バーには、階層式ボタンだけ を格納する。

> バーの中で他のタイプのボタンを使用すると、メニュー構造 をブラウズできなくなります。

推奨 bn: 「標準」と見なされるいくつかの一般的なメニュー操作があ る。標準のメニュー・バー項目は [ファイル]、[編集]、[表示 ]、[オプション]、および [ヘルプ] である。アプリケーション がこの種の機能をユーザに提供する場合、メニュー・バーの 適切な名前の下に入れておく。これらのメニュー項目の内容 については、後で詳細に説明する。

> 標準メニュー・バーのエントリは次の順序で表示しなければ なりません。

[ファイル] [編集] [表示] [オプション] [ヘルプ]

アプリケーションがこれらの項目に関連する機能をサポート しない場合は、メニュー・バーから削除してください。たと えば、アプリケーションがデータを異なった表示方法で表示 する能力を持っていない場合は、[表示] メニューは削除して おくべきです。

標準メニュー項目の間に、アプリケーション固有のメニュー を追加できます。ただし、次の条件があります。

- [ファイル] メニューが存在する場合は、一番左のメ ニュー位置になければなりません。
- [ヘルプ] メニューは、一番右の位置になければなりませ ん。
- [ファイル]と [編集] が存在する場合は、両者が隣接して いなければなりません。

アプリケーションのメニューの例を次に示します。

[ファイル] [編集] <カテゴリ 1> <カテゴリ 2> [表示] [オプ ション] <カテゴリ 3> [ヘルプ]

推奨 bo: ファイル指向でないアプリケーション (つまり、ファイルを 透過的に管理し、このアクションをユーザに見せないアプリ ケーション) は、[ファイル] メニューを 1 つ以上のアプリ ケーション固有のメニューに置き換える。

[ファイル] メニューの代わりとして使用するメニューの例

代替メニュー 1: <app-label> [選択]

代替メニュー 2: <app-label> <obj-type>

代替メニュー 3: <obj-type>

アプリケーションが複数のオブジェクト型を持っている場合 は、代替メニュー 1 を使用できます。<app-label> の項目 は、オブジェクト型に依存しないグローバルなアクションに 使用されます。[選択] の項目は、現在選択されているオブ ジェクトに関連するアクションで、現在選択されているオブ ジェクトに応じて変更できます。何も選択されていない場 合、このメニューは「何も選択されていない」ということを 示す単一の項目のみを持ちます。項目が選択されているが、 そのオブジェクトに適用する項目が存在しない場合、このメ ニューは「なし」という単一の項目のみを持つことになりま す。

アプリケーションが、単一のオブジェクト型を持っている場 合は、代替メニュー 2 を使用できます。アプリケーションに 対してグローバルなアクションは <app-label> にあり、オブ ジェクト型に固有のアクションは <obj-type> にあります。

アプリケーションが、単一のオブジェクト型を持ち、<applabel> メニューを必要としない場合は、代替メニュー 3 を使 用できます。たとえば、印刷マネージャは [プリンタ] メ ニューを格納できます。

これ以外の、ファイル指向のアプリケーションに適用される メニューバーのガイドラインも、ファイル指向でないアプリ ケーションに適用されます。したがって、次のメニューバー は有効です。

<app-label> [選択] [編集] <カテゴリ 1> [表示] <カテゴリ 2> [ ヘルプ]

複雑なアプリケーションや、ドメインに高度に依存するアプ リケーション (たとえば、CAT スキャン・データの医学的な イメージ処理と診断のためのアプリケーションなど) では、 ・・。<br>メニュー・バーの設計に他のアプローチを採用しなければな らないことがあります。次に例を示します。

<app-label> <カテゴリ 1> <カテゴリ 2> [選択] [編集] <objtype> [オプション] [ヘルプ]

推奨 bp: [終了] または [閉じる] は、メニュー・バーの先頭の (一番左 の) メニューに置かれていなければならない。

一般的なメニュー・タイプ

ユーザ・アクションは、幅広いアプリケーションに共通するカテゴリに分類されま す。アプリケーションは、ユーザが目的の機能を素早く見つけだせるように、可能な 限り、次の標準メニューを使用するべきです。

## [ファイル] メニューの内容

注 **–** これらの要件は、英語ロケールの、左から右に書かれる言語環境にのみ適用され ます。他のロケールについては、適当に修正を加える必要があります。

必須 6-7: アプリケーションが [ファイル] メニューを使用する場合、該 当するアクションが実際にアプリケーションによってサポー トされているならば、次に示す機能の選択肢を格納していな ければならない。

> 項目は、次に示す順序で、ユーザに提示されなければなりま せん。いずれの場合も、ユーザにダイアログを表示すること が推奨されており、ダイアログが第 7 章に記されている機能 を持っているならば、アプリケーションはダイアロ グ・ボックスを使用するべきです。

- [新規 (N)] (必須) 新規ファイルを作成します。現在のクライアント領域が 新規ファイルの表示に使用されるならば、アプリケー ションはクライアント領域から既存のデータを消去しま す。現在のファイルに加えられた変更内容が失われるな らば、アプリケーションは変更内容を保存するかどうか をユーザに問い合わせるダイアログを表示します。ニー モニックは N です。
- [開く (O)...] (必須)

ユーザにダイアログ・ボックスでファイル名の入力を求 め、既存のファイルを開きます。現在のファイルに加え られた変更内容が失われるならば、アプリケーションは 変更内容を保存するかどうかをユーザに問い合わせるダ イアログを表示します。ニーモニックは O です。

- [保存 (S)] (必須) クライアント領域の既存の内容を削除せずに、現在開い ているファイルを保存します。ファイルが名前を持たな い場合、アプリケーションはユーザにファイル名の入力 を求めるダイアログを表示します。ニーモニックは S で す。
- [別名保存... (A)] (必須) ユーザにダイアログ・ボックスでファイル名の入力を求 め、現在開いているファイルを新しい名前で保存しま す。ユーザが既存の名前を使ってファイルの保存を試み た場合、アプリケーションは、データが失われる可能性 があることを、ユーザに警告するダイアログを表示しま す。クライアント領域の既存の内容は削除しません。 ニーモニックは A です。
- [印刷 (P)] (推奨) ファイルの印刷をスケジュールします。アプリケー ションが印刷のために特定の情報を必要とする場合は、 ユーザに情報を要求するダイアログを表示します。この 場合、メニュー・エントリの後には省略記号が付きます ([印刷...])。ニーモニックは P です。

- [閉じる (C)] (推奨) 現在の主ウィンドウと、関連する副ウィンドウを閉じま す。このアクションではアプリケーションは終了しませ ん。アプリケーションを終了するには [終了] を使用しま す。現在の主ウィンドウの変更内容が失われるならば、 アプリケーションは変更内容を保存するかどうかをユー ザに問い合わせるダイアログを表示します。アプリケー ションが、単一の主ウィンドウだけを使用しているか、 複数の互いに依存する主ウィンドウを使用している場 合、このアクションは用意されません。ニーモニックは C です。
- [終了 (x)] (必須) 現在のアプリケーションと、それに関連するすべての ウィンドウを終了します。現在のファイルの変更内容が 失われるならば、アプリケーションは変更内容を保存す るかどうかをユーザに問い合わせるダイアログを表示し ます。ニーモニックは x です。

必須 bq: ユーザが [終了] を選択したり、何らかの他の方法でアプリ ケーションの終了を指示したが、現在のファイルに保存され ていない変更内容がある場合に、アプリケーションは終了す る前に変更内容を保存するかどうかを問い合わせるダイアロ グ・ボックスを表示する。

> ユーザは、保存されていない変更内容を保存するのか、破棄 するのかを明示的に指定する機会を必ず与えられなければな りません。現在のファイルの変更内容を保存しないまま、 ユーザが [ファイル] メニューから [開く] を選択した場合 も、上記のようなダイアログ・ボックスを表示する必要があ ります。

### <Object-type> と [選択] メニューの内容

<obj-type> メニューは、ユーザがオブジェクト型のインスタンスを作成するためのコ ントロールを格納しています。<obj-type> メニューと [選択] メニューは、ユーザがオ ブジェクト・インスタンスを操作できるようにします。アプリケーションが管理する オブジェクトの操作だけに関連する操作 (アプリケーションが提供する、より一般的 なサービスでないもの) があれば、<obj-type> または [選択] メニューに項目として追 加します。

推奨 br: アプリケーションが <obj-type> メニューや [選択] メニュー を使用し、該当するアクションが実際にアプリケーションに よってサポートされている場合、次に示す機能を持つ選択肢 を含む。項目は、次に示す順序で、ユーザに提示されなけれ ばならない。

- [新規 (N)...] (推奨) オブジェクト型の新規インスタンスを作成します。その オブジェクトに関連する設定の値を指定するためのダイ アログ・ボックスが表示されます。ニーモニックは N で す。
- [移動先 (M)...] (オプション) 選択したオブジェクトをフォルダに移動できます。希望 のフォルダを選択するためのファイル選択ダイアロ グ・ボックスが表示されます。ニーモニックは M です。
- **■** [コピー先 (C)...] (オプション) 選択したオブジェクトをフォルダにコピーできます。希 望のフォルダを選択するためのファイル選択ダイアロ グ・ボックスが表示されます。ニーモニックは C です。
- [ワークスペースに置く (t)] (オプション) オブジェクトのリンクを、共通デスクトップ環境上の現 在のワークスペースに置くことができます。

上の 3 つのメニュー選択肢は、アプリケーションが管理する オブジェクトが、アプリケーションのメイン・ウィンドウの 外で独立した要素として存在できる場合にのみ用意します。 たとえば、プリンタ管理アプリケーションが作成するプリン タ・オブジェクトなどは、フォルダ・ウィンドウの中で、そ れ自身がアプリケーションとして機能できます。また、アプ リケーションはこれらのアクションを実行する手段として、 ドラッグ&ドロップもサポートしなければなりません。

- **■** [削除 (D)] (オプション) 選択されたオブジェクトを削除します。オブジェクトを 実際に削除する前に、確認ダイアログ・ボックスをユー ザに表示しなければなりません。ニーモニックは D で す。
- [属性 (P)] (推奨) 選択されたオブジェクトに関連する設定の現在の値を表 示する [属性] ウィンドウを表示します。ニーモニックは P です。
- <デフォルトのアクション>(推奨) この選択肢は、選択されたオブジェクトのデフォルトの アクションを規定します。典型的なデフォルトのアク ションは [開く] です。

## [編集] メニューの内容

注 **–** これらの要件は、英語ロケールの、左から右に書かれる言語環境にのみ適用され ます。他のロケールについては、適当に修正を加える必要があります。

必須 6-8: アプリケーションが [編集] メニューを使用し、該当するアク ションが実際にアプリケーションによってサポートされてい る場合、次に示す機能を持つ選択肢を含む。

- [元に戻す (U)] (推奨) 直前に実行されたアクションを元に戻します。ニーモ ニックは U です。
- [カット (t)] (推奨) クライアント領域の選択された部分のデータを削除し、 クリップボードに入れます。ニーモニックは t です。
- **■** [コピー (C)] (推奨) クライアント領域の選択された部分のデータをコピー し、クリップボードに入れます。ニーモニックは C で す。
- [リンクのコピー (k)] (オプション) クライアント領域の選択された部分のデータのリンクを コピーし、クリップボードに入れます。ニーモニックは K です。
- [ペースト (P)] (推奨) クリップボードの内容をクライアント領域にペーストし ます。ニーモニックは P です。
- [リンクのペースト (L)] (オプション) クリップボードの内容が表しているデータのリンクをク ライアント領域にペーストします。ニーモニックは L で す。
- [消去 (e)] (推奨) クライアント領域の選択された部分のデータを、ク リップボードにコピーせずに削除します。残ったデータ は、[消去] 操作によって生じた隙間を埋めるように再配 置されません。ニーモニックは e です。

- [削除 (D)] (推奨) クライアント領域の選択された部分のデータを、ク リップボードにコピーせずに削除します。ニーモニック は D です。
- [すべてを選択 (S)] (推奨) クライアント領域のすべての選択可能な要素を一次セレ クションとして設定します。ニーモニックは S です。
- [選択をすべて解除 (l)] (推奨) 一次セレクションから、クライアント領域のすべての選 択可能な要素を取り除きます。ニーモニックは1です。
- [ペーストされたものを選択 (a)] (オプション) クライアント領域のコンポーネントにペーストされた最 後の要素を、一次セレクションとして設定します。ニー モニックは a です。
- **■** [再選択 (R)] (オプション) クライアント領域のコンポーネントで最後に選択された 要素を、一次セレクションとして設定します。このアク ションは、固定選択をサポートしないコンポーネント で、現在の選択が空である場合にのみ使用できます。 ニーモニックは R です。
- [プロモート (m)] (オプション) クライアント領域のコンポーネントの現在の選択を、一 次セレクションにします。このアクションは、固定選択 をサポートするコンポーネントでのみ使用できます。 ニーモニックは m です。

推奨 bs: アプリケーションが <obj-type> または [選択] メニューを 持っていないが、ユーザがウィンドウ内でデータを選択で き、選択データの設定を管理できる場合は、[編集] メニュー の最後の項目として [属性...] という選択肢を提供する。

### [表示] メニュー

推奨 bt: アプリケーションに [表示] メニューがある場合、このメ ニューは現在のデータの表示方法に影響を与える機能だけを 含む。データそのものを変更するオプションは含まない。

[オプション] メニュー

推奨 bu: アプリケーションが、アプリケーションの動作を制御するた めのグローバルな設定を持っている場合は、これらの設定を 行うための [オプション] メニューを用意する。

# [ヘルプ] メニューの内容

注 **–** これらの要件は、英語ロケールの、左から右に書かれる言語環境にのみ適用され ます。他のロケールについては、適当に修正を加える必要があります。

推奨 bv: アプリケーションに [ヘルプ] メニューを付ける場合、該当す るアクションが実際にアプリケーションによってサポートさ れているならば、次に示す機能の選択肢を格納しなければな らない。ここに示した [ヘルプ] の選択肢は、Motif 1.2 のも のよりも優先される。

> これは共通デスクトップ環境で推奨される [ヘルプ] メニュー であり、Motif 1.2 の [ヘルプ] メニューの代わりに、こちら を使用しなければなりません。項目は、次に示す順序で、 ユーザに提示されなければなりません。

- [概要 (v)] (必須) ヘルプにアクセスしたウィンドウや、アプリケーション 全体に関する一般情報を提供します。ニーモニックは v です。この後にセパレータを置いてください。
- **■** [索引 (I)] (オプション) アプリケーションのすべてのヘルプ情報のトピックを並 べた索引を表示します。ニーモニックは I です。
- [目次 (C)] (推奨) アプリケーションのすべてのヘルプ情報のトピックを並 べた目次を表示します。ニーモニックは C です。
- [使い方 (T)] (推奨) アプリケーションの各種の使い方を示すヘルプ情報にア クセスできます。ニーモニックは T です。
- **■** [リファレンス (R)] (推奨) リファレンス情報へのアクセスを提供します。ニーモ ニックは R です。
- [チュートリアル (l)] (オプション) アプリケーションのチュートリアルにアクセスできま す。ニーモニックは1です。
- [キーボード (K)] (オプション) アプリケーションでのファンクション・キー、ニーモ ニック、およびキーボード・アクセラレータに関する情 報を表示します。また、共通デスクトップ環境での、こ れらのキーの一般的な使い方に関する情報を表示しま す。ニーモニックは K です。
- [マウス (M)] (オプション) アプリケーションでのマウスの使い方に関する情報を表 示します。ニーモニックは M です。
- [マウスとキーボードの操作 (M)] (オプション) アプリケーションでのファンクション・キー、ニーモ ニック、キーボード・アクセラレータ、およびマウスの 使い方に関する情報を表示します。また、共通デスク トップ環境での、これらのキーの一般的な使い方に関す る情報を表示します。ニーモニックは M です。
- [アイテムヘルプ (O)] (オプション) ポインタをクエスチョン・マーク型ポインタに変更し て、コンテキスト・ヘルプを起動します。ユーザがポイ ンタをコンポーネント上に移動して BSelect を押すと、 そのコンポーネントのすべてのコンテキスト・ヘルプが 表示されます。ニーモニックは O です。
- [ヘルプの使い方 (U)] (必須) 共通デスクトップ環境のヘルプ機能の使い方に関する情 報を表示します。ニーモニックは U です。
- [<アプリケーション名> について (A)] (必須) 最小限、アプリケーションの名前とバージョンを示し、 アイコンやその他のシグニチャー・グラフィックスを示 すダイアログ・ボックスを表示します。ニーモニックは A です。

[概要]、[ヘルプの使い方]、および [... について] 項目は必須 です。[目次]、[使い方]、および [リファレンス] 項目は推奨 です。[マウス] と [キーボード] のトピックは、別に用意する か、1 つにまとめて [マウスとキーボードの操作] のトピック を用意できます。この 3 つの項目を同時に使ってはなりませ  $h_{\alpha}$ 

### [アタッチメント] メニューの内容

アタッチメントをサポートするアプリケーションで推奨されるメニューの詳細は、 第 3 章を参照してください。

## ポップアップ・メニュー

注 **–** これらの要件は、英語ロケールの、左から右に書かれる言語環境にのみ適用され ます。他のロケールについては、適当に修正を加える必要があります。

ポップアップ・メニューは、頻繁に使用される機能へのアクセスを提供し、共通デス クトップ環境のあらゆる場所で使われます。ポップアップ・メニューは、メニュー ・バーで使用可能な複数のメニューのオプションを格納できます。たとえば、[ファイ ル] メニューと [編集] メニューの両方の項目を格納できます。

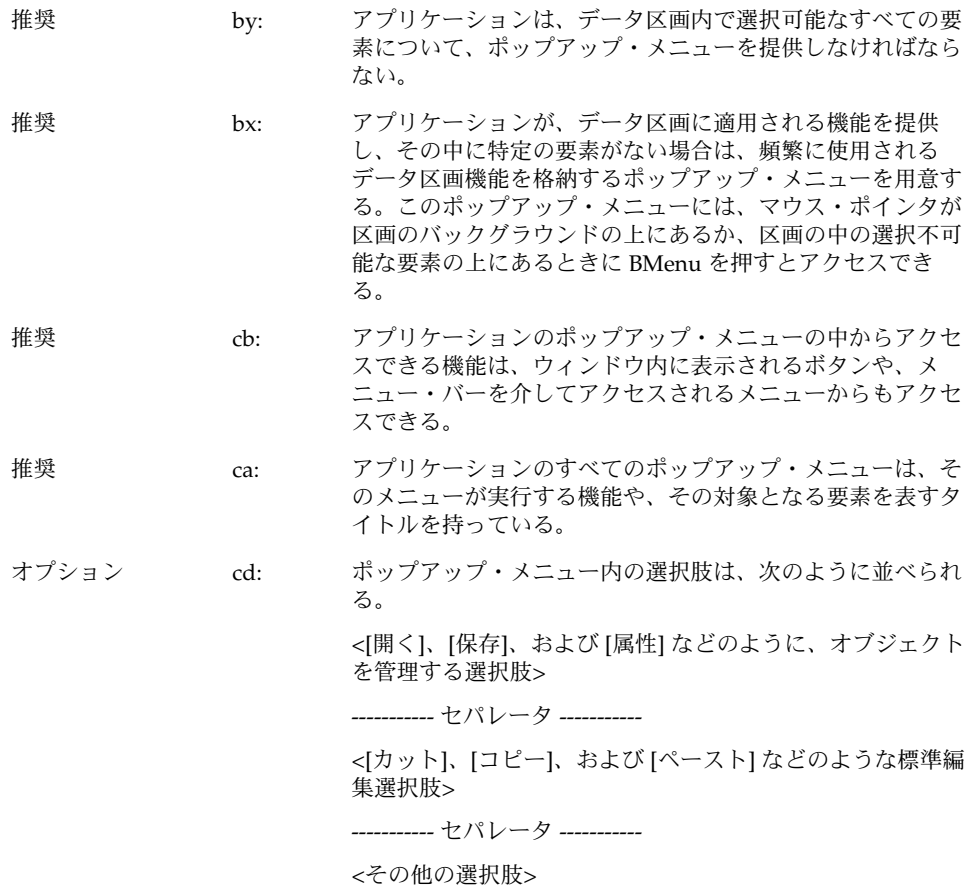

オプション 6-11: アプリケーションが一般的なポップアップ・メニュー・アク ションを使用する場合、そのアクションは次の仕様に従って 機能する。補足的なガイドラインについては cb: の項を参照 すること。

- [属性 (P)] ユーザがコンポーネントの属性を設定するために使用で きる属性ダイアログ・ボックスを表示します。
- [元に戻す(U)] 最後に実行したアクションを元に戻します。
- [一次移動 (v)] 一次セレクションの内容をコンポーネントに移動しま す。このアクションは編集可能なコンポーネントでのみ 使用できます。
- [一次コピー (y)] 一次セレクションの内容をコンポーネントにコピーしま す。このアクションは編集可能なコンポーネントでのみ 使用できます。
- [一次リンク (n)] 一次セレクションへのリンクをコンポーネントに作りま す。このアクションは編集可能なコンポーネントでのみ 使用できます。
- [カット (t)] 要素をカットしてクリップボードに入れます。選択でメ ニューがポップアップされている場合は、選択全体を カットしてクリップボードに入れます。
- [コピー (C)] 要素をコピーしてクリップボードに入れます。選択でメ ニューがポップアップされている場合は、選択全体をコ ピーしてクリップボードに入れます。
- [リンクのコピー(k)] 要素のリンクをクリップボードにコピーします。選択で メニューがポップアップされている場合は、選択全体へ のリンクをコピーしてクリップボードに入れます。
- [ペースト (P)] クリップボードの内容をコンポーネントにペーストしま す。このアクションは編集可能なコンポーネントでのみ 使用できます。
- [リンクのペースト(L)] クリップボードの内容のリンクをコンポーネントにペー ストします。このアクションは編集可能なコンポーネン トでのみ使用できます。
- [消去 (e)] クライアント領域の選択された部分のデータを、ク リップボードにコピーすることなく削除します。選択で メニューがポップアップされた場合は、選択を削除しま す。

オプション 6-11: ■ [削除 (D)]

クライアント領域の選択された部分のデータを、ク リップボードにコピーすることなく削除します。選択で メニューがポップアップされた場合は、選択を削除しま す。

- **■** [すべてを選択(S)] 一次セレクションを、ポップアップ・メニューの属する コレクションのすべての要素として設定します。
- [選択をすべて解除 (l)] ポップアップ・メニューの属するコレクションの現在の 選択を解除します。
- [ペーストされたものを選択 (a)] ポップアップ・メニューの属するコレクションにペース トされた最後の要素を一次セレクションとして設定しま す。
- [再選択 (R)] ポップアップ・メニューの属するコレクションで最後に 選択された要素を一次セレクションとして設定します。 このアクションは、永続的な選択をサポートしないコン ポーネントで、現在の選択が空である場合にのみ使用で きます。
- $\blacksquare$   $[7\Box \pm \Box \ (m)]$ 現在の選択を一次セレクションにプロモートします。こ のアクションは、永続的な選択をサポートするコンポー ネントでのみ使用できます。

推奨 cc: 選択可能なオブジェクトのポップアップ・メニューは、該当 するアクションが実際にアプリケーションによってサポート されているならば、次に示す機能を持つ選択肢を格納しなけ ればならない。このガイドラインは 6-11 項を補足するもの である。

- [移動先 (M)...] ユーザは、選択したオブジェクトをフォルダに移動でき ます。希望のフォルダを選択するためのファイル選択ダ イアログ・ボックスが表示されます。
- [コピー先 (C)...] ユーザは、選択したオブジェクトをフォルダにコピーで きます。希望のフォルダを選択するためのファイル選択 ダイアログ・ボックスが表示されます。
- [ワークスペースに置く(t)] ユーザは選択したオブジェクトのリンクを、現在のワー クスペースの共通デスクトップ環境に置くことができま す。
- [削除 (D)] 選択されたオブジェクトを削除します。オブジェクトを 実際に削除する前に、確認ダイアログ・ボックスがユー ザに表示されます。
- [ヘルプ (H)...] 選択されたオブジェクトの型に関連するヘルプ・ウィン ドウが表示されます。

必須 6-12: ポップアップ・メニューが選択のコンテキストでポップ アップされる場合、要素に作用するアクションは、選択全体 に作用する。

> 選択のコンテキストでは、ポップアップ・メニュー・アク ションは選択全体に影響を与えます。

## 一般的なメニューの設計規則

アプリケーション固有のメニュー区画を設計するときは、使いやすさとアクセスのし やすさを最大限にするために、次の指針に従ってください。

推奨 ce: ファイル選択ダイアログが表示される場合のように、メ ニュー項目を選択することで、ユーザにさらに詳細な情報が 求められる場合、メニュー項目の末尾には省略記号 (「...」) を付ける。この要件は、簡単な警告や確認ダイアログが表示 されるだけのメニュー項目には適用されない。 省略記号を使用することにより、ユーザはインタフェースの 動作を予測しやすくなります。省略記号のない項目を選択す る場合は、ただちに結果が発生すると予想できます。 推奨 cf: アプリケーションの中からアクセスされるメニューは、少な くとも 2 つのメニュー項目を含んでいなければならない。 項目を 1 つしか含まないメニューがあってはなりません。ア プリケーションに 1 項目しかないメニューがある場合は、そ の項目を別のメニューに移動するか、ウィンドウの中のボタ ンにすることを検討してください。メニューが長くなると、 下の方にある選択肢にアクセスするのは、ユーザにとって面 倒になります。メニューに大量の選択肢が格納されている場 合は、複数のメニューに分割するか、いくつか項目をサブメ ニューにまとめます。 オプション cg: アプリケーションの中からアクセスされるサブメニューは、 少なくとも 3 つのメニュー項目を含んでいなければならな い。 サブメニューは、主階層メニューに全項目を入れるとメ ニューが長くなりすぎる場合に、似ている項目を 1 つの副階 層メニューにまとめるために使用されます。しかし、サブメ ニューにオプションが 2 つしかない場合は、副階層メニュー を削除して、オプションを主階層メニューに入れることを強 く推奨します。これは、サブメニューに置かれているオプ ションにアクセスするには手間がかかるからです。 オプション ci: アプリケーションに、頻繁にアクセスすることが予想される メニューがある場合は、そのメニューにティアオフ・メ ニュー・オプションを用意する。 アプリケーションの使用中にメニューを固定表示できるよう に、頻繁にアクセスするメニューはティアオフできるように しておかなければなりません。

必須 6-14: アプリケーションがメニューの中でティアオフ・ボタンを使 用する場合、ティアオフ・ボタンはメニューの最初の要素で なければならない。 オプション cj: 適当と思われる場合は、キーボード・アクセラレータを用意 する。 メニュー全体ではなく、メニューの特定のメニュー項目が頻 繁に使用されると予想されるならば、アプリケーションはこ れらの項目のキーボード・アクセラレータを用意し、その キーボード・アクセラレータを、対応するメニューの、該当 する項目の右側に表示します。すでにシステム機能に対して 定義されているアクセラレータは使用してはいけません。定 義済みのキー割り当てのリストについては、付録 A を参照し てください。 推奨 ck: メニュー・バーの項目に使用されるラベルは、メニューその もののオプションとして使用してはならない。 メニュー・バーの項目名は、メニューが格納するオプション のタイトルの役割を果たします。メニュー・バーの項目名 は、すべてのメニュー項目に関連するカテゴリの概念を正確 に記述するものでなければならず、メニューそのものの中の 項目名として使わないようにします。 必須 cl: その時点で適切な選択ではないメニューの選択肢は、必ず選 択不可になっていなければならない。 選択不可のコントロールは、ユーザが起動できないコント ロールで、アクティブでない状態が短期間しか続かない場合 にのみ使用します (つまり、アプリケーションまたはデスク トップ環境の中で、そのコントロールをアクティブにするた めの手段が存在する場合)。コントロールが、(現在のアプリ ケーションまたはシステムの構成のため、またはそのメ ニューを使用する特定のソフトウェアがインストールされて いないために) 永続的にアクティブでない場合は、コント ロールを選択不可にするのではなく、メニューそのものから 削除します。 必須 6-15: すべてのメニューは、最も幅の広い要素が収まるだけの幅を 持っていなければならない。

## ツール・バー

ツール・バーは、アプリケーションで、他の手段によってすでにユーザがアクセス可 能なものへの素早いアクセスを提供する手段です。たとえば、アプリケーションは、 ツール・バーのメニューで、頻繁に使用される機能へのアクセスを提供できます。

ツール・バーの一般的な用途としては、ナビゲーション、データ表示の変更、頻繁に 使用されるツールやエディタへのアクセス、一般的な操作を実行するためのステップ 数の削減、頻繁に使用されるメニュー項目への高速な経路の提供などがあります。

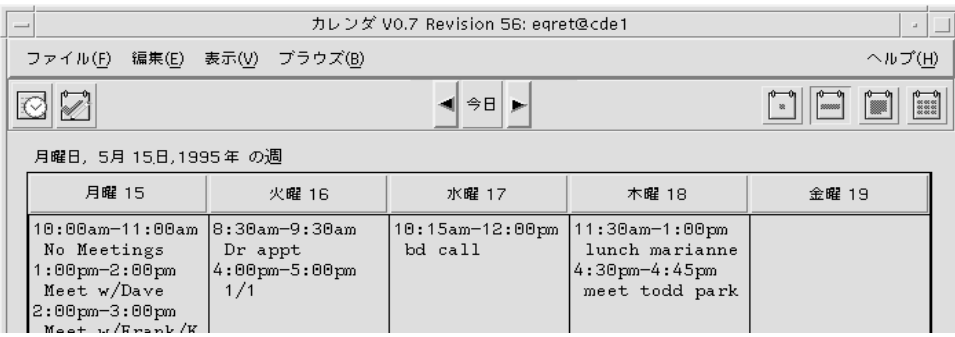

図 **6–1** 共通デスクトップ環境のカレンダからの例

## ツール・バーのガイドライン

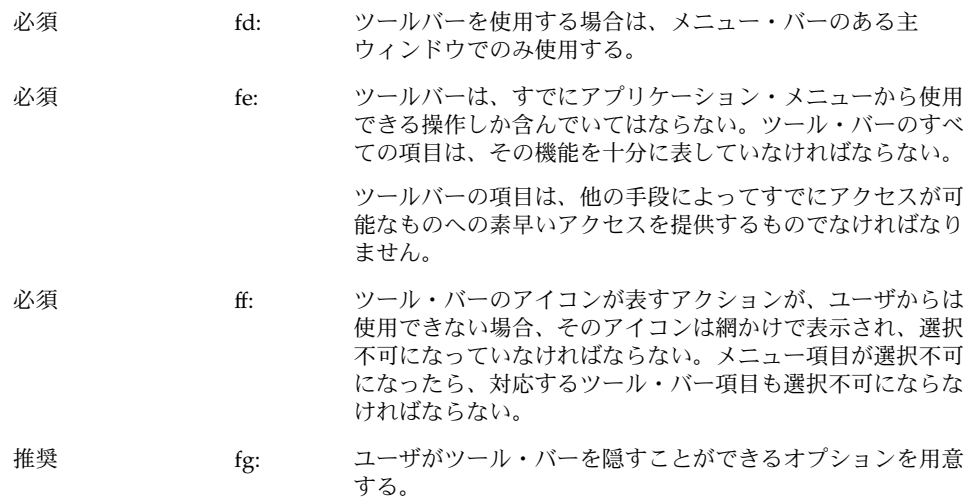

### ツール・バーの設計上の問題

アプリケーションと、それに付属するツール・バーを設計するときには、次の点に注 意してください。

- これらの項目をツール・バーに配置することで、アプリケーションの有用性は向上 するか
- **108** 共通デスクトップ環境 スタイル・ガイド 2002 年 12 月
ツール・バーは、いくつもの巨大なメニューを持つアプリケーションの場合のよう に、一般的な操作へのユーザ・アクセスを改善したり、拡張する場合にのみ使用し ます。

■ ツール・バーには、どのような種類の操作が置かれるのか。どのようにグループ化 するのか

ツール・バーでは、アクションが自然に分類されていなければなりません。互いに 似ていない項目をグループ化すると、希望の項目が見つかりにくく、ユーザが混乱 する可能性があります。

■ 項目が多すぎないか

ツール・バーに多くの項目を配置すると、ユーザは希望の項目を捜さなければなら ず、素早く見つけて使用することができなくなります。アプリケーションのツー ル・バーを使うときの難易度が高くならないように、ボタンの数は最小限に抑えま す。

■ アイコンは、対応するアクションをはっきりと表しているか

意味不明のアイコンは、ユーザにとって混乱の元です。ピックスマップはできるだ け単純なものにします。すべてのグラフィックが国際的に通用しなければならない ことに注意します。[保存] のようなコマンドを表すグラフィックを設計するとき は、そのアイコンが、ほとんどのアイコンが表す名詞ではなく、動詞を表さなけれ ばならないということに注意します。さもないと、アイコンがユーザにとってます ますわかりづらくなります。

## ツール・バーのコンポーネント

ツール・バーは、一般には、次の Motif コンポーネントを使って構築されます。

ツール・バーのコンテナ

ツール・バーは、ツール・バーを構成する描画ボタンの配置機能であるコンテナ・コ ンポーネントを使用します。ツール・バーでは、指定された動作が可能でありさえす れば、ほぼあらゆるコンテナが使用できます。

必須 fh: ツール・バーのコンテナは、メニュー・バーのすぐ下に配置 され、ウィンドウと同じ幅で、高さもメニュー・バーとほぼ 同じでなければならない。

第 6 章 • アプリケーション設計の原理 **109**

#### 推奨 fi: アプリケーションでツール・バーを使用する場合は、ツー ル・バーと同じ主ウィンドウにステータス行を用意しなけれ ばならない。 このステータス行は、現在マウスがその上にある、あるいは キーボード・フォーカスを持っているボタンの目的に関し て、フィードバックをユーザにただちに表示します。矢印が ツール・バーのアイコンの上にある場合、ステータス行は、 そのアイコンが表しているもの、あるいはユーザがそのアイ コンをクリックしたときに起こることについて、簡単な定義 を表示します。

#### ツール・バーのボタン

Motif の描画ボタンは、ツール・バーのグラフィック・ボタンに適した手段です。

推奨 fk: ツール・バーの描画ボタンは、幅と高さが同じでなければな らない。互いに似ている、あるいは関連のある項目はグルー プ化し、各グループはツール・バー上で均等に配置されてい なければならない。

ピックスマップ

描画ボタンのピックスマップは、そのボタンを押すことによって期待される機能を伝 えるグラフィックです。

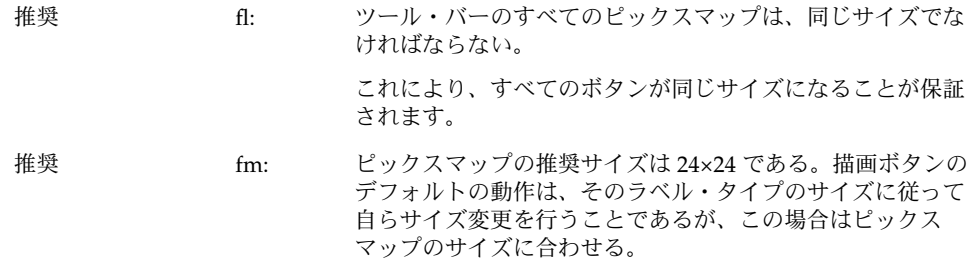

推奨 fj: ツール・バーのアイコンの下にラベルを付けることができ る。これらのラベルは、アイコンの目的を説明するという役 割を持つ。

# ウィンドウ・タイトル

主ウィンドウと副ウィンドウのタイトルを定義するときは、次のガイドラインに 従ってください。

オプション bf: 主ウィンドウ (アプリケーションがユーザに表示するメイン のウィンドウ) のタイトルは、アプリケーション名である。 これは、ユーザが起動する実行可能ファイルの実際の名前で ある必要はありません。 主ウィンドウのタイトルが、アイコンやポップ アップ・ウィンドウで使われた場合にどのようになるかとい う点に注意します。ポップアップ・ウィンドウの名前が長す ぎる場合は、アプリケーション・タイトルを削除することも できますが、タイトルがないと、どのポップアップ・ウィン ドウが元の主ウィンドウに属しているのかがわかりにくくな るということにも注意します。 オプション bg: タイトルの各単語の先頭では大文字を使用する (大文字をサ ポートする言語の場合)。 オプション bh: 各属性ウィンドウでは、アプリケーション名の後に、少なく とも [属性] というタイトルと、それが影響を与えるオブ ジェクト名を表示する。 オプション bi: 各ポップアップ・ウィンドウのタイトルは、アプリケー ション・タイトルで始め、コロンを付けてから、ポップ アップ・ウィンドウのタイトルを続ける。読みやすくするた めに、コロンの前後にはスペースを入れる。 ポップアップ・ウィンドウは、必ず関連する主ウィンドウ (そのポップアップを起動した主ウィンドウ) を示さなければ

なりません。

第 6 章 • アプリケーション設計の原理 **111**

オプション bj: アプリケーションが、ファイルの読み込みまたは保存を行う 場合は、現在のファイル名を表すためにハイフンを使用す る。ハイフンの前後にはスペースを入れる。表示するのは、 パス全体ではなく、ファイルのベース名だけである。 ハイフンは、ウィンドウまたはデータの特定のインスタンス を表すために使用します。コロンは、一般的なカテゴリやコ マンドを区切る役割を果たします。たとえば、ファイル・マ ネージャは、[属性] ダイアログ・ボックスに次のタイトルを

付けることができます。

ファイル・マネージャ : 属性 - myfile

推奨 bk: 各コマンド・ウィンドウのアプリケーション名の後に、ユー ザがそのウィンドウに表示することを選択したウィンド ウ・ボタンまたはウィンドウ項目の上にあるのと同じタイト ルを続ける。 オプション bl: 複数の主ウィンドウがある場合は、各ウィンドウ・タイトル の先頭にアプリケーション名を付けて、その主ウィンドウを 固有に識別する名前を追加する。これらの名前には、セパ レータを入れない (たとえば、[カレンダ・マネージャ・マル チブラウズ]、[カタログ検索]、[管理ツール・データベース] など)。 オプション bm: すべてのウィンドウで同じことが行われる場合に限り、他の ウィンドウではアプリケーションの省略名を使用できる。

# 実行中の作業のフィードバック

推奨 gt: アーザが選択したコマンドが完了するまでにかかる時間が 2

秒よりも長く、10 秒よりも短いと予想される場合、アプリ ケーションは、コマンドが実行中であることをフィード バックする標準のビジー・ポインタを表示する。

ユーザには、アプリケーションが要求を「聞き入れて」お り、その作業を実行しているという保証を与えなければなり ません。要求の結果をただちに表示できない場合は、何らか のフィードバックを提供する必要があります。ビジー・カー ソルは、コマンドの実行から 0.5 秒以内に表示されなければ なりません。

推奨 gu: ユーザが選択したコマンドが完了するまでにかかる時間が 10 秒を超えると予想される場合、アプリケーションは、要求の 処理を行なっていることを示す作業中ダイアログ・ボックス や、これに似た何らかのフィードバックを表示する。フィー ドバックは、そのアクションの完了に向けての経過状況を示 すものでなければならない。

> あるアクションが完了するまでに長い時間 (10 秒以上) がか かると予想される場合、アプリケーションはビジー・ポイン タよりも強いフィードバックを表示しなくてはなりません。 ビジー・ポインタの表示時間が長くなりすぎると、ユーザは アプリケーションがハングアップしたと思うかもしれませ ん。このような場合には、アプリケーションが実行を続けて おり、ユーザの要求を処理していることを示す経過表示を行 います。経過表示は、アクションのどれだけの部分が完了し たのか、どれだけの部分が残っているのかを表示しなければ なりません。

推奨 gv: アプリケーションが実行中の作業のフィードバックをユーザ に表示しているときに、デスクトップ環境の他のアプリケー ションやサービスに対するアクセスを中断しない。

マルチタスクは必ずサポートされなくてはならないので、ア プリケーションは何らかのアクションを実行している間も、 他のサービスへのアクセスを許可しなければなりません。可 能ならば、ユーザは、アプリケーションが別の要求の処理を 行なっている間も、同じアプリケーションの別の機能にアク セスできるべきです。これがサポートされている場合、アプ リケーションは、ビジーではあるが、入力の受け付けは行 なっていることを示す拡張ビジー・ポインタを表示します。

# 一般的なアプリケーションの設計規則

必須 ep: アプリケーションのウィンドウに入力フォーカスがある場 合、そのウィンドウの内部に、入力フォーカスを持っている コントロールが常に 1 つだけ存在する。

> アプリケーション内のいずれかのウィンドウにフォーカスが ある場合、そのウィンドウ内のコントロールのどれかが フォーカスを持たなければなりません。ユーザがウィンドウ 内の特定のコントロールにフォーカスを明示的に設定しなけ ればならないようにしてはいけません。

> > 第 6 章 • アプリケーション設計の原理 **113**

オプション eq: アプリケーション内のテキスト・フィールドに入力フォーカ スがない場合、そのフィールド内にテキスト・カーソルは表 示されない。

> Motif のスタイルでは、アクティブでないテキスト・カーソ ルの使用が許可されていますが、アクティブでないテキス ト・カーソルを表示するよりも、フォーカスがないテキス ト・カーソルを隠す方を推奨します。これにより、ユーザは 画面またはウィンドウを見ただけで、どのテキスト・フィー ルドがフォーカスを持っているのかを簡単に捜し出せます。

オプション er: アプリケーションは、アプリケーション内で表示するすべて のボタン、メニュー、およびメニュー項目に対して、キー ボードのニーモニックを用意する。

> アプリケーションに精通したユーザにとって、キーボードの ニーモニックは各種の機能に素早くアクセスするための手段 となります。また、ニーモニックは、キーボード型のアプリ ケーションやウィンドウで、各種の機能へのアクセスを簡単 にします。マウスの使用とキーボードの使用を頻繁に切り替 える必要がなくなります。ニーモニックは、ユーザ・インタ フェースのあらゆる場所に用意しておくべきです。

オプション es: アプリケーションは、ユーザが頻繁に使用すると予想される 機能について、キーボード・アクセラレータを用意する。

> キーボード・アクセラレータは、アプリケーションに熟練し たユーザにとっては、メニューやダイアログ・ボックスを通 らずにアプリケーションの機能を素早く使うための手段とな ります。

必須 ev: アプリケーションが、マルチクリックのタイムアウト間隔、 ドラッグのしきい値、ウィンドウのカラー設定、マウスの左 利きと右利きといったグローバルな環境設定の値を使用せ ず、これらの設定について独自の値を使用する場合、アプリ ケーションはこれらの設定の値を変更するための 1 つ以上の [オプション] ダイアログ・ボックスを用意しなければならな い。

> 一般に、グローバルな環境設定として扱われる設定の値を無 効にしてはなりません。これらの設定は、共通デスクトップ 環境スタイル・マネージャを用いて、ユーザが制御します。 これらの設定を無視して、独自の設定を指定した場合、アプ リケーションは共通デスクトップ環境デスクトップ内の他の アプリケーションとの一貫性を失います。それにもかかわら ず、独自の値を用意したい場合は、デスクトップの他の部分 との一貫性を保つための手段を、ユーザに提供する必要があ ります。

# アプリケーションのインストール

必須 em: アプリケーションは、フロントパネルやサブパネルに直接イ ンストールするのではなく、アプリケーション・マネー ジャのフォルダにインストールしなければならない。一貫性 を保つために、フロントパネルやサブパネルには、共通デス クトップ環境のデスクトップ・コンポーネントだけがインス トールされることになっている。ユーザはフロントパネルを 再編成できるが、アプリケーションはユーザの同意なしに、 これを行うべきではない。

第 **7** 章

# 一般ダイアログ

ダイアログ・ボックス (副ウィンドウ) は、ユーザとの詳細な対話を必要とするが、メ イン・ウィンドウでの直接操作には適さないような操作をサポートするために使用し ます。たとえば、マージンの設定という作業が、ルーラ上のマージン・ストップを直 接に移動することで実行できる場合は、この作業をサポートするダイアログ・ボック スは不要です。一方、ドキュメントのフォーマットという作業で、ユーザがいくつか のフォーマット・オプションを指定しなければならないような場合は、この作業をサ ポートするダイアログ・ボックスが必要になります。

# ダイアログ・ボックスの設計と配置

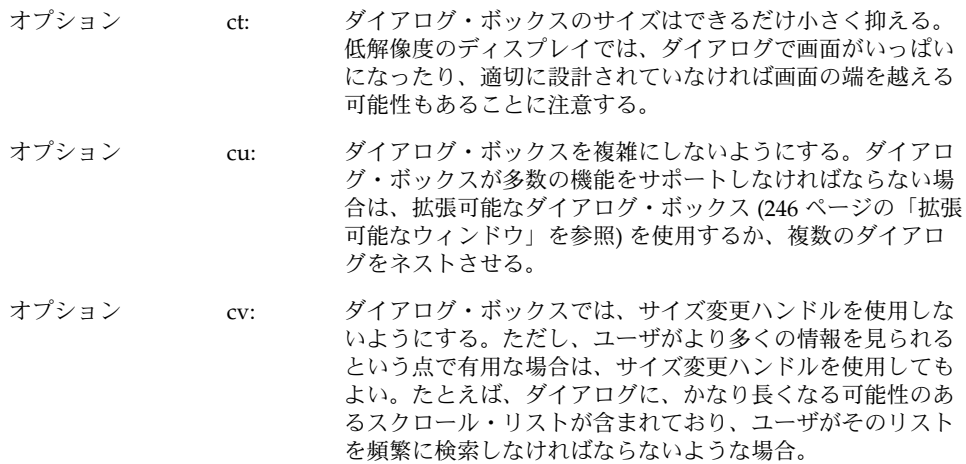

- 推奨 cp: アプリケーション内で使用されるダイアログ・ボックスのタ イトルは、表 10–3 の規則に従う。
- 必須 cq: アプリケーション内のすべてのダイアログ・ボックスは、ダ イアログ・ボックスのアクションを実行してダイアロ グ・ボックスを消去するか、何のアクションも実行せずにダ イアログ・ボックスを消去するボタンを、少なくとも 1 個は 持っていなければならない。
- 推奨 cr: アプリケーションが一般ダイアログ・ボックスのアクション を使用する場合、アクションは次に示す機能とラベルを 持っている。
	- ラベル かいしん 機能
	- [はい] アンチャングイアログ・ボックスに表示された質 問に対する肯定的な応答を示します。
	- [いいえ] アンチャンパイアログ・ボックスに表示された質 問に対する否定的な応答を示します。
	- [了解] ファイン ダイアログ・ボックスのコンポーネン トに加えられた変更をすべて適用し、 ダイアログ・ボックスを消去します。
	- <コマンド> インコングイアログ・ボックスのコンポーネン トに加えられた変更をすべて適用し て、<コマンド> に関連するアクション を実行し、オプションでダイアロ グ・ボックスを消去します。

<コマンド> ボタンは、そのボタンをクリックしたときに実行 されるアクションに関して、ユーザに与える情報量が多い場 合に、[了解]、[はい]、または [いいえ] の代わりのボタン・ラ ベルとして使用します。

- [適用] タイアログ・ボックスのコンポーネン トに加えられた変更をすべて適用しま すが、ダイアログ・ボックスを消去し ません。 [再実行] アンチングの作業を再び試みます。
	- [中止] アンチャング 実行中の作業を、次のブレーク・ポイ ントで終了させます。
	- [一時停止] アンチングのファンス 実行中の作業を一時停止させます。
- [再開] アンチュート 一時停止された作業を再開させます。

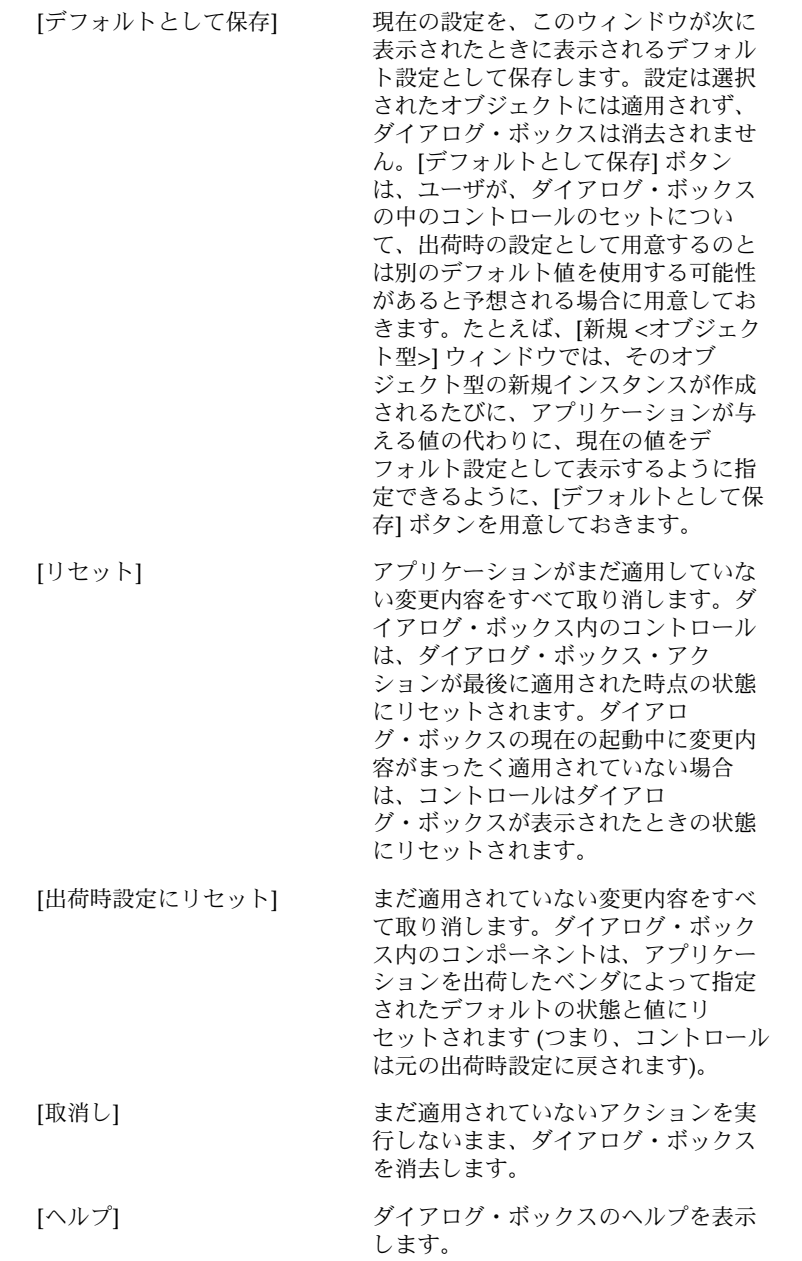

推奨 cs: 現在アクティブになっていない、あるいはその設定が現在無 効になっている目に見えるコントロールは、すべて選択不可 にする。

> 選択不可のコントロールは、ユーザが起動できないコント ロールで、アクティブでない状態が短期間しか続かない場合 にのみ使用します (つまり、アプリケーションまたはデスク トップ環境の中で、そのコントロールをアクティブにするた めの手段が存在する場合)。コントロールが、(現在のアプリ ケーションまたはシステムの構成のため、またはその機能を 使用する特定のソフトウェアがインストールされていないた めに) 永続的にアクティブでない場合は、コントロールを選 択不可にするのではなく、メニューそのものから削除しま す。

オプション cw: アプリケーション内のすべてのダイアログ・ボックスは、 [Return] キーが押されたときに起動されるデフォルト・ボタ ンを、必ず 1 個だけ持つ。

> デフォルト・ボタンは、ユーザからの最も可能性の高い応答 に関連付けられなければならず、破壊的あるいは取り消しで きないような効果を持っていてはなりません。アプリケー ションによっては、特定のフィールドのセットへの入力ある いはその他の操作が行われるまで、デフォルト・ボタンが表 示されないようなダイアログ・ボックスを持つこともありま す。

オプション cx: アプリケーションが表示するダイアログ・ボックスに、拡張 機能と見なされるコントロールがある場合は、拡張可能なダ イアログ・ボックスを使用するか、ユーザが各ページをナビ ゲートできるようなオプションで [カテゴリ] メニューを提供 する複数ページ・ダイアログ・ボックスを使用する。

> 拡張機能に関連するコントロールは、最初に表示されるオプ ションのセットと一緒に表示するべきではありません。一般 のユーザには、アプリケーションの基本機能を使用する上で 必要なオプションだけを表示するべきです。ダイアロ グ・ボックス内の拡張機能へのアクセス方法を探すユーザ は、[カテゴリ] オプション・ボタン (図 7–1 を参照) を使用で きます。拡張機能の数が少ない場合、あるいはこれらのコン トロールの設定がダイアログ・ボックス内に表示される基本 コントロールの設定と密接に関連している場合 (つまり、 ユーザが基本コントロールの設定を変更すると、拡張コント ロールの設定も変化する場合) には、拡張可能なダイアロ グ・ボックスを使用することもできます (124 ページの「拡張 可能なウィンドウとダイアログ・ボックス」を参照してくだ さい)。

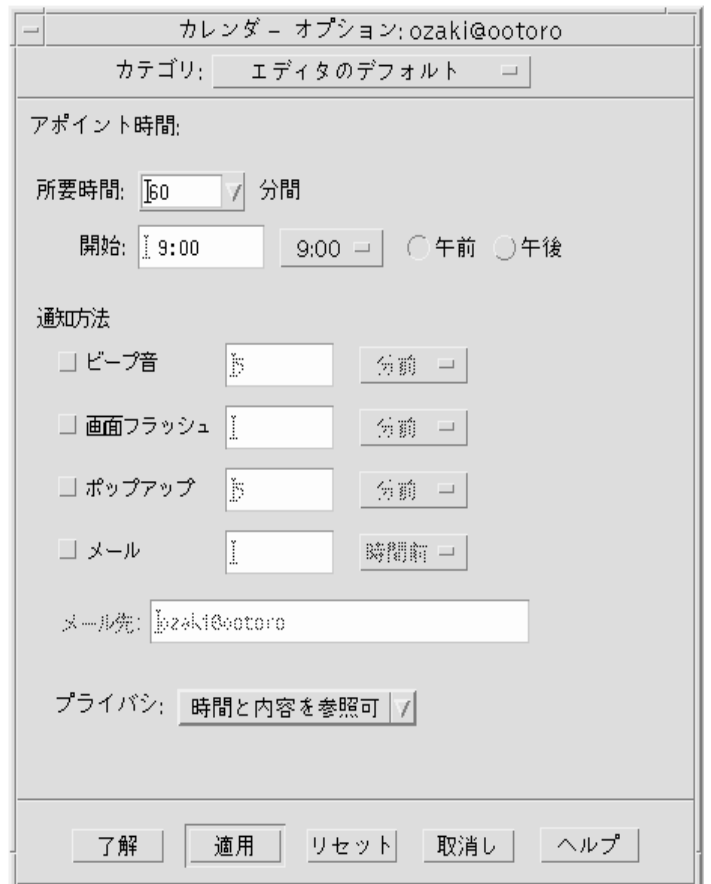

図 **7–1** ダイアログで [カテゴリ] オプションを使用する例

オプション dl: ダイアログ・ボックス内のコントロールは、ユーザがダイア ログ・ボックス内で入力を行なったり、オプションを選択し たりする順序に基づいて、左から右、上から下に配置する。 これは、左から右に書かれる言語環境のために設計されるア プリケーションを前提としています。その他のロケールで は、これとは別の設計アプローチが必要になることがありま す。

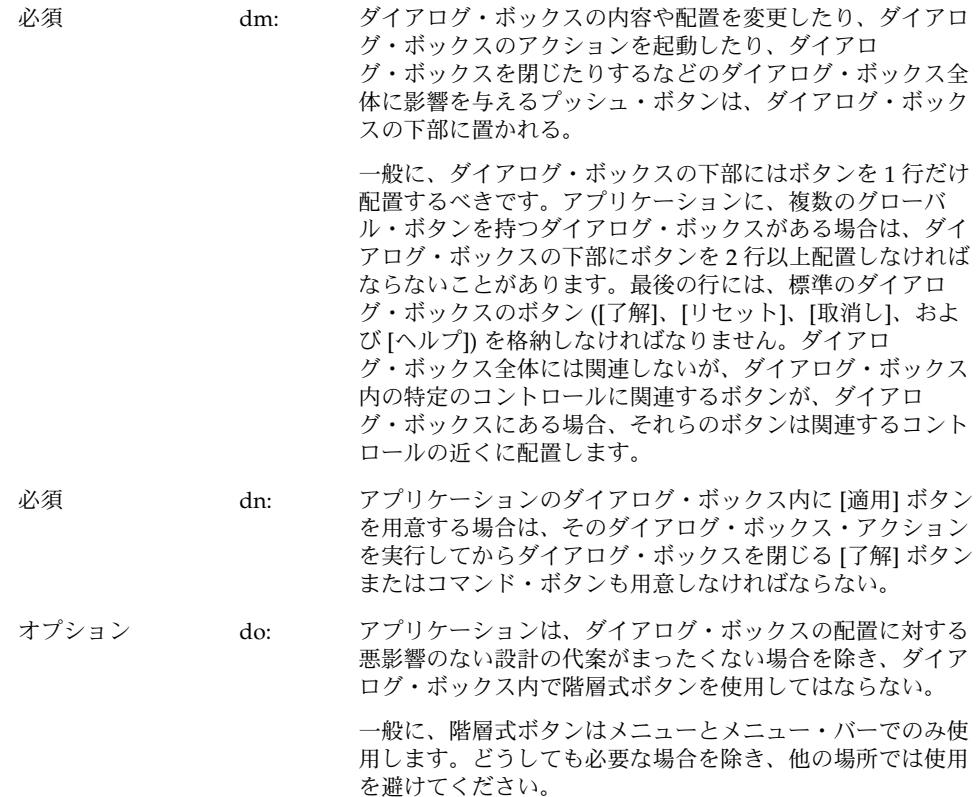

# ダイアログ・ボックスの配置

推奨 al: 副ウィンドウは、アプリケーションによって、それに関連す る主ウィンドウの位置を基準に配置される。副ウィンドウ は、それを表示したコンポーネントと、ダイアログ・ボック スとの対話に必要な情報を隠さない程度に近い位置に配置さ れる。

> 『*OSF/Motif* スタイル・ガイド リリース *1.2*』の 6.2.4.3 項「ダイアログ・ボックスの位置とサイズを決める」にいく つかのヒントがある。これ以外の、またはこれを修正した推 奨事項も含む。

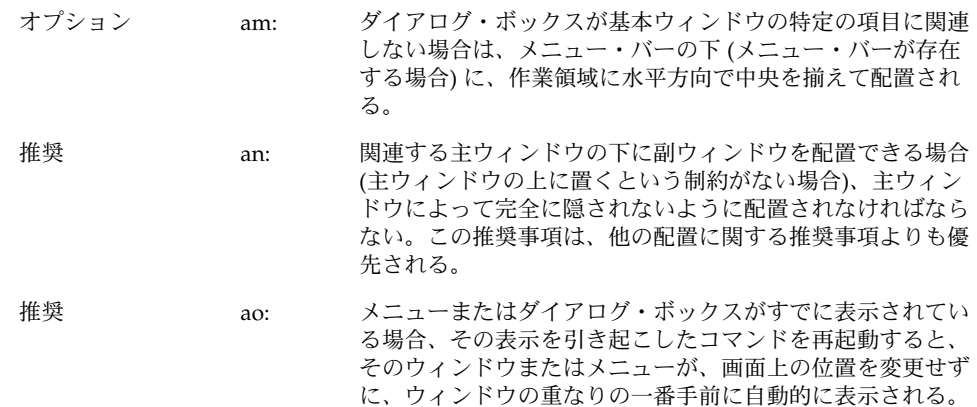

# ダイアログ・ボックスでの対話

アプリケーション一般に適用されるすべてのナビゲーションと選択に関するガイドラ インが、ダイアログにも適用されます。さらに、アプリケーション固有のダイアロ グ・ボックスを設計する際には、使いやすさとアクセスしやすさを最大限に高めるた めに、次の指針に従わなければなりません。

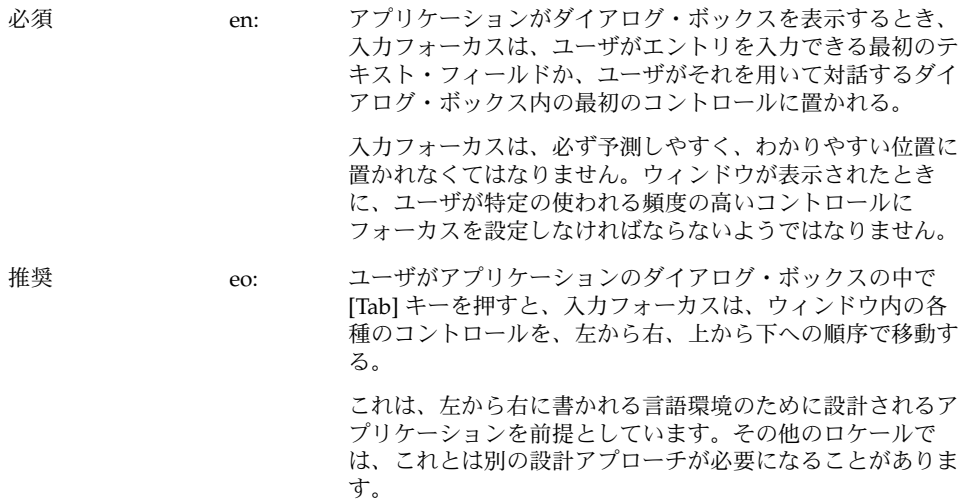

必須 *et: アプリケーションが表示するダイアログ・*ボックスは、デス クトップ内の他のアプリケーションへの入力を妨げてはなら ない (つまりシステム・モード付きであってはならない)。た だし、ユーザがそのダイアログ・ボックスに応答するまで、 ユーザがデスクトップ内の他のアクションを実行できないよ うにすることがどうしても必要な場合を除く。 アプリケーションは、ユーザのデスクトップ環境内の情報や ツールに対して、ユーザが自由にアクセスできることを保証 しなければなりません。アプリケーションが環境内の他のア プリケーションやサービスへのアクセスを妨げてもよいの は、どうしても必要な場合に限られます。 必須 eu: アプリケーションが表示するダイアログ・ボックスは、アプ リケーション内の他の機能へのアクセスを妨げてはならない (つまりアプリケーション・モード付きであってはならな い)。ただし、ユーザがダイアログ・ボックスに応答するま で、アプリケーションの状態が変化しないことがどうしても 重要な場合を除く。 必須 6-18: 警告ダイアログ・ボックスの発している警告の原因である破 壊的なアクションは、警告ダイアログでユーザが取り消すこ とができる。

# 拡張可能なウィンドウとダイアロ グ・ボックス

この節では、共通デスクトップ環境で拡張可能なウィンドウまたはダイアログを提供 するための標準的な方法について説明します。拡張可能なウィンドウにより、ユーザ は、ウィンドウが最初に表示された時点では通常は表示されない、ウィンドウの独立 した部分にある拡張機能、あるいはアプリケーション固有の機能を選択的に表示でき ます。ユーザは、自分のニーズと好みに応じて、ウィンドウ全体を表示したり、中核 機能だけを表示したりできます。アプリケーションは、既存のツールキット・コン ポーネントを使用して、拡張可能なウィンドウを簡単に実装できます。

拡張可能なウィンドウは、アプリケーションが限られた数の追加のダイアロ グ・ボックス・オプションを表示する必要がある場合にのみ使用します。ダイアログ が、たとえば典型的な低解像度ディスプレイが表示できないほど大きくなる場合は、 別の方法を考えてください。また、ダイアログが他の言語に翻訳されたときにサイズ が大きくなることにも注意してください。拡張可能なダイアログの代案としては、複 数ページ・ダイアログを使用して、ページの切り替えを行う [カテゴリ] ボタンを用意 するという方法があります。

## 拡張可能なウィンドウとダイアログ・ボックスの ガイドライン

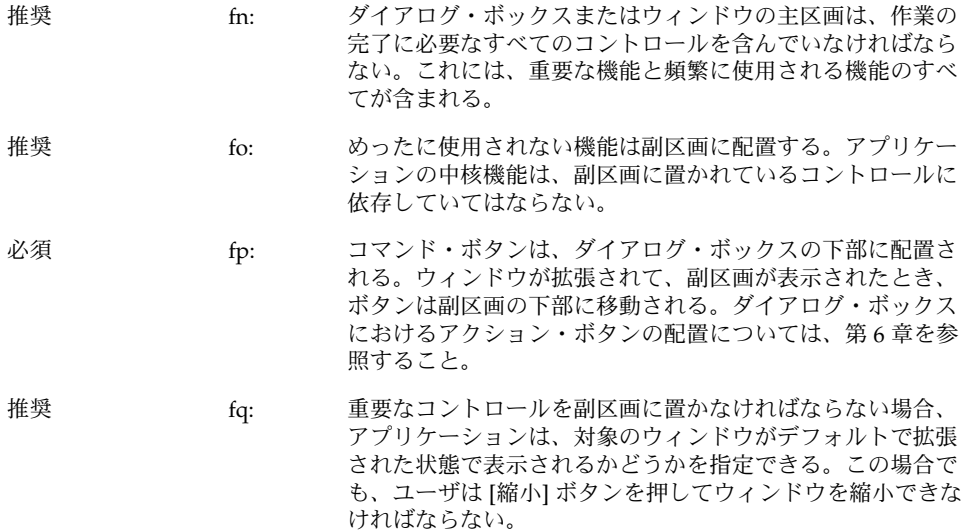

## 拡張可能なウィンドウのコンポーネント

拡張可能なウィンドウまたはダイアログ・ボックスを作成するには、標準の Motif ウィジェットを、状態変数や、その動作を支配するいくつかの単純な規則と組み合わ せて使用します。ウィンドウそのものの内容を構成するアプリケーション定義のコン トロールと表示に加えて、次のように主区画と副区画を使用します。

#### 主区画と副区画

主区画は、アプリケーションのほぼすべてのエンド・ユーザが必要とする中核機能、 あるいは基本機能を含んでいなければなりません。主区画は、ウィンドウまたはダイ アログのメイン・コンポーネントである標準の Motif コンテナです。拡張可能な ウィンドウが最初に表示された時点では、主区画だけが表示されています。ユーザ は、[拡張] ボタンを使用することで、ウィンドウまたはダイアログのすべての機能へ のアクセスを提供する副区画を表示できます (図 7–2 を参照)。

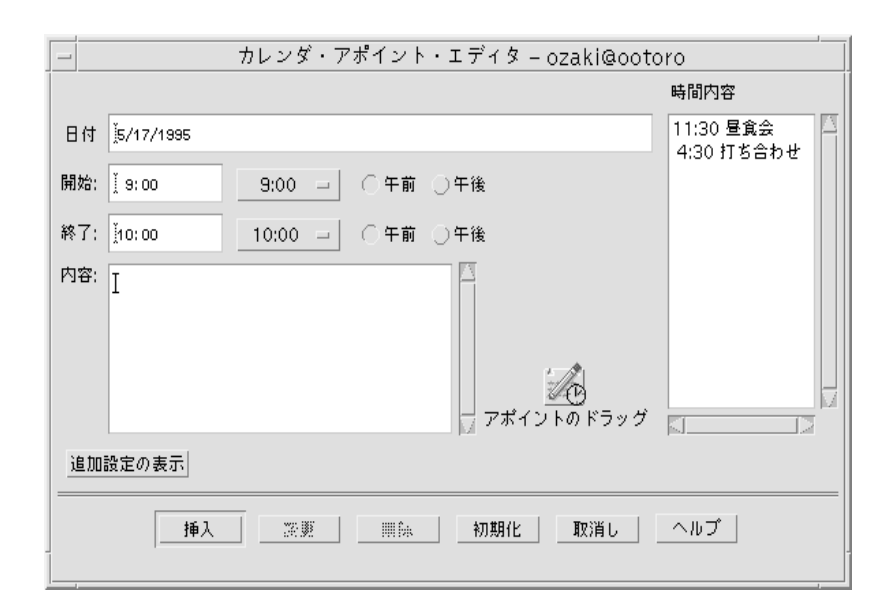

図 **7–2** [追加設定の表示] 拡張ボタン時のカレンダの [アポイントエディタ] の主区画

#### 副区画の拡張

副区画は、他のオプションや拡張機能のためのスペースを提供し、主区画の中核機能 の難易度を高めないようにするという役割を果たします。副区画は縦または横に拡張 されます。拡張の方向を決定する際には、次の点を検討してください。

- アプリケーションを使用する国における文字の読み方はどのようなものか
- ダイアログの情報に基づいて、最もわかりやすいのはどの方向か

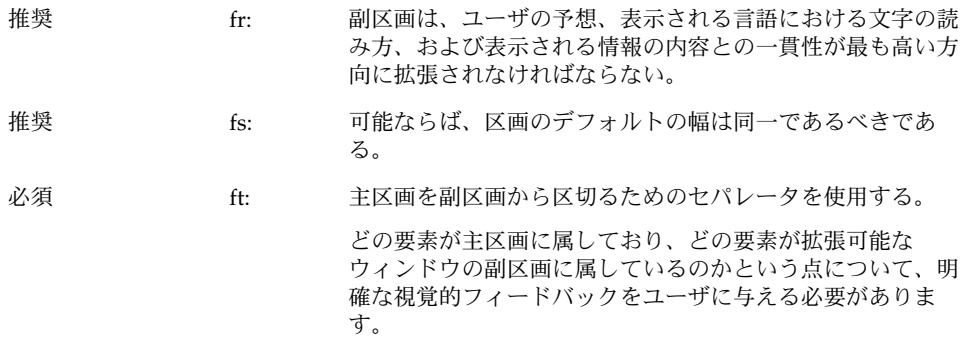

### 拡張されたウィンドウまたはダイアログのサイズの変更

必須 fu: ウィンドウのサイズが変更可能な場合、サイズの変更は、表 示されている長さが格納されている長さよりも小さいような スクロール・リストまたはテキスト・フィールドを含んでい る区画に割り当てられなければならない。両方の区画がスク ロール可能なコントロールを含んでいる場合、サイズの変更 は 2 つの区画の間で均等に割り当てられる。どちらの区画も スクロール可能なコントロールを含んでいない場合、ウィン ドウはサイズ変更が不可能であるべきである。

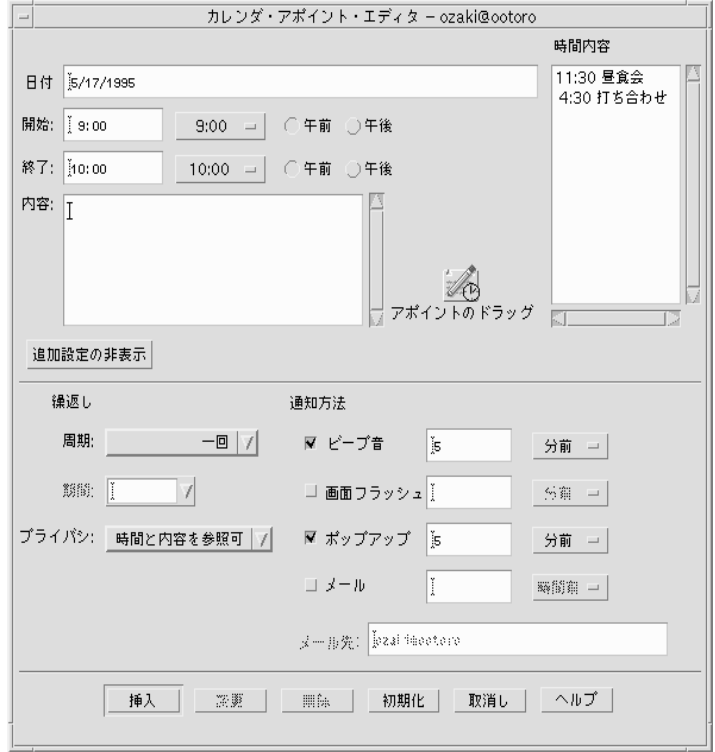

図 **7–3** [追加設定の非表示] 拡張ボタン時のカレンダの [アポイントエディタ] の主区画と副区 画

#### 拡張ボタン

拡張ボタンは副区画の表示に使用されます。拡張ボタンは、ウィンドウの状態に応じ て変化するラベルを持つ、Motif の標準の描画ボタンです。2 つの状態のボタン・ラベ ルは、ユーザに何が起こるのかを通知する内容でなければなりません。たとえば、

ウィンドウを閉じているときは [オプション]、開いているときは [基本] というラベル を付けます。[オプション] をクリックすると下部の区画が表示されます。[基本] ボタ ンをクリックすると、下部の区画が隠されます。ラベルは [拡張] と [縮小]、[拡大] と [縮小]、[基本] と [オプション] のように、対照的な内容でなければなりません。

- 必須 *fv*: 拡張可能なウィンドウは、ウィンドウの状態に応じてラベル が変化するボタンを 1 個持っていなければならない。
- 必須 *fw*: 拡張ボタンは、拡張可能なウィンドウの2つの状態を正確に 反映する 2 つのラベルを持っていなければならない。現在の ラベルは、ユーザがボタンをクリックしたときに何が起こる のかを、ユーザに通知するものでなければならない。 ラベルの例としては、[基本] と [オプション]、[拡張] と [縮 小]、[追加設定の表示] と [追加設定の非表示] などが考えら れます。
- オプション fx: 拡張ボタンは、ラベルに加えてグラフィックを含むことがあ る。このグラフィックは、ウィンドウが拡張または縮小する 方向を示す。

#### 拡張ボタンの配置

- 推奨 fy: ボタンは、縦方向の拡張の場合には、ウィンドウまたはダイ アログ・ボックスの左下隅に、横方向の拡張の場合には右下 隅に表れる。 必須 fz: ウィンドウまたはダイアログ・ボックスが、区画の右端に置
	- かれたスクロール・リストを含んでいる場合は、描画ボタン をスクロール・バーと揃えて配置しないようにする。たとえ ば、ボタンはスクロール・バーではなく、リストに揃えて配 置する。

#### ウィンドウの状態

必須 ga: アプリケーションは、個々のウィンドウまたはダイアロ グ・ボックスの状態 (拡張されているかどうか) を個別に (ま とめてではなく) 記憶しておく必要がある。状態はユーザに よってのみ変更され、ユーザが明示的に変更するまでは必ず 保存されていなければならない。

推奨 gb: アプリケーションが実行されるたびに、ユーザが拡張可能な ウィンドウを手動で構成しなくて済むように、アプリケー ションは個々の拡張可能なウィンドウまたはダイアロ グ・ボックスの状態を、セッション間でも記憶しておくべき である。

> アプリケーションは、ユーザが拡張可能なウィンドウの状態 を、アプリケーションに対してグローバルな形で設定できる ような機能を提供することもできます。これはアプリケー ションの [オプション] の一部として用意することになりま す。

# ファイル選択ダイアログ・ボックス

共通デスクトップ環境のファイル選択ダイアログ・ボックスは、有用性を向上するた めに改善された Motif のファイル選択ダイアログ・ボックスのサブクラスです。アプ リケーションが標準の Motif のファイル選択ダイアログ・ボックス呼び出しを使用し ている限り、共通デスクトップ環境では共通デスクトップ環境の拡張バージョンが表 示されます。ダイアログに一貫性を持たせ、使い勝手を向上させることを目的とした ガイドラインが、これ以外にもあります。アプリケーションがファイルまたはディレ クトリの選択に関連する作業をサポートしている場合は、ファイル選択ダイアロ グ・ボックスを使用するようにします。例としては [開く]、[取込み]、[別名保存]、[ コピー先] などがあります。

内容

- 必須 7-10: アプリケーションがファイル選択ダイアログ・ボックスを使 用している場合は、次のコンポーネントが含まれる。
	- 現在のディレクトリ・パスを示すディレクトリ・テキス ト・コンポーネント。ユーザはディレクトリ・テキス ト・コンポーネントを編集して [Return] キーまたは [Enter] キーを押すことにより、現在のディレクトリを変 更できます。
	- コマンド・ボタン、[更新]、[取消し]、および [ヘルプ] ボ タンを含むプッシュ・ボタンのグループ。コマンド・ボ タンのラベルは一般に [開く] または [保存] ですが、結果 として生じるアクションをより適切に記述するラベルが あれば (たとえば [取込み] など)、そのラベルを使用しま す。コマンド・ボタンを起動することにより、対応する アクションが実行され、ファイル選択ダイアロ グ・ボックスが消去されます。
	- 別のフォーマットでの保存ができるアプリケーションで は、ユーザがファイルの保存時にフォーマットを指定す るためのオプション・ボタン。
	- ファイル名の表示と編集のためのファイル名テキス ト・コンポーネント。このコンポーネントは、ファイル 選択ダイアログ・ボックスが既存のファイルまたは ディレクトリの選択に使用される場合はオプションで す。

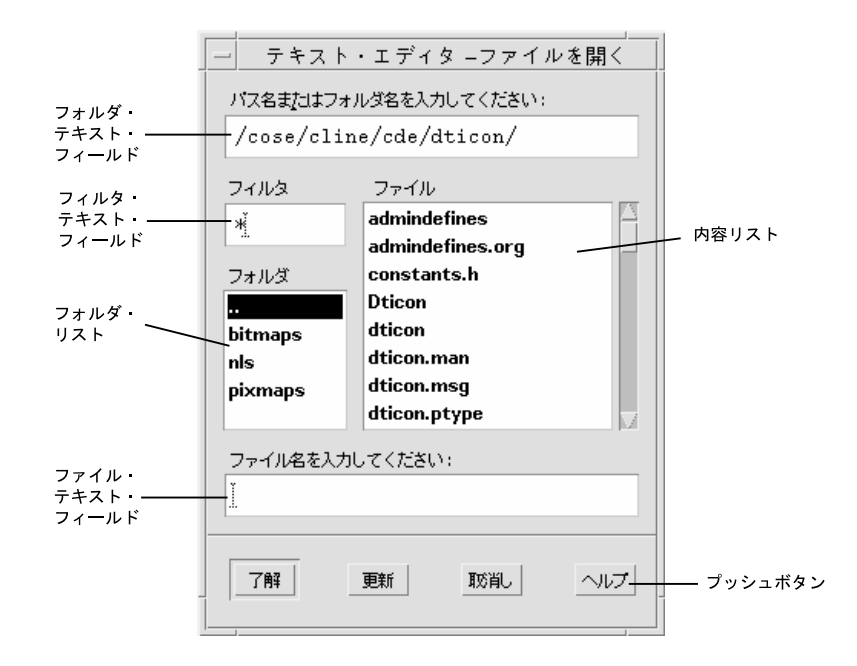

図 **7–4** [開く] ファイル選択ダイアログ・ボックスの例

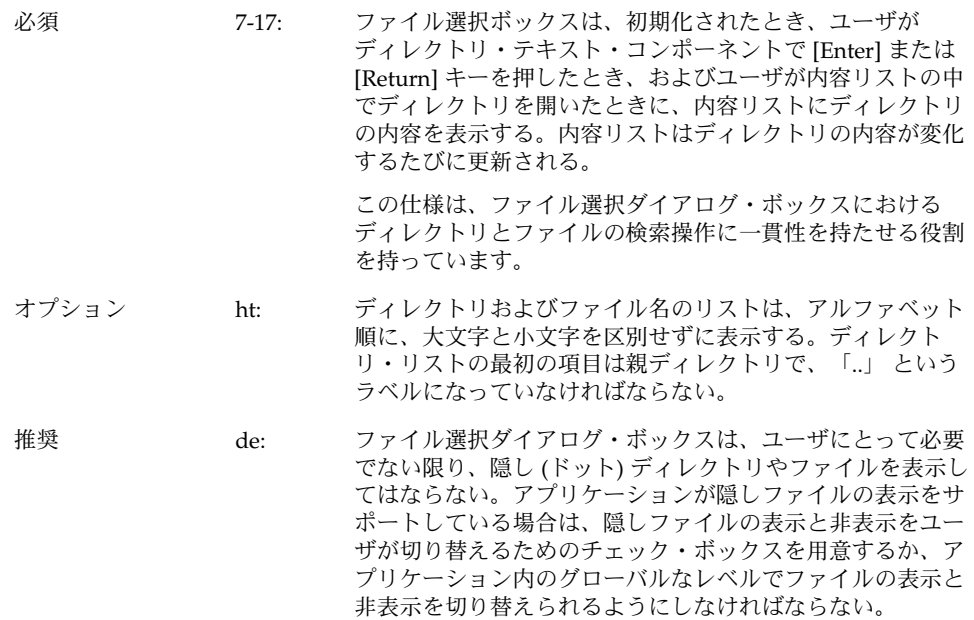

推奨 df: ファイル選択ダイアログ・ボックスは、ディレクトリ・テキ スト・フィールドを除いて、ファイルやディレクトリの完全 パス名を表示するべきではなく、相対名だけを表示するべき である。

> グローバルな共通デスクトップ環境設定は、次のように なっているはずです。

XmFileSelectionBox.fullPathMode: false

アプリケーションがこの動作を無効にしない限り、ファイル 選択ダイアログ・ボックスはリスト・ボックスで完全パス名 を表示するべきではありません。

必須 dg: 一般に、ファイル選択ダイアログ・ボックスは、以前にユー ザが設定したディレクトリ位置を記憶しておくべきである。

> たとえば、ユーザが [別名保存] を呼び出して、 /users/jay/letters に移動してファイルを保存した場 合、次にユーザが [別名保存] を呼び出したときには、ファイ ル選択ダイアログ・ボックスはディレクトリ /users/jay/letters にいるべきです。ただし、ユーザが いったん主ウィンドウを閉じたら、この情報は記憶していて はならず、デフォルト・ディレクトリに戻さなければなりま せん。

> アプリケーションが複数の主ウィンドウをサポートしている 場合は、各ウィンドウが、そのウィンドウに対して設定され たディレクトリ位置を記憶していなければなりません。

## ファイル選択ダイアログ・ボックスの動作

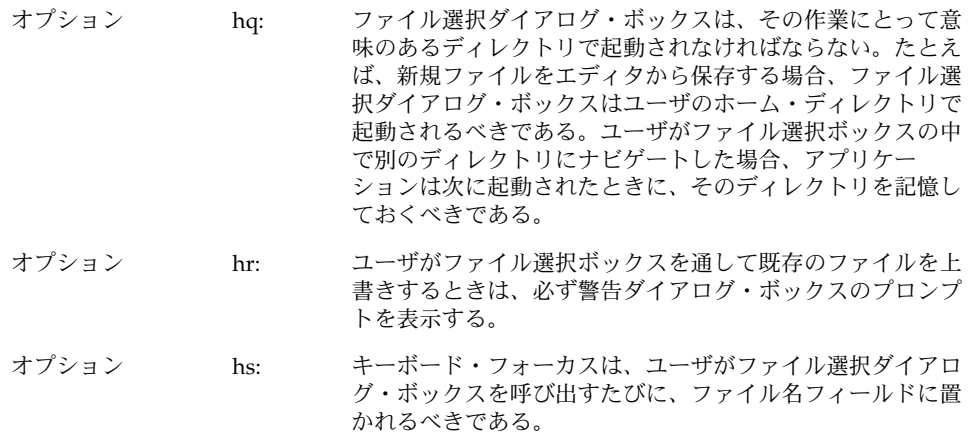

## ラベル

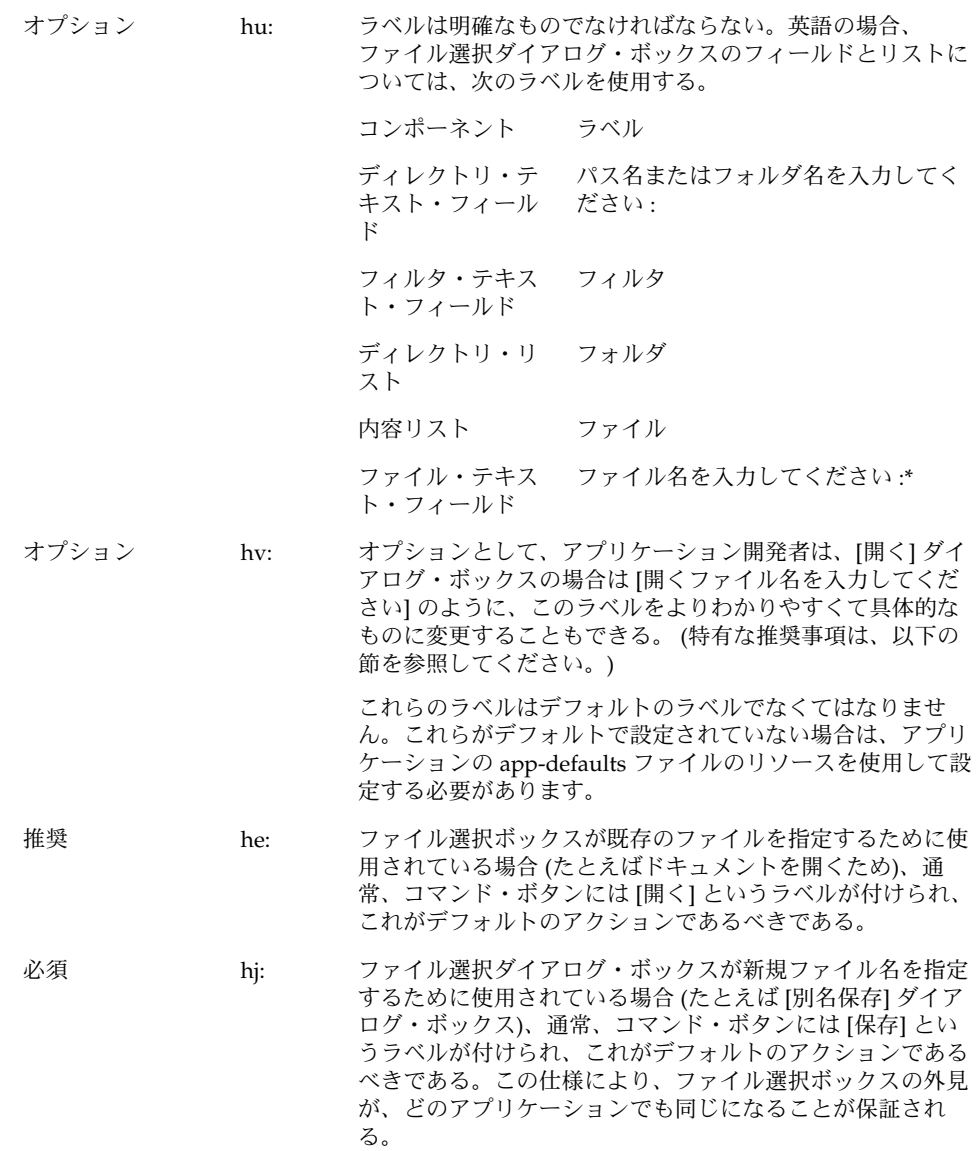

### ボタンの起動

推奨 hf: 内容リストでディレクトリが選択されているときに、[更新] ボタンが起動された場合、ディレクトリが開かれ、その内容 が内容リストに表示され、ディレクトリ・テキストが更新さ れる。 必須 hg: 内容リストの中で適切なファイルが選択されているときに、 [開く] ボタンが起動された場合、ファイルはアプリケー ションに利用され、ファイル選択ボックスは閉じる。

## 選択とナビゲーション

必須 7-12: 内容リストの中の項目の上で BSelect をダブルクリックする と、その項目が選択され、デフォルトのアクションが起動さ れる。いずれの場合も、内容リストの中のディレクトリの上 で BSelect をダブルクリックすると、そのディレクトリが開 かれ、その内容が内容リストに表示される (デフォルトのア クションは [開く] である)。

- ファイル選択ダイアログ・ボックスが既存のファイルの 選択に使用される場合、内容リストの中の適切なファイ ルの上で BSelect をダブルクリックすると、そのファイ ルが選択され、ファイル選択ダイアログ・ボックスは終 了します (デフォルトのアクションは [開く] です)。
- ファイル選択ダイアログ・ボックスが、既存のディレク トリを選択するため、または新しいディレクトリや ファイルを指定するために使用される場合、ファイ ル・リストは表示されるべきではありません。

必須 7-13: テキスト・コンポーネントの中では、各テキスト・コンポー ネントの中でカーソルを移動したり、テキストの内容を変更 するための通常のテキスト・ナビゲーション機能と編集機能 が使用できる。

> これらのアクションは、フォーカスがテキスト・コンポーネ ントにあるときに、対応するリストからディレクトリ名また はファイル名を選択するための便利な手段となります。

オプション 7-15: アプリケーションは、ファイル名のリストをスクロールさせ て希望のファイルを選択するか、ファイル名をファイル選択 テキスト・コンポーネントに直接入力することによって、 ファイルが選択できるようにしなければならない。リストか らファイルを選択すると、そのファイル名がファイル選択テ キスト領域に表示される。

> このファイル選択の方法は、どのアプリケーションでも一貫 性のあるものでなければなりません。

- 必須 7-16: アプリケーションは、次のいずれかが起こったときに、選択 された項目を使用する。
	- 内容リストで適切な項目が選択されているときに、ユー ザがコマンド・プッシュ・ボタンを起動した。
	- ユーザが内容リストの適切なファイルの上で BSelect を ダブルクリックした。
	- ファイル名テキスト・コンポーネントがキーボー ド・フォーカスを持っており、適切な項目を含んでいる ときに、ユーザが [Return] または [Enter] キーを押し た。

## ファイル選択ダイアログ・ボックスの具体的な使 用方法に関するガイドライン

次のガイドラインは、ファイル選択ボックスの具体的な使用方法に適用されます。こ れらのガイドラインには、より一般的なガイドラインとともに従わなければなりませ ん。

#### [開く] ダイアログ

必須 hm: ユーザがファイル名引き数を指定せずにアプリケーションを 開いた場合、[開く] ダイアログ・ボックスはデフォル ト・ディレクトリとしてユーザのホーム・ディレクトリを使 用する。

> この規則の例外は、明らかにより有用なディレクトリがある 場合です。たとえば、アイコン・エディタのデフォル ト・ディレクトリは \$HOME/.dt/icons になるでしょう。 編集ができるアプリケーションでは、/usr/dt/bin のよう に、ユーザが読み取り権または書き込み権を持たないような ディレクトリをデフォルト・ディレクトリとしてはなりませ ん。

必須 hn: ユーザがファイル名引き数を指定してアプリケーションを開 いた場合、[開く] ダイアログ・ボックスはデフォル ト・ディレクトリとして、そのファイルが置かれている ディレクトリを使用する。

#### [別名保存] ダイアログ

- オプション ho: ファイル選択ダイアログ・ボックスに [別名保存] の機能を持 たせる場合は、「タイトルなし」というデフォルト名を与 え、位置カーソルをファイル名フィールドに置いて、ファイ ル名テキストを強調表示し、「削除保留入力」モードにす る。現在のディレクトリに、その名前のファイルがすでに存 在する場合は、「タイトルなし 2」のような名前を作成す る。
- オプション hp: ファイル選択ダイアログ・ボックスに [別名保存] の機能を持 たせる場合は、アプリケーションが拡張子によるファイ ル・タイプの区別をサポートしているならばファイル名拡張 子を追加し、この拡張子をファイル名フィールドに表示す る。拡張子を強調表示して「削除保留入力」モードにするこ とはせず、ユーザが拡張子を変更するか、明示的に削除でき るようにする。

[別名保存] を使ってファイルを保存した後、アプリケー ションは新しく保存されたファイルを現在のファイルとして 使用します。それ以降の編集や保存は、すべて、この新しく 作成されたファイルに適用されます。

[別名保存] ダイアログは、現在のファイルが存在するのと同 じディレクトリを使用します。

### [ディレクトリ選択] ダイアログ

推奨 hh: ファイル選択ダイアログ・ボックスが既存のディレクトリの 選択に使用される場合 (たとえば、ファイルのセットを選択 されたディレクトリにインストールする場合など) や、新し いディレクトリを指定するのに使用される場合、コマン ド・ボタンには [インストール]、[選択]、[作成]、[了解] など の適切なラベルを付けるべきである。内容リストで適切な ディレクトリが選択されているときに、このボタンが起動さ れた場合、ディレクトリはアプリケーションに利用され ファイル選択ボックスは閉じる。

必須 hi: ファイル選択ダイアログ・ボックスが既存のディレクトリの 選択に使用される場合は、内容リストでディレクトリが選択 されると有効になり、そのディレクトリを開くという機能を 持っている [更新] というラベルの付いたボタンがさらに存在 していなければならない。[更新] ボタンはデフォルトのアク ションである。 オプション hk: ファイル選択ダイアログ・ボックスが既存のディレクトリの

選択に使用される場合、ファイルは内容リストに表示される が、すべて使用不可能になっている。使用不可能なファイル 名の上で BSelect をダブルクリックしても、何の効果もな い。

# [印刷] ダイアログ・ボックス

次に、印刷アクションが可能な場所で使用される印刷ダイアログ・ボックスの共通し た外観と操作性を実現するためのガイドラインを示します。印刷ダイアログは ウィジェットではありません。開発者は、これらのガイドラインを出発点として使用 し、アプリケーションに応じて機能を追加していくことをお勧めします。ただし、 ユーザが印刷ダイアログの間での一貫性を期待していることを忘れてはなりません。 したがって、共通領域はできるだけ変更しないでおくべきです。ユーザがファイル、 選択、あるいはその他のオブジェクトの印刷のためのオプションを選択する場面で は、必ず印刷ダイアログ・ボックスを使用してください。アプリケーションが印刷を サポートする場合は、印刷ダイアログ・ボックスを使用するべきであり、オプション として「暗黙」の印刷方法として、直接に印刷を行うための非ダイアログ的な手段を 用意することもできます。

## アプリケーションのための標準的な [印刷] メ ニューの項目

[印刷...]: ユーザが、選択されたオブジェクトを印刷する前に、使用可能なオプション から選択できるようにするための印刷ダイアログを表示します。

[印刷]: 事前にユーザが定義したデフォルトの印刷方法を使用して、選択されたオブ ジェクトを 1 部印刷します。ユーザにダイアログを通しての情報の入力は求めませ ん。

## 一般的な [印刷] ダイアログの機能のためのガイド ライン

アプリケーションは、さまざまなタイプの印刷機能や印刷能力を提供することが期待 されています。この節では、各種の項目の概念と動作がアプリケーション間で一貫性 のあるものになるように、最もよく使用されるタイプの印刷オプションのガイドライ ンを示します。これらの一般的な項目は、[印刷] ダイアログの上部にある共通領域に まとめられます。図 7–5 に、典型的な [印刷] ダイアログを示します。共通領域は、セ パレータ線の上の領域です。

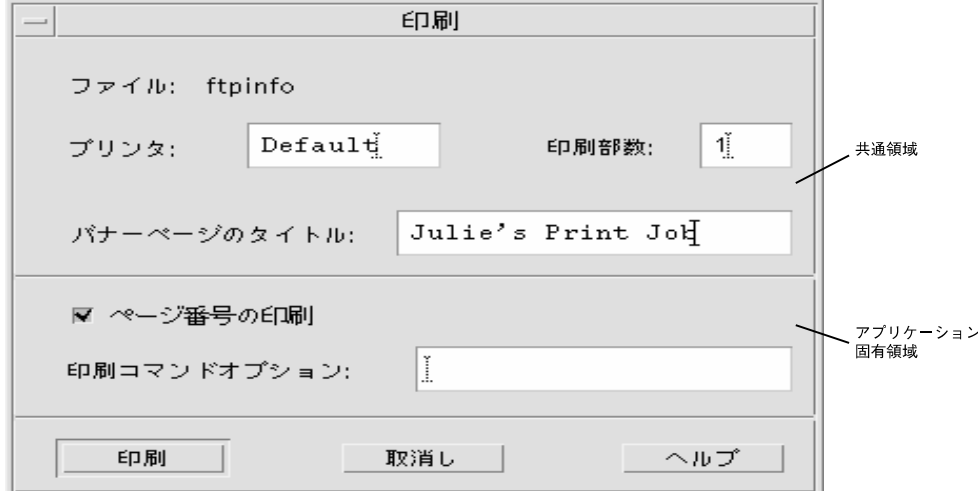

図 **7–5** 基本的な [印刷] ダイアログ・ボックス

共通領域は次のコンポーネントを含んでいます。

- [ダイアログ・タイトル]: 印刷
- [ファイル]: これは編集不可能なフィールドです。これはファイル名(存在する場 合) を表示します。ユーザがファイル以外のオブジェクトを印刷している場合、こ のフィールドは可能ならばオブジェクト型を表示します (たとえば、メー ル・メッセージ、カレンダのアポイントなど)。
- [プリンタ]: コンビネーション・ボックスですが、テキスト・フィールドであって もかまいません。プリンタの出力先の名前を含んでいます。デフォルトのエントリ は「デフォルト」で、デフォルトの出力先となっているプリンタが使用されます。 ユーザは他の有効なプリンタ名を選択または入力できます。コンビネー ション・ボックスの場合、プリンタのリストに、その印刷ジョブに適しているかど うかという条件を反映できます。ダイアログは、ユーザの最後の入力または選択を 保持できます。
- **138** 共通デスクトップ環境 スタイル・ガイド 2002 年 12 月
- [印刷部数]: ユーザが、希望の出力部数を選択または入力するスピン・ボックス(数 値ウィジェット)。オプションとしてテキスト・フィールドにすることもできま す。
- [バナーページのタイトル]: ユーザが出力のバナーページ (カバーページ) に表示す るテキストを入力できるテキスト・フィールド。このフィールドには、ユーザがデ フォルトのバナー・タイトルを他の場所で設定している場合は、そのタイトルが反 映されます。オプションとして、バナーページを完全にオフにするための チェック・ボックスを追加することもできます。
- セパレータ線:共通フィールド、アプリケーション固有フィールド、およびボタン を区切るために使用します。

印刷ダイアログは、次の標準ボタンを含みます。

- [印刷]: ユーザがダイアログで行なった選択を受け付け、選択されたオブジェクト を印刷し、ダイアログを終了します。
- [取消し]: ダイアログの中でのユーザの選択を無視し、何も印刷せず、ダイアログ を終了します。
- [ヘルプ]: 関連するヘルプ・ウィンドウを表示します。
- オプションのボタンとしては、[リセット]、[印刷プレビュー] などがあります。

## アプリケーション固有の [印刷] ダイアロ グ・ボックス機能のガイドライン

標準の [印刷] ダイアログのアプリケーション固有領域は、図 7-6 に示す、ダイアロ グ・ボックスの下半分です。

アプリケーションまたは機能に応じて、開発者は共通の [印刷] ダイアログにフィール ドを追加できます。ダイアログの中のコントロールは横向きに配置されます。フィー ルドを追加する必要がある場合は、図に示すようにセパレータ線を追加して、その下 にコントロールを追加します。プッシュ・ボタンがさらに必要な場合は、[印刷] ボタ ンと [取消し] ボタンの間に置きます。

#### オプションのフィールド

オプションのフィールドとして、次のようなものが考えられます。

[ページ番号の印刷] このチェックボックスは、テキスト・ファイルの印刷 のみに適用されます。印刷対象として選択されたオブ ジェクトがテキストではない場合は、このコントロー ルは選択不可にします。オンになっていると、出力 ページにページ番号が付けられます。

[印刷コマンドオプション] ユーザが lp コマンドやスクリプト名を入力して、他の フィールドでの命令を無効にするためのテキス

ト・フィールド。lp 以外の印刷方法を使用する場合 は、このフィールド名を変更します ([印刷方法]、[印刷 コマンドの使用] など)。

- [優先順位] これは、[高]、[中]、および [低] という値を含んでいる オプション・メニューか、数値を含んでいるスピ ン・ボックスです。
- [方向] まちをついて [ポートレート] と [ランドスケープ] という値を含んで いるオプション・メニュー (図 7–6 を参照)。
- [解像度] <br>- dpi 単位の数値を含んでいるオプション・メニューまた はスピン・ボックス (図 7–6 を参照)。
- [印刷面] [片面] と [両面] という値を含んでいるオプション・メ ニュー (図 7–6 を参照)。
- [用紙サイズ] [レター]、[リーガル] などの値を含んでいるオプ ション・メニュー (図 7–6 を参照)。
- [用紙トレイ] [上トレイ]、[下トレイ] などの値を含んでいるオプ ション・メニュー (図 7–6 を参照)。

ダイアログ・ボックスをアプリケーションで使用する場合は、次のフィールドを考慮 に入れます。

- [ページ範囲] 印刷する範囲を示す 2 つのテキスト・フィールド (図 7–7 を参 照)。
- [縮小*/*拡大] 比率の値を含むスピン・ボックス (図 7–7 を参照)。
- [印刷プレビュー] 出力の WYSIWYG (見た目そのまま) 表示を呼び出すボタン。

### いくつかの配置のサンプル

図 7–6 と、図 7–7 に、[印刷] ダイアログ・ボックスの配置の例を示します。

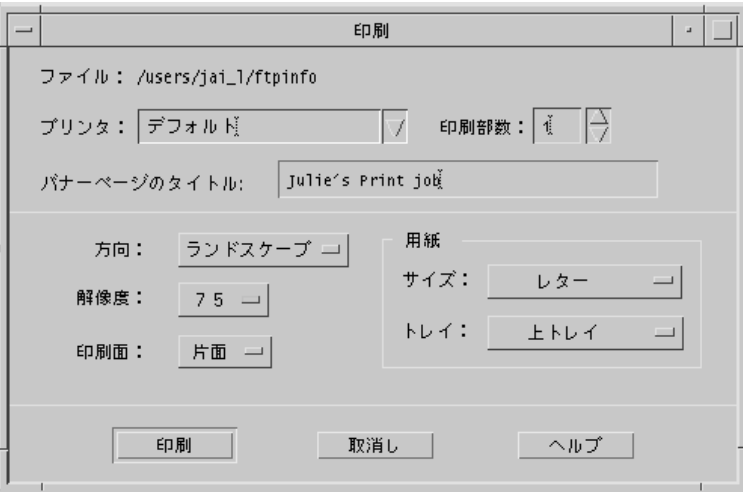

図 **7–6** 一般的な印刷のための [印刷] ダイアログ・ボックスの配置例

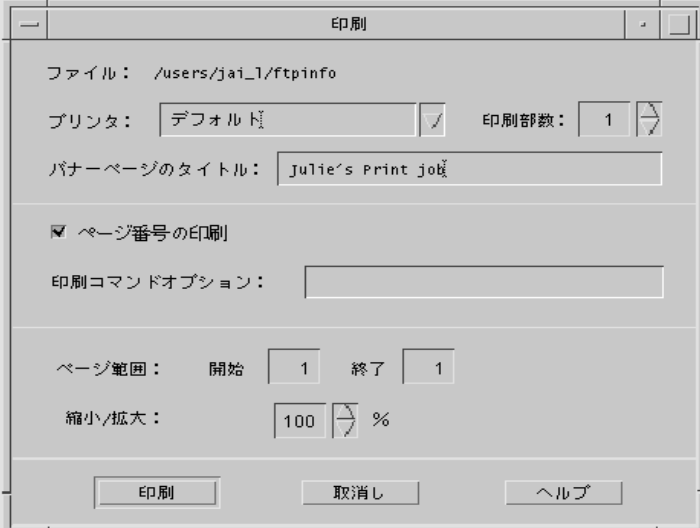

図 **7–7** アプリケーションからの印刷のための [印刷] ダイアログ・ボックスの配置例

# [属性] ダイアログ

アプリケーションに、アプリケーションの動作やオブジェクトの特性を制御する設定 がある場合は、[属性] ダイアログを使用します。

## ガイドライン

推奨 cz: アプリケーションがオブジェクトを管理しており、ユーザが これらのオブジェクトの設定の確認や変更ができるように なっている場合、これらの設定は、[編集]、<obj-type> ある いは [選択] メニューの [属性...] 項目や、そのオブジェクトに 関連付けられているポップアップ・メニューからアクセスで きるオブジェクト属性ウィンドウに表示される。 推奨 da: アプリケーションが属性ウィンドウやオプション・ウィンド ウへのアクセスを提供している場合、このウィンドウには、 アプリケーションがサポートしているならば、次に示す機能 を持つボタンのセットが、この順序で含まれている。 [了解] ダイアログ・ボックスでコンポーネン トに対して加えられた変更を適用し、 ダイアログ・ボックスを消去します。[ 了解] は、より適切なラベル (たとえば [ 追加] など) に置き換えてもかまいませ ん。代わりのラベルは動詞句でなけれ ばなりません。 [適用] ダイアログ・ボックスでコンポーネン トに対して加えられた変更を適用しま すが、ダイアログ・ボックスは消去し ません。 [リセット] アプリケーションがまだ適用されてい ない変更内容をすべて取り消します。 ダイアログ・ボックス内のコントロー ルは、ダイアログ・ボックスのアク ションが最後に適用された時点での状 態にリセットされます。現在起動中の ダイアログ・ボックスで変更内容が まったく適用されていない場合は、コ ントロールはダイアログ・ボックスが 表示されたときの状態にリセットされ ます。

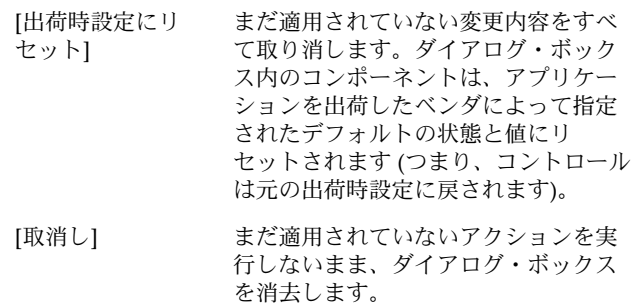

- [ヘルプ] ダイアログ・ボックスのヘルプを表示 します。
- 推奨 db: アプリケーションが、選択されたオブジェクトの設定を表示 する属性ウィンドウを提供する場合、その属性ウィンドウは 現在の選択を追跡し、現在選択されているオブジェクトの属 性が正確に反映されるように、コントロールの状態を変更す る。

# [...について] ダイアログ・ボックス

[...について] ダイアログ・ボックスは、アプリケーションの現行バージョンやその他 の情報を表示するために使用されます。ユーザが [ヘルプ] メニューから [<アプリケー ション名>について]を選択したときに表示されるダイアログとして使用します。

## ガイドライン

[...について] ダイアログ・ボックスは、1 つのテキスト区画に表示されるアプリケー ションに関して、最小限の情報のセットを含んでいなければなりません。

最小限のセットとは、次の内容です。

- アプリケーション名
- バージョン番号
- リリースの日付
- 著作権

必須 di: […について] ダイアログ・ボックスは [閉じる] ボタンを含ん でいなければならない。その他の [ヘルプ] や [続き] などの ボタンはオプションである。

[について] ボックスには次の情報も入れることができます。

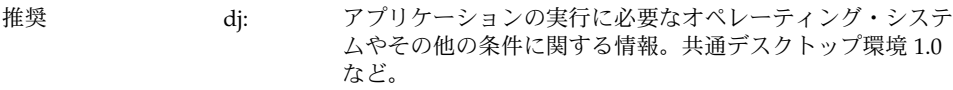

オプション dk: 開発チームのクレジット、ライセンス、クライアント、また は xhost 情報などの追加情報を表示する [詳細情報] ダイアロ グ・ボックス。

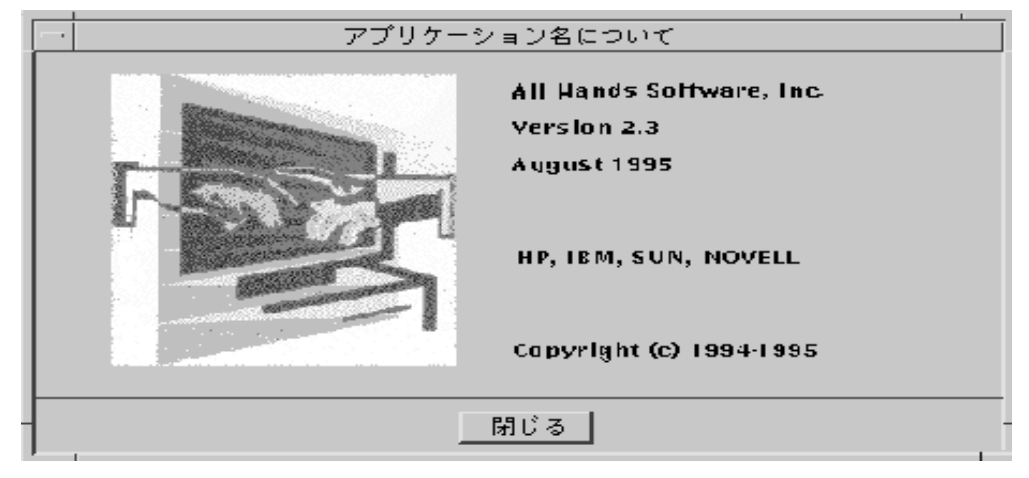

図 **7–8** [...について] ダイアログ・ボックスの例

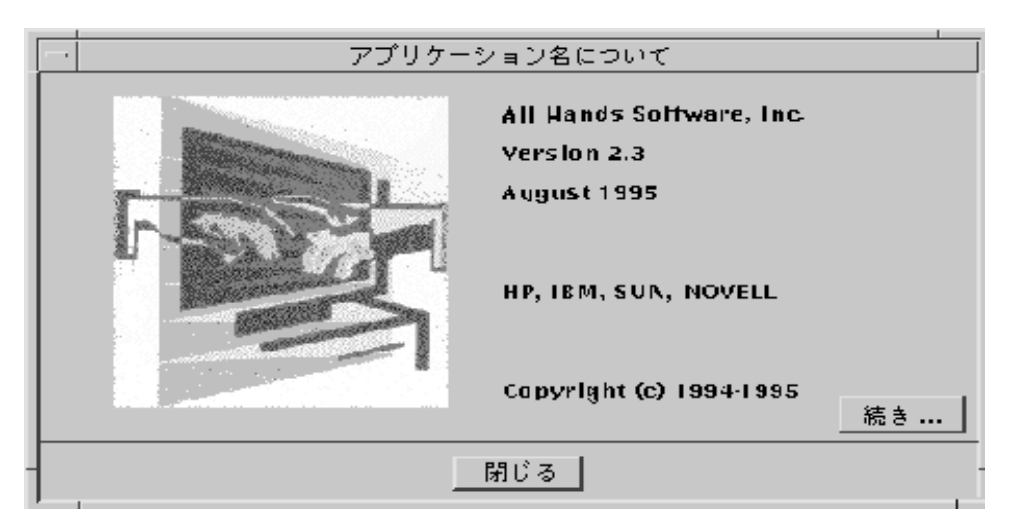

図 **7–9** [続き] ボタンを持つ [...について] ダイアログ・ボックス
第 **8** 章

# アプリケーション・メッセージ

アプリケーションは、実行中のアクションの経過状況を通知したり、ユーザの介入が 必要な状況について警告するために、ユーザにフィードバックを与えなければならな いことがあります。共通デスクトップ環境の Motif インタフェースでは、このような フィードバックをユーザに与えるための手段がいくつも用意されています。この章で は、エラー・メッセージ、情報メッセージ、およびその他のメッセージ・ダイアロ グ・ボックスの使い方について説明します。

# エラー・メッセージと情報メッセージ

エラー・メッセージと情報メッセージは、さまざまな状況で利用されます。目的とす るアクションが、ユーザが介入しないと実行できないために、どうしてもユーザに情 報を伝えなければならない場合は、エラー・メッセージを表示します。経過状況を説 明したり、短期的なステータスを表示したり、有用なヒントを伝えたりする場合は、 情報メッセージを表示します。情報メッセージは、親切で、作業の流れを妨げないも のでなければなりません。このため、開発者は、ユーザが情報メッセージに気付かな い可能性があることを想定しておく必要があります。ユーザに特定の情報を認識させ ることが重要な場合は、エラー・ダイアログ・ボックスや、その他のタイプの メッセージ・ダイアログ・ボックスに表示するようにします。

# エラー・メッセージ

操作が完了するためにユーザの介入が必要な場合に、ユーザに重要なメッセージを表 示するときはエラー・メッセージを使用します。エラー・メッセージは、問題に対す るユーザの注意を引き、ユーザが問題を解決するのを助けるという目的を持っていま す。

**145**

#### エラー・メッセージのガイドライン

アプリケーションのエラー・メッセージの表示には、Motif エラー・ダイアロ グ・ボックスを使用します。図 8–1 に、典型的なエラー・ダイアログ・ボックスを示 します。エラー・メッセージの基本的な 3 部構成を念頭に置いてください。各 メッセージは、可能な限り、次の情報をユーザに伝えなければなりません。

- 何が起こったのか
- なぜ起こったのか
- 問題を修正するためには何を行うべきなのか

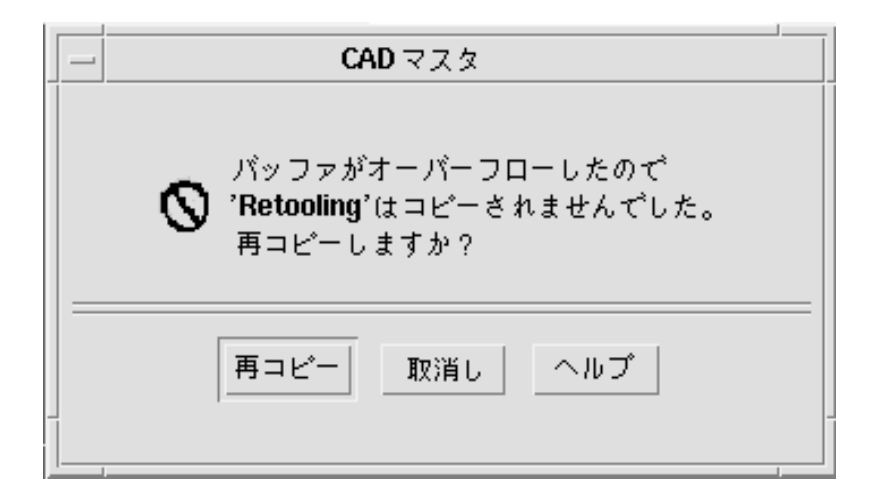

図 **8–1** エラー・ダイアログ・ボックス

上記のテキストは、エラーの内容と、それが生じた理由を説明し、操作の再実行を勧 めています。右下にある [ヘルプ] ボタンは、適切なオンライン・ドキュメントを表示 します。

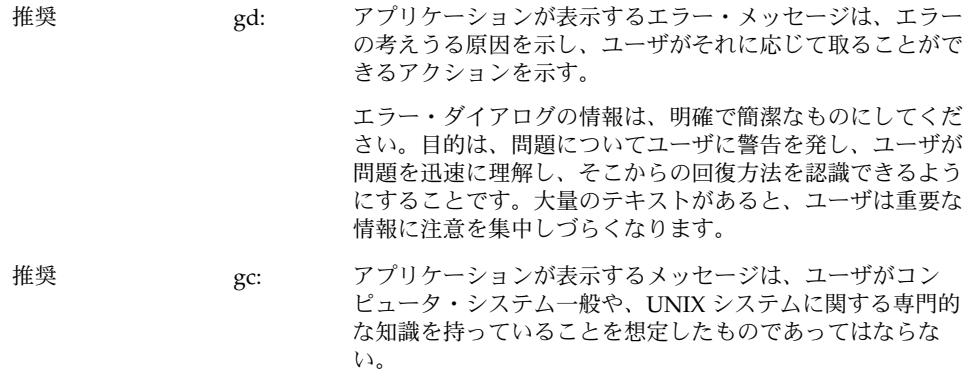

ユーザが、ファイルやプログラムなど、デスクトップ内で使用する標準的な用語に関 する知識を持っていることは想定してもかまいません。ユーザは、このような知識 を、チュートリアル、オンライン・ヘルプ、およびユーザ・マニュアルから得ている と考えられます。しかし、専門家や上級者のコンピュータ・ユーザしか理解できない ような用語は、コンピュータの専門家をターゲットとしているアプリケーション以外 では避けるべきです。同じように、基本のオペレーティング・システムによってアプ リケーションに返されるメッセージは、そのままユーザに渡すのではなく、初心者の ユーザでも理解できるような言葉に「翻訳」しなければなりません。

エラー・メッセージは、その場の状況に即した、できるだけ有用な内容にするように します。たとえば、ユーザが無効な名前を入力した場合、エラー・メッセージは、単 に無効な名前が入力されたということを述べるだけでは不十分です。その代わりに、 どの文字が無効だったのかをユーザに知らせます。有効な名前かどうかを決める規則 が単純な場合は、エラー・メッセージの中で説明してください。単純ではない場合 は、規則をオンライン・ヘルプに記述し、[ヘルプ] ボタンからアクセスできるように します。

多くの場合、エラー・ダイアログ・ボックスに対するユーザの反応は、[了解] ボタン をクリックして、ダイアログ・ボックスを消去するというものだけになります。ただ し、ユーザのために問題を解決してあげることが可能な場合もあります。ユーザ・ア クションのためのボタンを作成する場合は、[取消し] ボタンも用意することを忘れて はなりません。

- オプション ge: アプリケーションは、エラーの条件やイベントを通知するた めに、表示されるメッセージに加えて、音声でのフィード バックも使用するべきである。
- オプション gh: ユーザがどのアプリケーションやデスクトップ・サービスに アクセスしていても、ユーザがただちに知らなければならな い緊急事態が発生した場合は、聴覚的かつ視覚的な通知を使 用してユーザの注意を引く。アプリケーションがどのワーク スペースにあるかにかかわらず、警報は現在のワークスペー スで通知されなければならない。

ネットワーク・モニタや株式監視プログラムなど、一部のア プリケーションは、何らかのイベントに対して、ユーザの注 意をただちに引き付けなければなりません。ユーザへの通知 には、視覚的かつ聴覚的な警報を使用するべきです。ユーザ はその警報を確認し、終了させることができなければなりま せん。

ユーザが複数のアプリケーションを同時に実行しており、アプリケーションをバック グラウンドで動作させていて、別のアプリケーションに注意を払っている間にエラー が発生する可能性があることに注意しなければなりません。ユーザがエラー ・メッセージの発生源を識別できるように、タイトル・バーにはアプリケーション名 を入れておくべきです。

第 8 章 • アプリケーション・メッセージ **147**

エラー・メッセージを読んだユーザは、問題を解決するために、システムの他の部分 にアクセスしなければならないことがあります。エラー・ダイアログ・ボックスを表 示することによって、アプリケーションとの対話が妨げられるようなことがあっては なりません。また、可能な限り、他のアプリケーションとの対話を妨げてもなりませ  $h<sub>o</sub>$ 

オプション gq: アプリケーションは、エラー・メッセージがメッセージ・ダ イアログ・ボックスに表示するのには適さないが、問題の診 断に役立つ可能性がある場合には、共通デスクトップ環境の エラー・ログにエラー・メッセージを書き込む。

> また、ユーザや管理者にとって、メッセージを後から確認で きると便利な場合は、ユーザに表示されたエラー・メッセー ジをエラー・ログに書き込むこともできます。エラー・ログ に書き込まれたメッセージは、エラーに関する詳細な情報を 提供し、エラーが発生したコンテキストを明示するべきで す。

#### オンライン・ヘルプへのアクセス

推奨 gj: アプリケーションは、自己完結的な説明を含んでいるダイア ログ・ボックスを除き、すべてのメッセージ・ダイアロ グ・ボックスに [ヘルプ] ボタンを用意する。

> アプリケーションは、専門家と初心者のユーザの両方を念頭 に置いて設計しなければなりません。初心者のユーザは、 メッセージの内容、それが表示される状況、およびメッセー ジに対してユーザが行うべきアクションを理解するための情 報にアクセスできなければなりません。

上級ユーザにとっては、エラー・ダイアログの中の簡単な説明で十分かもしれません が、経験の浅いユーザにとっては、問題の解決には不十分な場合があります。文章を 追加してダイアログを複雑にする代わりに、ユーザがエラーとその原因、および問題 を解決するための手段に関する詳細な説明を記したオンライン・マニュアルにアクセ スできる [ヘルプ] ボタンを使用します。さらに詳細なヘルプを必要とするユーザは、 そこから一般的なオンライン・ヘルプ機能にアクセスできます。一部の通知では、 メッセージのテキストで状況を十分に説明できるので、[ヘルプ] ボタンは不要な場合 もあります。

エラー・ダイアログ・ボックスからオンライン・ヘルプへの直接アクセスの詳細は、 『共通デスクトップ環境 プログラマーズ・ガイド *(*ヘルプ・システム編*)*』を参照して ください。

#### 有用なヒント

オプション gh: ユーザがどのアプリケーションやデスクトップ・サービスに アクセスしていても、ユーザがただちに知らなければならな い緊急事態が発生した場合は、聴覚的かつ視覚的な通知を使 用してユーザの注意を引く。アプリケーションがどのワーク スペースにあるかにかかわらず、警報は現在のワークスペー スで通知されなければならない。

アプリケーションは、メッセージをコマンド入力ウィンドウや UNIX コンソールに送 信してはなりません (つまり、アプリケーションはデフォルトの UNIX ファイル stdout や stderr に書き込んではなりません)。アプリケーションは、ファイル・マ ネージャ、フロントパネル、またはアプリケーション・マネージャのアイコンのダブ ルクリックによって起動されることが多いため、ユーザは stdout や stderr に書き 込まれたメッセージを見ることができなくなります。アプリケーションが端末ウィン ドウから起動された場合でも、ユーザは起動後に端末ウィンドウを閉じることがあ り、この場合には端末ウィンドウに表示されたメッセージが読めなくなります。さら に悪い状況として、ユーザがコンソール・ウィンドウを実行しておらず (コンソー ル・ウィンドウは共通デスクトップ環境では起動するのが困難です)、コンソールに送 られたメッセージが画面上に散乱して、画面が汚くなる場合があります。

### 情報メッセージ

経過状況、ステータス、または有用な情報をユーザに伝えるためには、ウィンドウの フッタに情報メッセージを表示します。情報メッセージは作業の妨げにならないよう に設計されるもので、多くのユーザは気付かない可能性があるため、重要な情報を表 示するために情報メッセージを使用してはなりません。

#### 情報メッセージのガイドライン

推奨 gi: アプリケーションは、ステータス、経過状況または情報(ヘ ルプ) メッセージを伝えるためにのみ、フッタ・メッセージ を使用する。エラー・メッセージの表示のためにフッタは使 用しない。

Motif はメイン・ウィンドウの下部にメッセージ領域を用意していますが、これはか なり不自然で、汚くなることがあります。よりエレガントなアプローチは、図 8–2 に 示すように、メイン・ウィンドウのデータ領域の下に、より広いマージンを用意し

第 8 章 • アプリケーション・メッセージ **149**

て、そこにステータス情報をさりげなく表示するという方法です。情報メッセージの 他の使用例については、共通デスクトップ環境のメール・プログラムのステータ ス・メッセージ領域を参考にしてください。

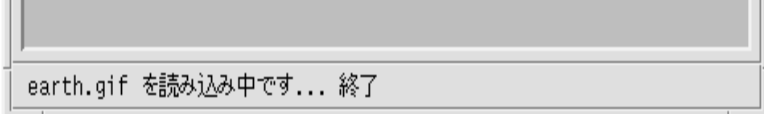

図 **8–2** ウィンドウの下部の情報メッセージ

読み込みの開始時には「earth.gif を読み込み中です...」というテキストが表示され、 読み込みが完了したら「終了」というテキストが追加されます。メッセージ全体が 5 秒後に削除されます。

フッタ領域の情報メッセージは左に揃え、邪魔にならないように細いフォントで表示 します。情報メッセージが表示されるマージンは、マウス・フォーカスを受け入れて はならないという点に注意します。フッタ領域の経過メッセージは、通常は操作の実 行中にのみ表示します。情報が最新のものであるかどうかという点での混乱を避ける ために、無効になった通知やその他の情報は、2、3 秒以内に削除されなければなりま せん。

#### その他のメッセージ・ダイアログ

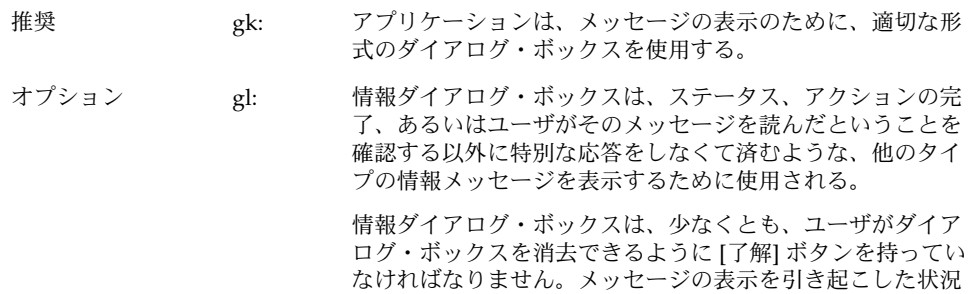

タンを用意します。

に関して他の情報があったり、メッセージが関連するト ピックについて他のリファレンスがある場合は、[ヘルプ] ボ

オプション gn: ユーザに質問をするためには質問ダイアログ・ボックスが使 用される。質問は、肯定応答と否定応答が何なのかがわかる ように、明確に書かれていなければならない。表示されるボ タンは [はい]、[いいえ]、および [ヘルプ] である。[ヘルプ] は、[はい] と [いいえ] の選択に対してアプリケーションが行 う処理に関する情報を提供する。 [はい] と [いいえ] のボタン・ラベルは、可能な限り、これら

のオプションを選択することによって実行されるアクション を明確に示すラベルに置き換えてください。たとえば、ユー ザがドキュメントに変更を加えており、保存を行わずにアプ リケーションの [終了] オプションを選択した場合は、「変更 内容は保存されていません。終了する前に保存しますか」と 問い合わせる確認ダイアログ・ボックスを表示します。ボタ ンは [保存]、[破棄]、[取消し]、および [ヘルプ] になりま す。これらのラベルを使うと、上級ユーザは質問の内容を読 まずにラベルだけから判断して、正しいボタンをクリックで きます。

オプション go: ユーザが要求したアクションの結果として、データやシステ ムまたはアプリケーションへのアクセスしやすさが失われた り、その他の望ましくないイベントが起こる可能性がある場 合は、そのことを通知するために警告ダイアログ・ボックス が使用される。このダイアログ・ボックスは、アクションが 実行される前に表示され、要求された操作を取り消す機会を ユーザに与える。表示されるボタンは [はい]、[いいえ]、お よび [ヘルプ]、あるいは [継続]、[取消し]、および [ヘルプ] である。[ヘルプ] は、要求されたアクションを実行したとき の結果に関する追加情報を提供する。

> [はい]、[いいえ] と [継続]、[取消し] のどちらを使用するか は、メッセージの言葉遣いに依存します。[はい] と [いいえ] のラベルは、前述のように、適当な言葉に置き換えるべきで す。[継続] は、実行されるアクションに即したラベルに置き 換えることもできます。

オプション gp: 実行中の作業に関する情報が、アプリケーションのウィンド ウのフッタに表示されない場合は、この情報を作業中ダイア ログ・ボックスに表示する。このダイアログ・ボックスは、 ユーザが作業を終了させるための [中止] ボタンを含んでい る。操作は次の適当なブレークポイントで終了し、ユーザが 本当に作業を中止したいのかどうかを問い合わせる確認を表 示できる。確認メッセージは、アクションを中止したときの 影響を記述することもできる。

第 8 章 • アプリケーション・メッセージ **151**

#### 実行中の作業のフィードバック

推奨 gt: コーザが選択したコマンドが完了するまでにかかる時間が 2 秒よりも長く、10 秒よりも短いと予想される場合、アプリ ケーションは、コマンドが実行中であることをフィード バックする標準のビジー・ポインタを表示する。 ユーザには、アプリケーションが要求を「聞き入れて」お り、その作業を実行しているという保証を与えなければなり ません。要求の結果をただちに表示できない場合は、何らか のフィードバックを提供する必要があります。ビジー・カー ソルは、コマンドの実行から 0.5 秒以内に表示されなければ なりません。

推奨 gu: ユーザが選択したコマンドが完了するまでにかかる時間が 10 秒を超えると予想される場合、アプリケーションは、要求の 処理を行なっていることを示す作業中ダイアログ・ボックス や、これに似た何らかのフィードバックを表示する。フィー ドバックは、そのアクションの完了に向けての経過状況を示 すものでなければならない。

> あるアクションが完了するまでに長い時間 (10 秒以上) がか かると予想される場合、アプリケーションはビジー・ポイン タよりも強いフィードバックを表示しなければなりません。 ビジー・ポインタの表示時間が長くなりすぎると、ユーザは アプリケーションがハングアップしたと思うかもしれませ ん。このような場合には、アプリケーションが実行を続けて おり、ユーザの要求を処理していることを示す経過表示を行 います。経過表示は、アクションのどれだけの部分が完了し たのか、どれだけの部分が残っているのかを表示しなければ なりません。

推奨 gv: アプリケーションが実行中の作業のフィードバックをユーザ に表示しているときに、デスクトップ環境の他のアプリケー ションやサービスに対するアクセスを中断しない。

> マルチタスクは必ずサポートされなければならないので、ア プリケーションは何らかのアクションを実行している間も、 他のサービスへのアクセスを許可しなければなりません。可 能ならば、ユーザは、アプリケーションが別の要求の処理を 行なっている間も、同じアプリケーションの別の機能にアク セスできるべきです。これがサポートされている場合、アプ リケーションはビジーではあるが、入力の受け付けは行 なっていることを示す拡張ビジー・ポインタを表示します。

# アクセスしやすさを考慮した設計

この章では、ソフトウェア・アプリケーションが障害を持ったユーザからもアクセス できるようにするためのガイドラインを示します。

### アクセスしやすさ

アクセスしやすさとは、障害を持つユーザが、サービス、製品、および情報の利用を 含む重要な生活活動に参加するのを妨げている障壁を取り除くという意味です。

アクセスに対する障壁を除くことは、障害者だけでなく、幅広い人々に役立つことが あります。たとえば、舗道に斜面が付けられるまでは、車椅子の人々が道を渡るのは 困難あるいは不可能でした。舗道の斜面は、車椅子の人々だけでなく、自転車に 乗っている人々や、ショッピング・カートや乳母車を押している人々にも役立ってい ます。

これと同じように、アクセスしやすいソフトウェアを設計することは、幅広いユーザ にとっての利益になります。マウスの代わりにキーボードを使えるようにすること で、キーボード主体の作業を行なっているユーザは楽になります。ポータブル・コン ピュータのユーザや、電話の音が響くオープン・オフィスで仕事をしているユーザ は、音を聞くことができない場合があります。警告音を利用したり、それに置き代わ る視覚的なヒントを用意すれば、聴覚障害者だけでなく、そのようなユーザにも役立 ちます。

アクセスしやすいコンピュータ製品の市場は拡大しつつあります。約 4000 万人のア メリカ人が何らかの障害を持っており、年齢構成が高くなるにつれて、老齢による障 害を持つ人は増えていきます (55 歳では 25% ですが、65 歳では 50% に上昇します)。

障害を持つユーザは、すべてのコンピュータ・ユーザと同じように、年齢、コン ピュータの使用経験、関心の度合、教育程度などはさまざまです。障壁が除かれれ ば、コンピュータは他のユーザと同じ立場で競争するためのツールになりえます。障 害を持つユーザには、エンジニア、芸術家、科学者、デザイナ、法律家、管理業務の アシスタント、ソフトウェア・エンジニアなど、さまざまな職業の人がいます。こう した多様なユーザに共通するのが、コンピュータが毎日の仕事の中で重要な役割を果 たしているという点です。

容易なアクセスを提供することは、幅広いユーザにとって利益となるだけでなく、リ ハビリテーション連邦法の 508 条で定められているように、あらゆる連邦機関との契 約条件における必須事項になっています。私企業においても、障害をもつアメリカ人 法 (ADA) の下で、現在と将来の従業員のことを考慮すると、同じような配慮が必要 となります。

# アクセスとスタイル・ガイド

障害を持つユーザの多くは、補助的なソフトウェアやハードウェアなしでもアプリ ケーション・ソフトウェアを使用できますが、画面の読み上げ機能や音声認識と いった技術を使う必要があるユーザも存在します。いずれの場合も、障害を持つユー ザが、直接に、あるいは補助的なソフトウェアとハードウェアを通して間接にアプリ ケーションを使用できるようにするための標準的な方式を示しているスタイル・ガイ ドに従うことが重要です。

アクセスしやすいアプリケーションを実現する最も簡単な方法は、スタイル・ガイド に従い、この章に記されている助言を読んで、それに従うことです。

### 身体的な障害

身体的な障害は、病気、事故、または過度の筋肉の酷使が原因で発生します。例とし ては、脊髄の損傷、神経の退化性の病気、心臓発作、反復的な圧力による傷害などが あります。

身体的な能力は、上記の障害の例の中でも、大きな違いがありますが、アプリケー ション・ソフトウェアのすべてのコントロール、機能、および情報に対して、キー ボードによるアクセスが必要であるという条件は共通しています。マウスを使用でき ないユーザが、Motif アプリケーションを生産的に利用できるようにするためには、 網羅的なキーボード・アクセスを提供することが非常に重要です。

アプリケーションをアクセスしやすくするために、アプリケーションに対する完全な キーボード・アクセスは必要条件ではありますが、十分条件ではありません。もう 1 つの重要な条件は、このスタイル・ガイドに記されているキー・マッピングのガイド ラインに従うことです。これらのマッピングを一貫性のある形で使用して、複数のア

プリケーションを使うために必要な学習の量を減らすことによって、より使いやすい アプリケーションを提供できるだけでなく、音声制御や画面読み上げソフトウェアな どの代替 I/O 技術の効果を高めることもできます。

#### ガイドライン

推奨 id: すべてのアプリケーション機能がキーボードからアクセスで きなければならない。

### 視覚的な障害

視覚的な障害者が必要とするツールには、眼鏡、大きなサイズのディスプレイと フォントなどから、全盲のユーザがナビゲートしたり、画面に表示されているものを 音声で確認できるようにするための画面読み上げソフトウェアまで、さまざまなもの があります。

小さなフォントを読むことは、視力の弱いユーザにとっては難しい場合があります。 ユーザは、テキスト区画、メニュー、ラベル、および情報メッセージを含むすべての フォントを簡単に構成できなければなりません。フォント・サイズと字体をハー ド・コードしてはなりません。

カラーに依存する情報の解釈 (たとえば赤は中止、緑は続行など) は、視覚障害を持つ ユーザにとっては困難である場合があります。色盲のために、一部のカラーを区別で きない人は、かなりの数存在します。このため、カラーを唯一の情報源として使用す ることは避けます。

解釈だけでなく、バックグラウンド・カラーとテキスト・カラーの組み合わせに よっては、視覚障害を持つユーザがテキストを読むのが難しくなることがあります。 この例でも、ユーザによる選択を可能にすることが重要です。カラーの選択をハー ド・コードしてはなりません。ユーザは、自分にとって最適なカラーが選択できるよ うに、デフォルト・カラーを無効にできなければなりません。

すべてのウィジェット・インスタンスに、意味のある名前を付けてください。意味の ある名前は、画面読み上げソフトウェアを使用している視覚障害を持つユーザの役に 立ちます。たとえば、消しゴムのグラフィックに widget5 というような名前を付ける のではなく、消しゴムという名前や、その他の説明的な名前を付けます。

このような説明的な情報がないと、全盲あるいは弱視のユーザは、ラベルの付いてい ないウィジェット、図のラベルが付いているウィジェット、あるいはカスタ ム・ウィジェットを解釈できなくなります。このような場合には、この情報を用意す ることがアクセスのための必要条件になります。また、意味のあるウィジェット名を 付けることで、コードのデバッグがしやすくなるという恩恵もあります。

第 9 章 • アクセスしやすさを考慮した設計 **155**

最後に、視覚障害を持つ多くのユーザが、キーボードによるナビゲーションと制御に 頼っており、ポインティング・デバイスを使うことはないという点に注意してくださ い。

#### ガイドライン

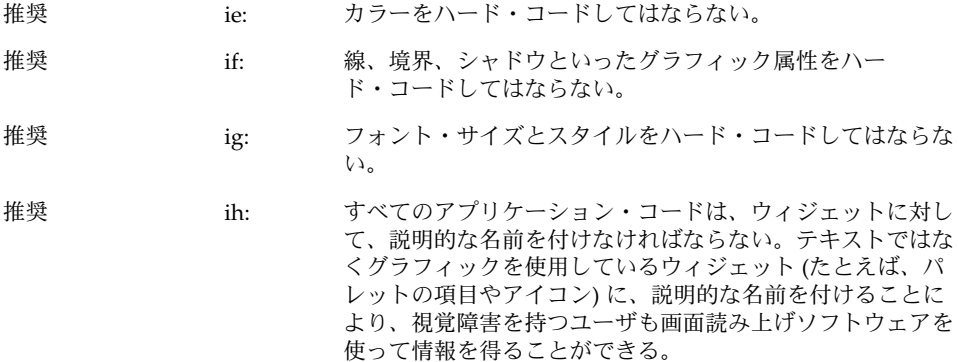

### 聴覚的な障害

聴覚的な障害を持つユーザは、音を聴くことができなかったり、オーディオ出力を背 景の雑音と区別できないことがあります。

ユーザが音による通知を聴くと想定してはなりません。飛行機の座席に座っている ユーザ、騒音の大きいオフィス、あるいは音を消さなければならない公共の場にいる ユーザは、聴覚障害を持つユーザと同じように、視覚的な通知を必要とすることに注 意します。さらに、特定の周波数や音量の音しか聴けないユーザもいます。オー ディオ・フィードバックの音量と周波数は、ユーザが簡単に構成できなければなりま せん。これらのパラメータをハード・コードしてはなりません。

視覚的な通知を伴わない音、たとえば印刷ジョブが完了したことを示すビープ音など は、聴覚障害を持つユーザや、音を使用していないユーザの役には立ちません。この ような音は便利なこともありますが、音が聞こえることを前提にした設計は絶対に行 わないようにします。

一方、ほとんどのユーザにとって、印刷が終了するたびに警告ウィンドウが表示され るのは、邪魔なことがあります。視覚的な通知は、アイコンの変更、情報領域内の メッセージ、メッセージ・ウィンドウの表示などの形で実行できます。システムを公 共の場で使用しているユーザにとっては、このような通知を音として聴くのではな く、視覚的に見るというオプションの方が便利な場合があります。

重要な点は、ユーザに選択の余地を与えることです。必要な場合は、音による通知と 視覚による通知の両方を用意します。デフォルトの動作として視覚的な通知が妥当で ない場合は、必ずオプションとして用意するようにします。

#### ガイドライン

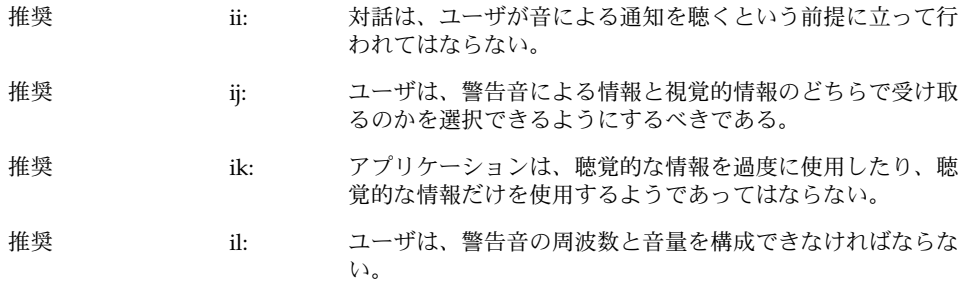

# 言語障害、認知障害、およびその他の障 害

視覚的、聴覚的、および身体的な障害のためのアクセス・ガイドラインは、一般に、 補助技術の使用も含めて、効果的な意思の伝達手段を選択できるという点で、言語障 害、認知障害、およびその他の障害を持つユーザにも役立ちます。

#### ガイドライン

推奨 im: 言語障害や認知障害を持つユーザのために、ティアオフ・メ ニューや、重要なアプリケーション機能のためのユーザによ る構成が可能なメニューを用意する。

第 9 章 • アクセスしやすさを考慮した設計 **157**

# 既存のキーボード・アクセス機能

CDE Motif アプリケーションを設計する際には、X Window System のサーバのアク セス機能が使用している、既存のシステム・レベルのキー・マッピングを意識するよ うにしてください。これらのサーバ機能は、AccessX と呼ばれ、動作障害を持つユー ザによって一般に使用されている基本的なワークスペース・アクセス可能性を提供し ます。AccessX は、X Window System のサーバのバージョン X11R6 においてサポー トされるようになりました。

内蔵の、サーバ・レベルのアクセス機能には、次のものがあります。

- StickyKeys 修飾されるキーを同時に押さなくても利用できるように、修飾キー ([Shift] や [Control] キーなど) のロッキングまたはラッチングを処理し ます。StickyKeys を利用すると、複数のキーの組み合わせを 1 本の指 で入力できます。
- RepeatKeys キー・リピートの開始を遅らせ、動作時間に問題のあるユーザが、複 数の文字が送信される前にキーを離せるようにします。
- SlowKeys キーを指定の時間だけ押し続けないと、キーが押されたと受け入れら れないようにします。これにより、動作時間に問題のあるユーザが 誤ってキーを押してしまったときに、キーを押したというイベントが 送信されるのを防ぐことができます。
- MouseKeys カーソル移動の明示的な制御や、すべてのマウス・ボタンを押して離 すイベントを、キーボード・ベースで実行できるようにする、マウス の代わりとなる機能です。
- ToggleKeys キーのロック状態を、そのキーを押したときの音で通知します。[Caps Lock] キーなどが、その対象となります。
- BounceKeys 指の震えるユーザが、キーを押したと誤って解釈されるのを防ぐため に、次のキーを押したことを受け入れるまでのキーストロークの間隔 を長くします。

#### ガイドライン

推奨 in: アプリケーションのキーマッピングが、表 10–6 に示す X Window System のサーバのアクセス機能のために予約され ている、既存のシステム・レベルのキーマッピングと重複し ないようにする。

# アクセスしやすさに関する情報源

ソフトウェアのアクセス可能性に関する詳細な情報については、次に示す団体、会 議、および書籍を参照してください。

#### 団体

Clearinghouse on Computer Accommodation (COCA)

18th & F Streets, NW

Room 1213

Washington, DC 20405

(202) 501-4906

技術とアクセスしやすさに関する情報のセンター。COCA のドキュメントは、製品、 政府の資料、ユーザの要件、法的な要件などを扱っています。

Sensory Access Foundation

385 Sherman Avenue, Suite 2

Palo Alto, CA 94306

(415) 329-0430

「視覚障害や聴覚障害を持つ人々の選択肢を増やす」ための技術の応用に関する助言 を行う非営利団体。補助技術に関するニューズレターを発行しています。

Special Needs Project

3463 State Street

Santa Barbara, CA 93105

(805) 683-9633

障害に関する幅広い問題を扱っている、専門家や家族向けの書籍の出版社。

Trace Research and Development Center

S-151 Waisman Center

1500 Highland Avenue

Madison, WI 53528

第 9 章 • アクセスしやすさを考慮した設計 **159**

(608) 262-6966

補助技術に関する最新情報の中心的な情報源であり、重要な研究および評価センター でもあります。Trace は、補助技術と資料に関するデータベースと論文を配布してい ます。

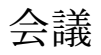

**CSUN**

Conference on Technology and Persons with Disabilities

Every spring in Los Angeles, California

(818) 885-2578

#### **Closing the Gap**

Conference on Microcomputer Technology in Special Education and Rehabilitation

Every fall in Minneapolis, Minnesota

(612) 248-3294

#### 参考文献

Brown, Carl. Computer Access in Higher Education for Students with Disabilities, 2nd Edition. George Lithograph Company, San Francisco. 1989.

Cornsweet, T.N. Visual Perception. Academic Press, New York. 1970.

Edwards, A., Edwards, E., and Mynatt, E. Enabling Technology for Users with Special Needs (InterCHI '93 Tutorial). 1993.

Johnson, M, and Elkins, S. Reporting on Disability. Advocado Press, Lousville, KY, 1989.

Managing Information Resources for Accessibility, U.S. General Services Administration Information Resources Management Service, Clearinghouse on Computer Accommodation, 1991.

Vanderheiden, G.C., Thirty-Something Million: Should They Be Exceptions?, Human Factors, 32(4), 383-396. 1990

Vanderheiden, G.C. Making Software More Accessible for People with Disabilities, Release 1.2. Trace Research & Development Center, 1992.

Walker, W.D., Novak, M.E., Tumblin, H.R., Vanderheiden, G.C. Making the X Window System Accessible to People with Disabilities. Proceedings: 7th Annual X Technical Conference. O'Reilly & Associates, 1993.

第 9 章 • アクセスしやすさを考慮した設計 **161**

# パートⅡ 認定チェックリスト

第 **10** 章

# 認定チェックリスト

共通デスクトップ環境の認定チェックリストは、共通デスクトップ環境のアプリケー ション・レベルの認定の要件のリストです。共通デスクトップ環境の要件は、 OSF/Motif リリース 1.2 の要件に、共通デスクトップ環境に固有の要件を追加したも のです。

# チェックリストの使用方法

アプリケーションの認定は、その動作を、チェックリストに定められている動作と比 較することによって行います。各チェックリスト項目について、アプリケーションが その項目について記述されている通りに動作する場合のみ、「Yes」をチェックしま す。アプリケーションのどの箇所でも、そのタイプの動作を実装していない場合、そ の動作に対応する項目については「N/A」(適用不可) をチェックします。

チェックリストは、モデル・キーボードの形式を使用してキーを記述しています。 キーボード入力が指定されている場合、キーは OSF/Motif モデルのキーボードの刻印 をもとにしています。マウス・ボタンは、マウスのボタンの数に関係なく動作を記述 できるように、仮想ボタン名称を使って記述されています。モデル・キーボードの形 式と仮想ボタン名称の詳細は、『*OSF/Motif* スタイル・ガイド リリース *1.2*』のまえが きと、2.2.1 項、「ポインティング装置」を参照してください。

注 **–** このチェックリストでは、キーボードとマウス入力に関して、共通デスクトップ 環境の表記上の規則を使用しています。これらの規則は『*OSF/Motif* スタイル・ガイ ド リリース *1.2*』で使用されているものとは異なります。詳細は、14 ページの「表記 上の規則」を参照してください。

このチェックリストは、アプリケーションが英語ロケールの左から右に書かれる言語 環境のために設計されているものと仮定しています。他のロケールについては、 チェックリストの一部を変更しなければならないことがあります。

アプリケーションの動作を、チェックリストの要件と比較する際には、『*OSF/Motif* スタイル・ガイド リリース *1.2*』に目を通すことをお勧めします。チェックリストの 中の各項目の後には、簡単な説明や理由付けが書かれています。特定の項目を理解で きない場合は、OSF/Motif ガイドの適当な節を参照し、不明確な用語については用語 集を参照してください。

このチェックリストで使用している見出しは、『*OSF/Motif* スタイル・ガイド リリー ス *1.2*』の見出しに対応し、チェックリスト項目には同書で使用している番号がラベル として付けられています。共通デスクトップ環境に固有の追加項目は、アル ファベットの識別子がラベルとして付けられています。

注 **–** ただし、256 ページの「ファイル選択ボックス」に項目が追加されているため、 内容が一部『*OSF/Motif* スタイル・ガイド リリース *1.2*』の付録 B「OSF/Motif レベ ル 1 認定チェック・リスト」と異なります。「リスト」以降の項目の番号を参照する 場合は、注意してください。

また、各チェックリスト項目には、必須、推奨、またはオプションの優先順位ラベル があります。必須の項目は、アプリケーションが 共通デスクトップ環境に準拠するた めには、必ず従わなければなりません。推奨の項目は、それが妥当であれば従うとよ いでしょう。オプションの項目は、インタフェース設計者が選択できる代替の実装で す。

#### はじめに

y n/a n

必須 \_ \_ \_ \_ \_ 1-1: OSF/Motif モデル・キーボードに関して記述されている非オプ ションのキーは、指定の通りに使用できるか、指定されている キーが使用不可能な場合は、他のキーまたはキーの組み合わせに よって使用できる (はじめに)。

> モデル・キーボードは、既存のキーボードに直接対応するのでは なく、理想的なキーのセットを持っているキーボードを仮定した ものである。ただし、アプリケーション間での一貫性を保証する ために、非オプションのキーあるいはその代替キーは必ず使用で きなければならない。

# 入力モデル

#### キーボード・フォーカス・モデル

y n/a n 必須 \_ \_ \_ \_ 2-1: キーボード・フォーカスを持つことができるウィンドウは、一度 に 1 つだけである。フォーカスを持っているウィンドウは強調表 示される。キーボード・フォーカスを持っているウィンドウの中 では、一度に 1 つのコンポーネントだけがフォーカスを持つ。 キーボード・フォーカスは、キーボード・イベントを受け取る画 面上のコンポーネントを決定する。この規則により、どのウィン ドウとどのコンポーネントがフォーカスを持っているのかという 点に関する混乱を避けることができる。 必須 カンラン 2-2: アプリケーションがクリック・フォーカス・ポリシーを使用して いる場合、BSelect を押しても、フォーカスは移動不可能で あったり、入力を受け付けないコンポーネントに移動しない。 クリック・フォーカス・ポリシーでは、どのウィンドウまたはコ ンポーネントがキーボード・フォーカスを受け取るのかをユーザ が明示的に選択しなければならない。一般に、ウィンドウまたは コンポーネントの上で BSelect を押すことにより、フォーカスを そこに移動する。ただし、このポリシーは、移動不可能であった り、入力を受け付けないコンポーネントにフォーカスを移動する ことをユーザに許可してはならない。 必須 カンファ レココ 2-3: アプリケーションがクリック・フォーカス・ポリシーを使用して いる場合、キーボード・フォーカスを持つコンポーネントは、位 置カーソルによって強調表示される。 ユーザは、アプリケーションを制御するためには、キーボー ド・フォーカスの位置を知る必要がある。

#### 入力デバイス・モデル

y n/a n

第 10 章 • 認定チェックリスト **167**

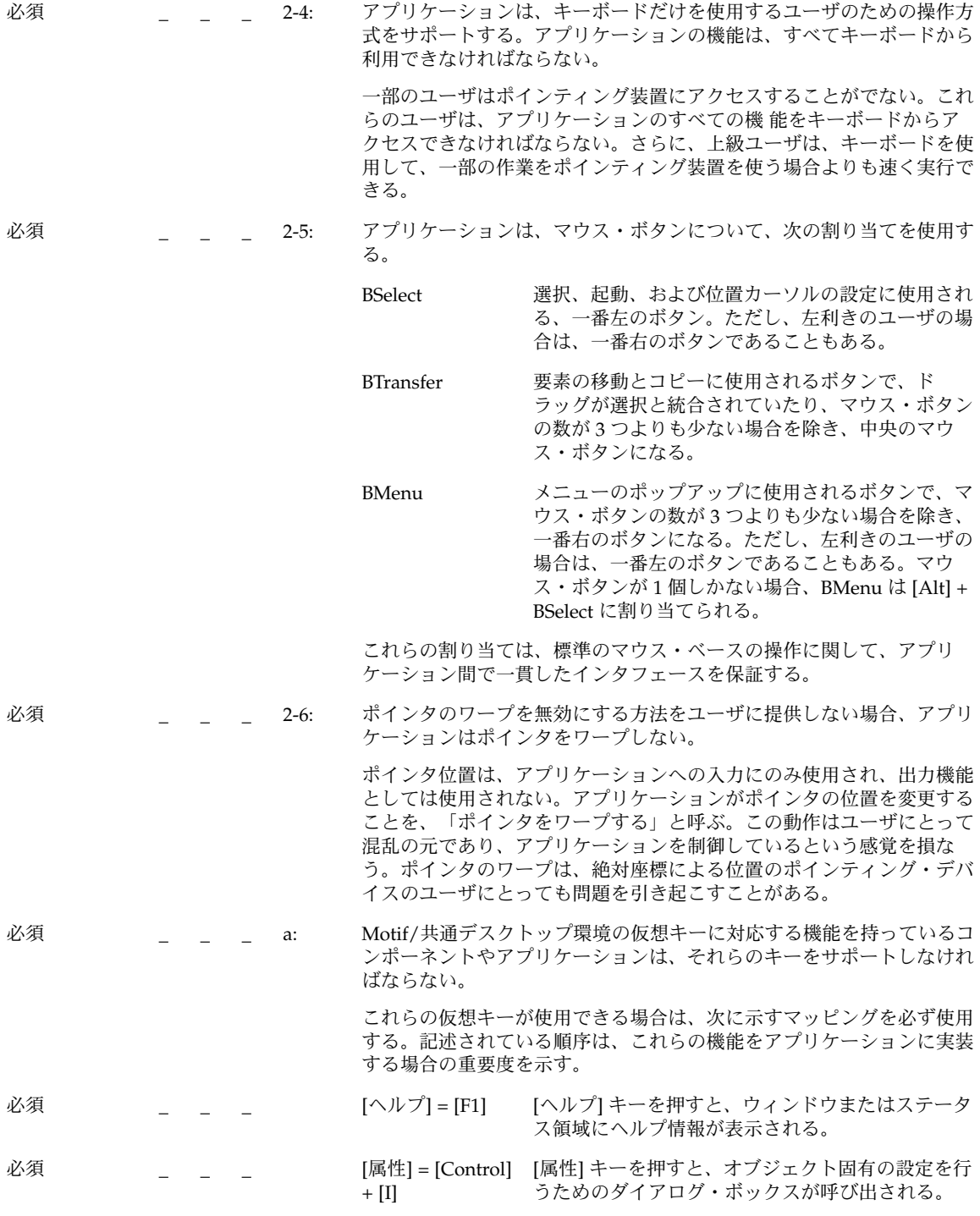

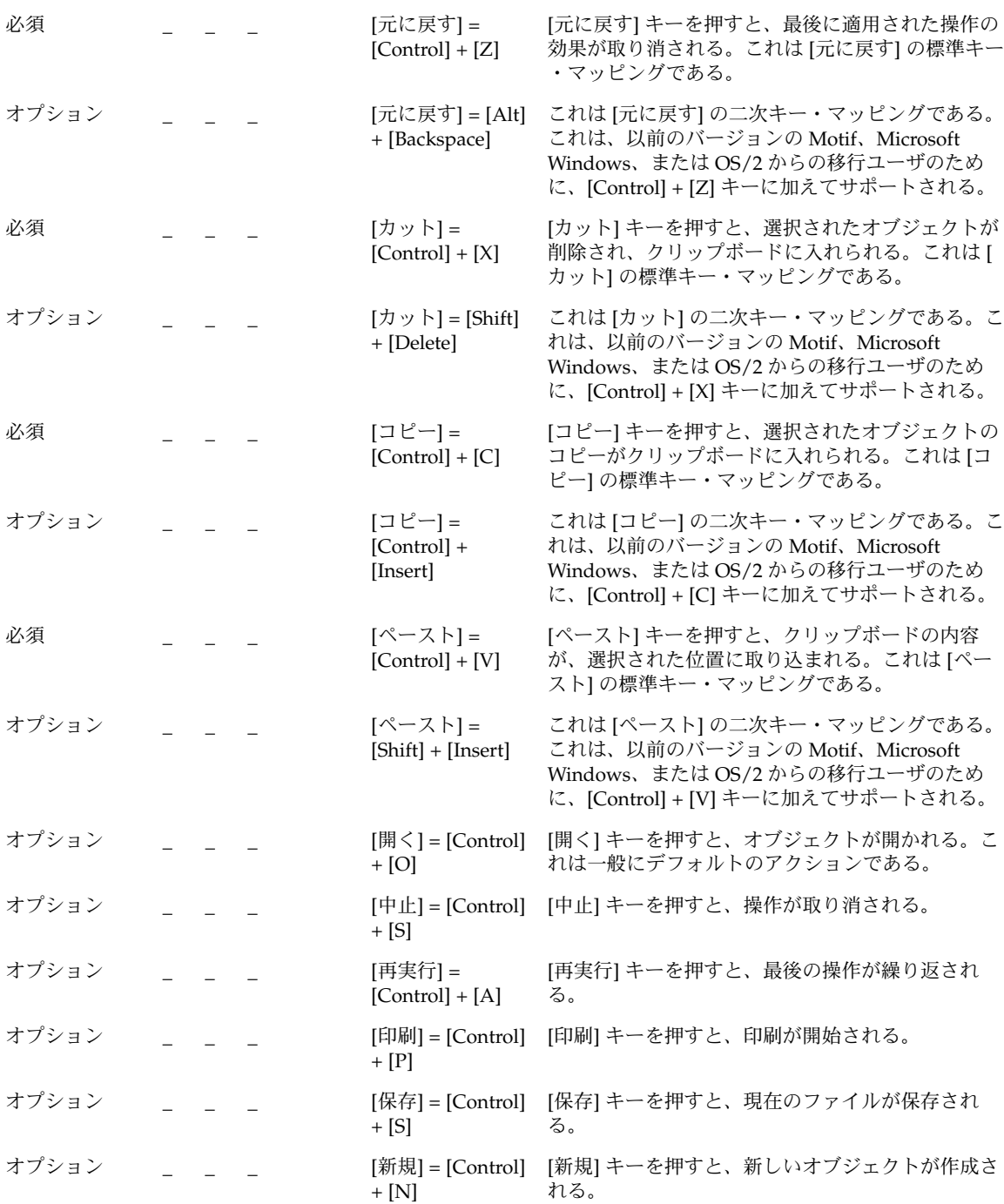

第 10 章 • 認定チェックリスト **169**

ナビゲーション

### マウス・ベースのナビゲーション

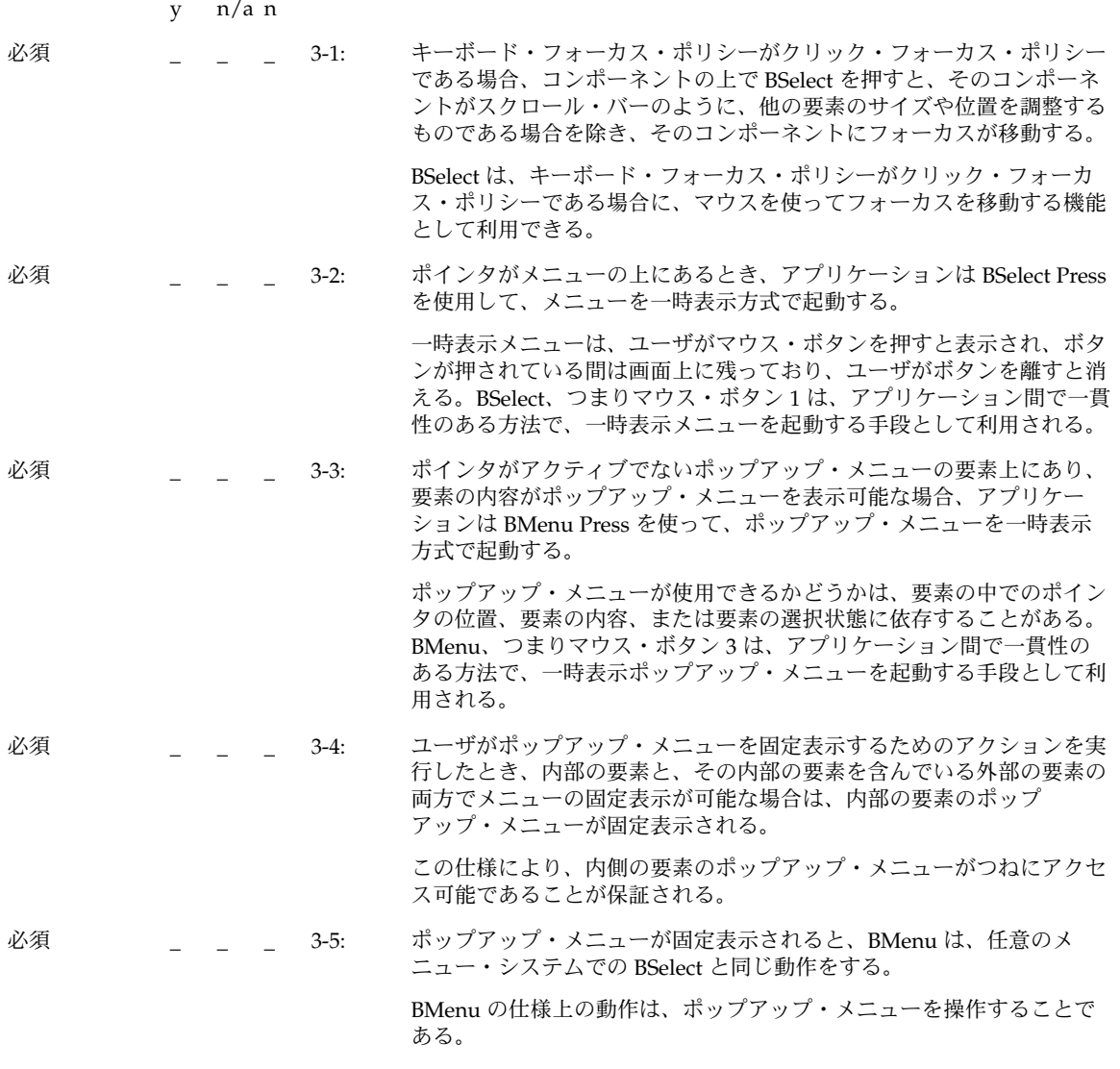

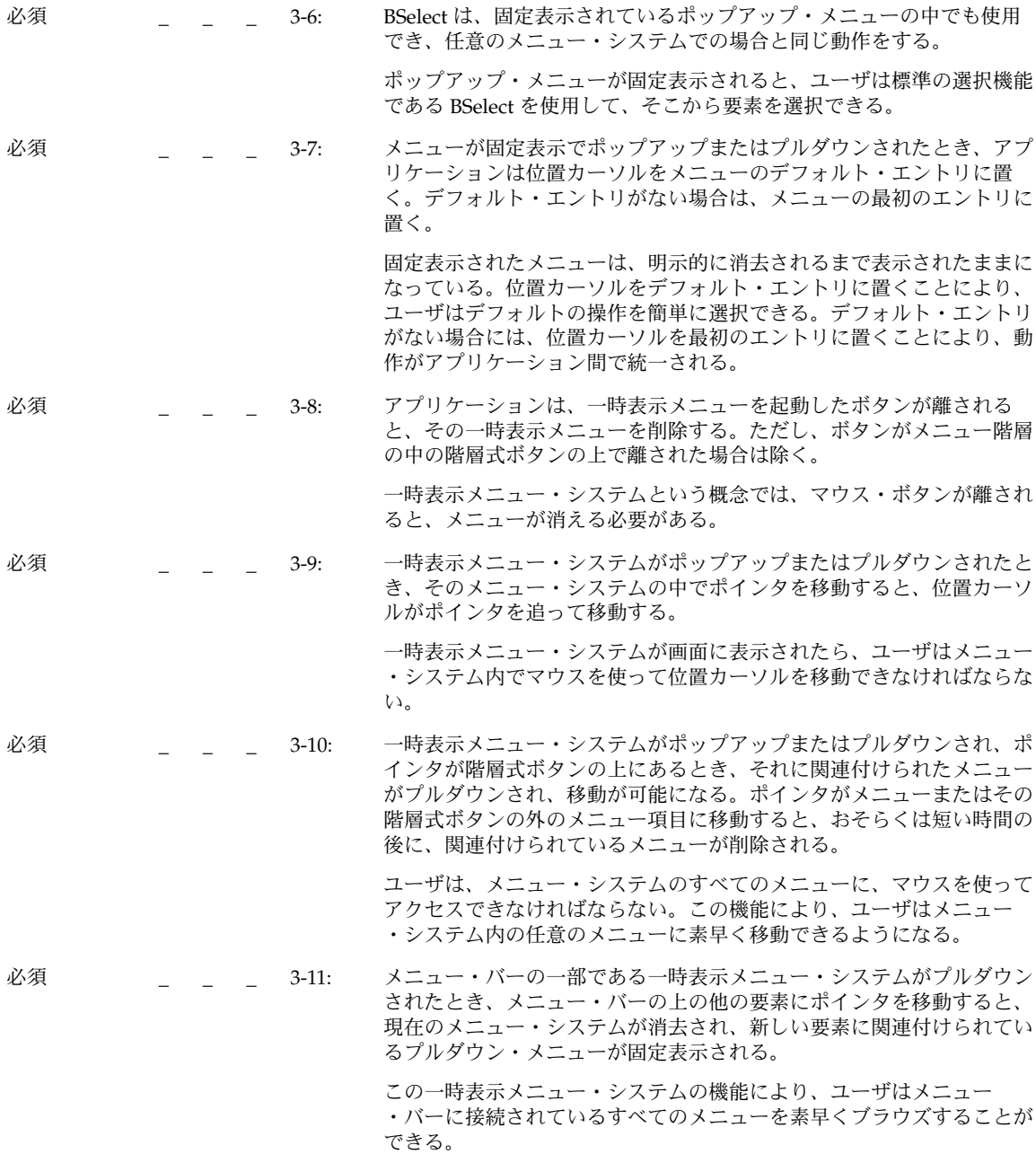

第 10 章 • 認定チェックリスト **171**

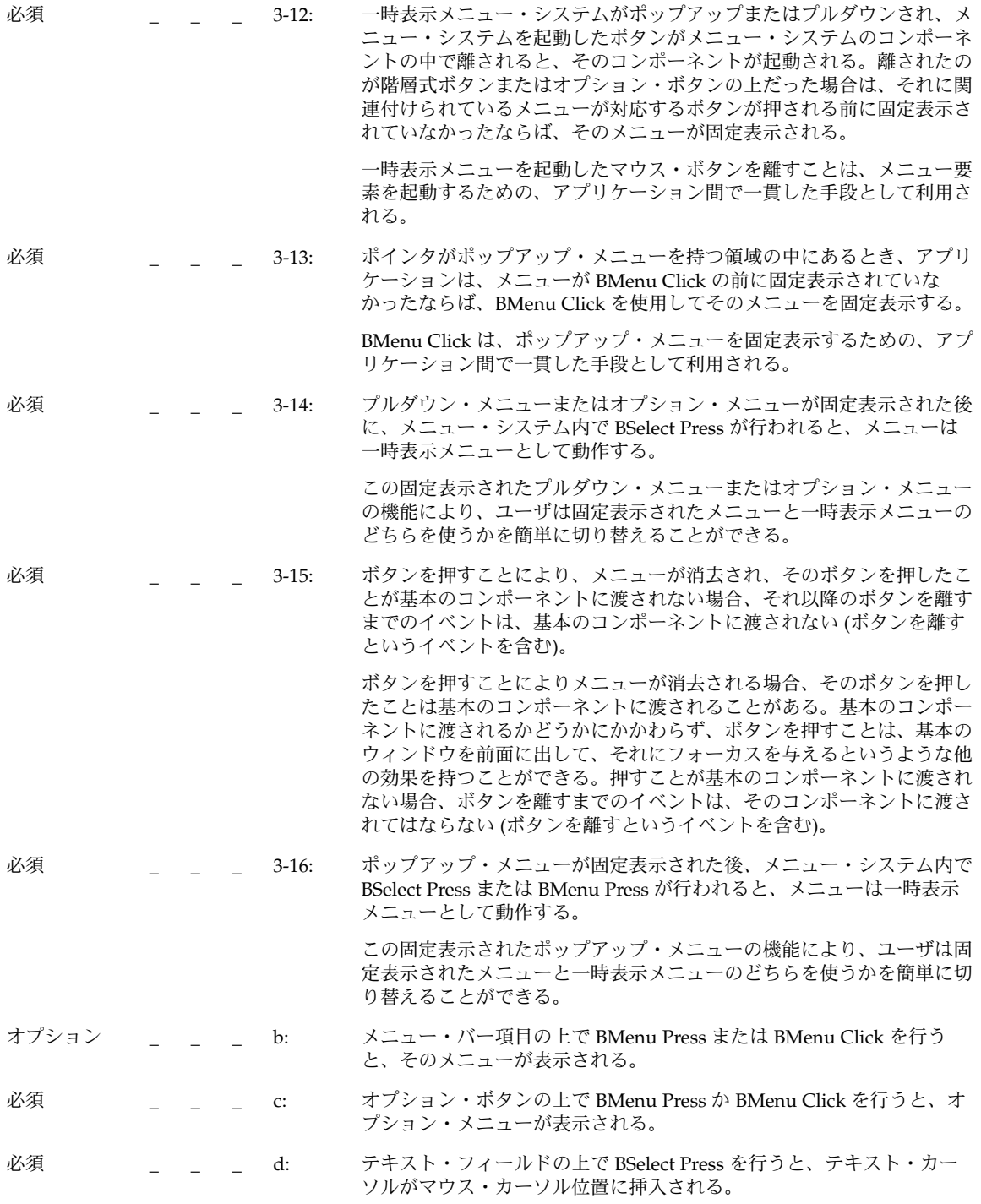

# キーボード・ベースのナビゲーション

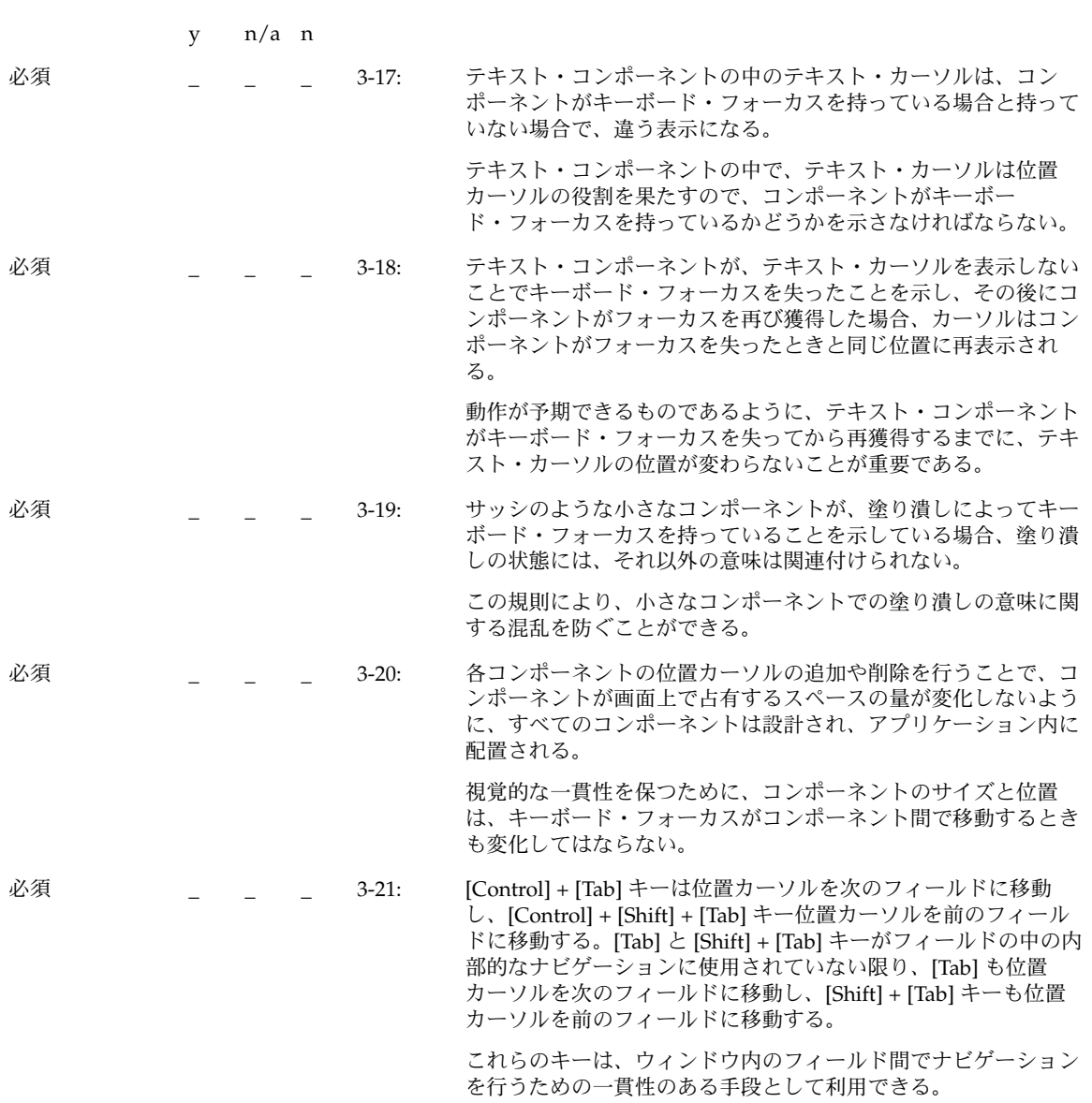

第 10 章 • 認定チェックリスト **173**

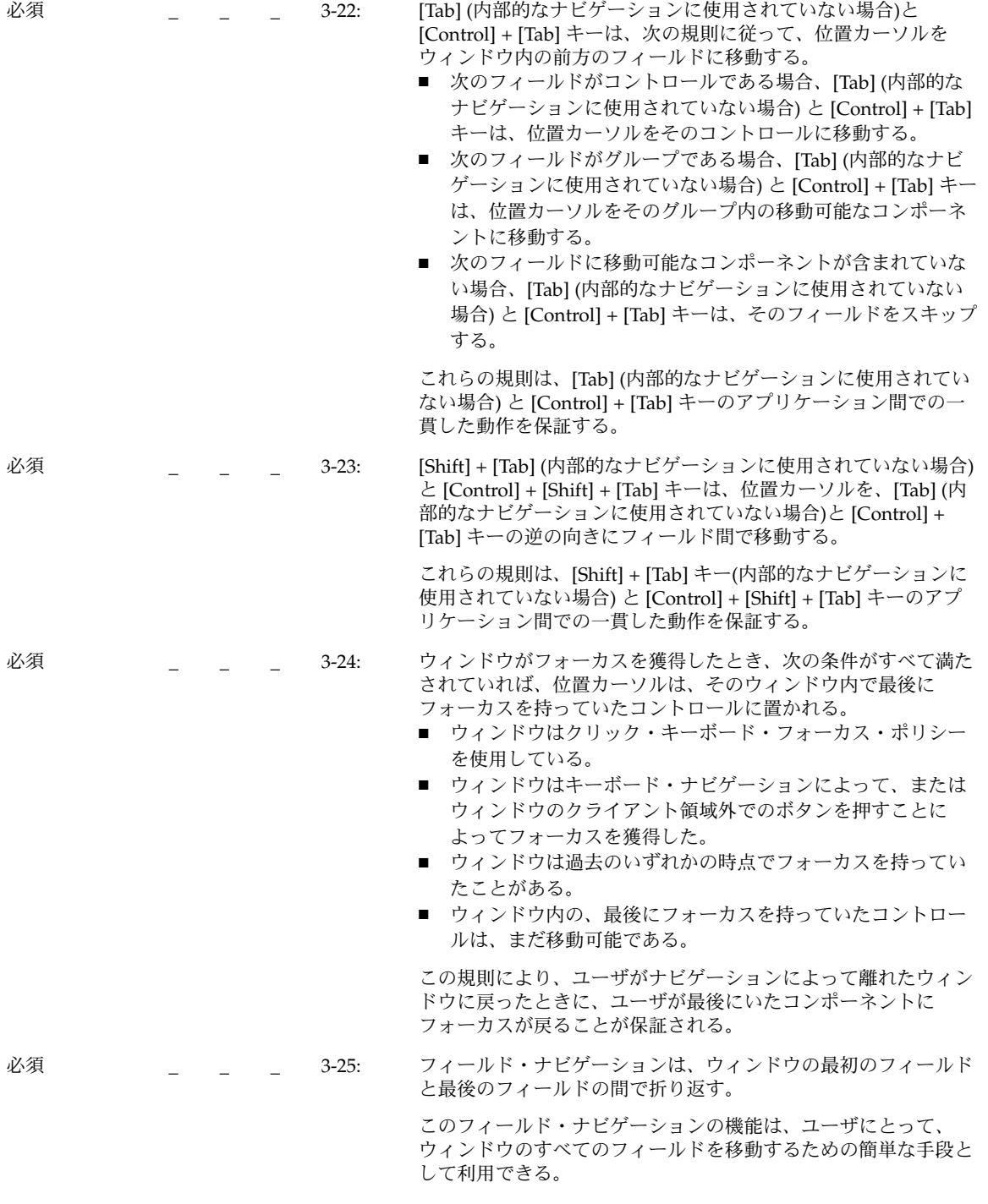

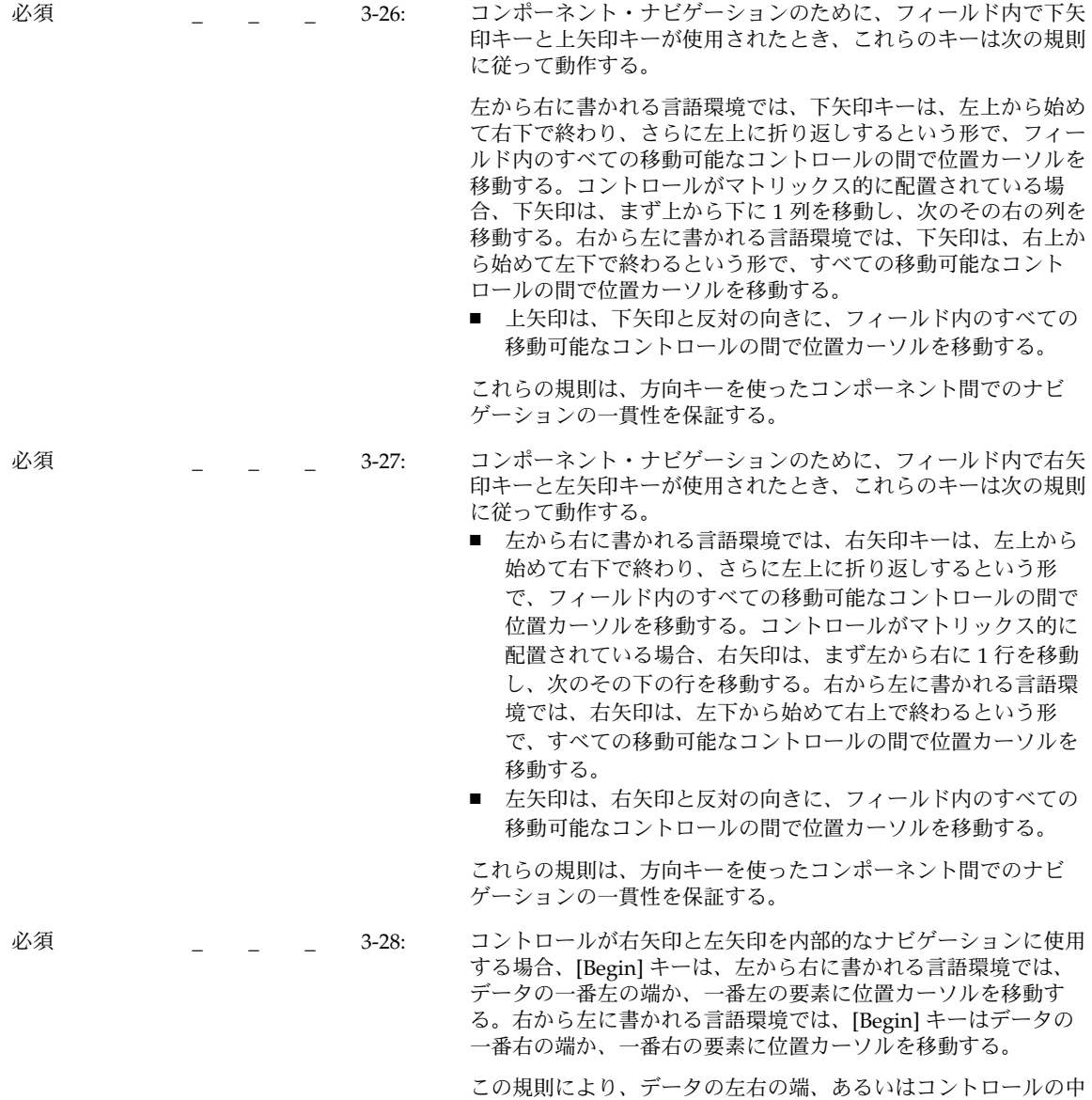

の左右の要素に手軽にナビゲーションできる。

第 10 章 • 認定チェックリスト **175**

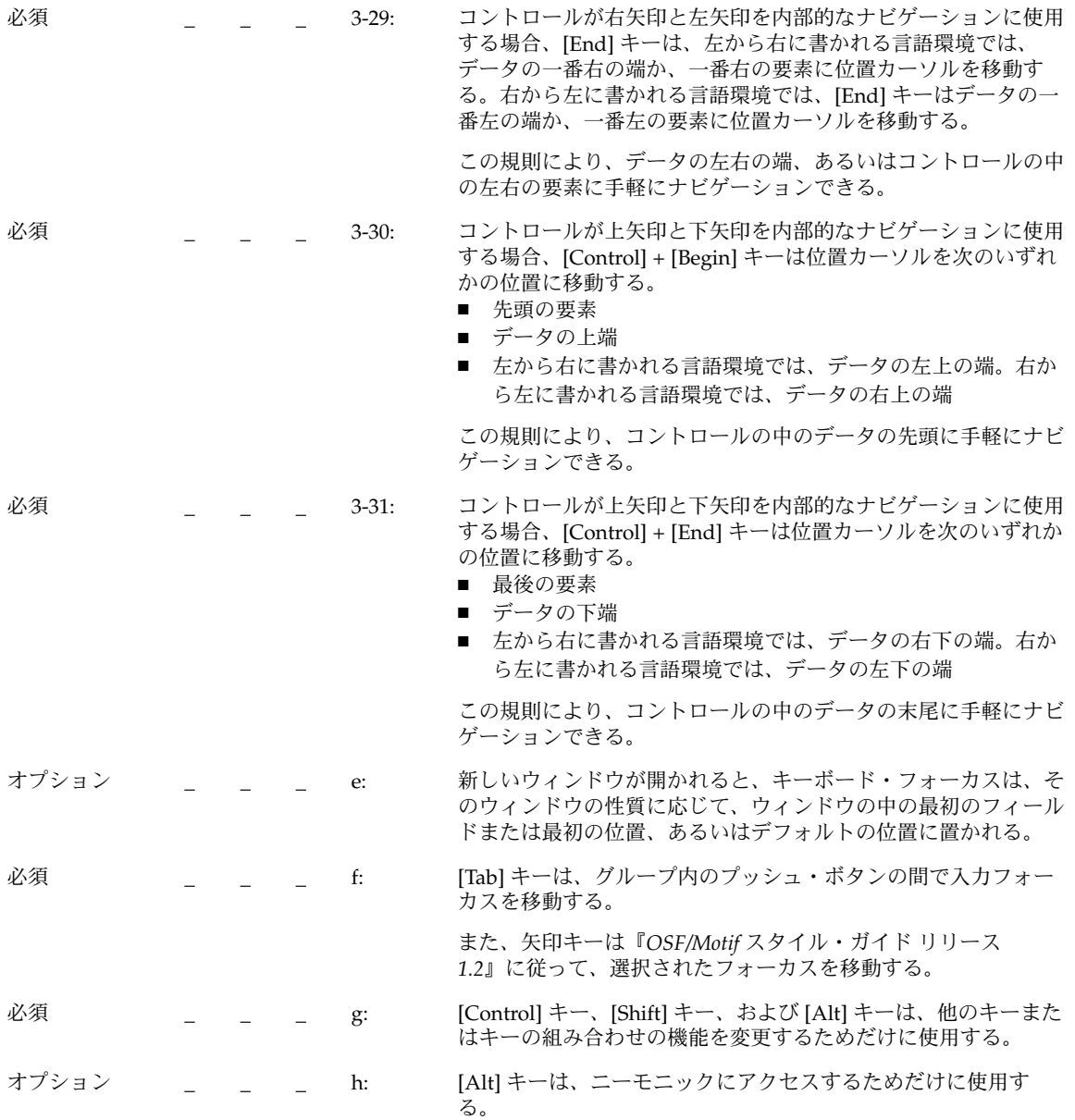

### メニュー上の移動

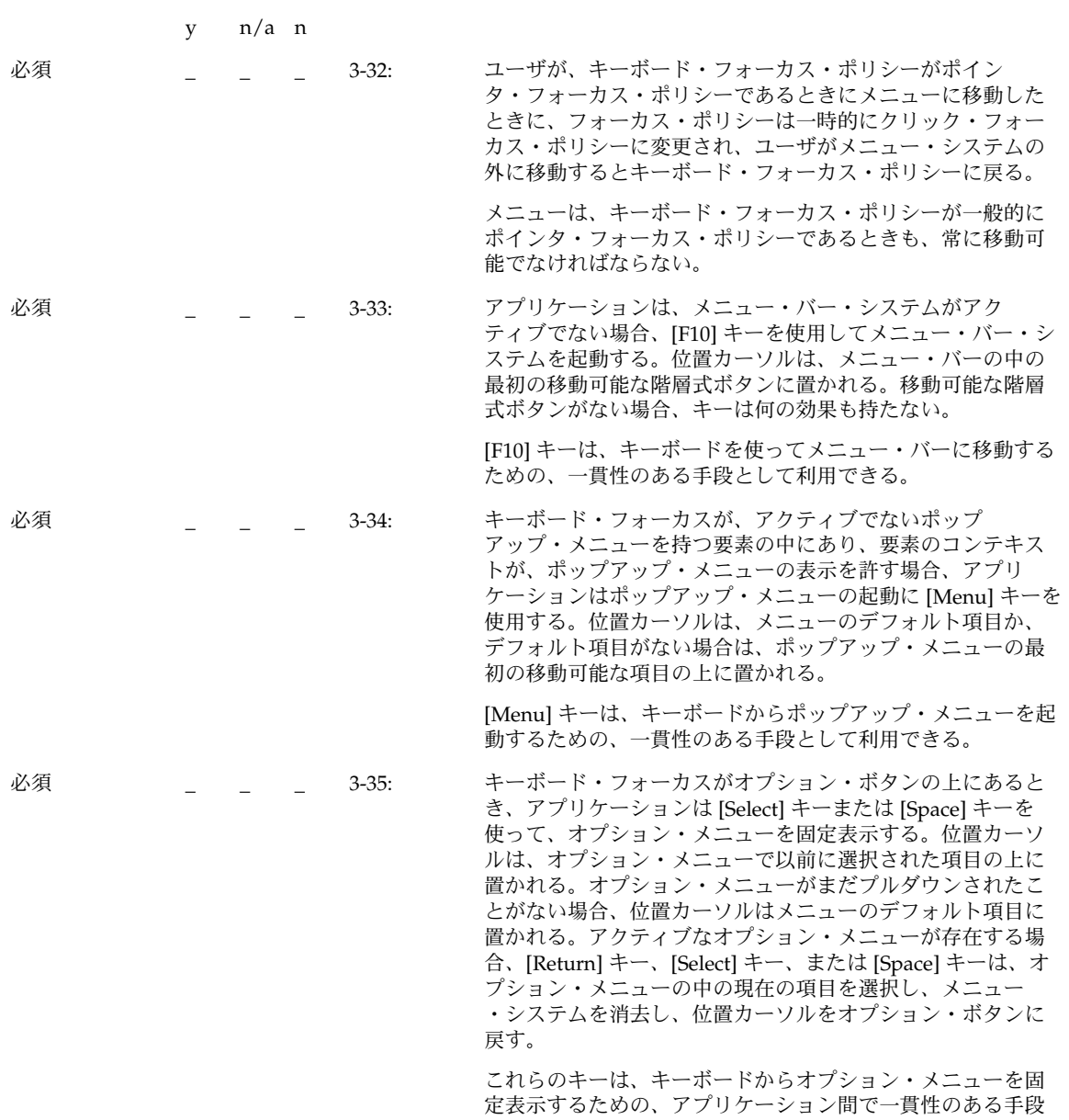

として利用できる。

第 10 章 • 認定チェックリスト **177**

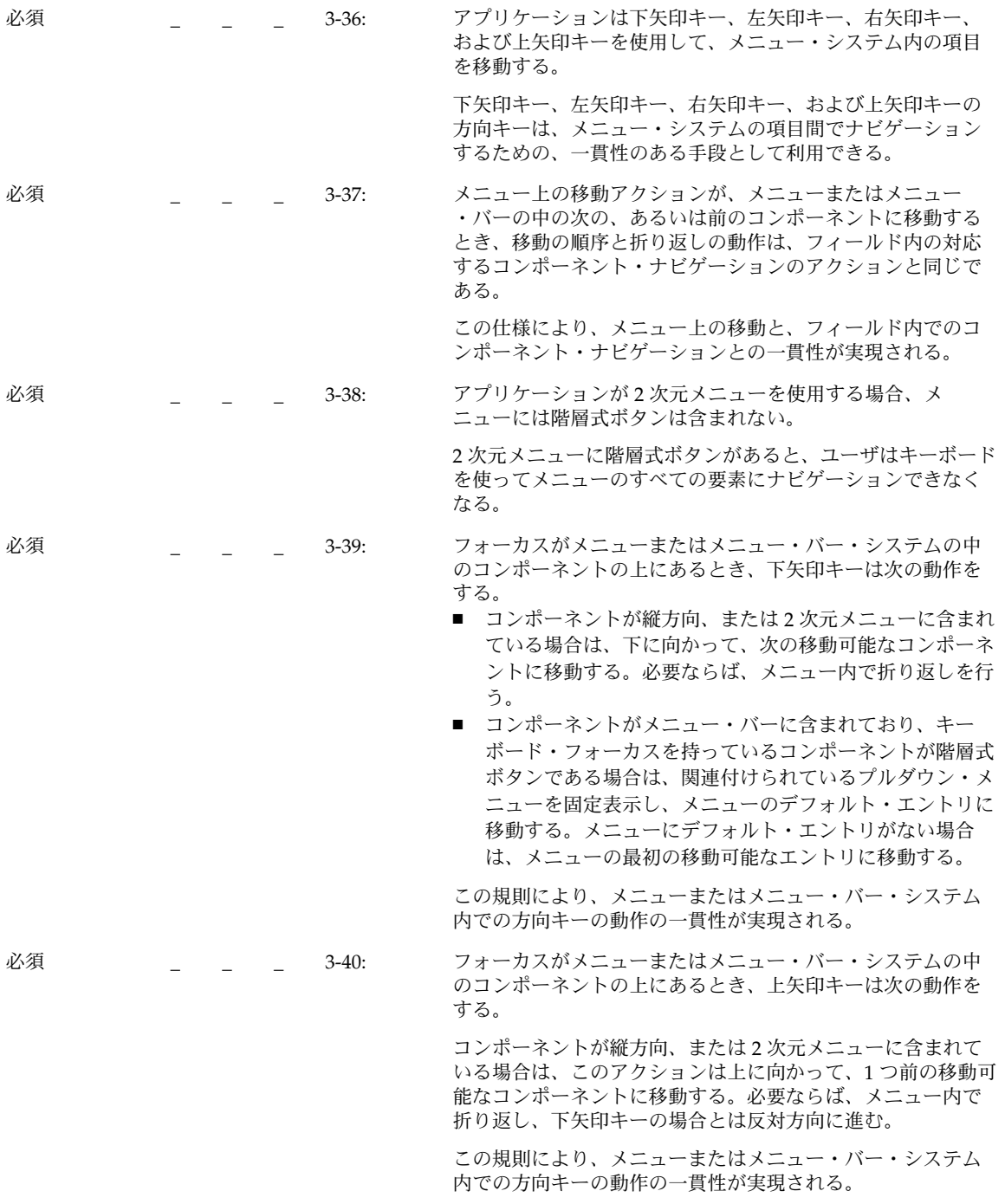

必須 \_ \_ \_ 3-41: フォーカスがメニューまたはメニュー・バー・システムの中 のコンポーネントの上にあるとき、左矢印キーは次の動作を する。

- コンポーネントが縦方向、または2次元メニューに含まれ ており、左端にない場合は、左に向かって、前の移動可能 なコンポーネントに移動する。
- コンポーネントがメニュー・バーの左端にある場合は、メ ニュー・バーの中で折り返す。
- コンポーネントが、縦方向、または2次元メニューの子で ある縦方向、または 2 次元メニューの左端にある場合は、 現在のメニューを消去し、親の階層式ボタンに移動する。
- コンポーネントが、メニュー・バーの子である縦方向、ま たは 2 次元メニューの左端にある場合は、現在のメニュー を消去し、メニュー・バーの前の移動可能なエントリに、 左に向かって移動する。そのエントリが階層式ボタンであ る場合は、それに関連付けられているプルダウン・メ ニューを固定表示し、そのメニューのデフォルト・エント リに移動する。メニューにデフォルト・エントリがない場 合は、メニューの最初の移動可能なエントリに移動する。

この規則により、メニューまたはメニュー・バー・システム 内での方向キーの動作の一貫性が実現される。

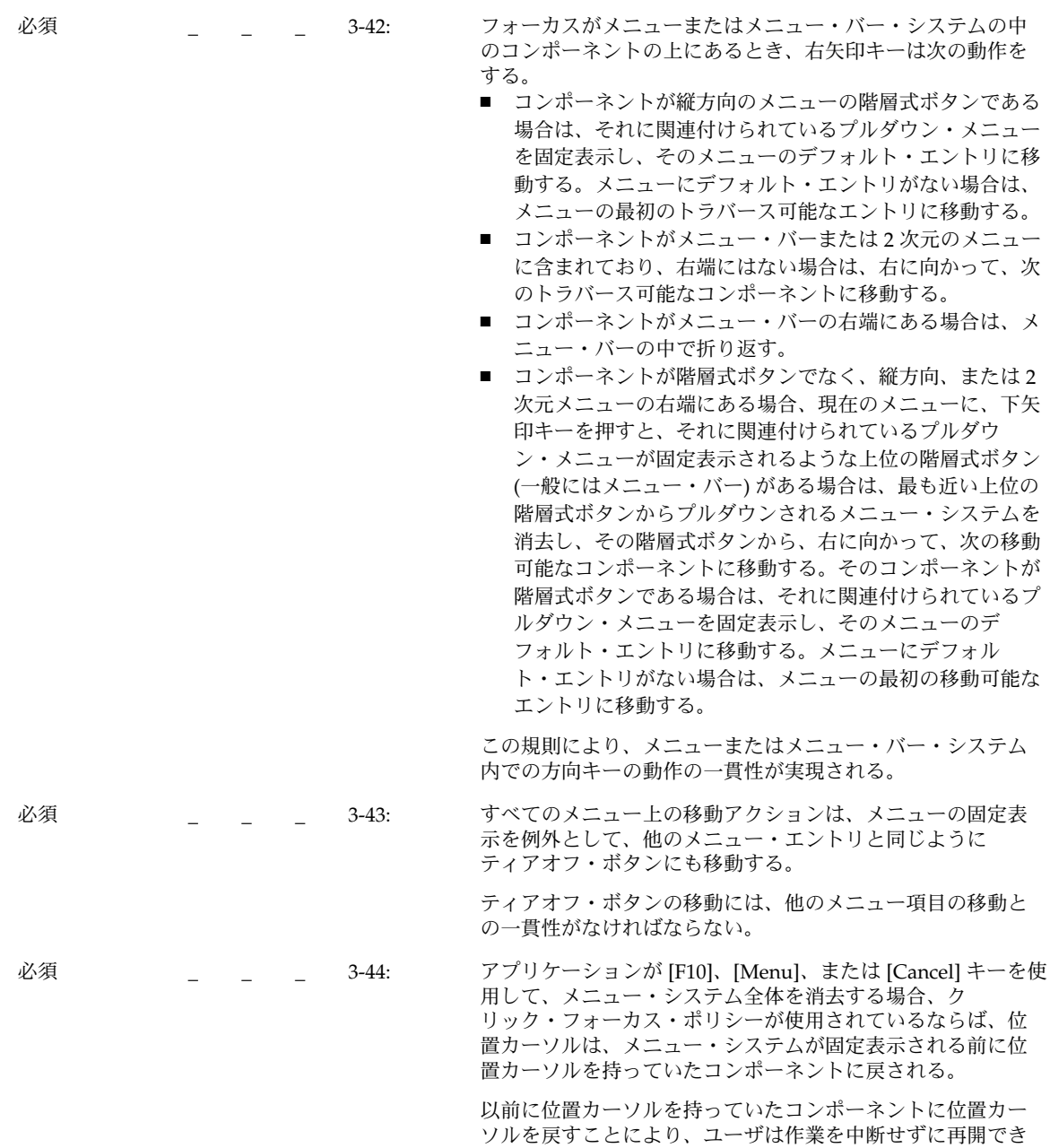

る。
# スクロール可能なコンポーネント・ナビゲー ション

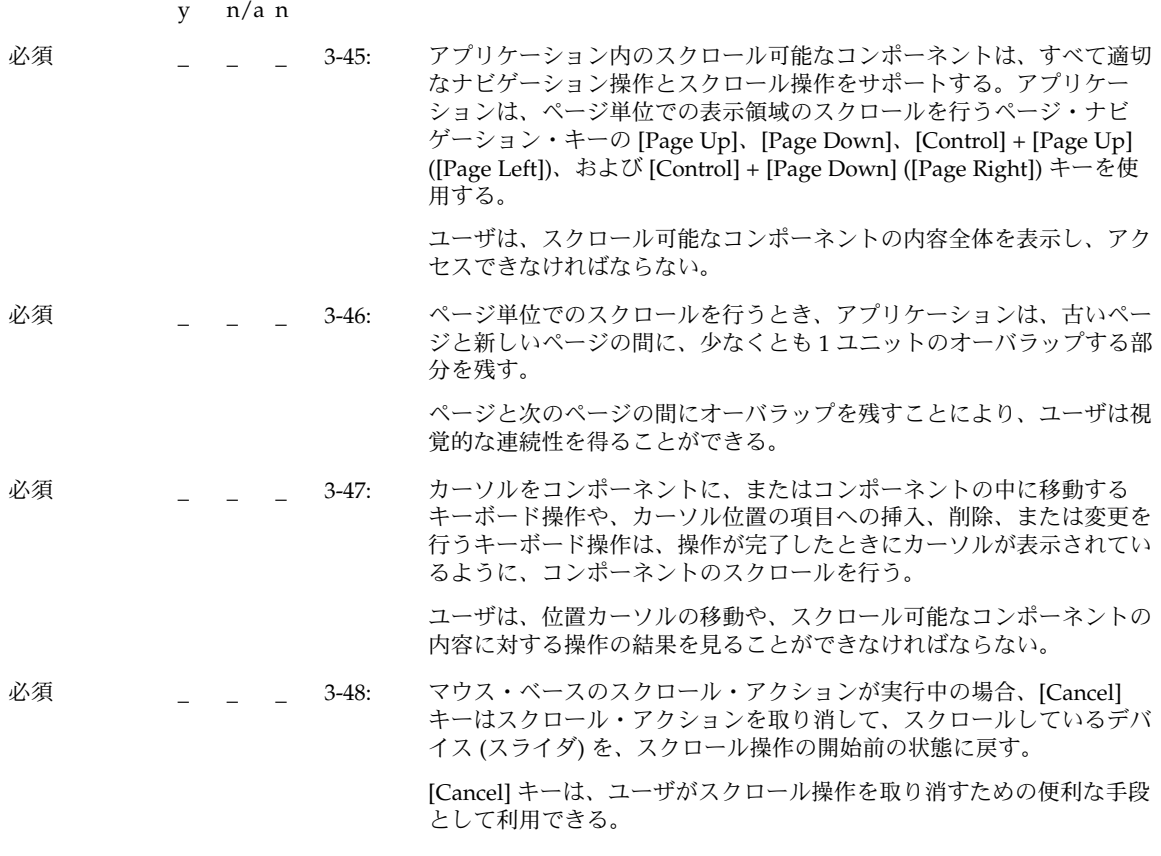

選択

# 選択モデル

y n/a n

必須 カンステムは、単一選択、ブラウズ選択、複数選択、範囲選択、 および不連続選択の 5 つの選択モードをサポートしている。

> 各コレクションは、1 つかそれ以上の選択モデルを持ってい る。モデルは、ユーザがコレクションの中で行える選択の種類 を制限する。一部のコレクションは特定の選択モデルを採用し ているが、ユーザやアプリケーションによる変更を許可するコ レクションもある。

#### マウス・ベースの単一選択

y n/a n

必須 \_ \_ \_ \_ 4-2: 単一選択を使用するコレクションで、選択されていない要素の中で BSelect がクリックされると、位置カーソルはその要素に移動し、その 要素が選択され、コレクションの中のそれ以外の選択はすべて解除され る。

単一選択は、1 つの要素を選択するために使われる、最も単純な選択モ デル。BSelect、つまり 1 番目のマウス・ボタンは、マウスを使ってグ ループの中のオブジェクトを選択するための、一貫性のある手段として 利用できる。

### マウス・ベースのブラウズ選択

y n/a n

必須 \_ \_ \_ 43: ブラウズ選択を使用するコレクションで、選択可能な要素の中で BSelect が離されると、その要素が選択され、コレクションの中のそれ 以外の選択はすべて解除される。BSelect が選択可能な要素の間をド ラッグされると、ポインタの下にある各要素が選択され、前に選択され ていた要素は解除される。BSelect が離された要素の選択は残り、位置 カーソルはその位置に移動する。

> ブラウズ選択は、1 つの要素を選択するために使われる。また、ユーザ は BSelect をドラッグすることにより、コレクションをブラウズするこ とができる。182 ページの「マウス・ベースの複数選択」を参照のこ と。

### マウス・ベースの複数選択

y n/a n

#### 4-4: この項目は削除された。

必須 \_ \_ \_ i: アプリケーションが、複数選択モデルに従うコレクションを含んでいる 場合、BTransfer ボタンが BAdjust として動作するように構成されてい れば、BAdjust がサポートされ、BSelect と同じように動作する。 3 ボタン・マウスで、ボタン 2 は一般に BTransfer (または BSelect) 機能 に使用される。しかし、共通デスクトップ環境の環境では、ユーザはマ ウス・ボタン 2 を BAdjust 機能として使用するように、環境設定を変更 できる。BAdjust は、複数選択モデルにおいて、要素の選択状態を切り 替えるのに使用できる。 必須 \_ \_ \_ \_ j: 複数選択を使用するコレクションでは、未選択の要素の上で BSelect ま たは BAdjust をクリックすると、その要素が現在の選択に追加される。 選択されている要素の上で BSelect または BAdjust をクリックすると、 その要素が現在の選択から削除される。BSelect または BAdjust をク

リックすると、位置カーソルがその要素に移動する。

素は 1 つも選択解除されず、ドラッグ操作が開始される。

### マウス・ベースの範囲選択

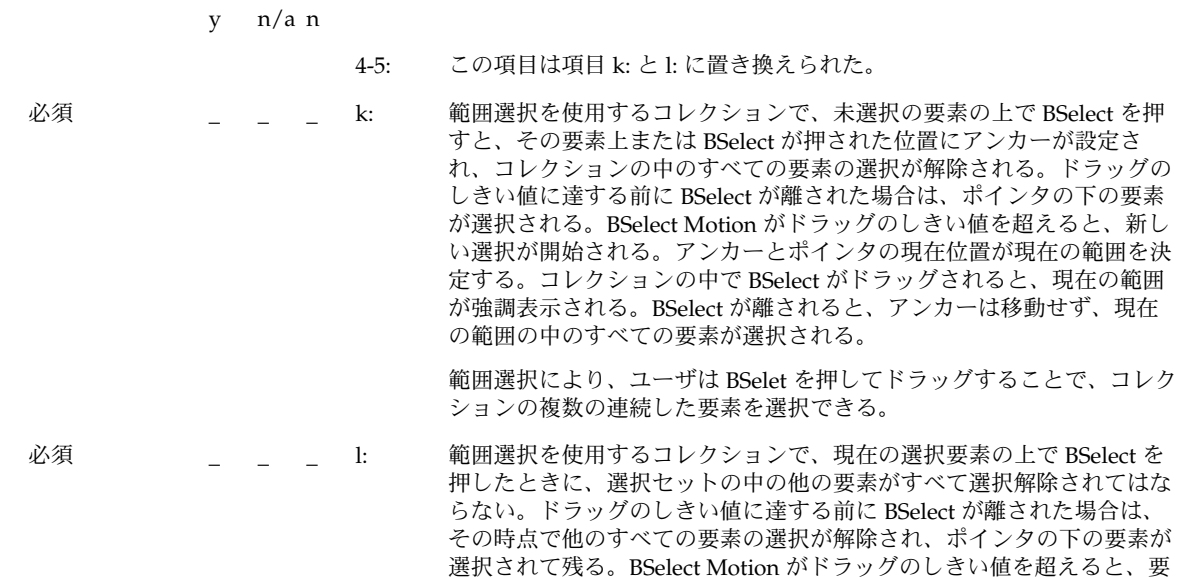

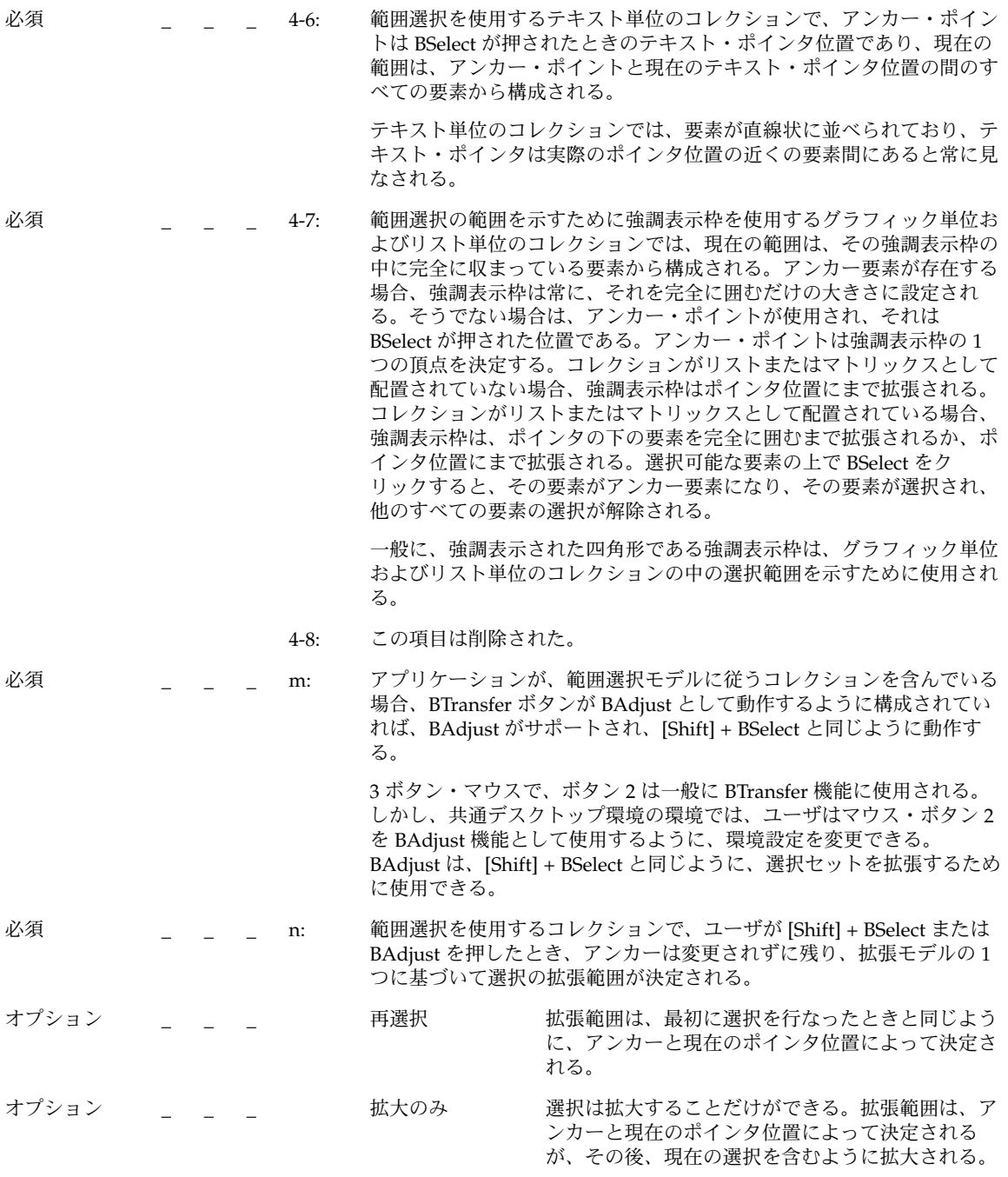

オプション \_ \_ \_ \_ \_ バランス・ビーム 現在の選択の中点にバランス・ポイントが定義され る。ユーザがバランス・ポイントから見てアンカー の反対側で [Shift] + BSelect または BAdjust を押し た場合、このモデルは再選択モデルと同じように動 作する。ユーザがバランス・ポイントから見てアン カーと同じ側で [Shift] + BSelect または BAdjust を 押したり、[Shift] キーによって修正されたナビゲー ション・アクションを開始したりした場合、このモ デルはアンカーを選択の反対側に移動した後に、再 選択モデルと同じように動作する。

> ユーザが BSelect または BAdjust を離すと、アンカーは移動せず、拡張 範囲の中のすべての要素が選択され、その外側のすべての要素の選択が 解除される。

### マウス・ベースの不連続選択

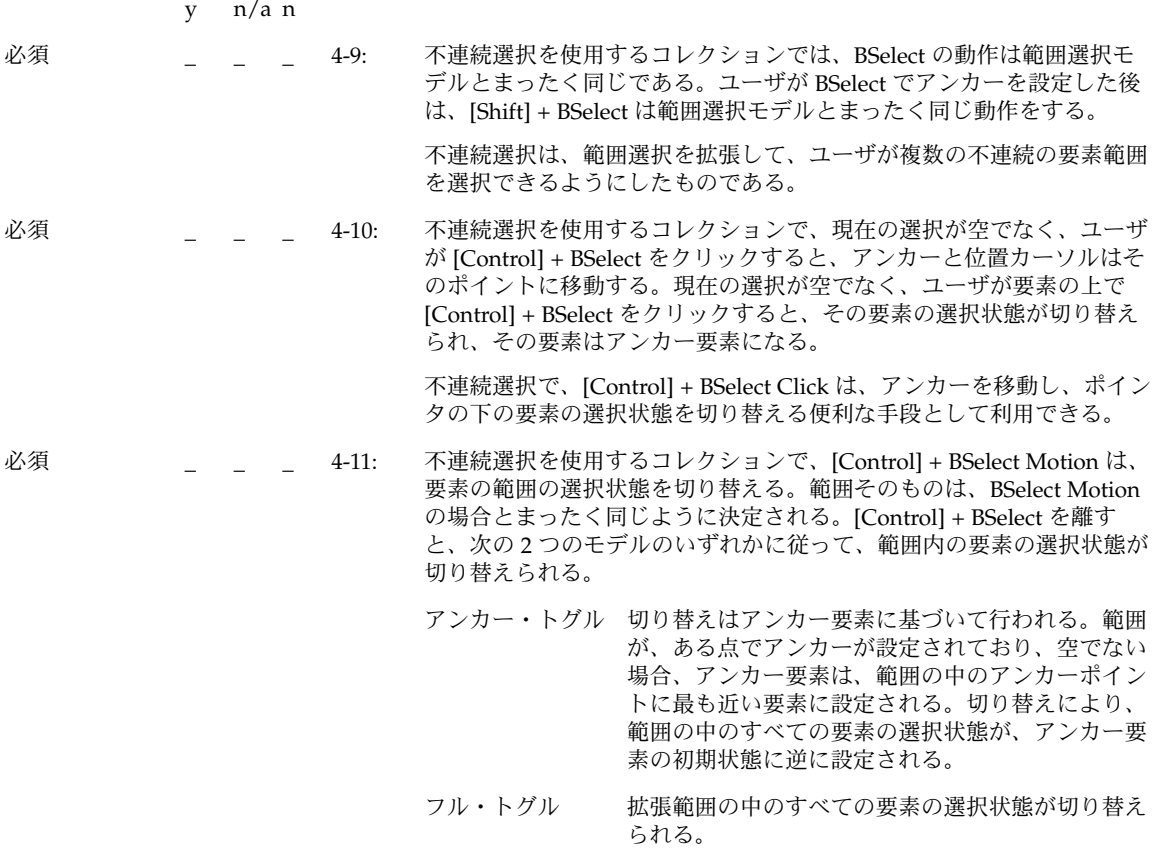

切り替えるための便利な手段として利用できる。 必須 \_ \_ \_ 4-12: 不連続選択を使用するコレクションで、[Control] + BSelect によって選 択が切り替えられた後に、[Shift] + BSelect または [Control] + [Shift] + BSelect は切り替えられた要素の範囲を拡張する。拡張される範囲は、 [Shift] + BSelect で範囲選択を拡張するときとまったく同じように決定 される。ユーザが [Control] + [Shift] + BSelect を離したとき、範囲に追 加される要素の選択状態は、使用されている切り替えモデル (アンカー ・トグルとフル・トグル) によって決定される。要素が範囲から削除さ れる場合、それらの要素は [Control] + BSelect が最後に使われた前の状 態に戻るか、拡張範囲の中に残っている要素の反対の状態に変更され る。 [Shift] + BSelect と [Control] + [Shift] + BSelect は、切り替えられる要素 の範囲を拡張するための便利な手段として利用できる。 必須 \_ \_ \_ \_ \_ \_ \_ \_ \_ \_ \_ \_ \_ \_ 不連続選択を使用するコレクションでは、BAdjust を使用して、不連続 選択の範囲を拡張できる。拡張範囲は、BAdjust を範囲選択の拡張に使 用するときとまったく同じように決定される。 3 ボタン・マウスで、ボタン 2 は一般に BTransfer 機能に使用される。

しかし、共通デスクトップ環境の環境では、ユーザはマウス・ボタン 2 を BAdjust 機能として使用するように、環境設定を変更できる。 BAdjust は、[Shift] + BSelect と同じように、選択セットを拡張するため に使用できる。

不連続選択では、[Control] + BSelect が、範囲の中の要素の選択状態を

キーボード選択

y n/a n

必須 \_ \_ \_ \_ \_ \_ \_ \_ \_ \_ \_ \_ \_ \_ \_ \_ \_ \_ 選択モデルは、次の規則に従って、キーボード選択モードをサポート する。

- 単一選択は追加モードだけをサポートする。
- ブラウズ選択は標準モードだけをサポートする。
- 複数選択は追加モードだけをサポートする。
- 範囲選択は標準モードをサポートする。追加モードもサポートする 場合は、標準モードがデフォルトになる。
- 不連続選択は標準モードと追加モードの両方をサポートする。標準 モードがデフォルトである。

選択はキーボードから利用できなければならない。標準モードはキー ボードから単純な連続選択を行うために使用され、位置カーソルは現 在の選択から分離されることはない。追加モードはより複雑な、互い に分離されていることもある選択のために使用され、位置カーソルは 現在の選択とは独立に移動できる。

必須 \_ \_ \_ \_ \_ \_ \_ \_ 4-14: コレクションが標準モードと追加モードの両方をサポートする場合、 [Shift] + [F8] キーはモード間での切り替えを行う。マウス・ベースの選 択は、キーボード選択モードが変化しても変更されない。編集可能な コンポーネントでは、追加モードは一時的なモードであり、ユーザが 選択に対して操作を実行したり、選択を解除したりすると終了する。

> [Shift] + [F8] キーは、標準モードと追加モードの間で切り替えを行うた めの便利な手段として利用できる。

#### キーボード・ベースの単一選択

y n/a n

必須 \_ \_ \_ \_ \_ \_ \_ \_ \_ \_ \_ \_ \_ 単一選択を使用するコレクションで、ナビゲーション・キーは位置カー ソルを選択された要素とは独立に移動する。ユーザが [Select] キーまた は [Space] キーを選択されていない要素の上で押すと、位置カーソルが 置かれている要素が選択され、コレクションの中のそれ以外の要素はす べて選択が解除される。

単一選択は追加モードだけをサポートする。[Select] キーまたは [Space] キーを押すことは、BSelect をクリックするのと似ている。

#### キーボード・ベースのブラウズ選択

y n/a n

必須 \_ \_ \_ 4-16: ブラウズ選択を使用するコレクションで、ナビゲーション・キーは位置 カーソルを移動し、カーソルが置かれている要素を選択して、それ以外 の要素の選択を解除する。アプリケーションがすべての要素の選択を解 除している場合、またはカーソルが選択から分離された場所に置かれて いる場合、[Select] キーまたは [Space] キーはカーソルが置かれている要 素を選択して、それ以外の要素の選択を解除する。

> ブラウズ選択は標準モードだけをサポートする。ナビゲーション操作は BSelect をドラッグすることと似ている。

キーボード・ベースの複数選択

y n/a n

必須 \_ \_ \_ 4-17: 複数選択を使用するコレクションでは、ナビゲーション・キーは位置 カーソルを現在の選択とは独立に移動する。選択されていない要素の上 で [Select] キーまたは [Space] キーを押すと、その要素が現在の選択に 追加される。選択されている要素の上で [Select] キーまたは [Space] キーを押すと、その要素が現在の選択から削除される。

> 複数選択は追加モードだけをサポートする。[Select] キーまたは [Space] キーを押すことは、BSelect をクリックすることに似ている。

#### キーボード・ベースの範囲選択

y n/a n

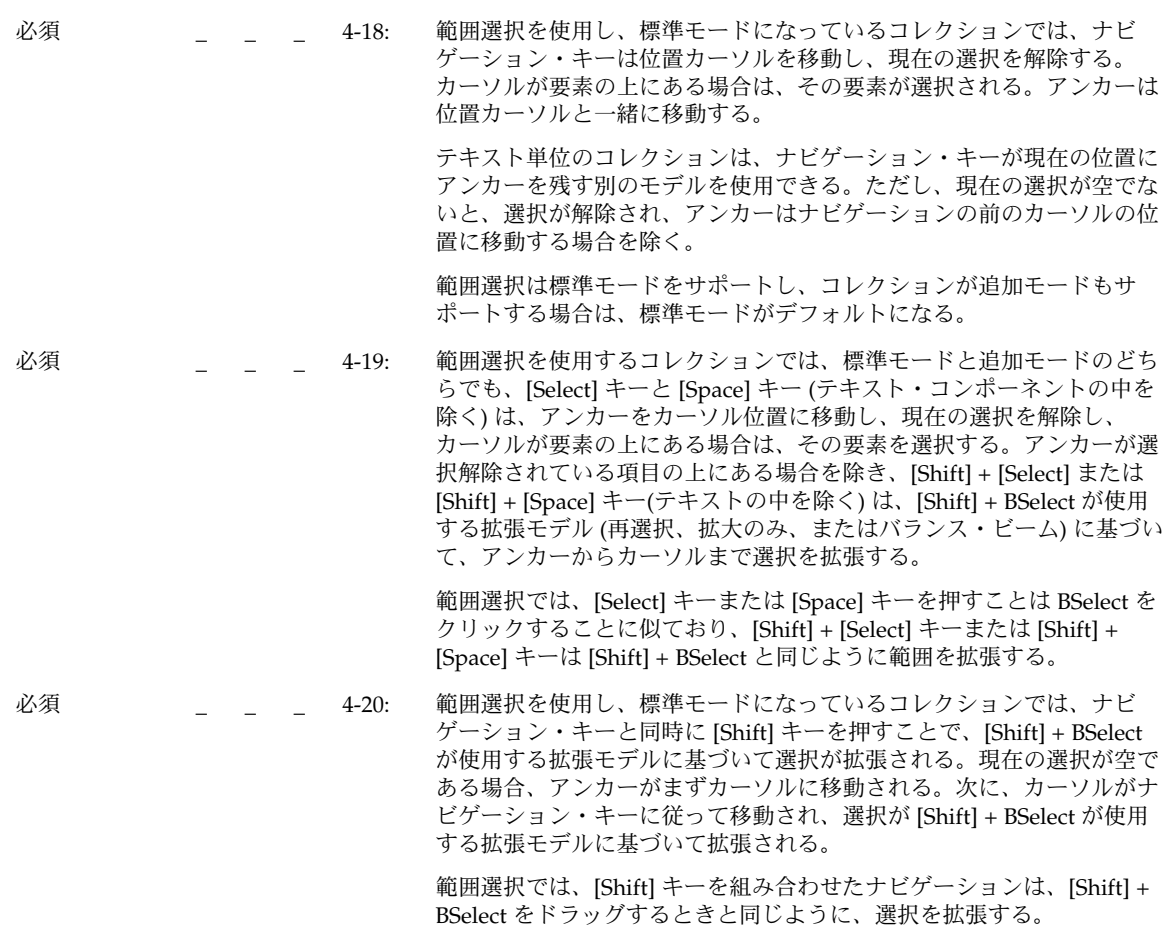

必須 \_ \_ \_ 4-21: 範囲選択を使用し、追加モードになっているコレクションでは、ナビ ゲーション・キーは位置カーソルを移動するが、アンカーは変更しな い。[Shift] キーを組み合わせたナビゲーションは、ナビゲー ション・キーに従って位置カーソルを移動し、選択は [Shift] + BSelect が使用する拡張モデルに基づいて拡張される。 追加モードでの [Shift] キーを組み合わせたナビゲーションは、標準 モードでの [Shift] キーを組み合わせたナビゲーションに似ている。た だし、選択が空の場合、ナビゲーションの前にアンカーがカーソル位置

に移動しないことを除く。

#### キーボード・ベースの不連続選択

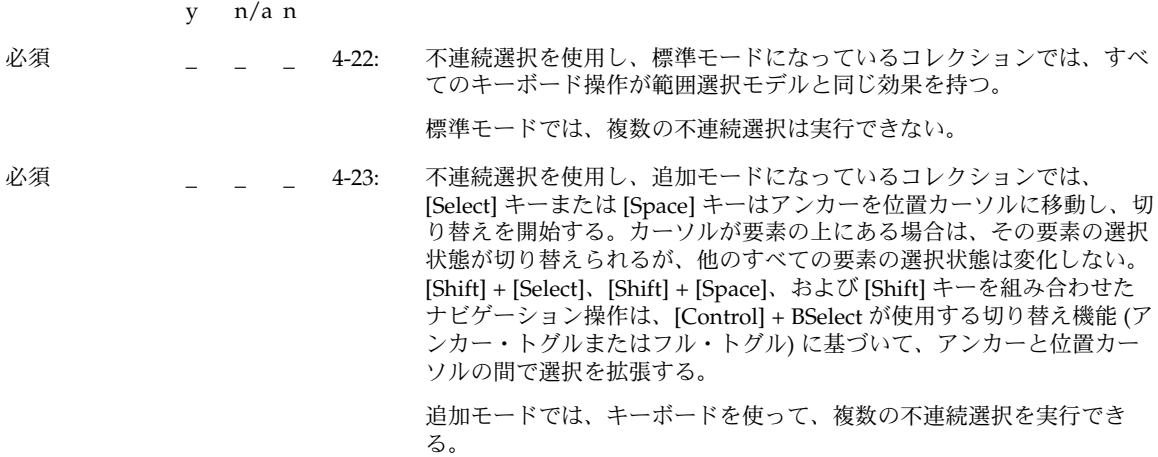

### 選択の取消し

y n/a n

必須 \_ \_ \_ 4-24: アプリケーションは [Cancel] キーを使用して、選択のために使用された 不完全な移動操作を取り消したり、元に戻したりできる。ユーザが [Cancel] キーを押して移動操作を取り消すと、アプリケーションは、す べてのボタンとキーが離されるまで、それ以降のキーとボタンの解放を 無視する。拡張または切り替えの最中に [Cancel] キーを押すと、すべて の要素の選択状態が、ボタンを押す前の状態になる。

> [Cancel] キーにより、ユーザは不完全な選択操作を素早く、一貫性のあ る方法で取り消すことができる。

### 自動スクロールと選択

y n/a n

必須 \_ \_ \_ 4-25: ユーザが、モーション・ベースの選択操作の途中で、ポインタをスク ロール可能なコレクションの外にドラッグした場合、自動スクロールが 使用され、ポインタの向きにコレクションがスクロールされる。ユーザ が BSelect を押したまま [Cancel] キーを押すと、選択操作は取り消され る。 自動スクロールは、スクロール可能なコレクションのビューポートの外

にある要素にまで選択を拡張するための便利な手段として利用できる。

## すべての要素の選択と選択解除

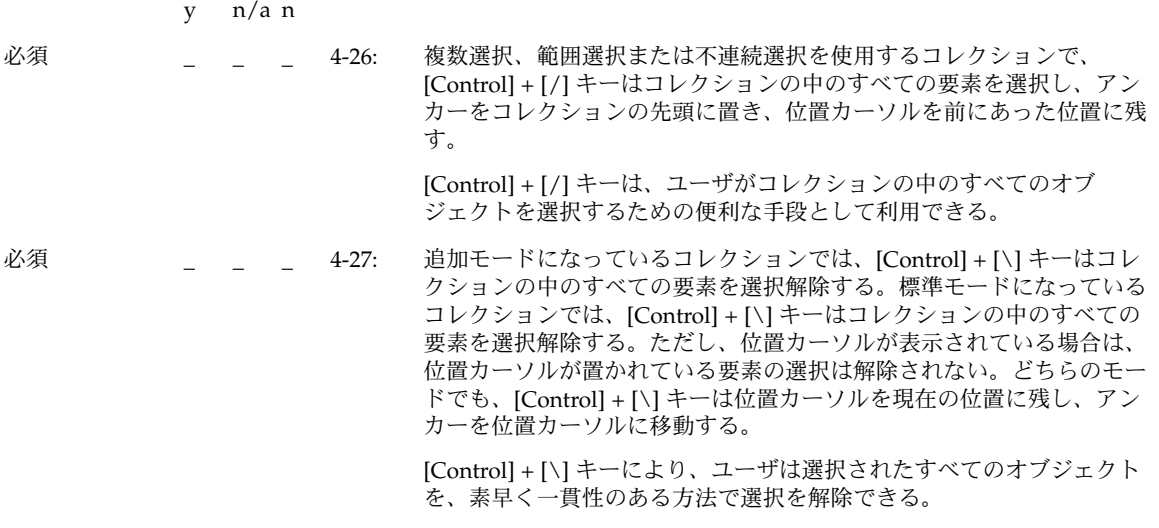

### 要素のニーモニックの使用

y n/a n

必須 \_ \_ \_ \_ 4-28: アプリケーションが選択可能な要素に関連付けられているニーモ ニックをサポートしている場合、コレクションがキーボード・フォー カスを持っている間にニーモニックを入力することは、位置カーソル をその要素に移動して、[Select] キーまたは [Space] キーを押すことと 同等である。

> コレクションの中の選択可能な要素のニーモニックは、追加の選択方 法として利用できる。

## 選択動作

y n/a n

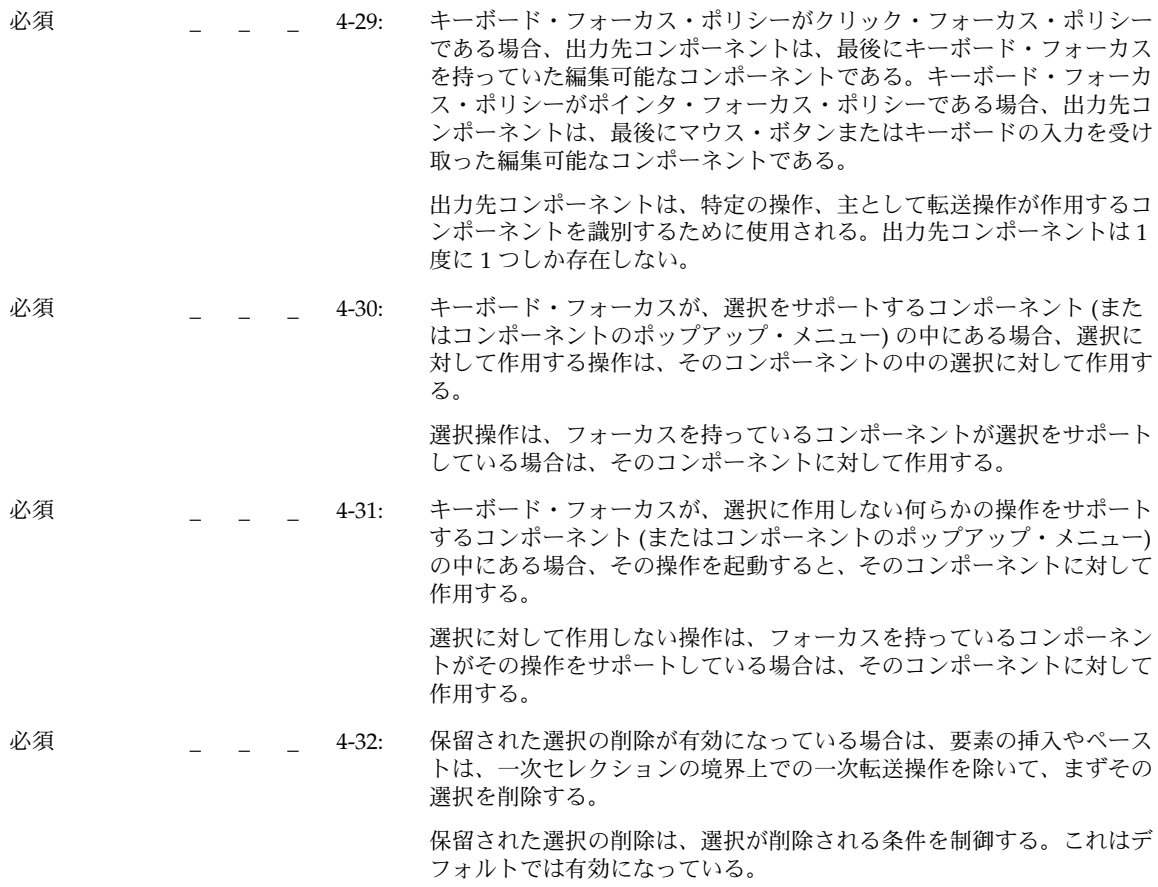

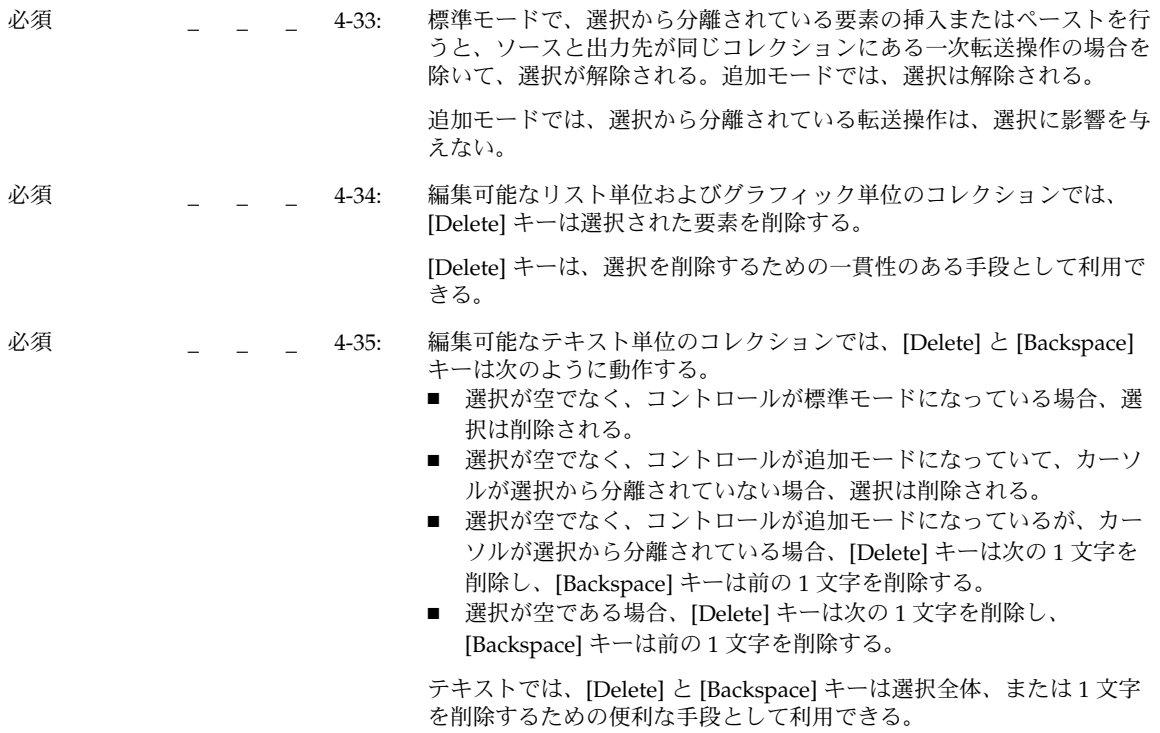

## 転送モデル

y n/a n

必須 \_ \_ \_ <del>1</del>36: ユーザが要求した移動、コピーまたはリンク操作が使用不可能な場合、 転送操作は失敗する。

> 一般には、コピー、移動、およびリンクの 3 つの転送操作が使用でき る。ユーザは転送のタイプに応じたボタンまたはキーを押すことで、い ずれかの操作を要求する。一般に、マウス・ベースの操作では、修飾 キーの [Control] キーはコピーを、[Shift] キーは移動を、[Control] + [Shift] キーはリンクを行う。ただし、要求された転送操作が使用不可能 であれば、その操作は必ず失敗する。

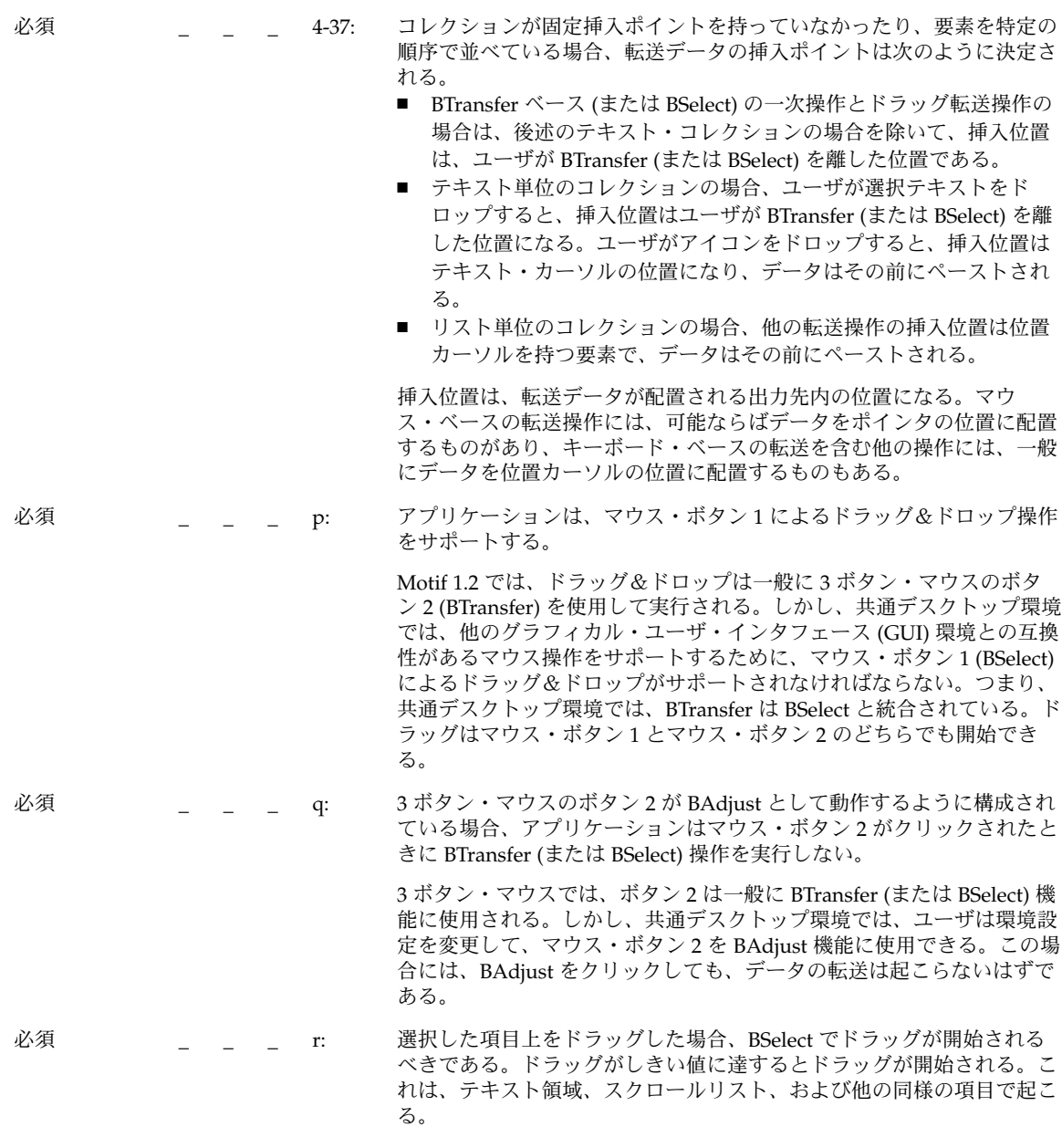

# クリップボード転送

y n/a n

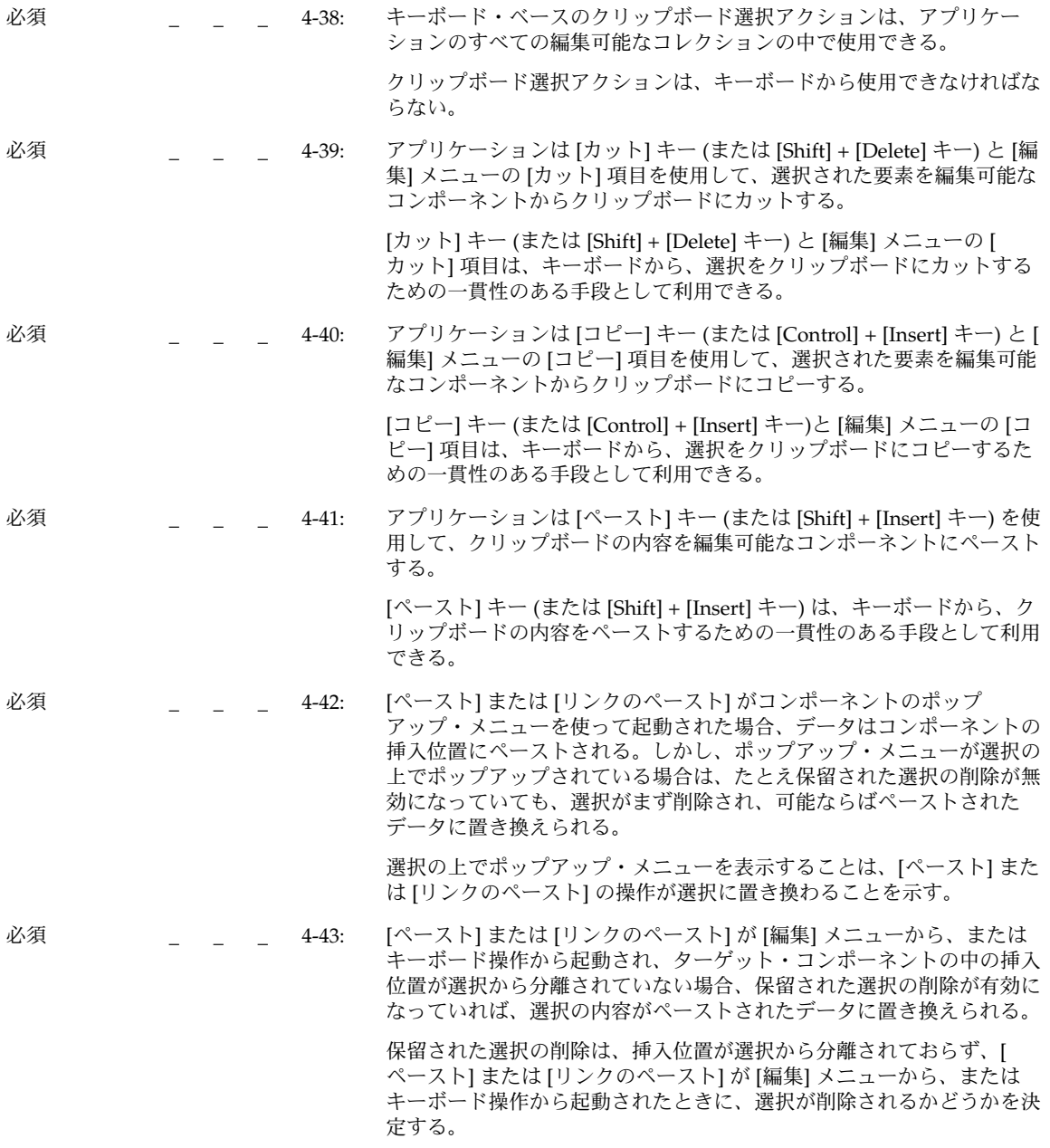

## 一次転送

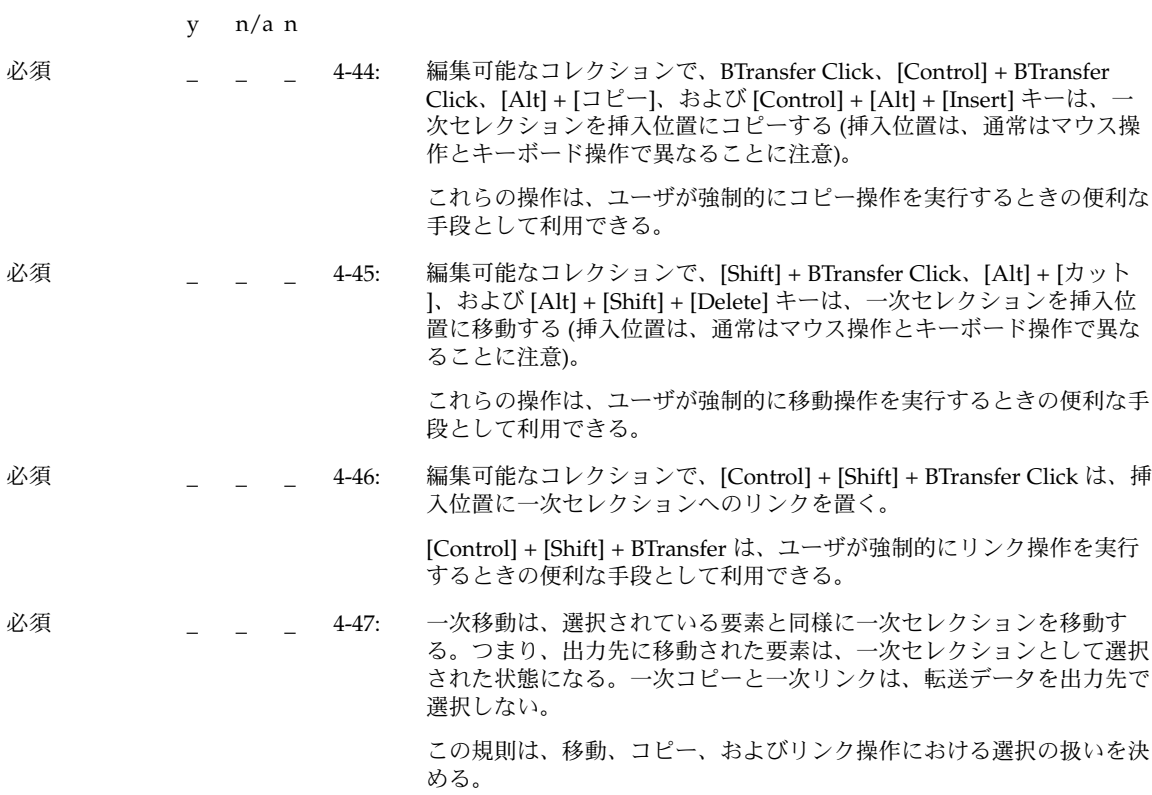

# クイック転送

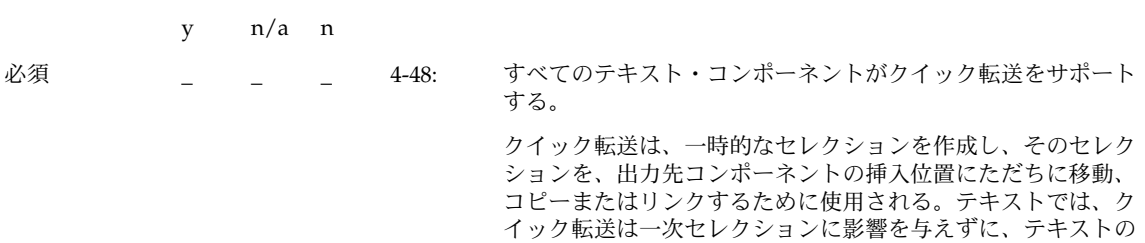

できる。

第 10 章 • 認定チェックリスト **195**

移動、コピーまたはリンクを行うための便利な手段として利用

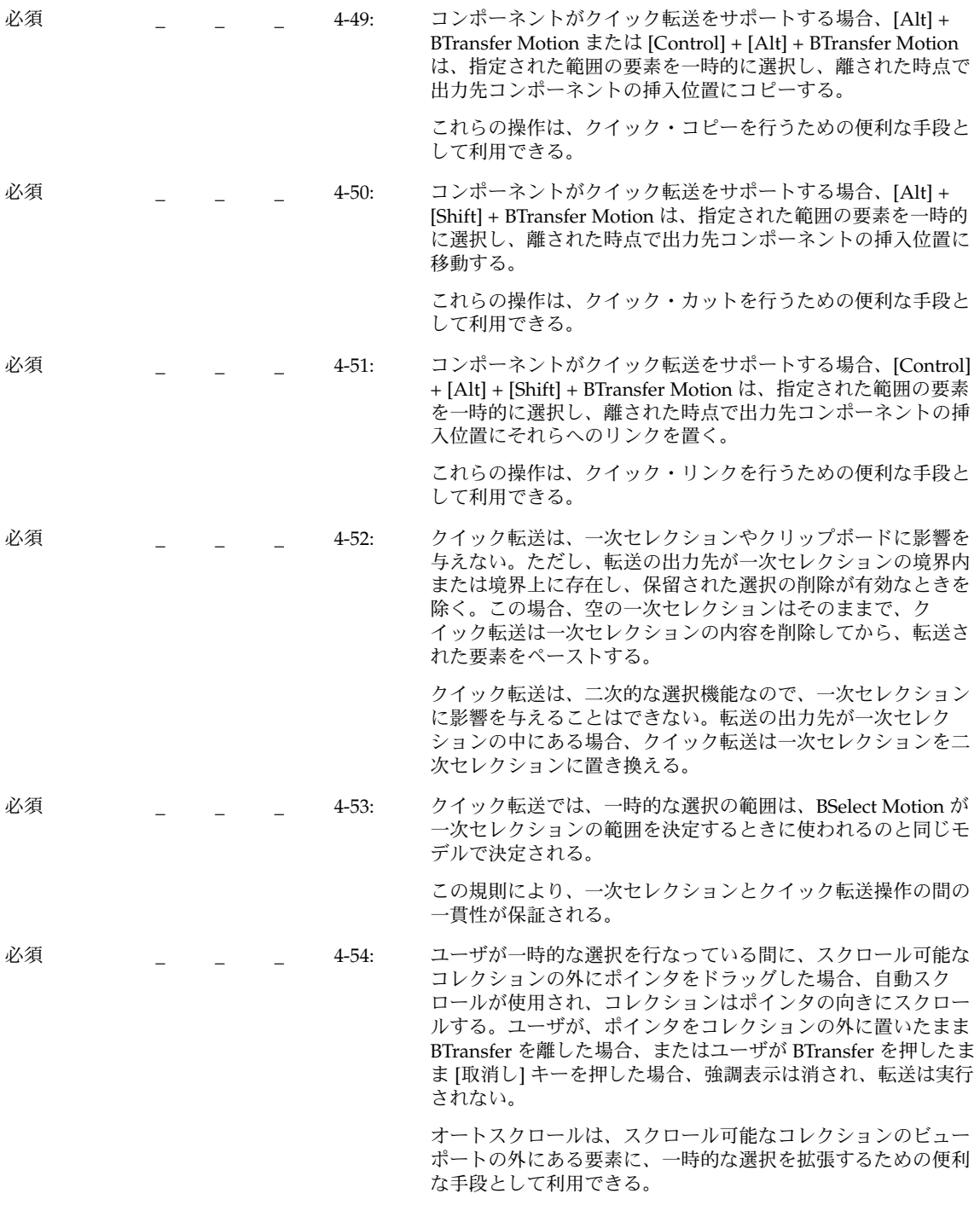

## ドラッグ転送

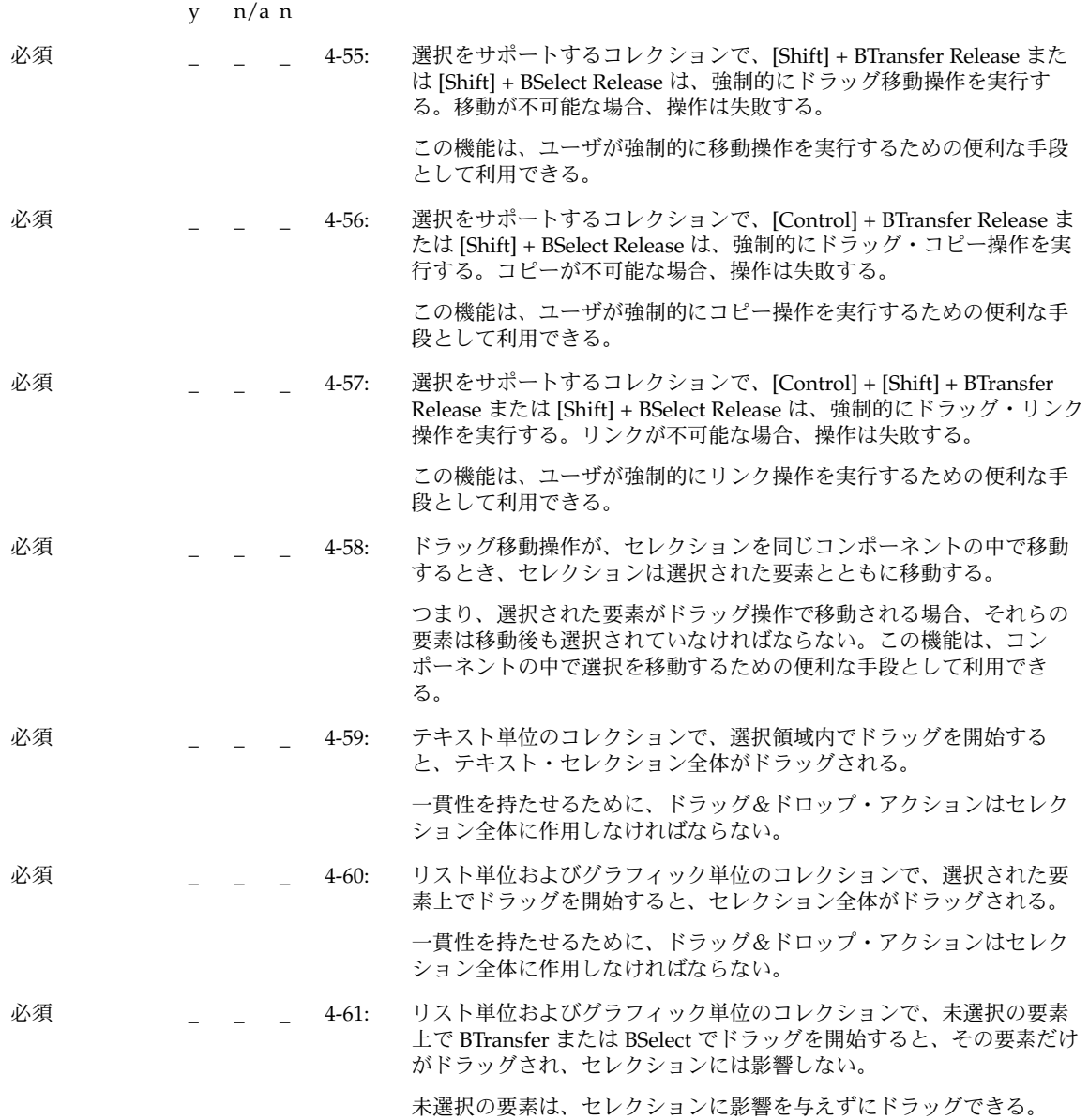

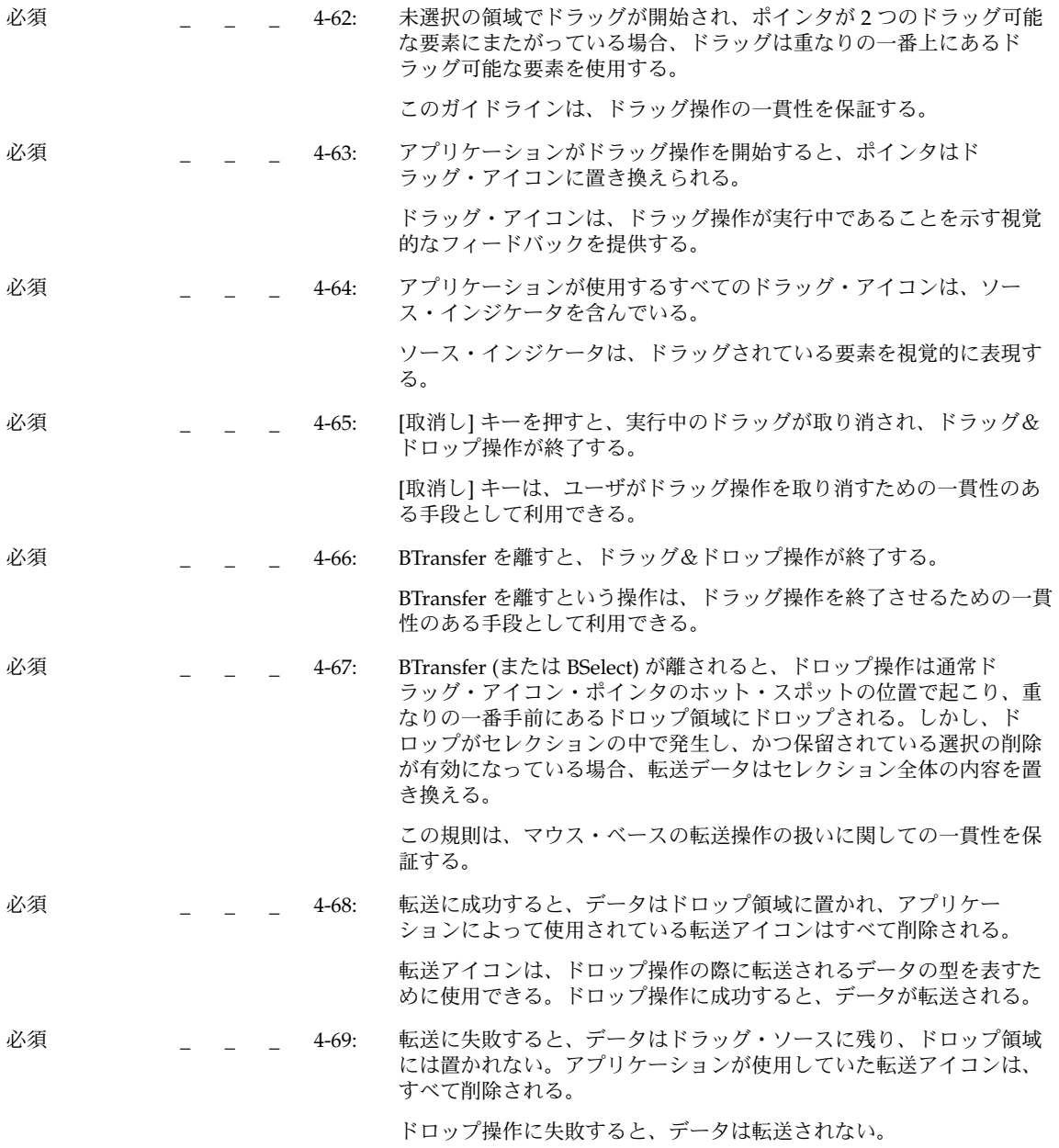

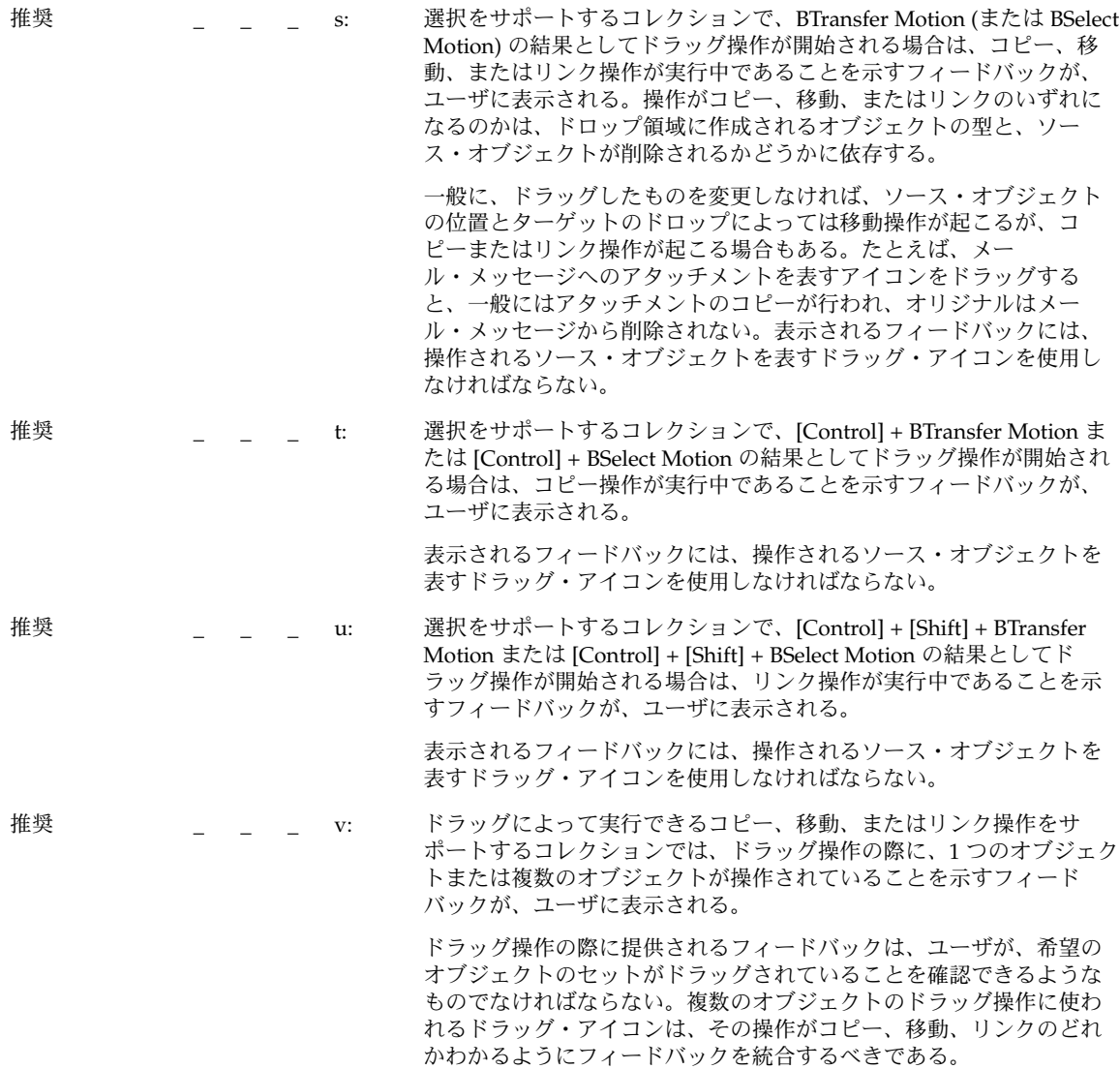

オプション \_ \_ \_ w: アプリケーションでユーザがデータをデータ区画にペーストできるよ うにする場合は、ファイル・マネージャからファイルをデータ区画に ドラッグ&ドロップできるようにする。

> ユーザが、ファイルをアプリケーションのデータ区画にドラッグ&ド ロップできなければならない。その結果は、ファイルの要素の取り込 ーク、コーラ、ハーラファン、コンポルト・ファイル<br>みか、選択ファイルをアプリケーションのデータとして組み込めな かったことを示すエラー・メッセージの表示でなければならない。受 け入れられたドラッグ転送の結果として、次に示すようなアプリケー ションからの応答がある。

1) ファイルのアイコン・イメージを、ドロップ・ポイントに挿入す る。

2) アプリケーションが、入力されたファイル内のデータを使用して、 何らかのアクションを実行する。

3) ファイルに格納されたデータを、ドロップ・ポイントに挿入する。

4) ファイル名を、ドロップ・ポイントに挿入する。

# コンポーネントの起動

## 基本的な起動

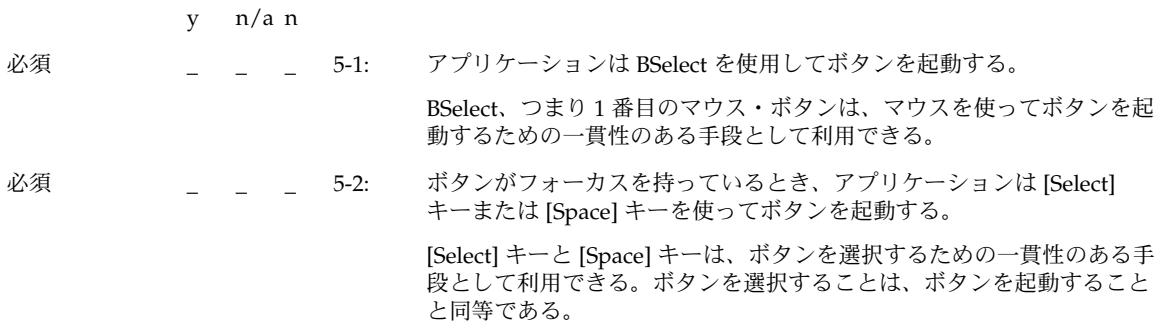

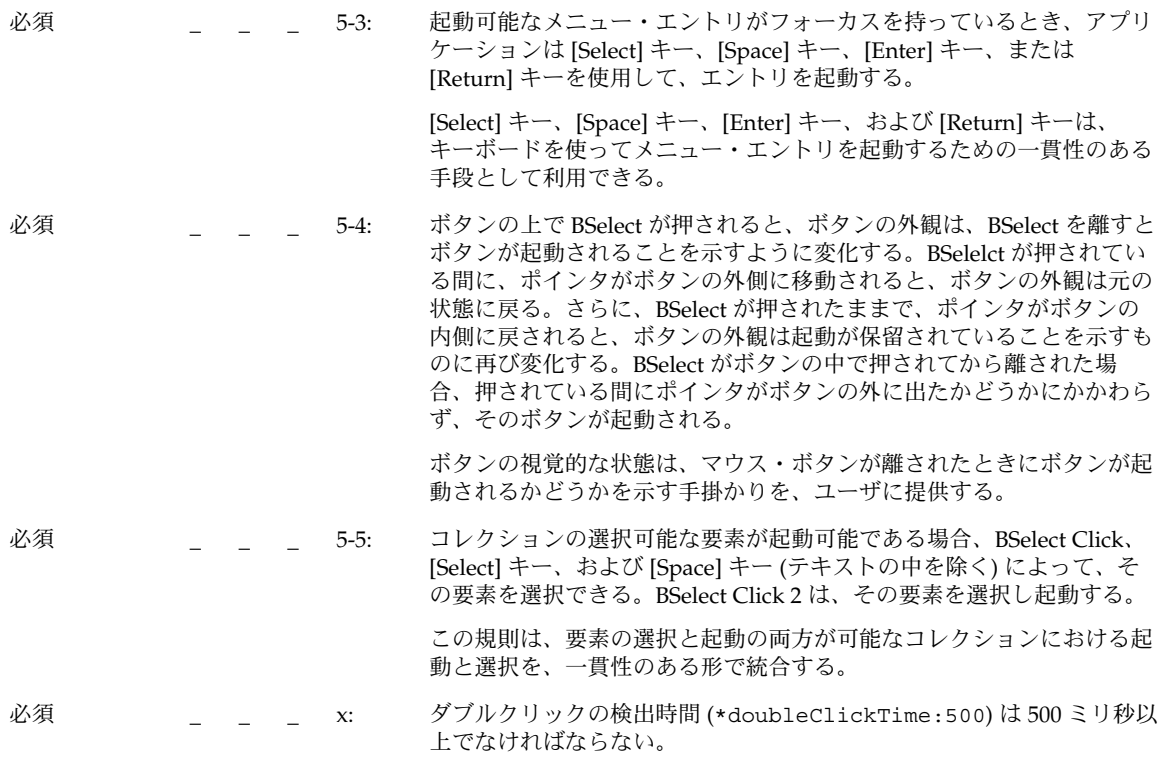

# アクセラレータ

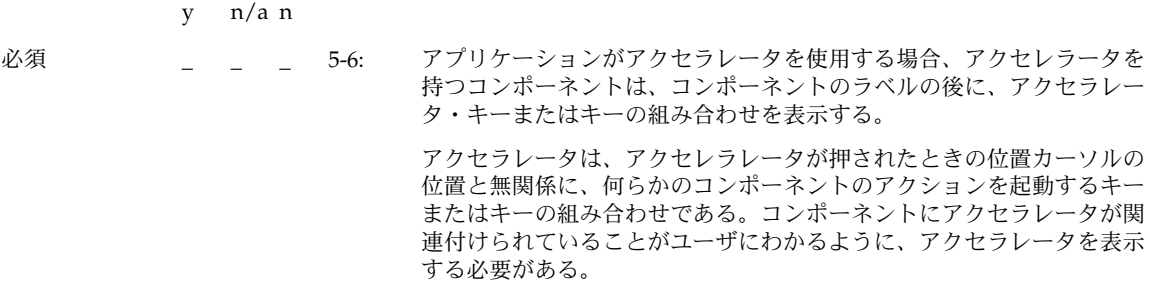

必須 | \_ \_ \_ 5-7: アクセラレータを持つボタンが主ウィンドウまたは副ウィンドウの中 に、あるいはそのメニュー・バーのプルダウン・メニュー・システムの 中に表示されている場合、そのボタンは、入力フォーカスがウィンドウ の中、あるいはメニュー・バー・システムの中にあるときは、起動可能 になっている。アクセラレータを持つボタンがポップアップ・メニュー ・システムの中にある場合、そのボタンは、フォーカスがポップ アップ・メニュー・システムの中、あるいはポップアップ・メニューを 持つコンポーネントの中にあるときは、起動可能になっている。

アクセラレータは、そのアクセラレータに関連付けられているウィンド ウまたはコンポーネントから起動できる。

ニーモニック

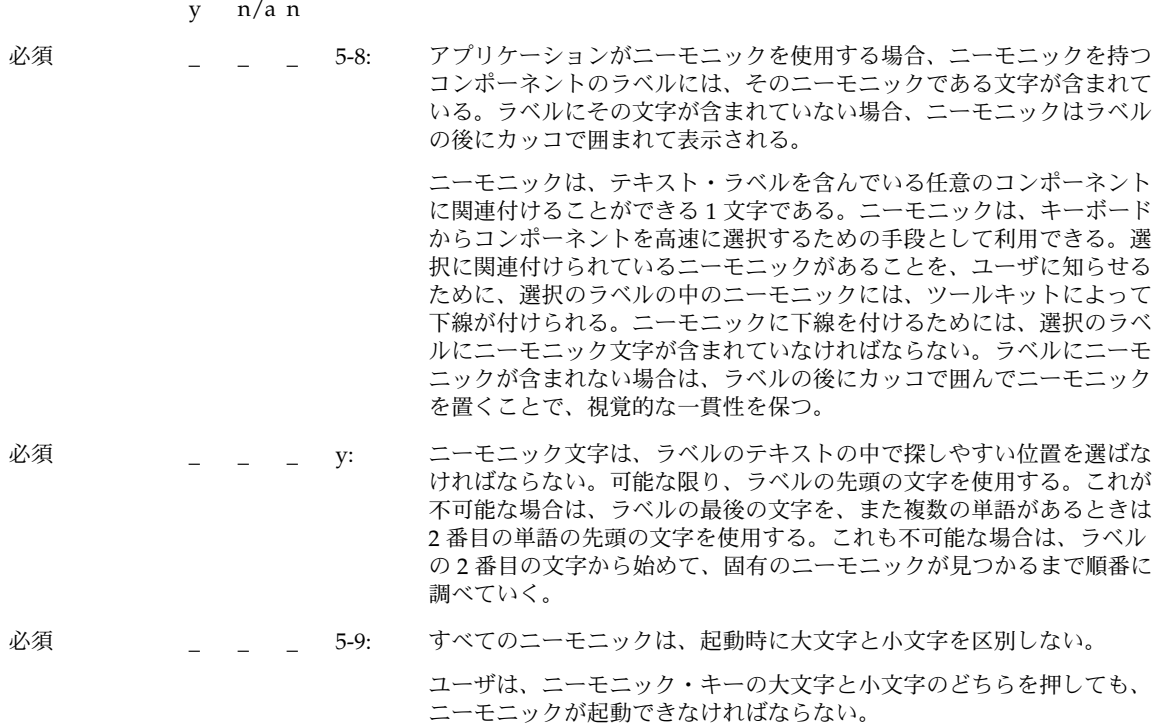

必須 \_ \_ \_ 5-10: 位置カーソルがメニューまたはメニュー・バーの中にあるときに、その メニューまたはメニュー・バーの中でコンポーネントのニーモ ニック・キーを押すと、位置カーソルはコンポーネントに移動し、コン ポーネントが起動される。ニーモニックが、オプション・ボタンまたは メニュー・バーの中の階層式ボタンに使用されている場合、ウィンドウ またはそのメニューの中で [Alt] キーとニーモニックを押すと、カーソ ルはそのニーモニックを持つコンポーネントに移動し、コンポーネント が起動される。 位置カーソルが、ニーモニックを含んでいるコンポーネントの中にある

と、ニーモニックは一般に起動可能になっている。[Alt] キーとニーモ ニックを押すことで、ニーモニックを含んでいるウィンドウの中で位置 カーソルがあるときに、表示されているニーモニックを起動できる。

## ティアオフ起動

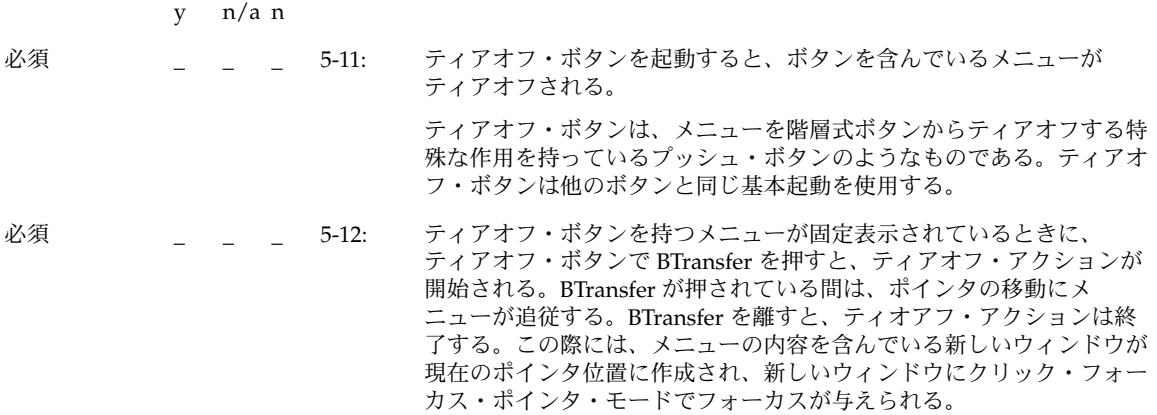

## ヘルプの起動

y n/a n

必須 \_ \_ \_ 5-13: アプリケーションは、コンポーネントの上で [ヘルプ] キーが押される と、そのコンポーネントのコンテキスト・ヘルプか、コンテキスト・ヘ ルプが用意されている最も近い上位のコンポーネントのコンテキス ト・ヘルプを起動する。

> [ヘルプ] キーは、コンテキスト・ヘルプを起動するための一貫性のある 機能として利用できる。

必須 \_ \_ \_ z: アプリケーションは、すべての位置でコンテキスト・ヘルプを提供す る。

ユーザが「ヘルプはありません」というメッセージを受け取ることが

あってはならない。

# デフォルトの起動

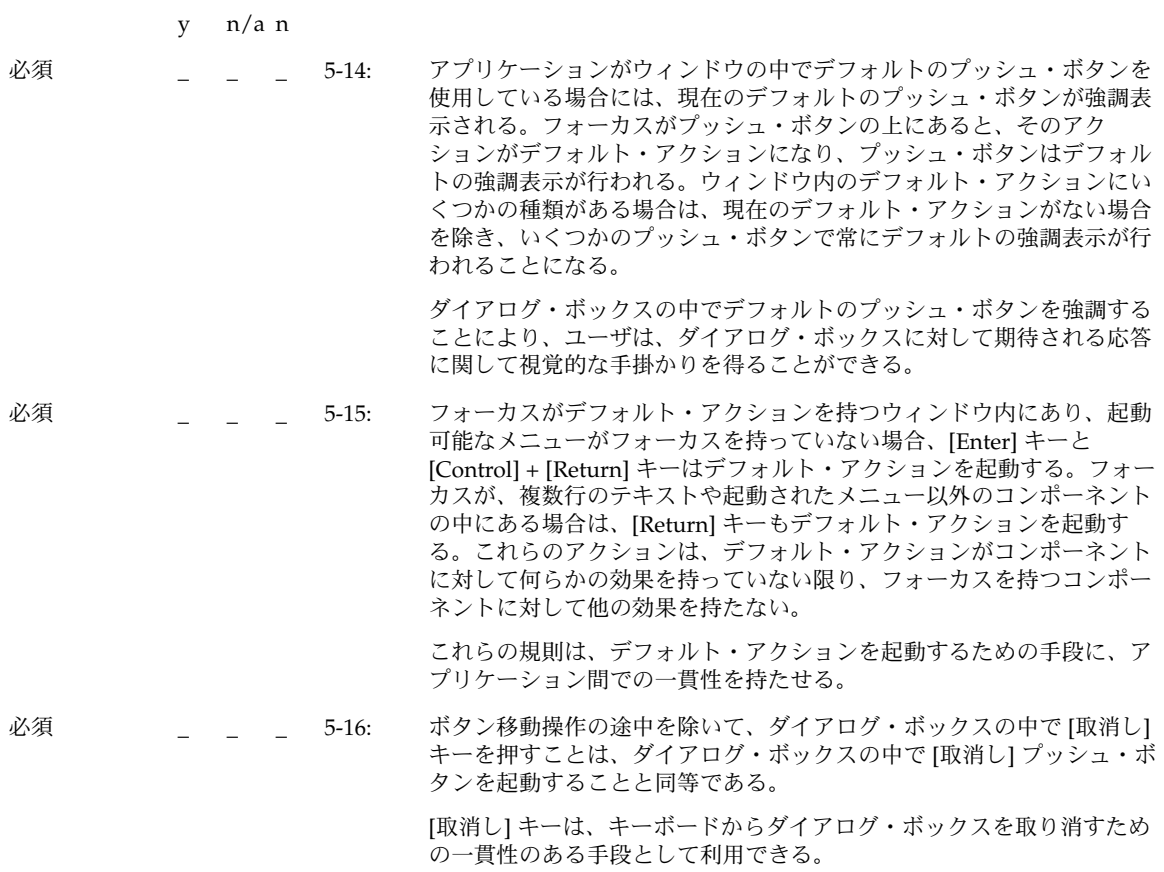

# エキスパート起動

#### y n/a n

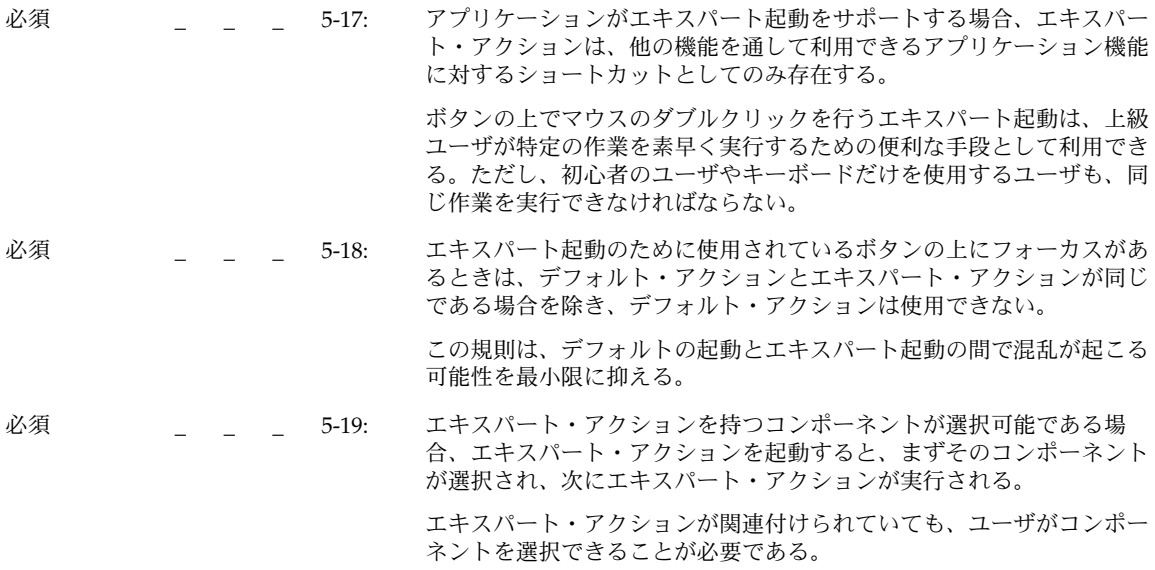

## プレビューと自動リピート

干渉できない。

#### y n/a n

必須 \_ \_ \_ 5-20: アプリケーションが BSelect を使用した起動プレビューをサポートして いる場合、ユーザが BSelect を離すとプレビュー情報は削除される。 起動プレビューは、ボタンを起動したときの効果を記述する追加情報 を、ユーザに表示する。この情報は、アプリケーションの通常の操作に

## 取消し起動

y n/a n

必須 \_ \_ \_ 5-21: [取消し] キーを押すと、次のコンテキストで、現在の対話が終了す る。

- マウス・ベースの選択またはドラッグ操作では、操作を取り消 す。
- マウス・ベースのスクロール操作では、スクロール・アクション を取り消し、システムをスクロール操作の前の状態に戻す。
- [取消し] プッシュ・ボタンを持つダイアログ・ボックスの中で は、マウス・ベースの選択やドラッグ操作の間を除けば、その プッシュ・ボタンを起動することと同等である。
- プルダウン・メニューでは、メニューを消去して、プルダウンに 使用された階層式ボタンに位置カーソルを移動するか、メニュー ・システム全体の固定表示を消す。ポップアップ・メニュー、オ プション・メニュー、ティアオフ・メニュー、またはメニュー ・バーでは、メニュー・システムの固定表示を消す。
- フォーカスがティアオフされたメニュー・ウィンドウの中にある 場合は、ティアオフされたメニュー・ウィンドウを閉じる。

これらの [取消し] キーのガイドラインは、アプリケーション間での 一貫性のあるキー操作を保証する。

# ウィンドウ管理

## ウィンドウ・サポート

この節は、『*OSF/Motif* スタイル・ガイド リリース *1.2*』の 7.2 節に対応している。 『*OSF/Motif* スタイル・ガイド リリース *1.2*』とこのマニュアルでは、各種のウィンド ウ・タイプについて説明している。特に、第 6 章の章を参照すること。

y n/a n

#### 必須 \_ \_ \_ aa: アプリケーション・ウィンドウは、外観と動作に基づいて、主ウィン ドウと副ウィンドウのどちらなのかが明確に区別できなければならな  $V_{\lambda_{\circ}}$

主ウィンドウ

- 主ウィンドウ装飾 (207 ページの「ウィンドウ装飾」を参照)
- 主ウィンドウ管理 (210 ページの「ウィンドウ管理アクション」を 参照)
- ウィンドウの重なり、ワークスペースの配置、およびアイコン化 は、他の主ウィンドウとは独立に実行できる

副ウィンドウ

- 副ウィンドウ装飾 (207 ページの「ウィンドウ装飾」を参照)
- 副ウィンドウ管理 (210 ページの「ウィンドウ管理アクション」を 参照)
- ウィンドウの重なり、ワークスペースの配置、およびアイコン化 は、関連付けられている主ウィンドウに追従する

## ウィンドウ装飾

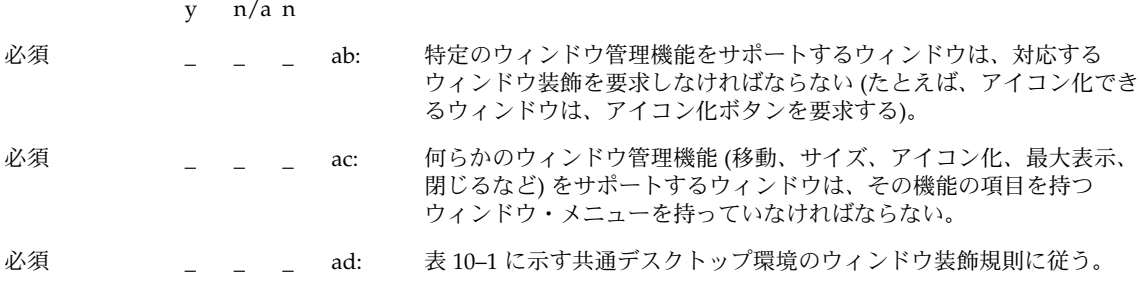

表 **10–1** 共通デスクトップ環境のウィンドウ装飾の規則

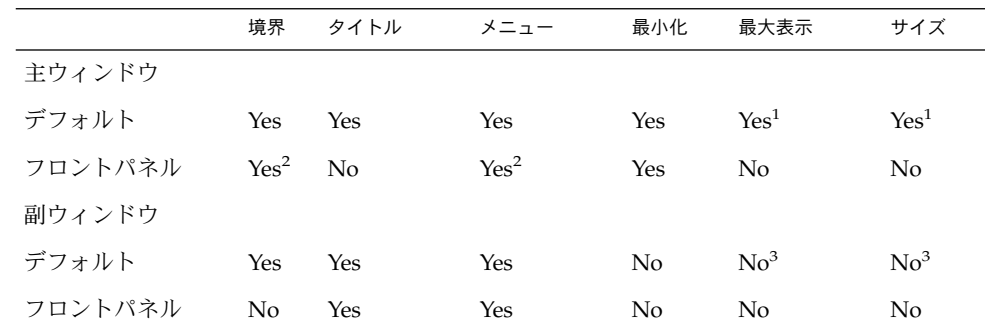

1. サイズと最大表示のための装飾は、必要ならば主ウィンドウにも用意する。

2. フロントパネルはウィンドウ装飾のためのカスタム・ビジュアルを持っている。

- 3. 副ウィンドウは、サイズや最大表示が必要ない、あるいは適応されないように設計 されているべきである。副ウィンドウのサイズや最大サイズ表示ができなければな らない場合は、対応する装飾が表示されるようにする。
- y n/a n 必須 \_ \_ \_ \_ ae: 共通デスクトップ環境のウィンドウ・メニューの規則に従う。ウィン ドウまたはそのアイコン化されたウィンドウ・アイコンに適用される 項目は、ウィンドウ・メニューに存在していなければならない。 ■ 復元 (R) ■ 移動 (M) ■ サイズ(S) ■ アイコン化 (n) ■ 最大表示 (x) ■ 奥へ(L) ■ 配置するワークスペース (O) ... ■ すべてのワークスペースに配置(A) ■ このワークスペースから消去(U) ■ 閉じる (C) [Alt] + [F4] オプション \_ \_ \_ af: アプリケーションは、ウィンドウ・メニューに項目を追加するべきで はない。どうしてもアプリケーションのウィンドウ・メニューに項目 を追加しなければならない場合は、[閉じる] とアプリケーション項目 の間にセパレータを入れて、メニューの末尾に項目を追加する。 オプション \_ \_ \_ ag: ウィンドウ・メニューでは、アプリケーション・アクセラレータ、 ローカリゼーションなどに対する [Alt] キーの他の用途との重複を最小 限に抑えるため、[閉じる] のための [Alt] + [F4] キーを除いてアクセラ レータを使用するべきではない。

## ウィンドウ・ナビゲーション

この節は、『*OSF/Motif* スタイル・ガイド リリース *1.2*』の 7.4 節に対応している。ア プリケーション開発者のためのチェックリスト項目はない。

## アイコン

y n/a n

オプション \_ \_ \_ ah: アプリケーションは、主ウィンドウのために、固有のウィンドウ・ア イコンを用意しなければならない。ウィンドウ・アイコンのイメージ は、関連するファイルまたはフロントパネルのアイコン・イメージと 似た外観でなければならない。

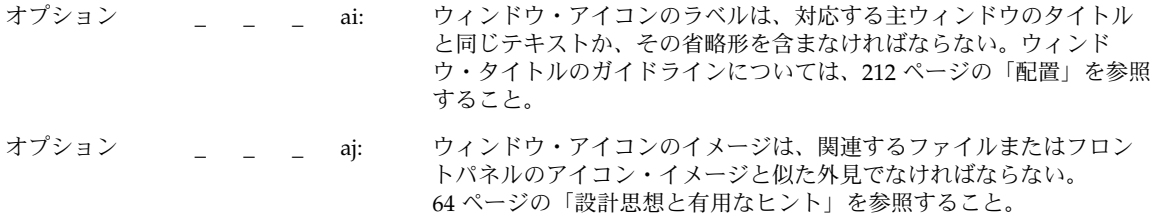

# アプリケーション・ウィンドウ管理

## ウィンドウの配置

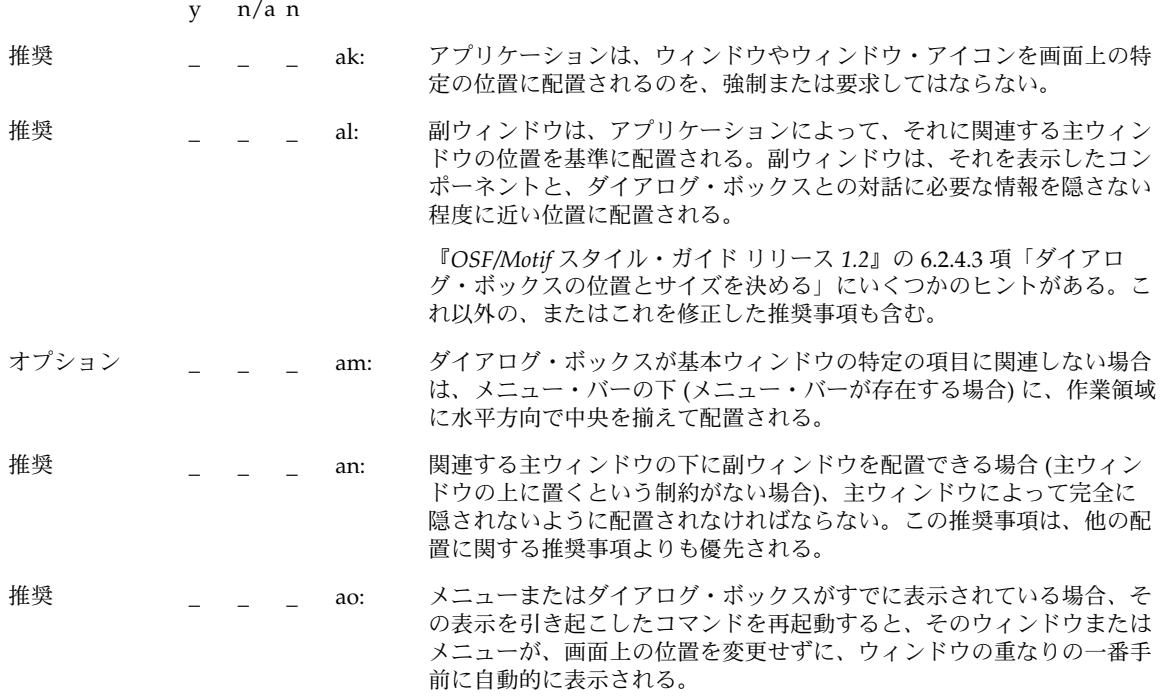

# ウィンドウ (ドキュメント) のクラスタリング

y n/a n

オプション \_ \_ \_ ap: 特定の作業をサポートするという点で密接に関連するウィンドウは、 ウィンドウ・クラスタにまとめる。副ウィンドウは、関連付けられてい る主ウィンドウとともに、自動的にウィンドウ・クラスタに配置され る。ウィンドウ・クラスタの中のウィンドウは一緒に重ねられ、一緒に アイコン化または通常表示が行われ、同じワークスペースに保存され る。

> 注 **–** 現時点で、ウィンドウ・マネージャによってサポートされるウィンドウ・クラス タを作成するための機能は、主ウィンドウと副ウィンドウの関係を指定するというこ とだけである。

## ウィンドウ管理アクション

y n/a n

必須 \_ \_ \_ aq: ウィンドウは、表 10-2 に示す共通デスクトップ環境のウィンドウ管理 機能の規則に従わなければならない。

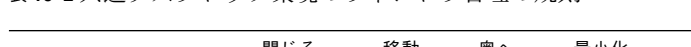

表 **10–2** 共通デスクトップ環境のウィンドウ管理の規則

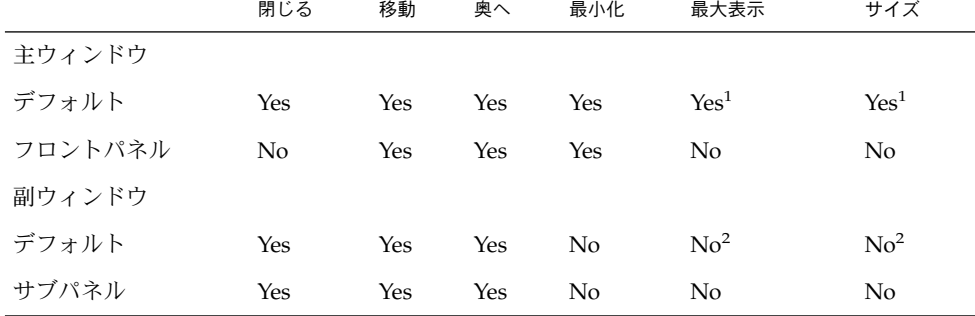

1. サイズと最大表示のための装飾は、必要ならば主ウィンドウにも用意する。

2. 副ウィンドウは、必要ならば、最大表示とサイズのウィンドウ管理機能も含むこと ができる。

y n/a n

必須 \_ \_ \_ ar: 特定のウィンドウ管理機能をサポートするウィンドウは、対応する ウィンドウ装飾を要求しなければならない (たとえば、アイコン化が可 能なウィンドウは、アイコン化ボタンを要求する)。

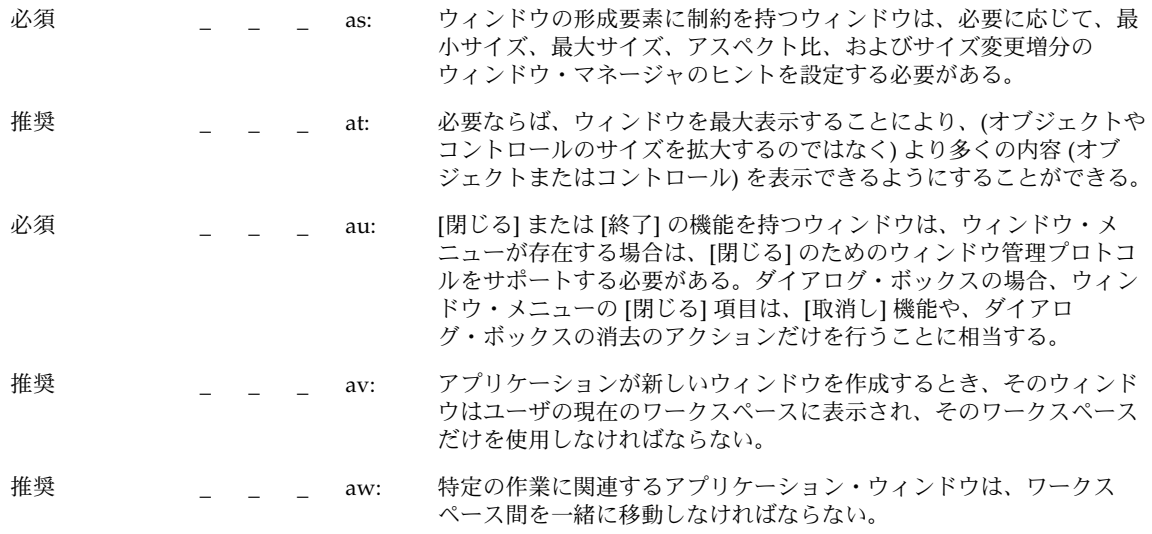

# セッション管理サポート

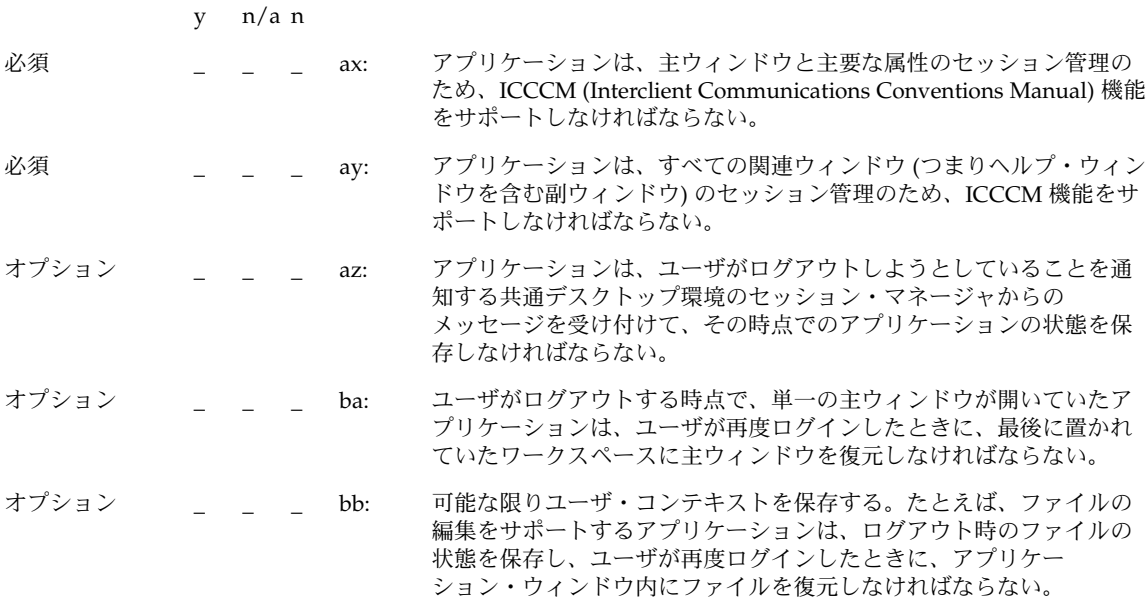

オプション \_ \_ \_ bc: ユーザがログアウトする時点で、複数の主ウィンドウが開いていたア プリケーションは、ユーザが再度ログインしたときに、最後に置かれ ていたそれぞれのワークスペースにすべての主ウィンドウを復元しな ければならない。

# アプリケーションの設計原理

## 配置

## メイン・ウィンドウ

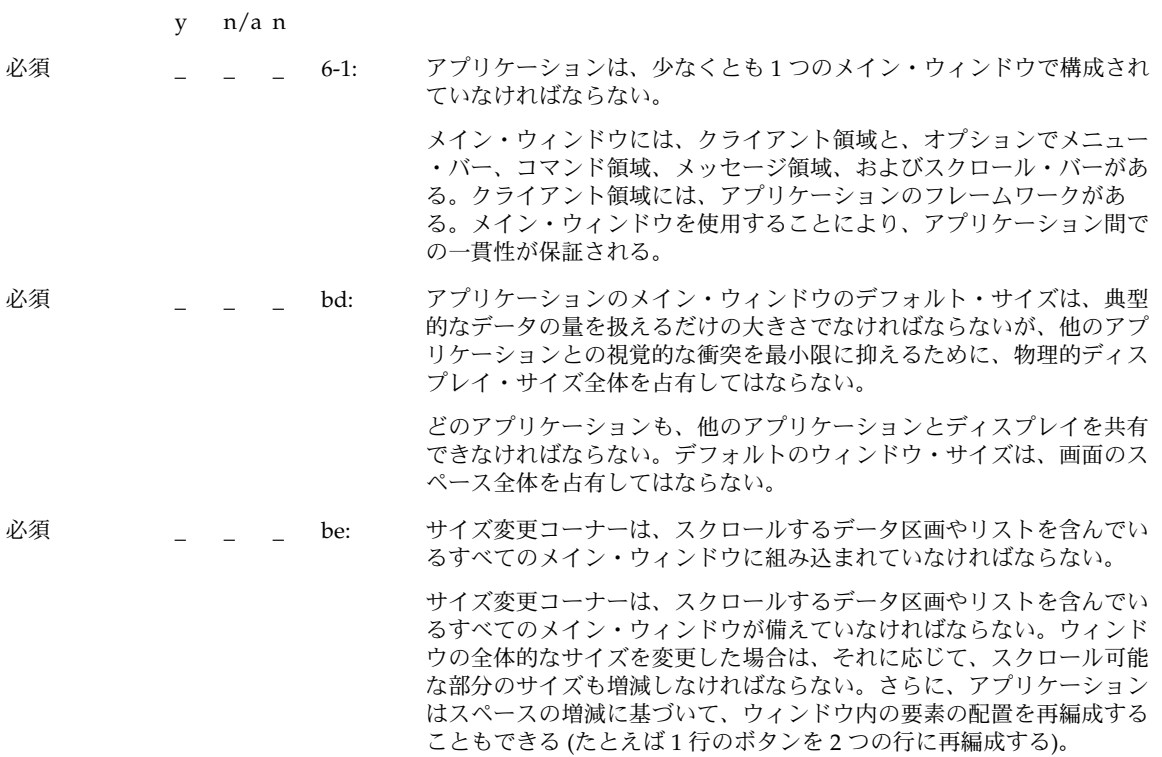

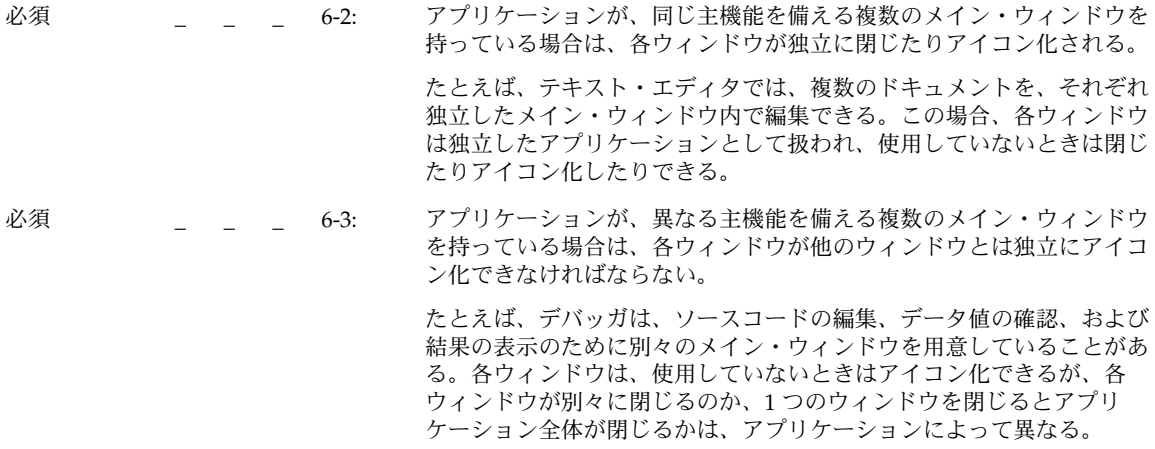

## ウィンドウ・タイトル

#### y n/a n

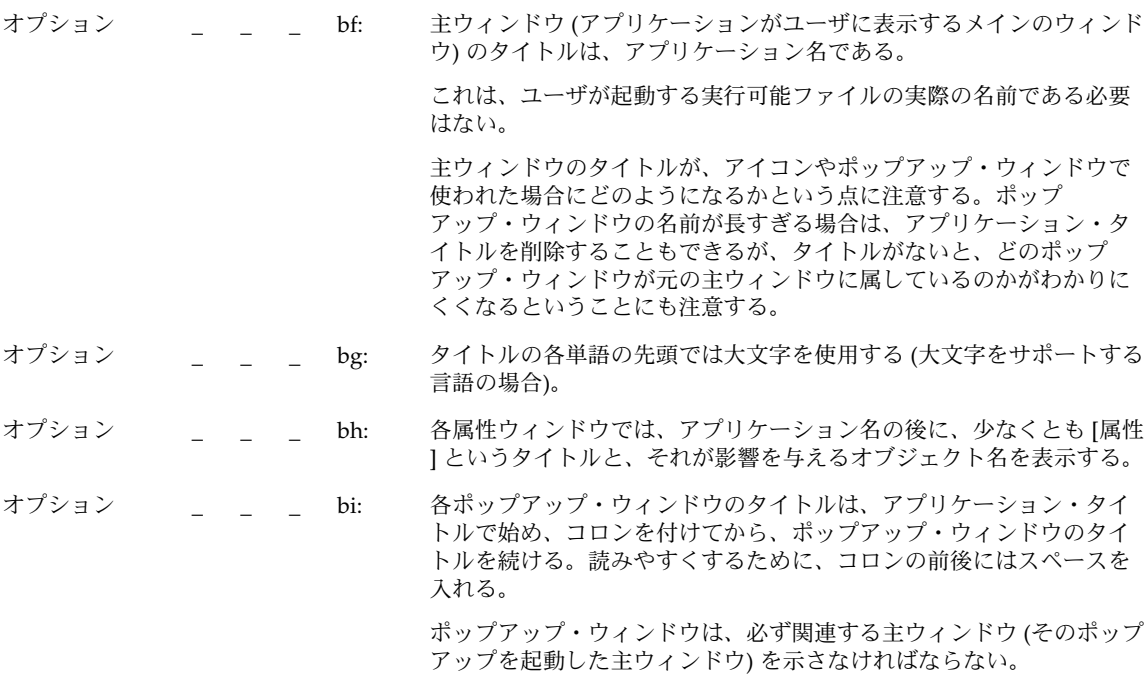

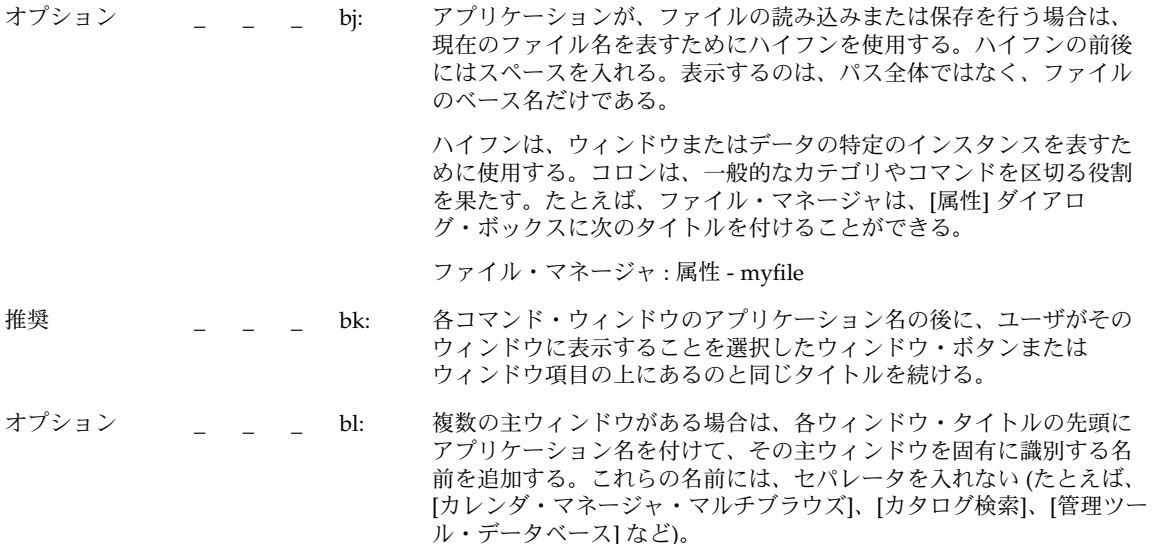

```
オプション _ _ _ bm: すべてのウィンドウで同じことが行われる場合に限り、他のウィンド
      ウではアプリケーションの省略名を使用できる。
```
メニュー・バー

注 **–** これらの要件は、英語ロケールの、左から右に書かれる言語環境にのみ適用され る。他のロケールについては、適当に修正を加える必要がある。

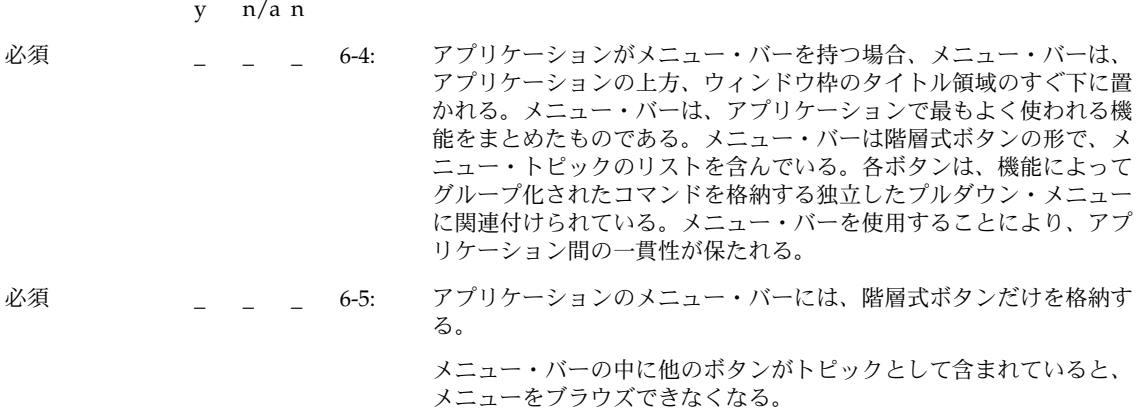

6-6: この項目は削除された。この項目は次のガイドラインに置き換えられ ている。

推奨 \_ \_ \_ bn: 「標準」と見なされるいくつかの一般的なメニュー操作がある。標準 のメニュー・バー項目は [ファイル]、[編集]、[表示]、[オプション]、 および [ヘルプ] である。アプリケーションがこの種の機能をユーザに 提供する場合、メニュー・バーの適切な名前の下に入れておく。これ らのメニュー項目の内容については、後で詳細に説明する。

標準メニュー・バー項目は次の順序で表示しなければならない。

[ファイル] [編集] [表示] [オプション] [ヘルプ]

アプリケーションがこれらの項目に関連する機能をサポートしない場 合は、メニュー・バーから削除するべきである。たとえば、アプリ ケーションがデータを異なる表示方法で表示する能力を持っていない 場合は、[表示] メニューは削除しておくべきである。

任意の標準メニュー項目の間に、アプリケーション固有のメニューを 追加できる。ただし、次の条件がある。

- [ファイル] メニューが存在する場合は、一番左のメニュー位置にな ければならない。
- [ヘルプ] メニューは、一番右の位置になければならない。
- [ファイル]と[編集]が存在する場合は、両者が隣接していなければ ならない。

アプリケーションのメニューの例を次に示す。

[ファイル] [編集] <カテゴリ 1> <カテゴリ 2> [表示] [オプション] <カテ ゴリ 3> [ヘルプ]

推奨 しゅうしょう しゅん ファイル指向でないアプリケーション (つまり、ファイルを透過的に管 理し、このアクションをユーザに見せないアプリケーション) は、[ ファイル] メニューを 1 つ以上のアプリケーション固有のメニューに置 き換える。

[ファイル] メニューの代わりとして使用するメニューの例

代替メニュー 1: <app-label> [選択]

代替メニュー 2: <app-label> <obj-type>

代替メニュー 3: <obj-type>

アプリケーションが複数のオブジェクト型を持っている場合は、代替 メニュー 1 を使用できる。<app-label> の項目は、オブジェクト型に依 存しないグローバルなアクションに使用される。[選択] の項目は、現 在選択されているオブジェクトに関連するアクションで、現在選択さ れているオブジェクトに応じて変更できる。何も選択されていない場 合、このメニューは「何も選択されていない」ということを示す単一 の項目のみを持つ。項目が選択されているが、そのオブジェクトに適 用する項目が存在しない場合、このメニューは「なし」という単一の 項目のみを持つことになる。

アプリケーションが、単一のオブジェクト型を持っている場合は、代 替メニュー 2 を使用できる。アプリケーションに対してグローバルな アクションは <app-label> にあり、オブジェクト型に固有のアクション は <obj-type> にある。

アプリケーションが、単一のオブジェクト型を持ち、<app-label> メ ニューを必要としない場合は、代替メニュー 3 を使用できる。たとえ ば、印刷マネージャは [プリンタ] メニューを格納できる。

これ以外の、ファイル指向のアプリケーションに適用されるメニュー バーのガイドラインも、ファイル指向でないアプリケーションに適用 される。したがって、次のメニューバーは有効である。

<app-label> [選択] [編集] <カテゴリ 1> [表示] <カテゴリ 2> [ヘルプ]

複雑なアプリケーションや、ドメインに高度に依存するアプリケー ション (たとえば、CAT スキャン・データの医学的なイメージ処理と診 断のためのアプリケーションなど) では、メニュー・バーの設計に他の アプローチを採用しなければならないことがある。次に例を示す。

<app-label> <カテゴリ 1> <カテゴリ 2> [選択] [編集] <obj-type> [オプ ション] [ヘルプ]

推奨 \_ \_ \_ bp: [終了] または [閉じる] は、メニュー・バーの先頭の (一番左の) メ ニューに置かれていなければならない。
[ファイル] メニューの内容

注 **–** これらの要件は、英語ロケールの、左から右に書かれる言語環境にのみ適用され る。他のロケールについては、適当に修正を加える必要がある。

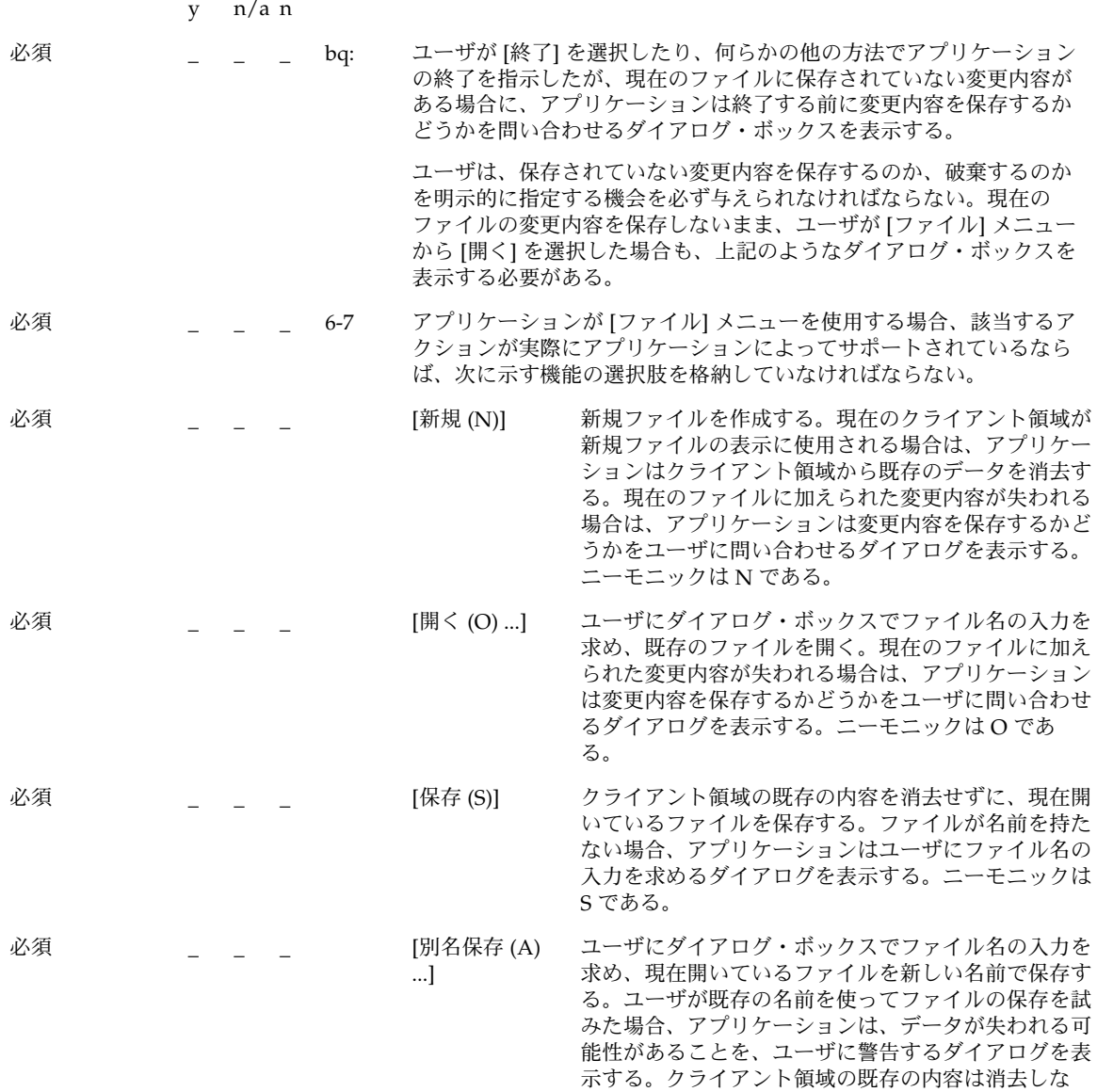

第 10 章 • 認定チェックリスト **217**

い。ニーモニックは A である。

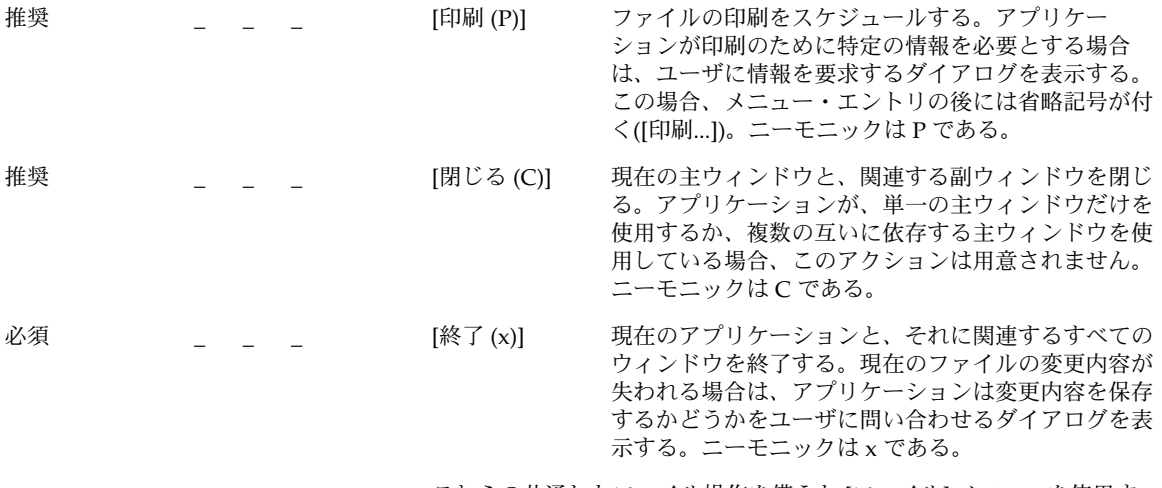

これらの共通したファイル操作を備えた [ファイル] メニューを使用す ることにより、アプリケーション間での一貫性が実現される。

*<Obj-type> / [*選択*]* メニューの内容

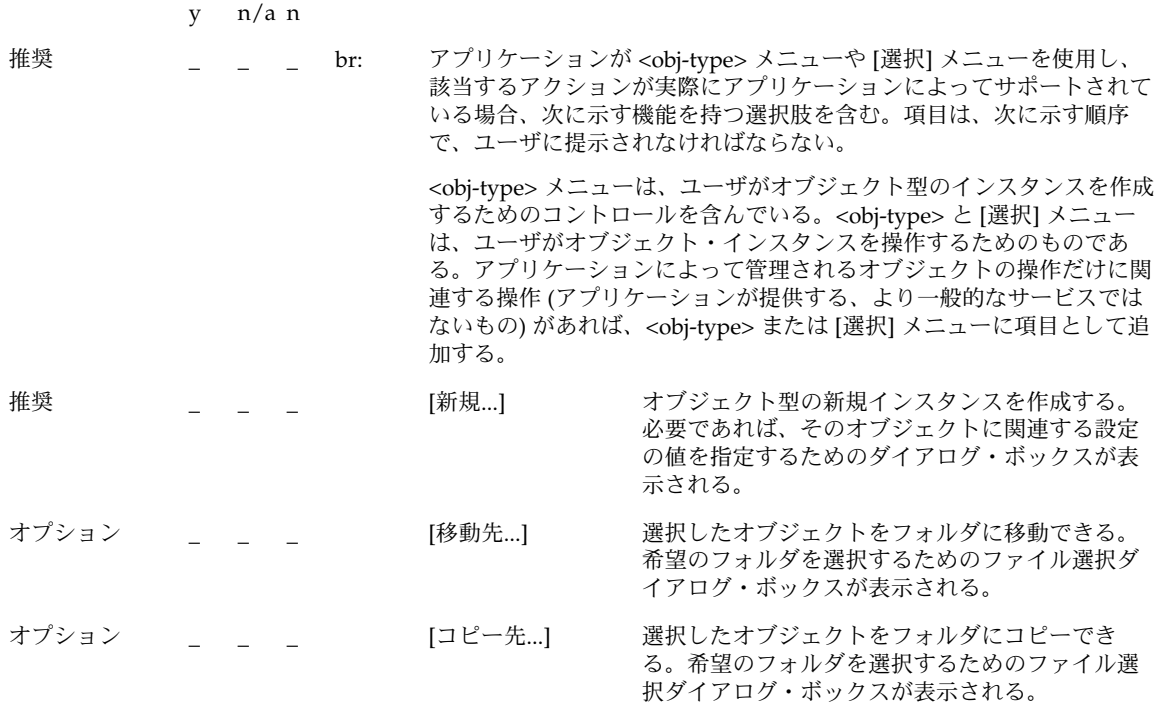

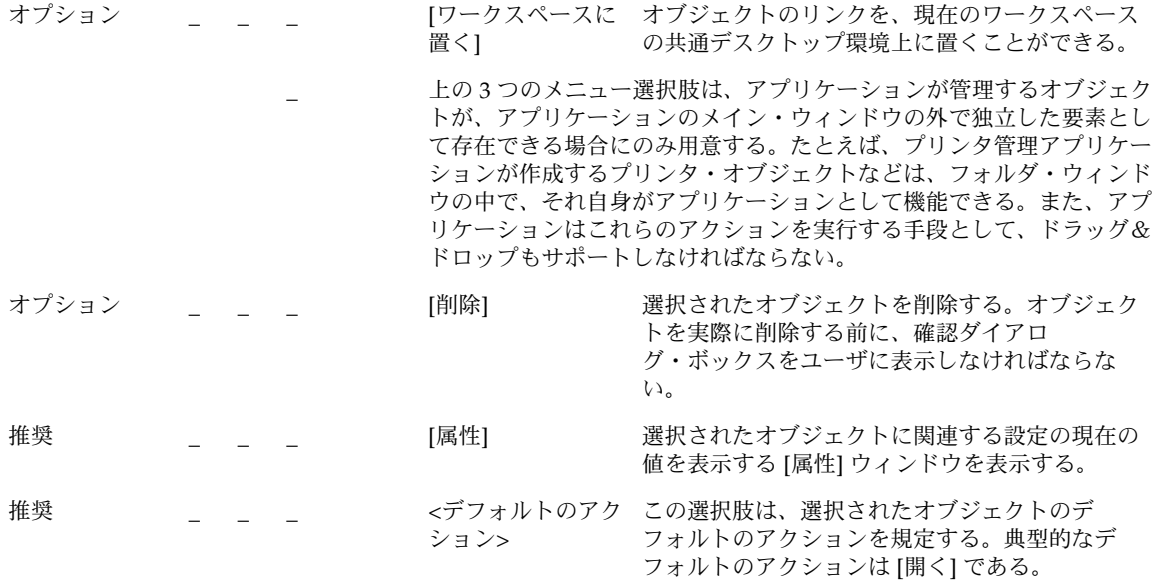

#### *[*編集*]* メニューの内容

注 **–** これらの要件は、英語ロケールの、左から右に書かれる言語環境にのみ適用され る。他のロケールについては、適当に修正を加える必要がある。

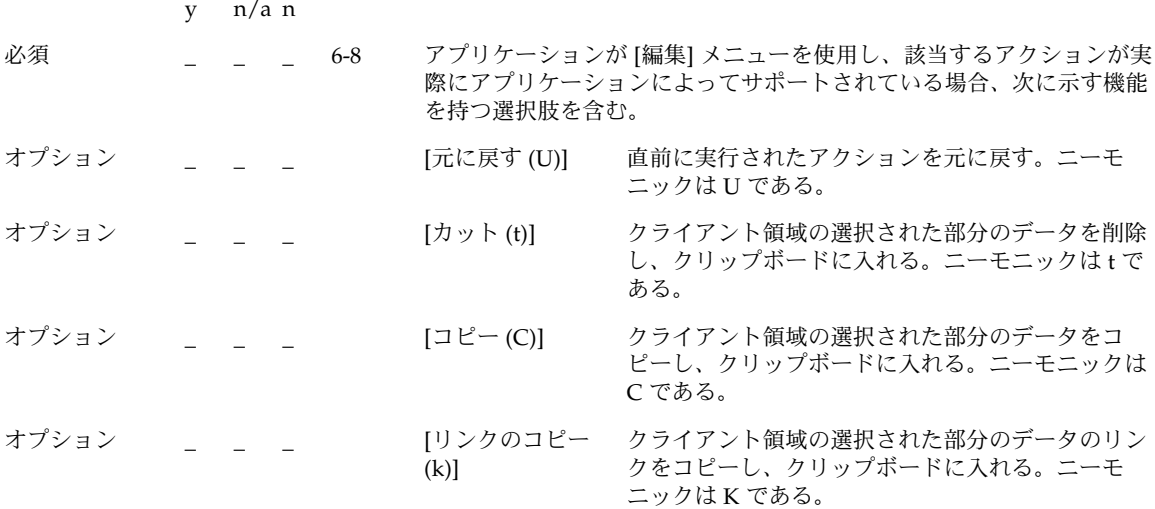

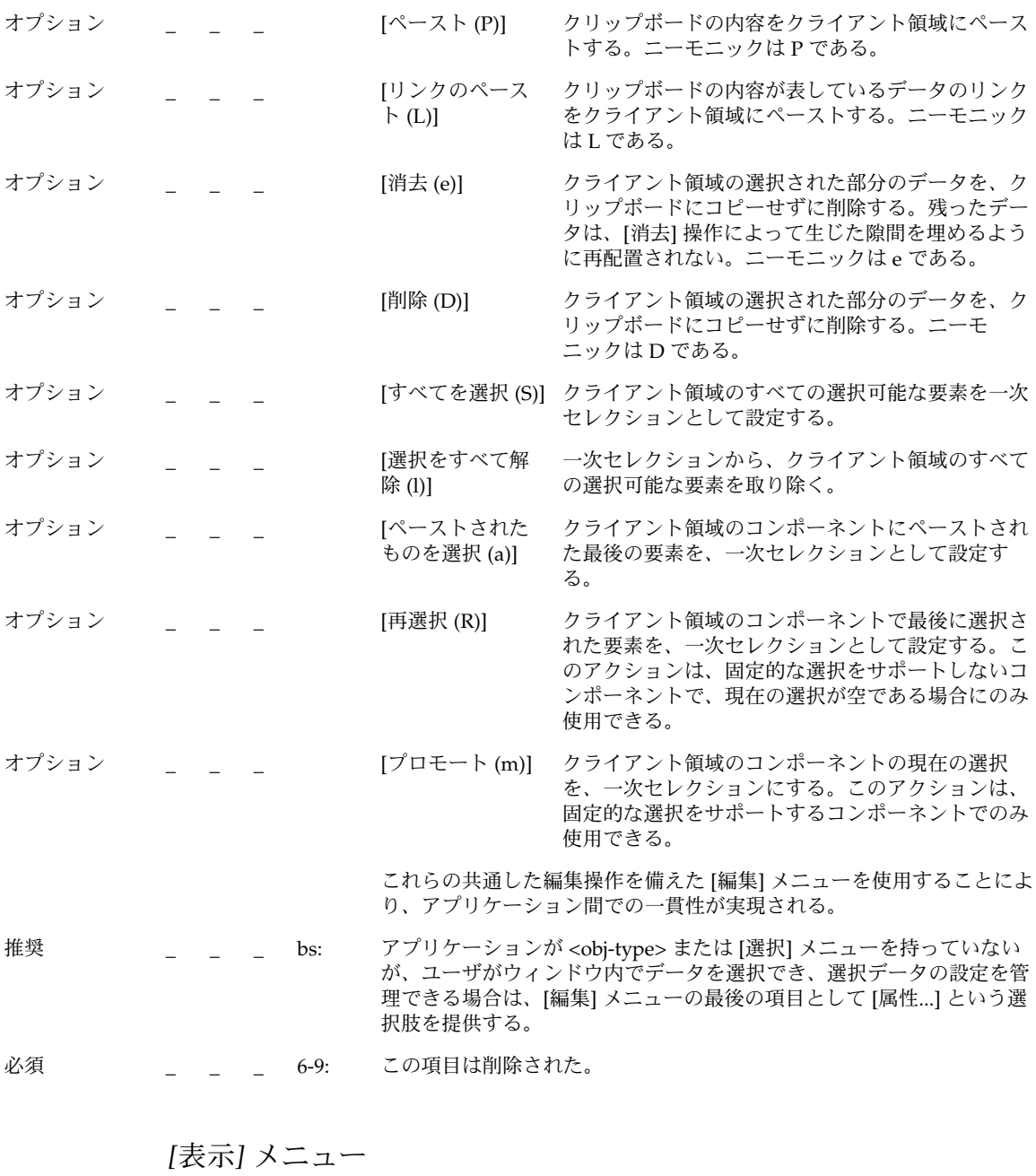

y n/a n

推奨 \_ \_ \_ bt: アプリケーションに [表示] メニューがある場合、このメニューは現在の データの表示方法に影響を与える機能だけを含む。データそのものを変 更するオプションは含まない。

### *[*オプション*]* メニュー

y n/a n

推奨 \_ \_ \_ bu: アプリケーションが、アプリケーションの動作を制御するためのグロー バルな設定を持っている場合は、これらの設定を行うための [オプ ション] メニューを用意する。

### [ヘルプ] メニューの内容

注 **–** これらの要件は、英語ロケールの、左から右に書かれる言語環境にのみ適用され る。他のロケールについては、適当に修正を加える必要がある。

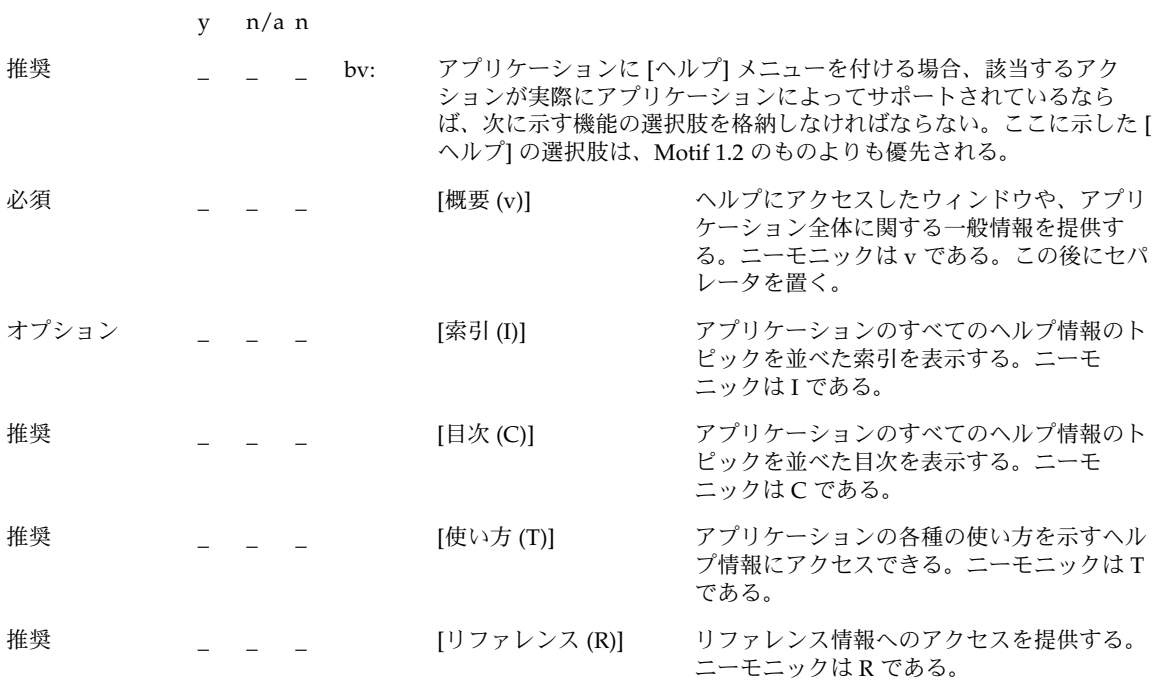

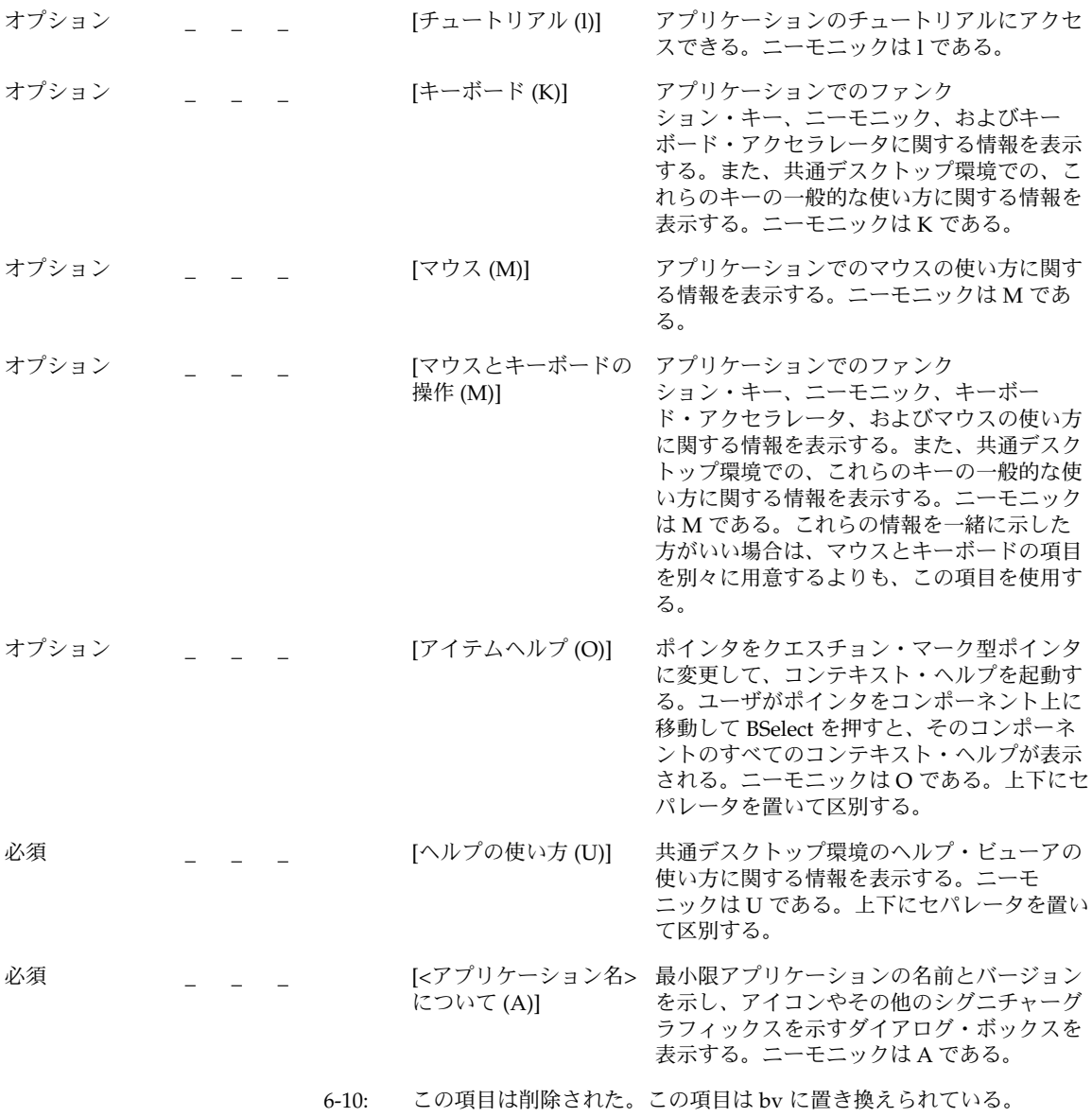

アタッチメント・メニュー

y n/a n

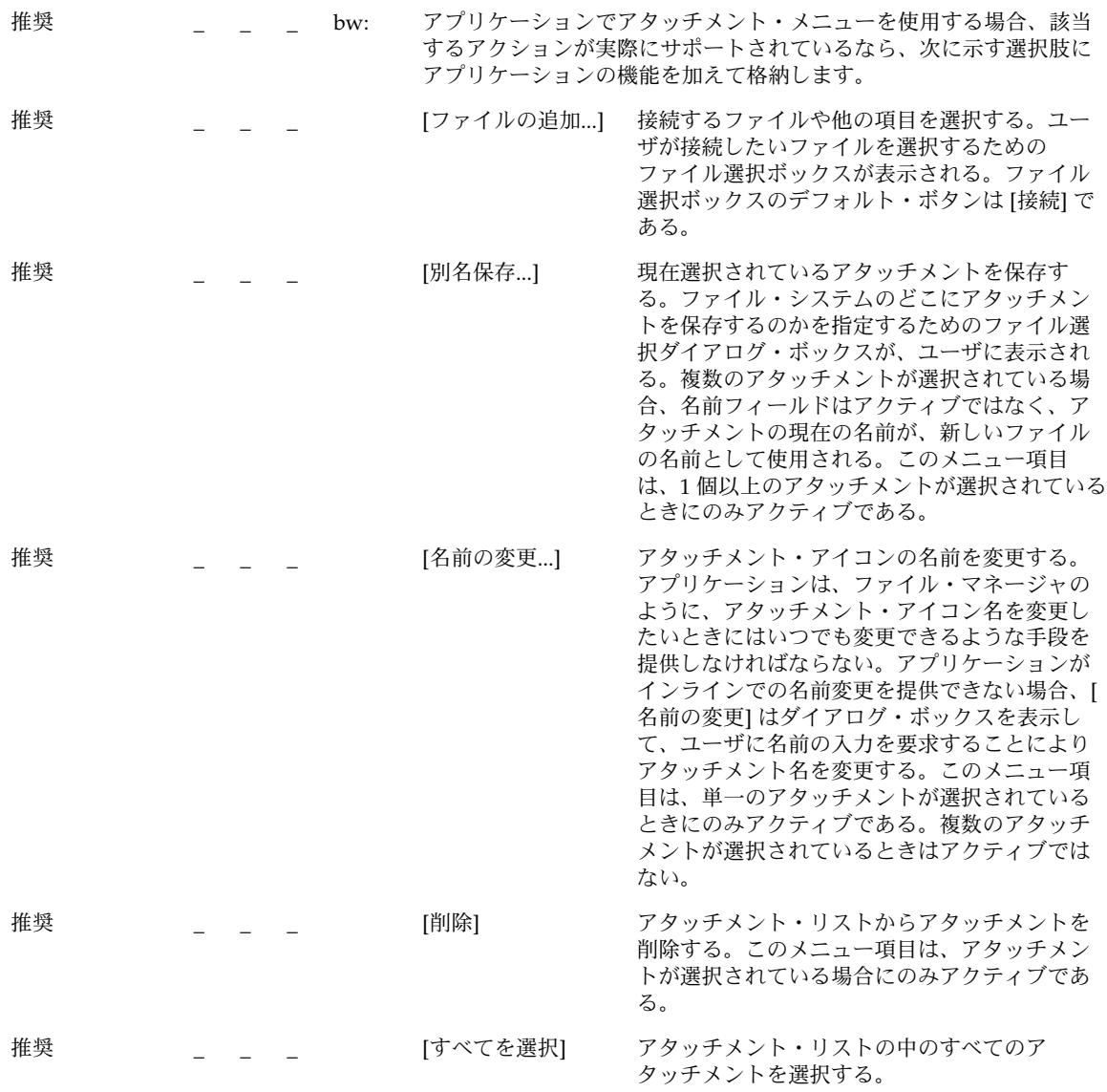

### ポップアップ・メニュー

注 **–** これらの要件は、英語ロケールの、左から右に書かれる言語環境にのみ適用され る。他のロケールについては、適当に修正を加える必要がある。

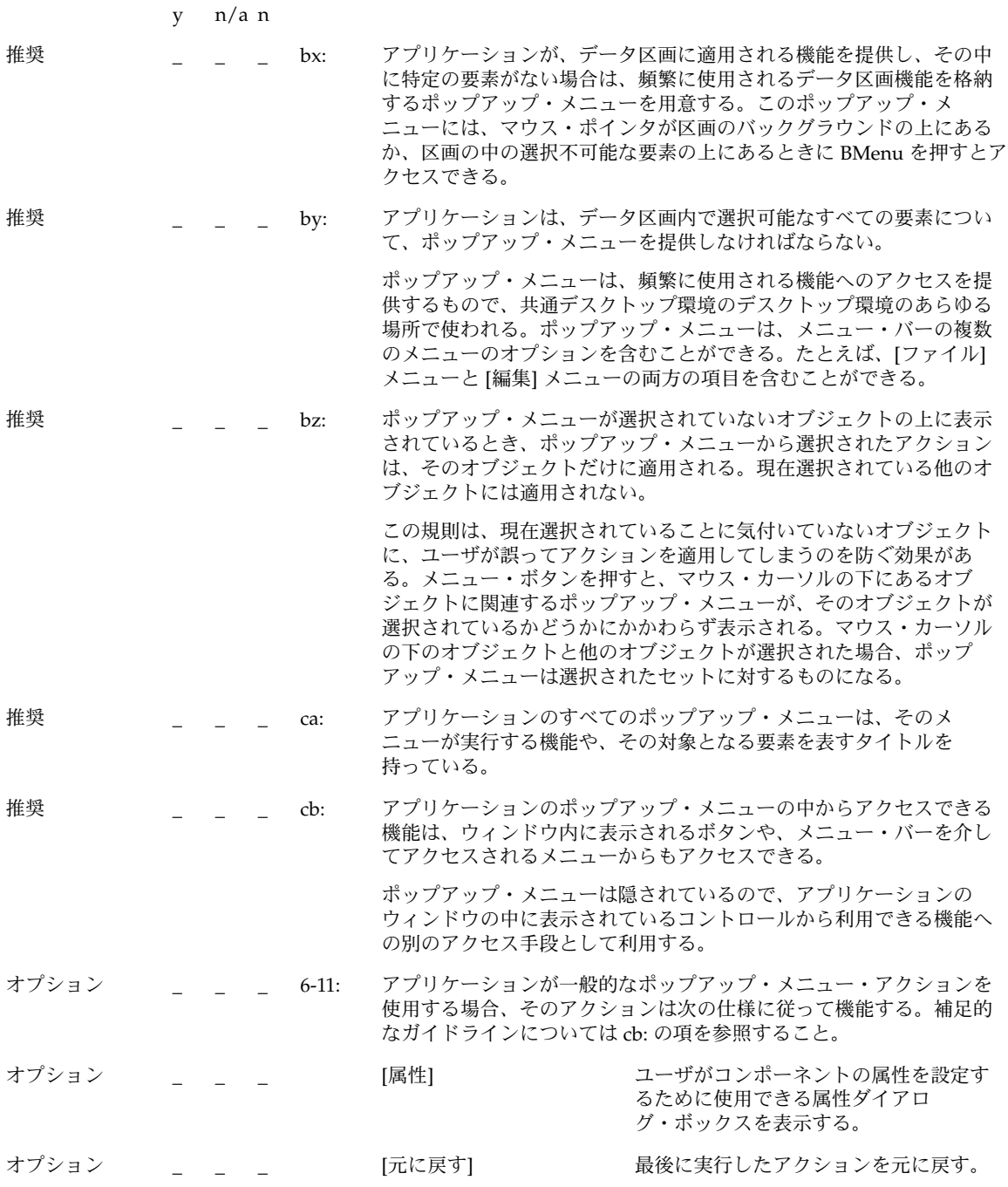

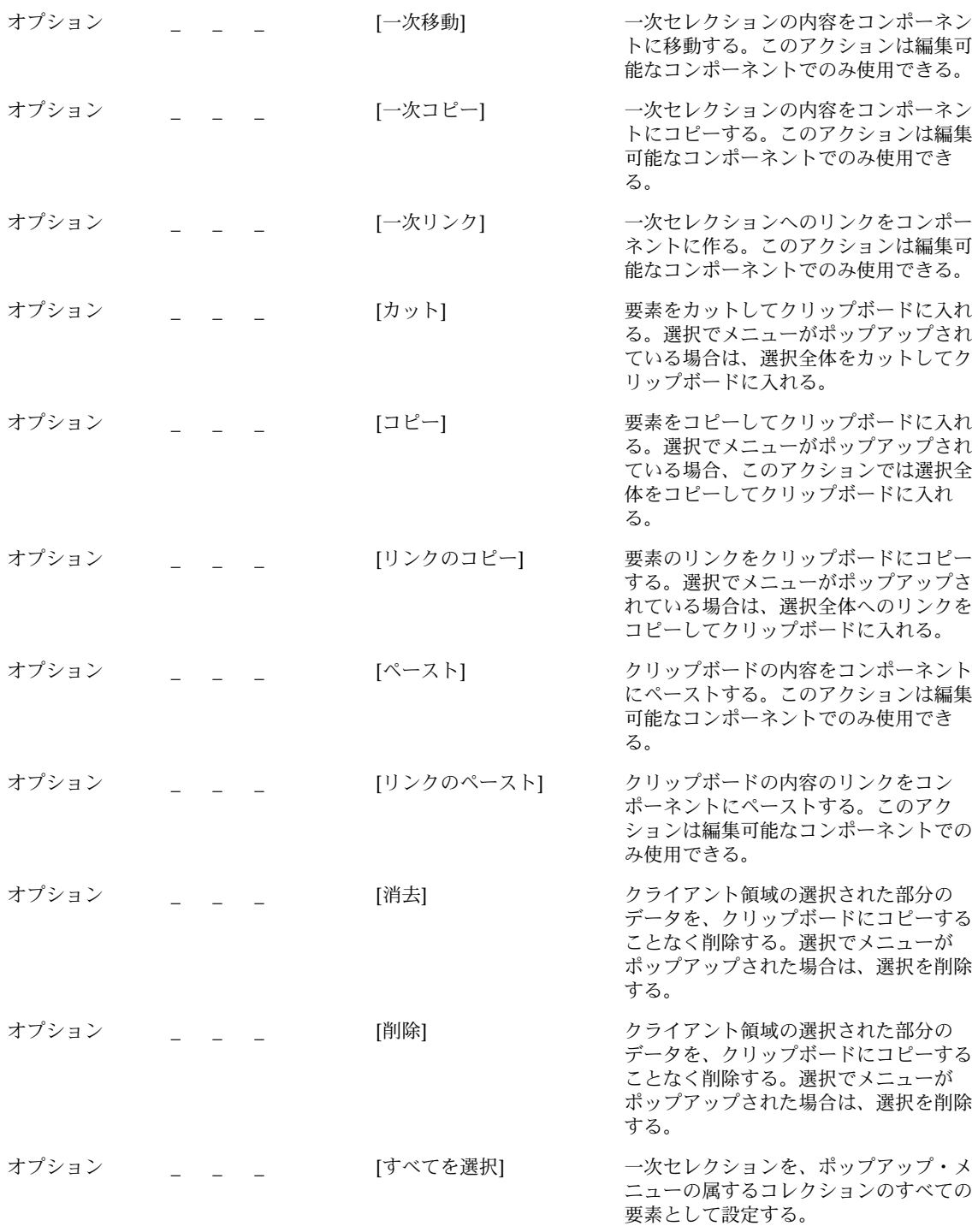

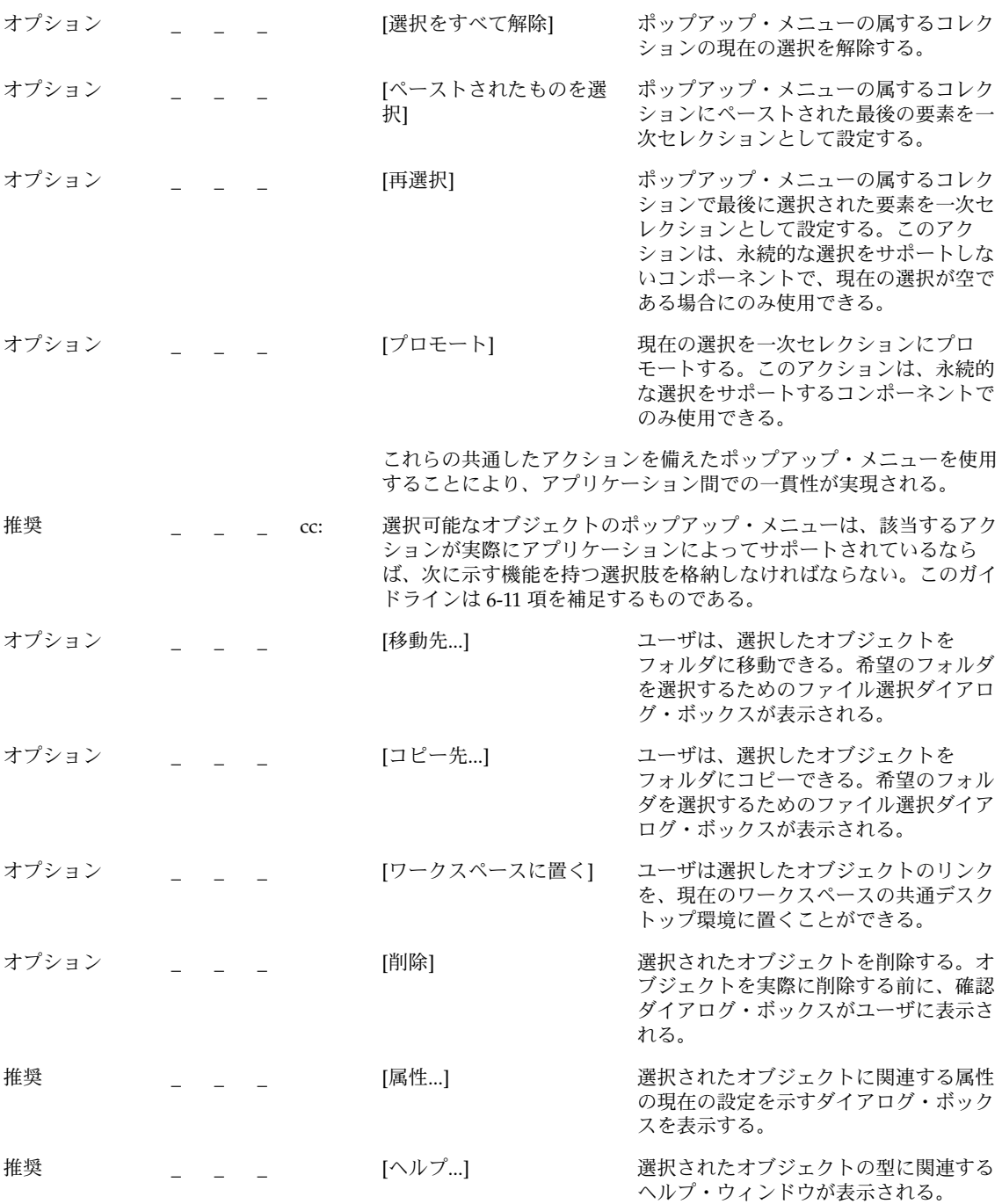

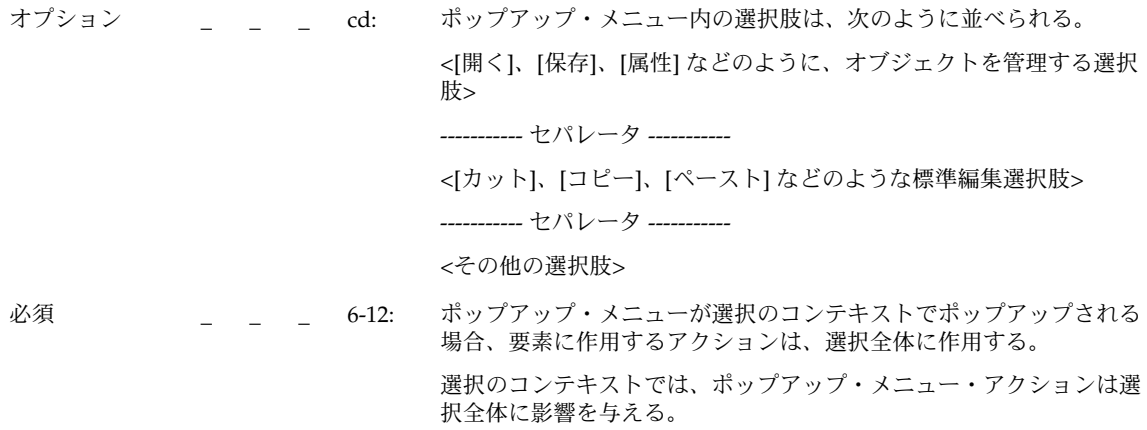

ダイアログ・ボックス

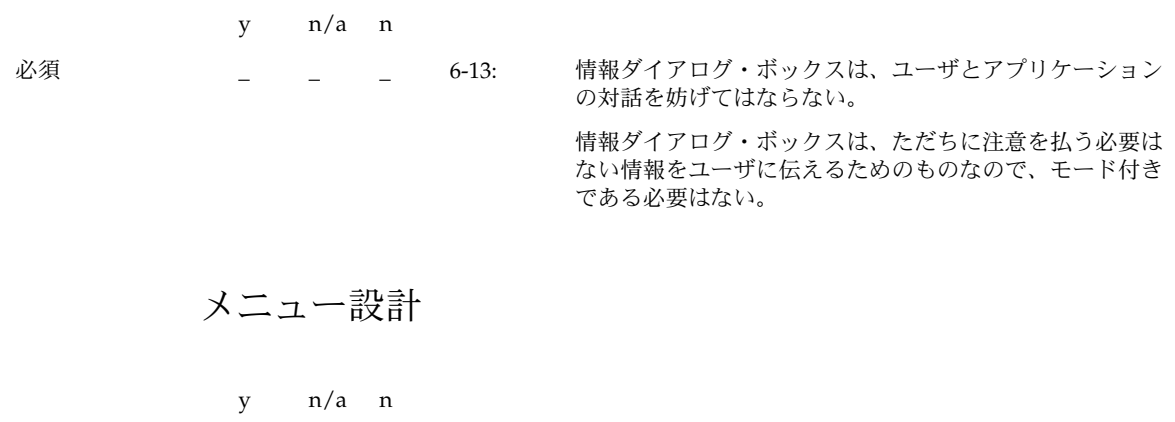

推奨 <br>
<u>
– – – ce:</u> ファイル選択ダイアログが表示される場合のように、メ ニュー項目を選択することで、ユーザにさらに詳細な情報 が求められる場合、メニュー項目の末尾には省略記号 (「...」) を付ける。この要件は、簡単な警告や確認ダイア ログが表示されるだけのメニュー項目には適用されない。

> 省略記号を使用することにより、ユーザはインタフェース の動作を予想しやすくなる。省略記号のない項目を選択す る場合は、ただちに結果が発生するということが予想でき る。

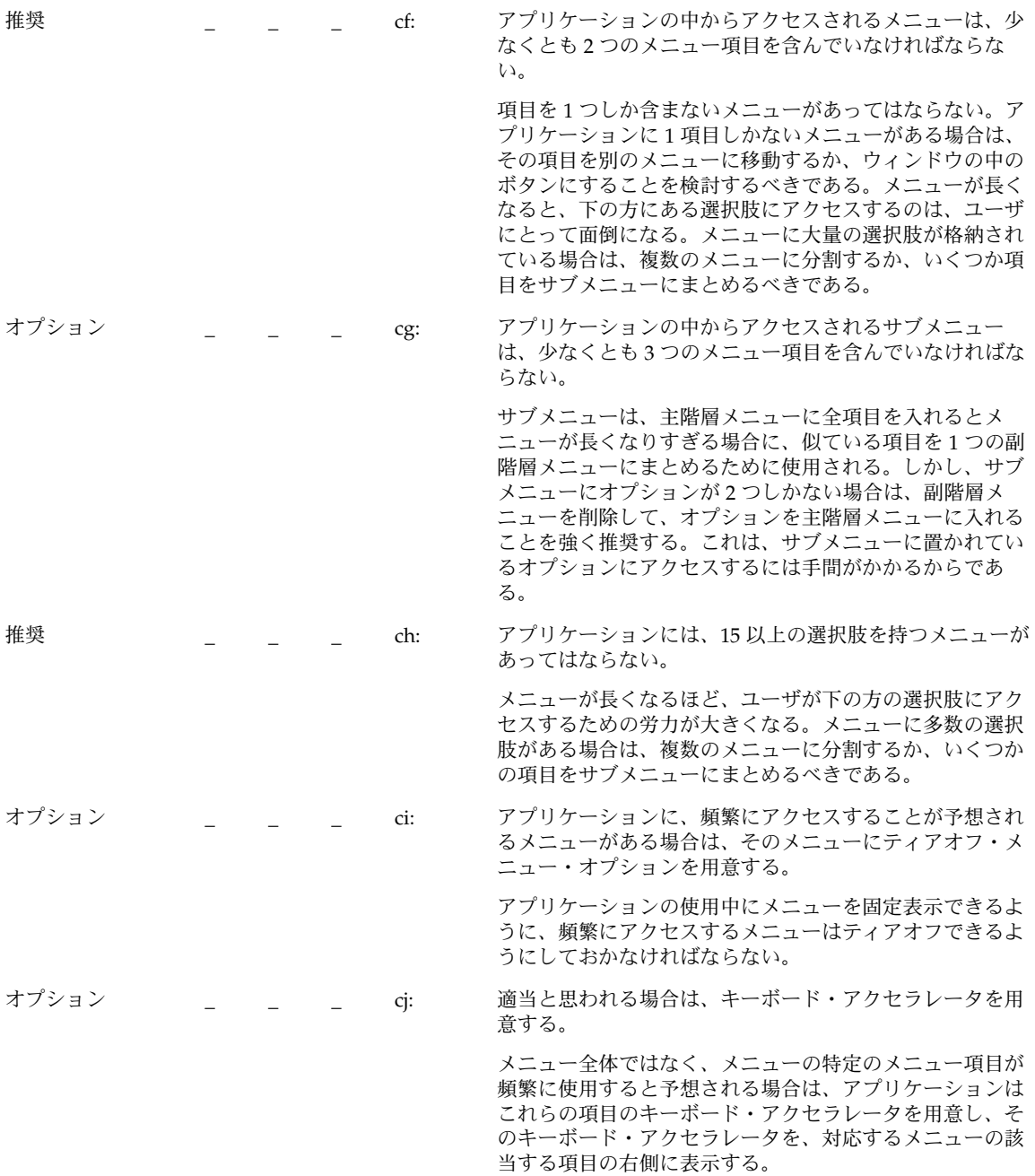

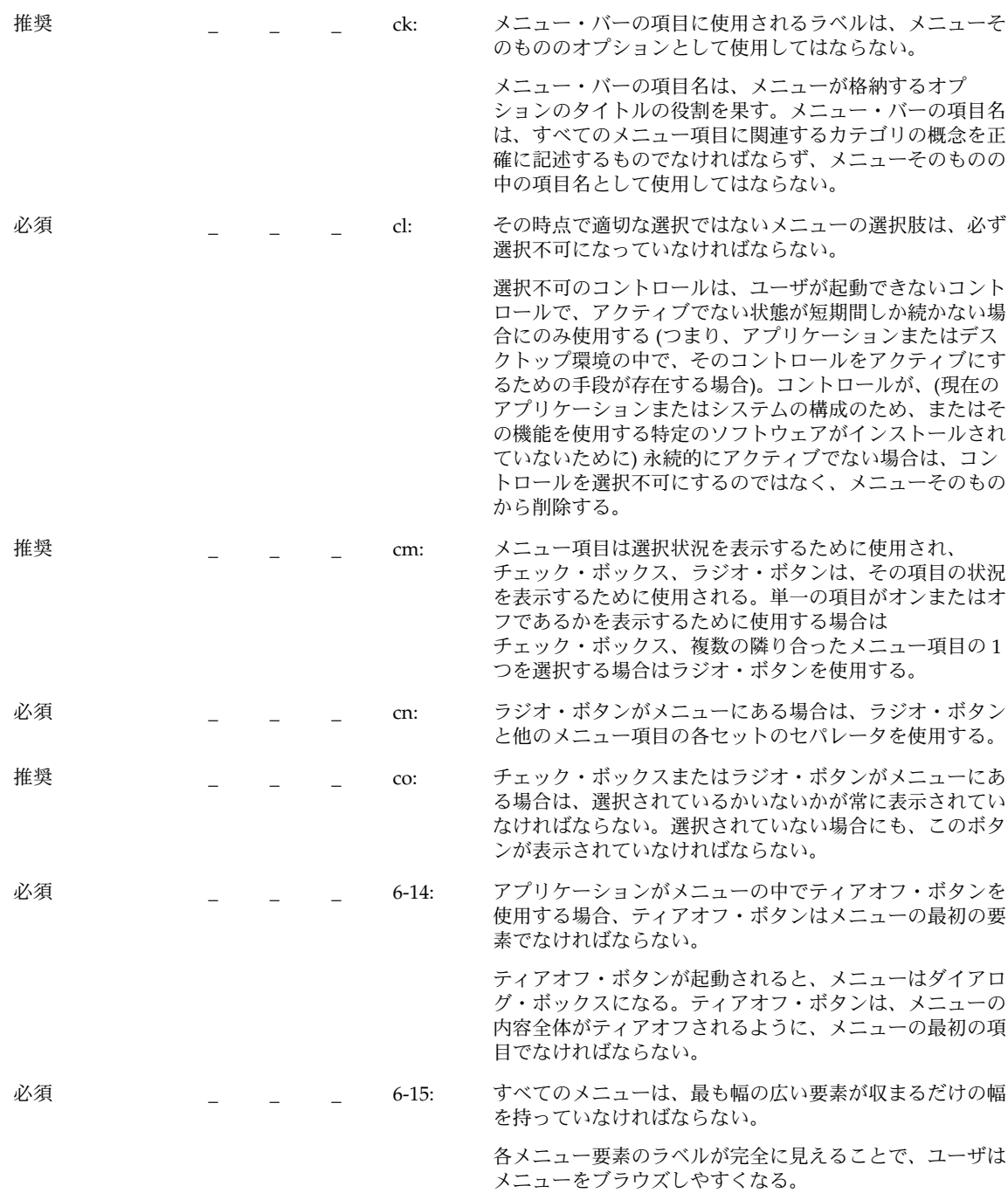

### ダイアログ・ボックスの設計

注 **–** これらの要件は、英語ロケールの、左から右に書かれる言語環境にのみ適用され る。他のロケールについては、適当に修正を加える必要がある。

y n/a n

推奨 <br>
<u>
| \_ \_ \_ cp:</u> アプリケーション内で使用されるダイアログ・ボックス のタイトルは、表 10–3 の規則に従う。

表 **10–3** ダイアログ・ボックスのタイトルの規則

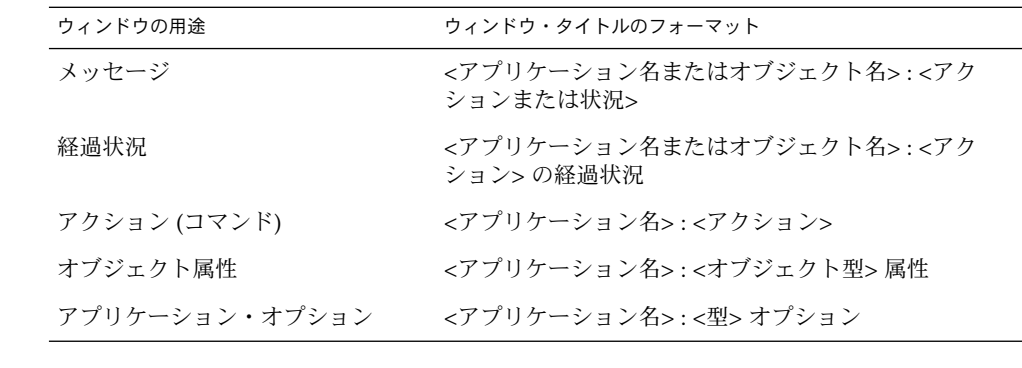

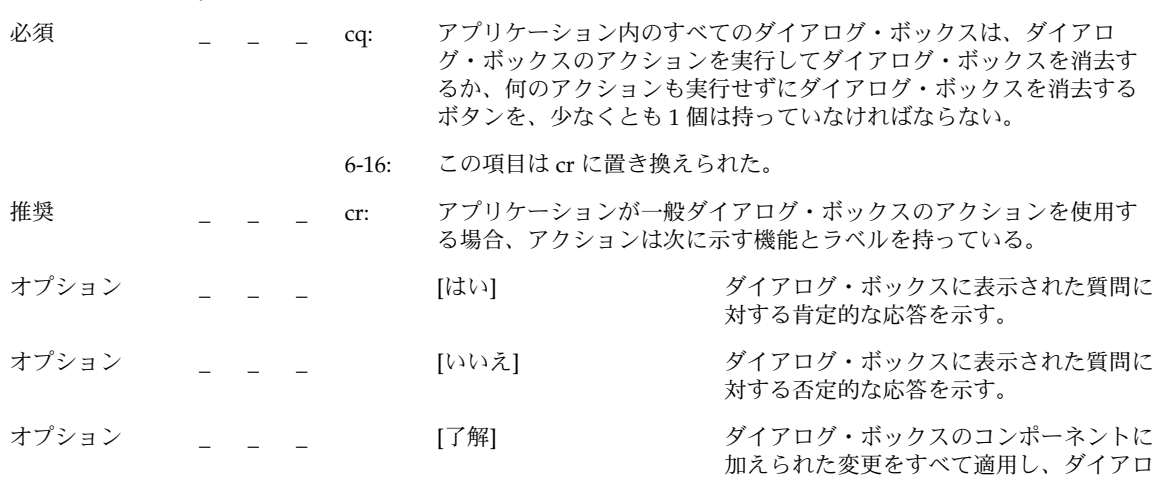

グ・ボックスを閉じる。

**230** 共通デスクトップ環境 スタイル・ガイド • 2002 年 12 月

y n/a n

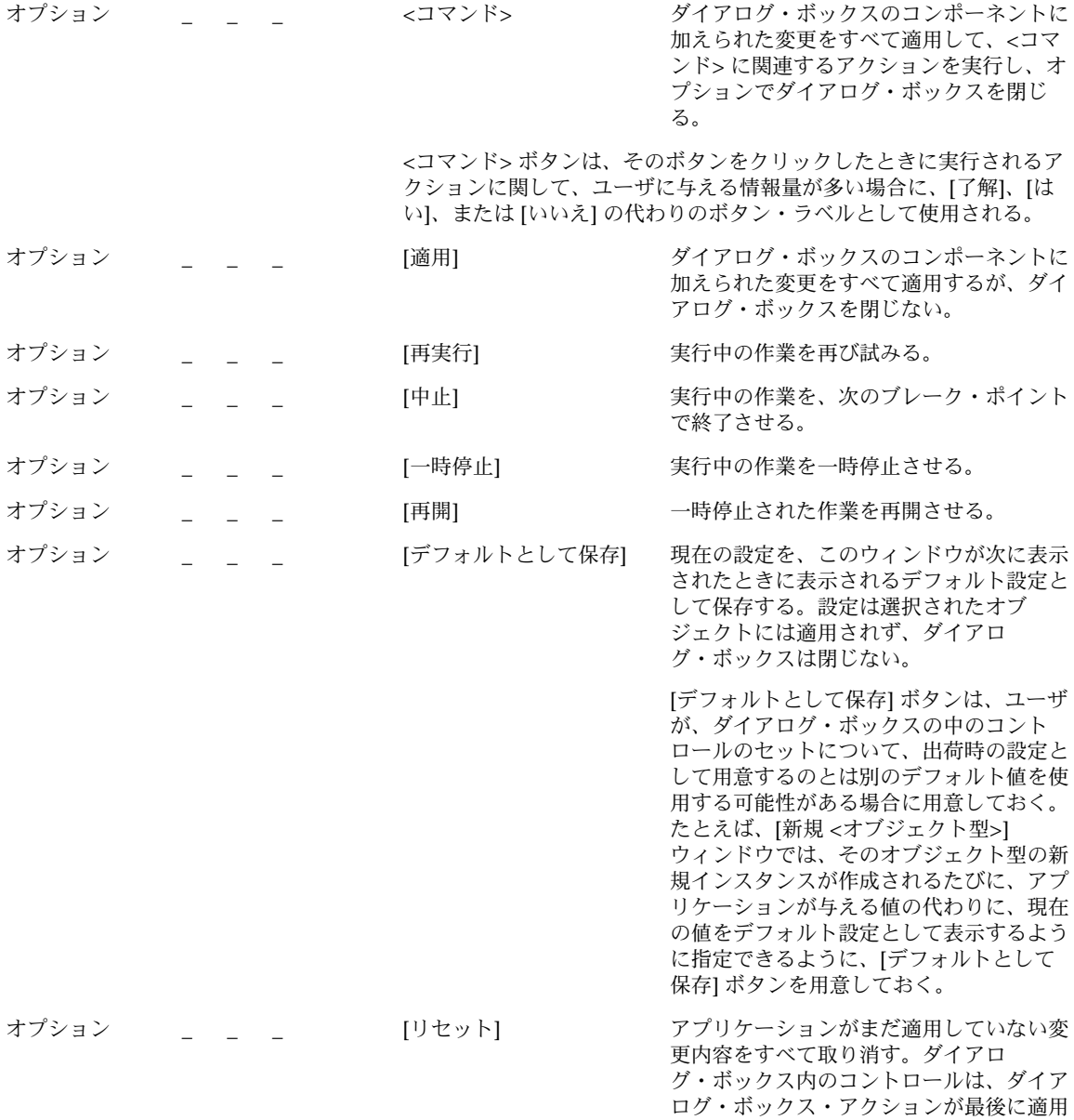

された時点の状態にリセットされる。ダイ アログ・ボックスの現在の起動中に変更内 容がまったく適用されていない場合、コン トロールはダイアログ・ボックスが表示さ れたときの状態にリセットされる。

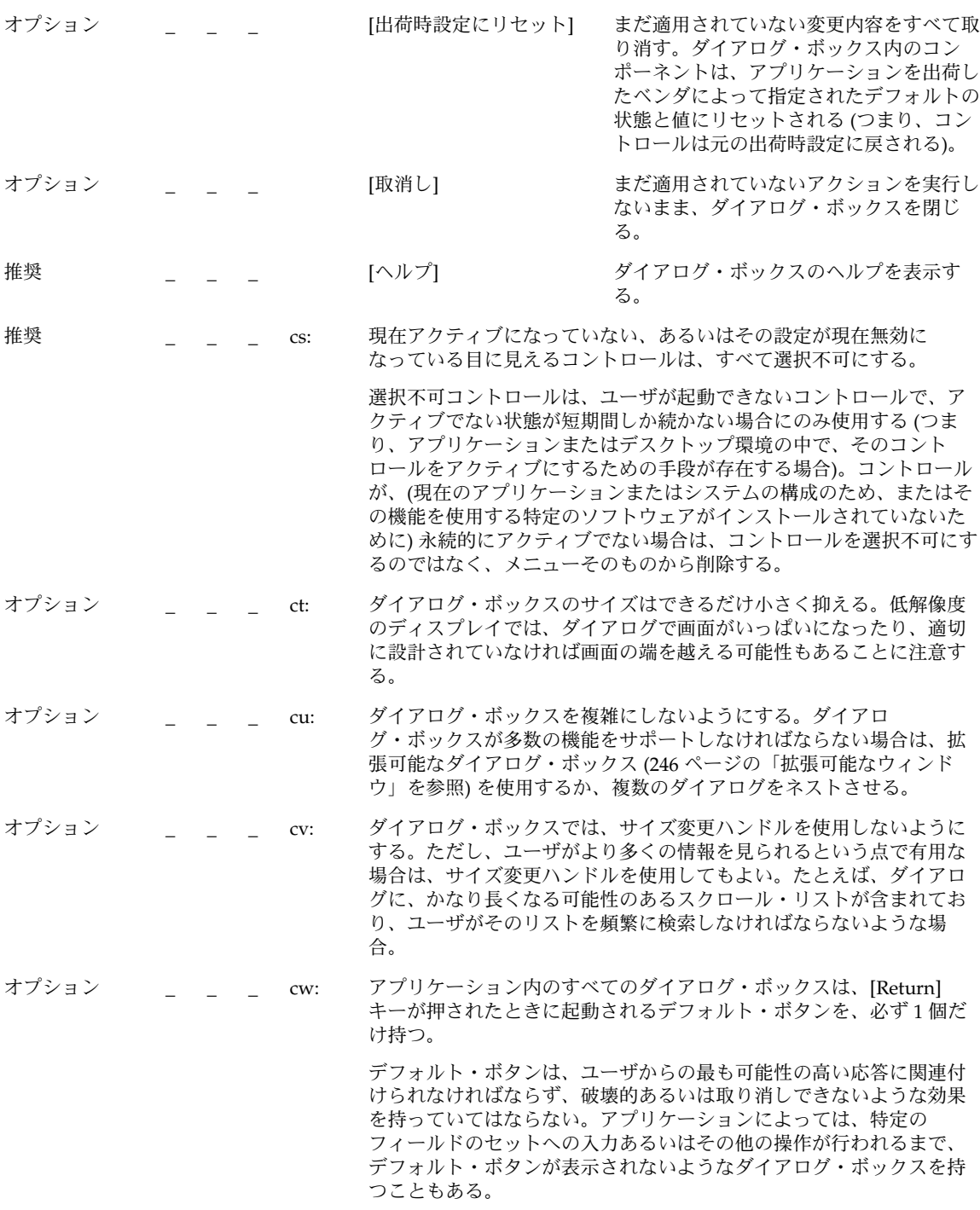

オプション \_ \_ \_ cx: アプリケーションが表示するダイアログ・ボックスに、拡張機能と見 なされるコントロールがある場合は、拡張可能なダイアログ・ボック スを使用するか、ユーザが各ページをナビゲートできるようなオプ ションで [カテゴリ] メニューを提供する複数ページ・ダイアロ グ・ボックスを使用する。

> 拡張機能に関連するコントロールは、ユーザに最初に表示されるオプ ションのセットと一緒に表示するべきではない。一般のユーザには、 アプリケーションの基本機能を使用する上で必要なオプションだけを 表示するべきである。ダイアログ・ボックス内の拡張機能へのアクセ ス方法を探すユーザは、[カテゴリ] オプション・ボタン (図 7–1 を参照) を使用できる。拡張機能の数が少ない場合、あるいはこれらのコント ロールの設定がダイアログ・ボックス内に表示される基本コントロー ルの設定と密接に関連している場合 (つまり、ユーザが基本コントロー ルの設定を変更すると、拡張コントロールの設定も変化する場合) に は、拡張可能なダイアログ・ボックスを使用することもできる (124 ページの「拡張可能なウィンドウとダイアログ・ボックス」の節 を参照すること)。

属性ウィンドウ

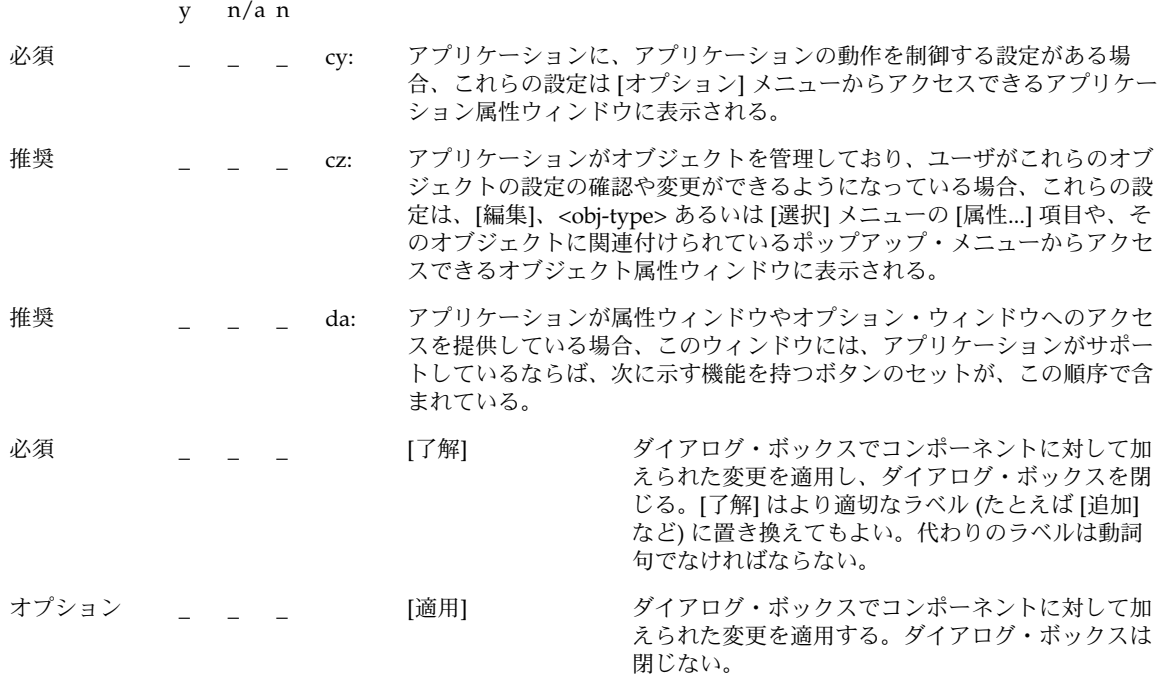

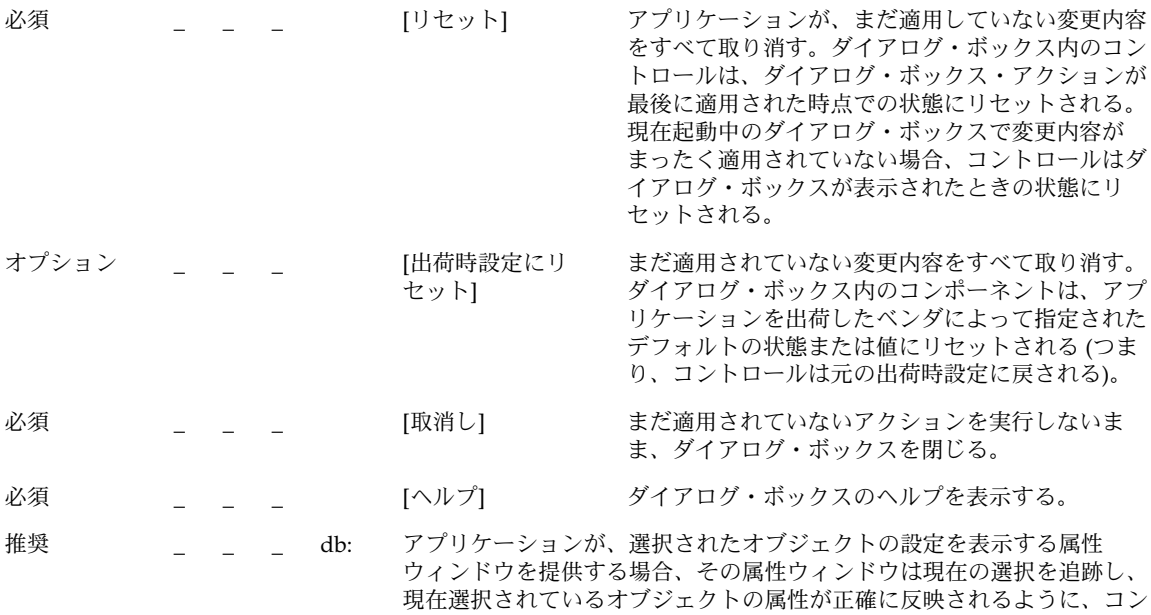

### ファイル選択ダイアログ・ボックス

トロールの状態を変更する。

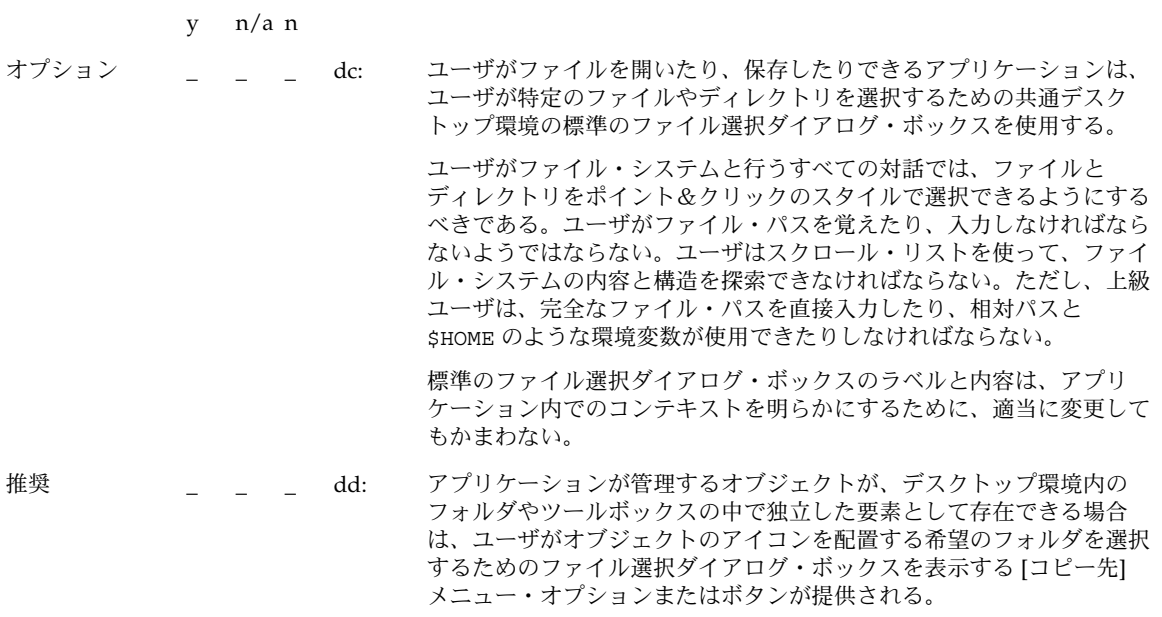

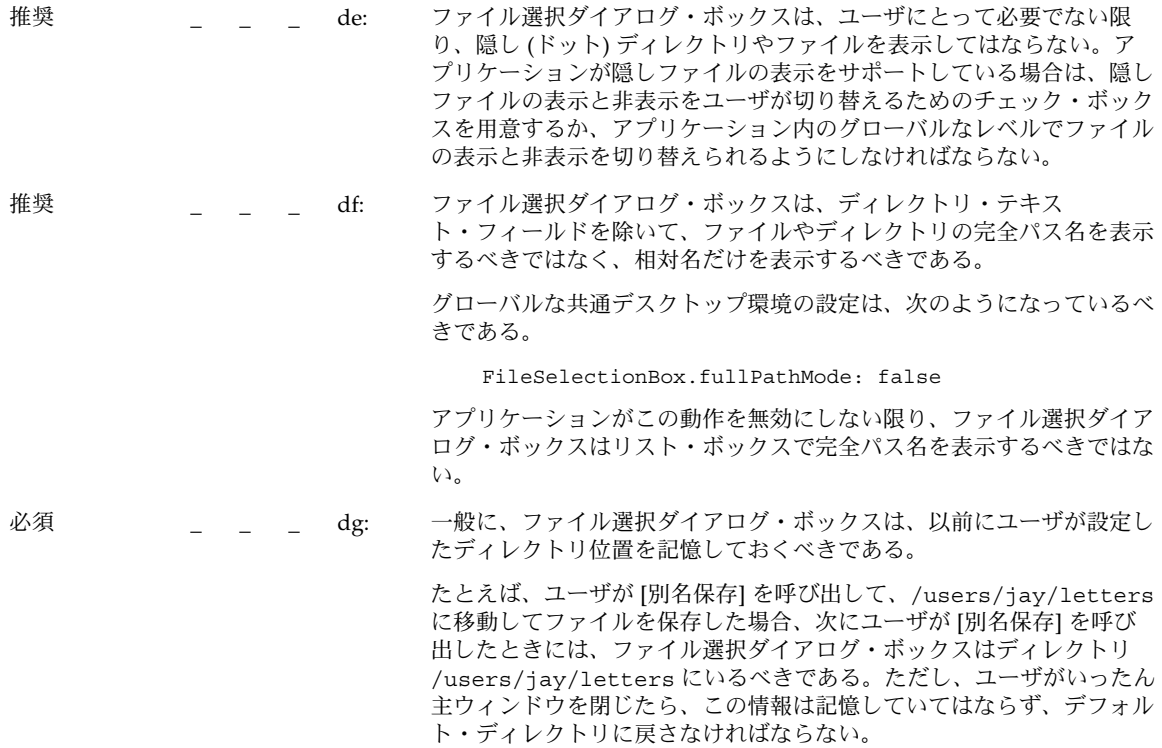

## [...について] ダイアログ・ボックス

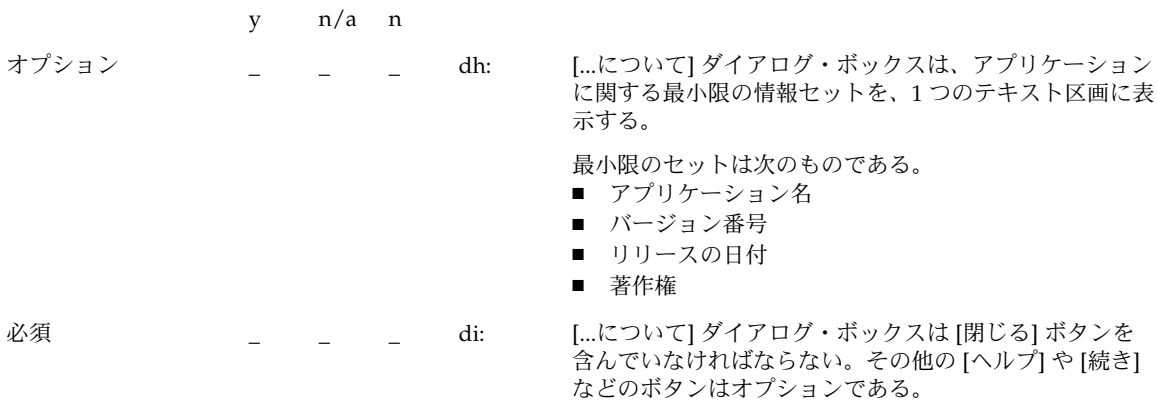

[...について] ダイアログ・ボックスに含まれるその他の情報としては、次のものがあ る。

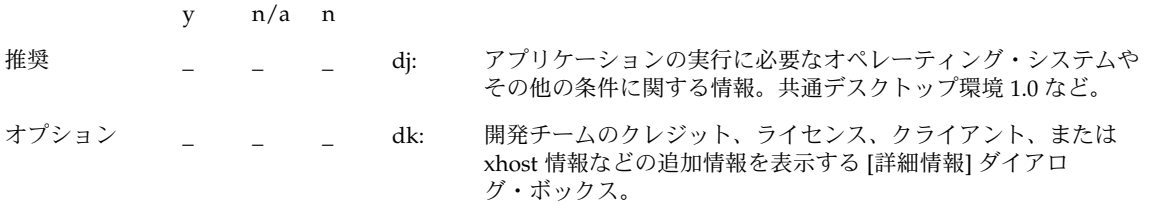

## ダイアログ・ボックスの配置

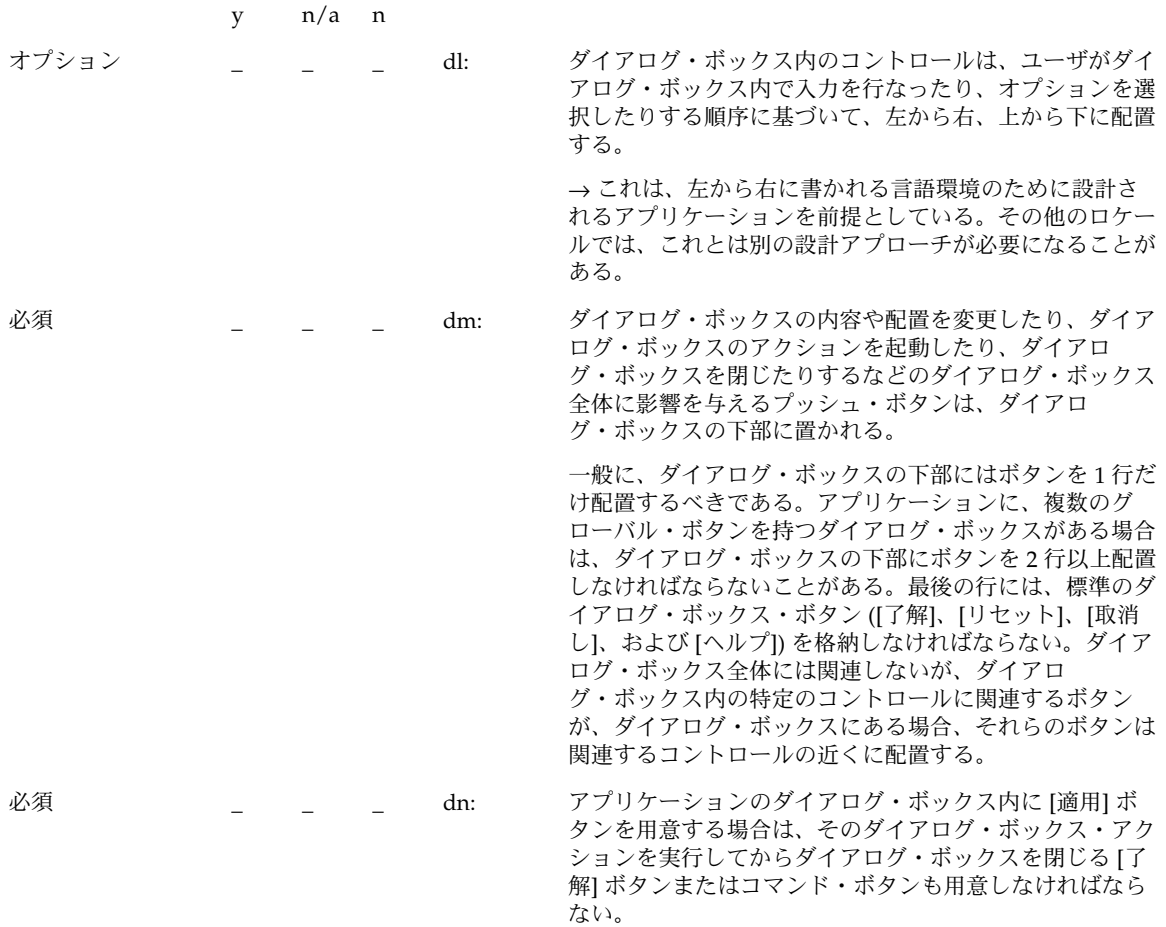

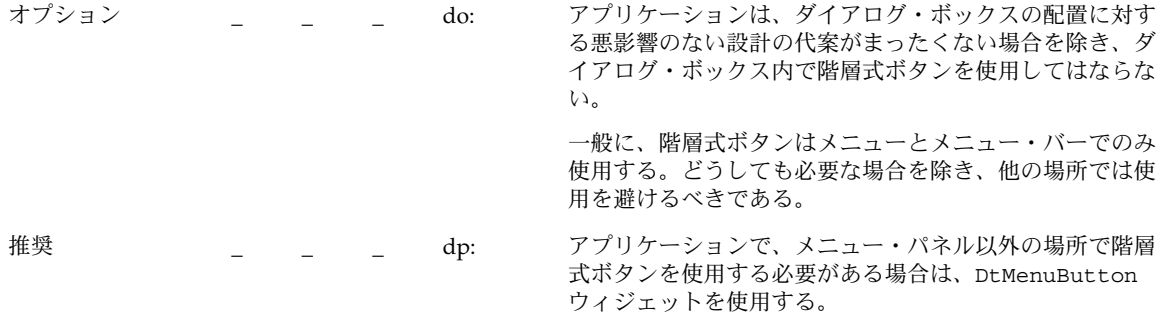

## ドラッグ&ドロップの設計

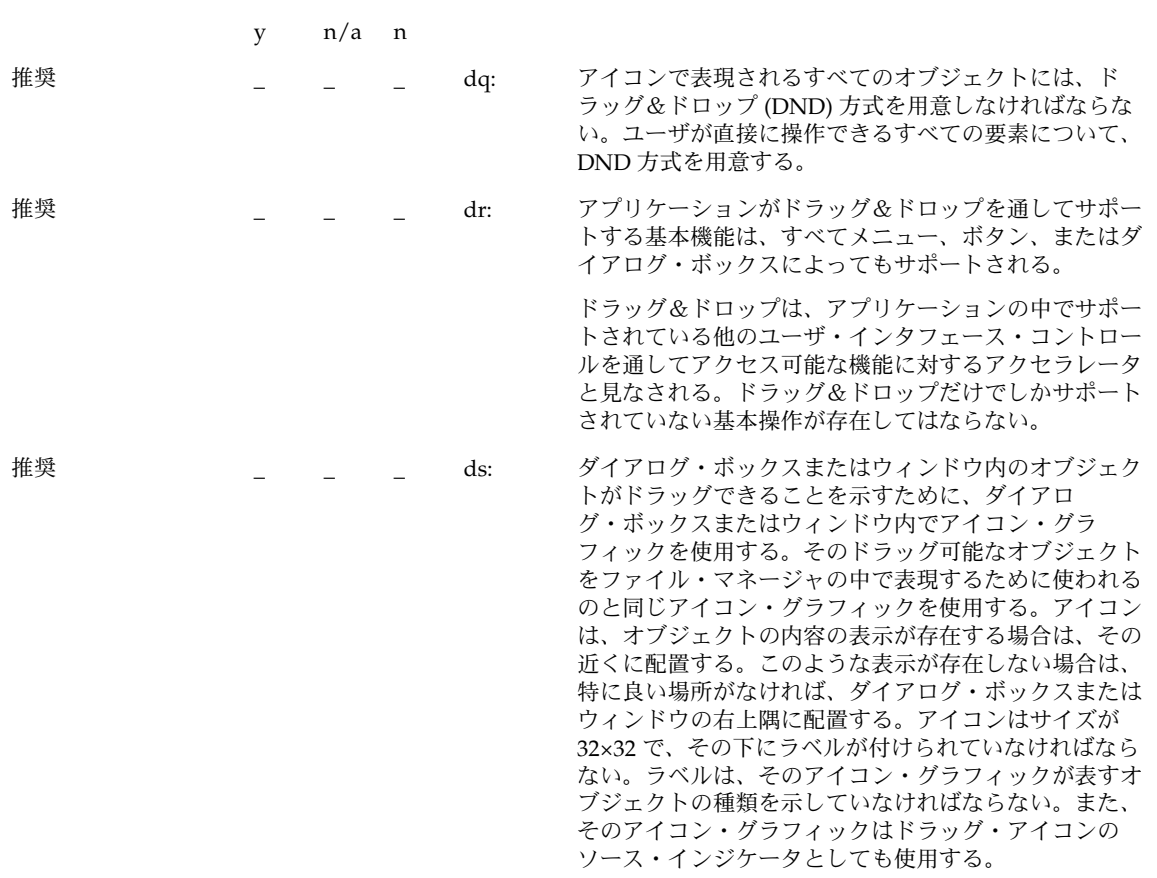

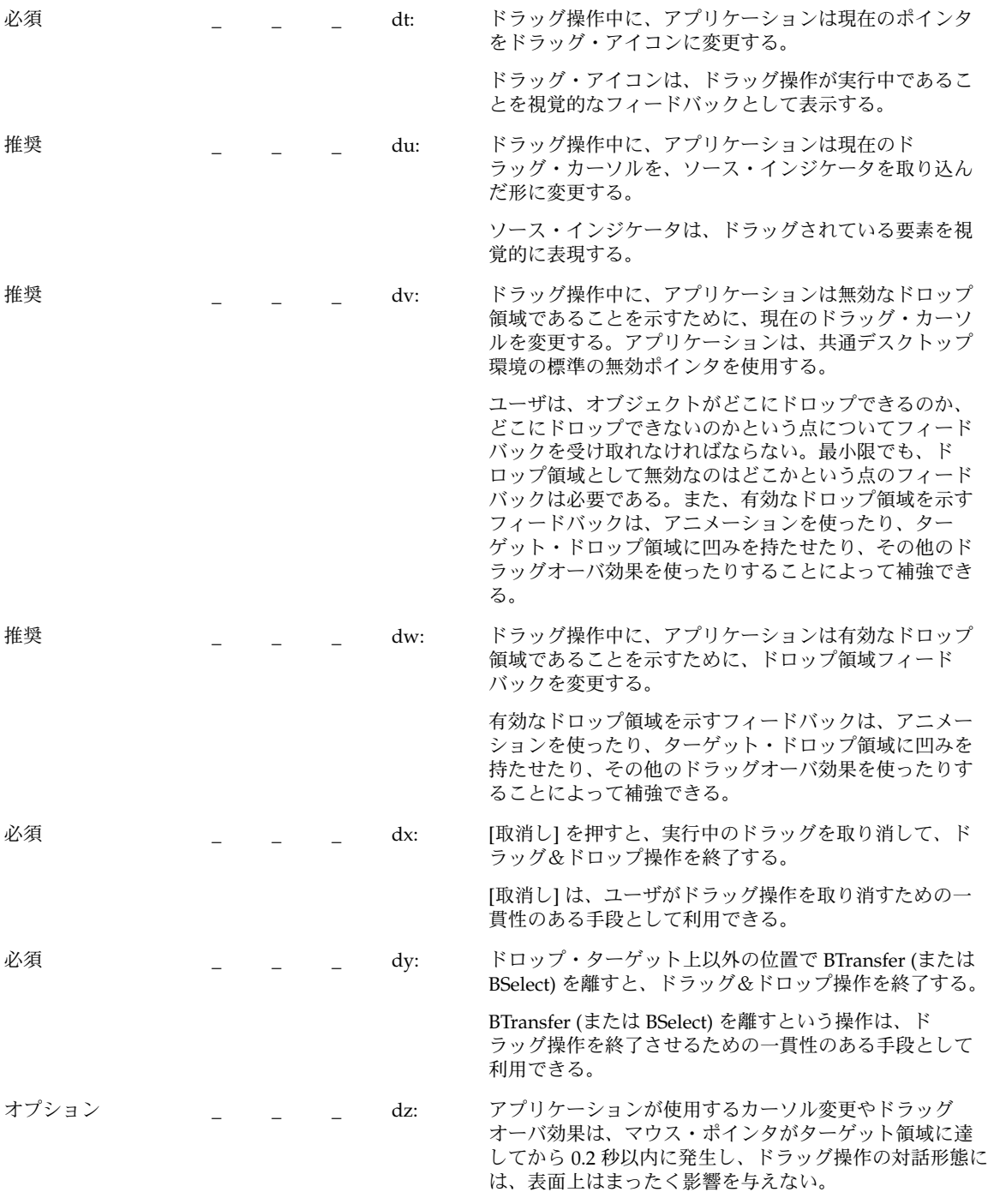

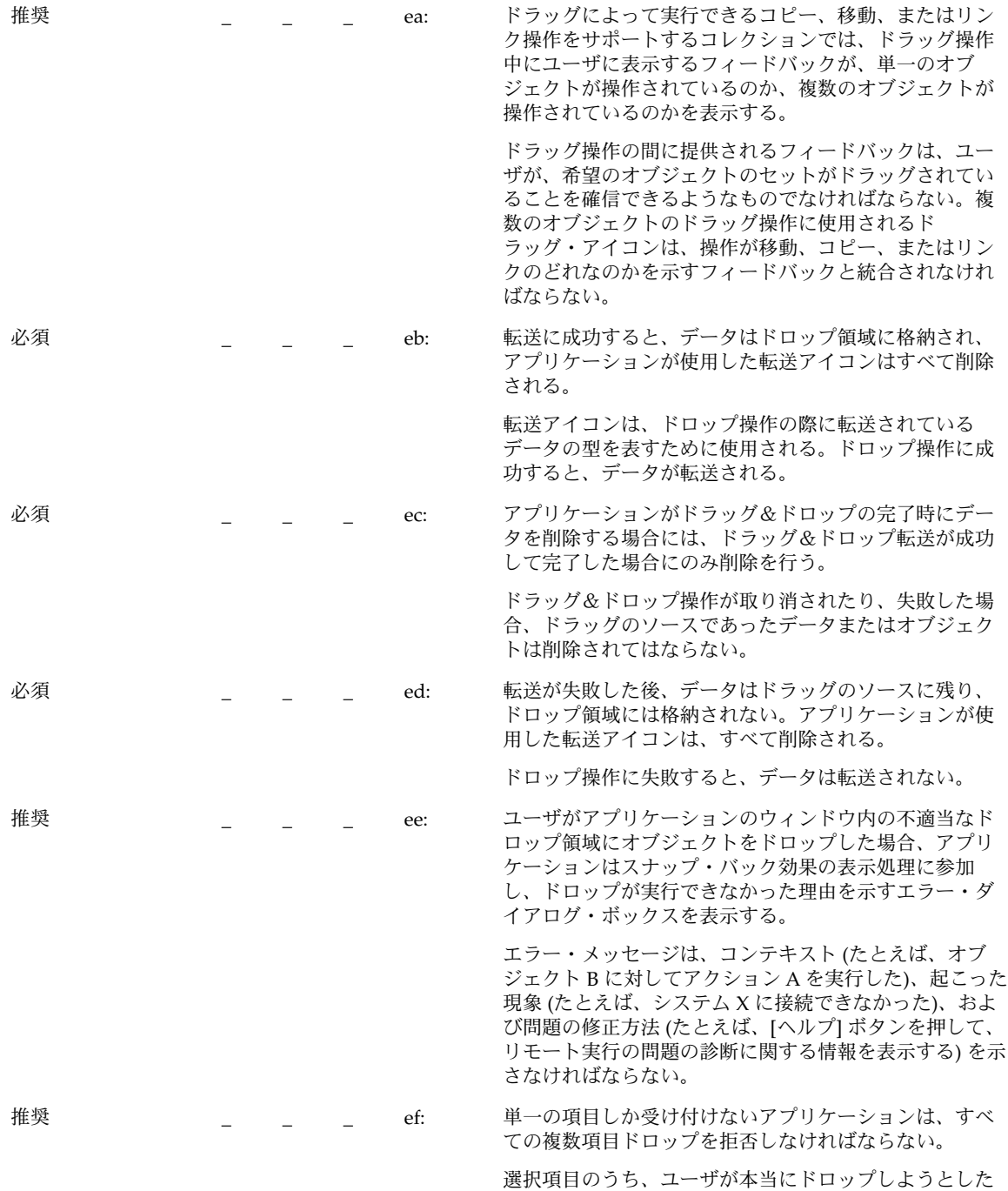

のはどれかを決定する一貫性のある方法はない。

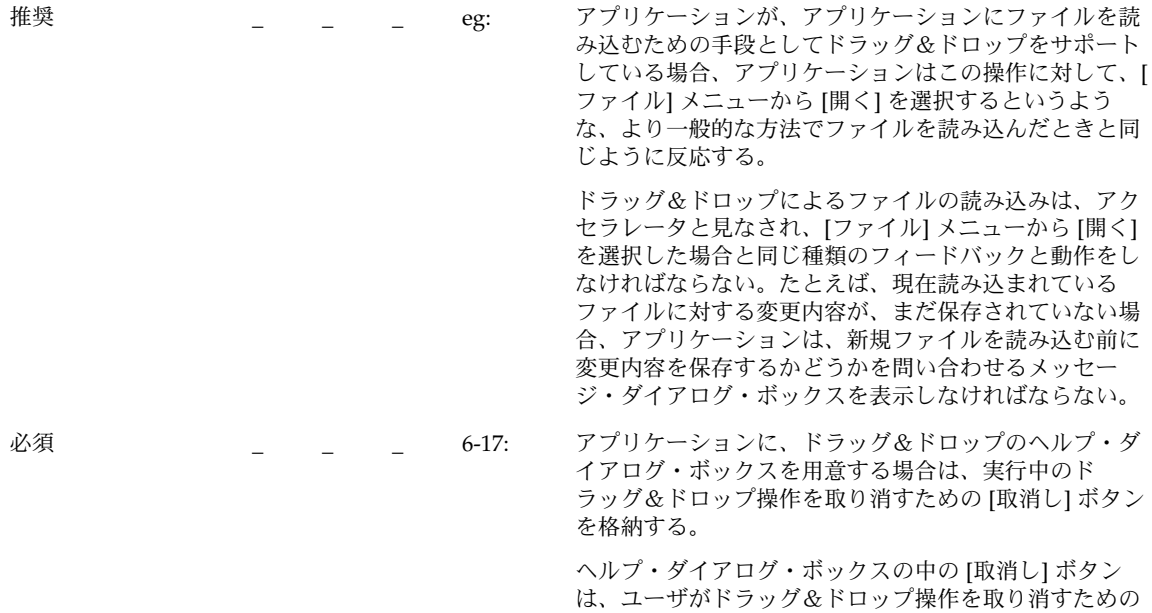

便利な手段として利用できる。

アタッチメント

|    | n/a | $\mathbf n$ |     |                                                                                                    |
|----|-----|-------------|-----|----------------------------------------------------------------------------------------------------|
| 推奨 |     |             | eh: | ドラッグ&ドロップがオブジェクトの接続を行う唯一の<br>方法であってはならない。                                                                  |
| 推奨 |     |             | ei: | ダブルクリックは、アタッチメントを選択して、ア<br>タッチメントを[開く]メニュー項目を選択するという操<br>作のショートカットであり、アタッチメントにアクセス<br>するための唯一の方法であってはならない。 |
| 推奨 |     |             | ej: | ユーザが、接続可能でない何かをアタッチメント・リス<br>トにドロップしようとすると、ドロップは失敗し、その<br>項目はソースにスナップ・バックされる。                              |
| 推奨 |     |             | ek: | ユーザが編集するために1個以上のアタッチメントを開<br>いており、ユーザの編集結果を失う可能性がある操作を<br>試みた場合は、ユーザに明確な警告を発し、変更内容を<br>保存する機会を与えなければならない。  |

推奨 \_ \_ \_ \_ \_ el: ユーザが、接続可能な項目でない何かをファイル選択ダ イアログ・ボックスから選択した場合に、ユーザは、選 択された項目が接続できないことを説明するエラー ・メッセージを受け取る。次に例を示す。

> The folder "My.Stuff" cannot be attached because it is a folder. Only documents, applications, and scripts can be attached.

「My.Stuff」はフォルダなので、アタッチできませ ん。ドキュメント、アプリケーション、およびスクリプ トだけをアタッチできます。

インストール

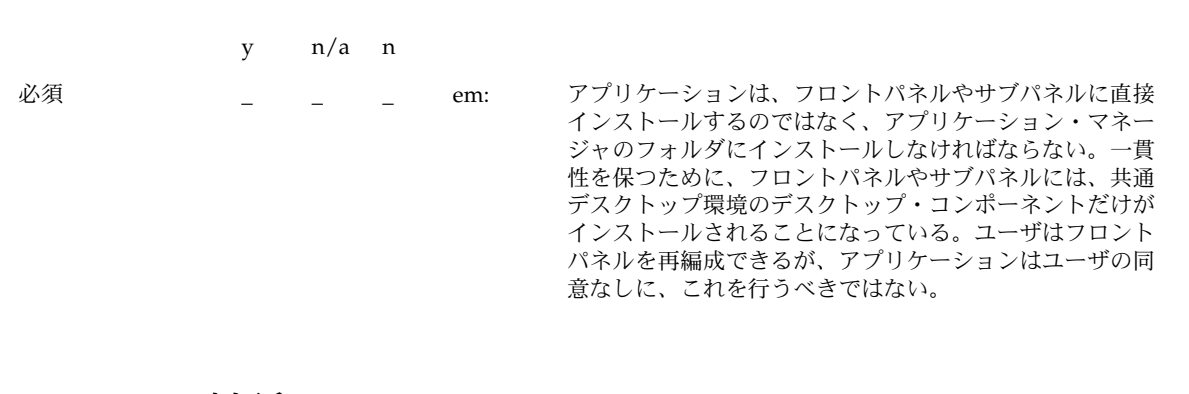

#### 対話

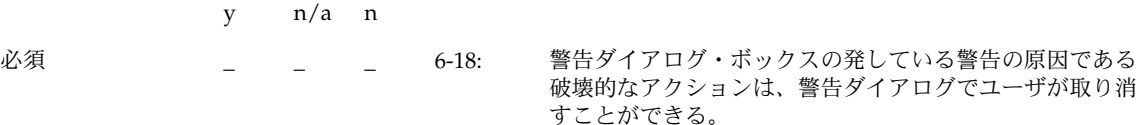

ユーザには、破壊的な結果を引き起こす可能性のある操作 を取り消す手段が必要である。

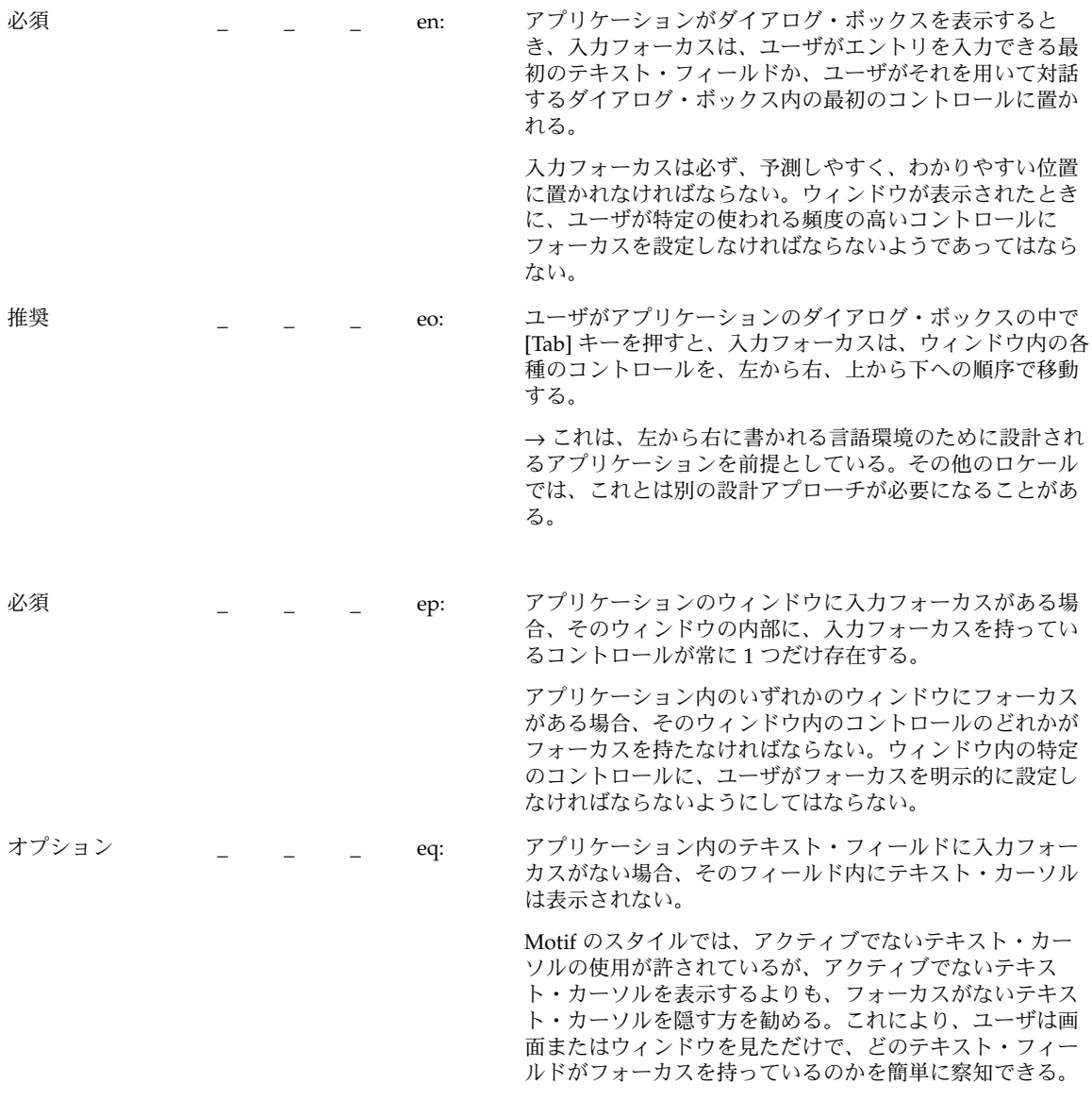

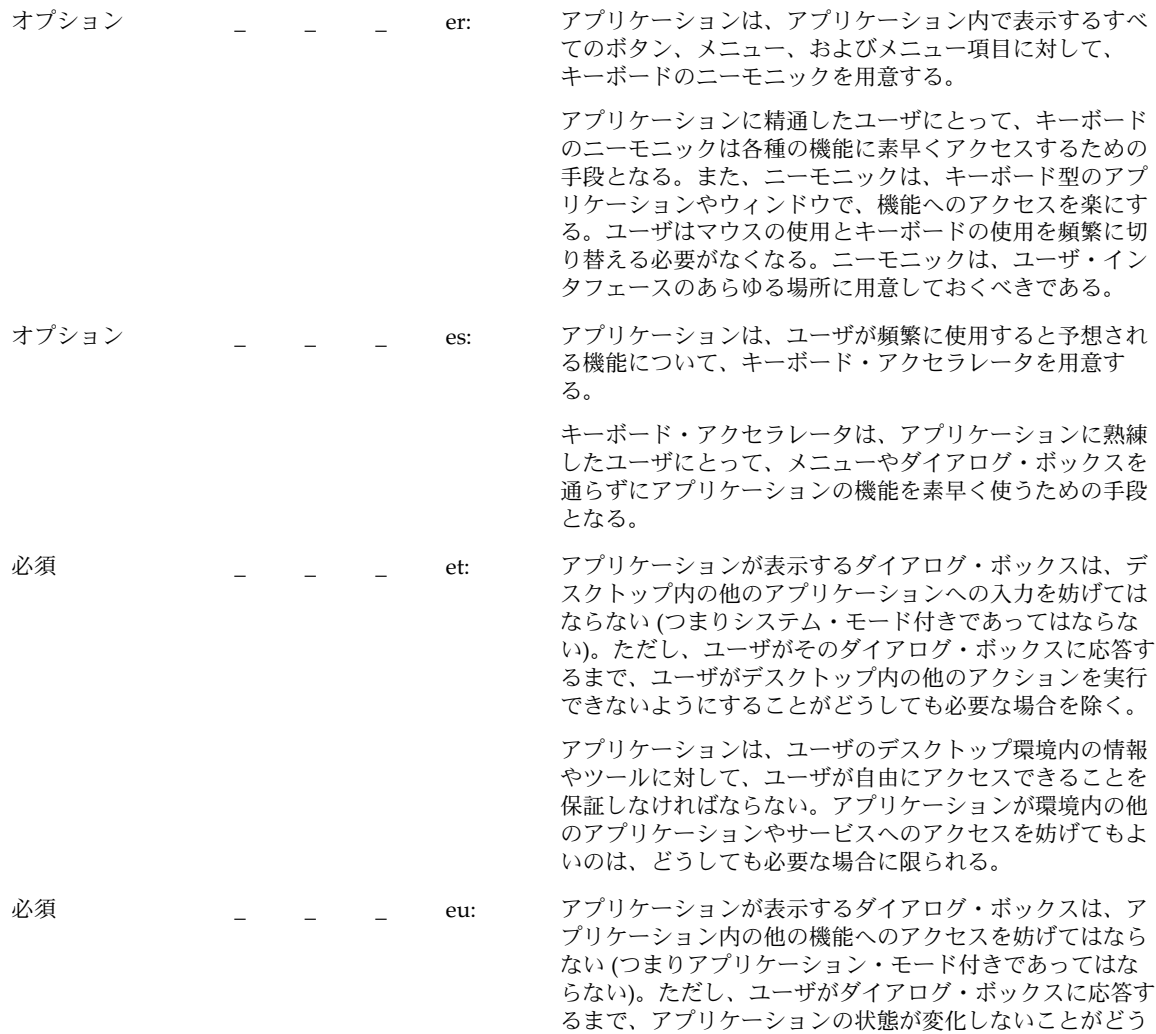

しても重要な場合を除く。

必須 \_ \_ \_ \_ ev: アプリケーションが、マルチクリックのタイムアウト間 隔、ドラッグのしきい値、ウィンドウのカラー設定、マウ スの左利きと右利きといったグローバルな環境設定の値を 使用せず、これらの設定について独自の値を使用する場 合、アプリケーションはこれらの設定の値を変更するため の 1 つ以上の [オプション] ダイアログ・ボックスを用意し なければならない。

> 一般に、グローバルな環境設定として扱われる設定の値を 無効にしてはならない。これらの設定は、共通デスク トップ環境スタイル・マネージャを用いて、ユーザが制御 する。これらの設定を無視して、独自の設定を指定した場 合、アプリケーションは共通デスクトップ環境デスク トップ内の他のアプリケーションとの一貫性を失う。それ にもかかわらず、独自の値を用意したい場合は、デスク トップの他の部分との一貫性を保つための手段を、ユーザ に提供する必要がある。

#### 視覚的要素

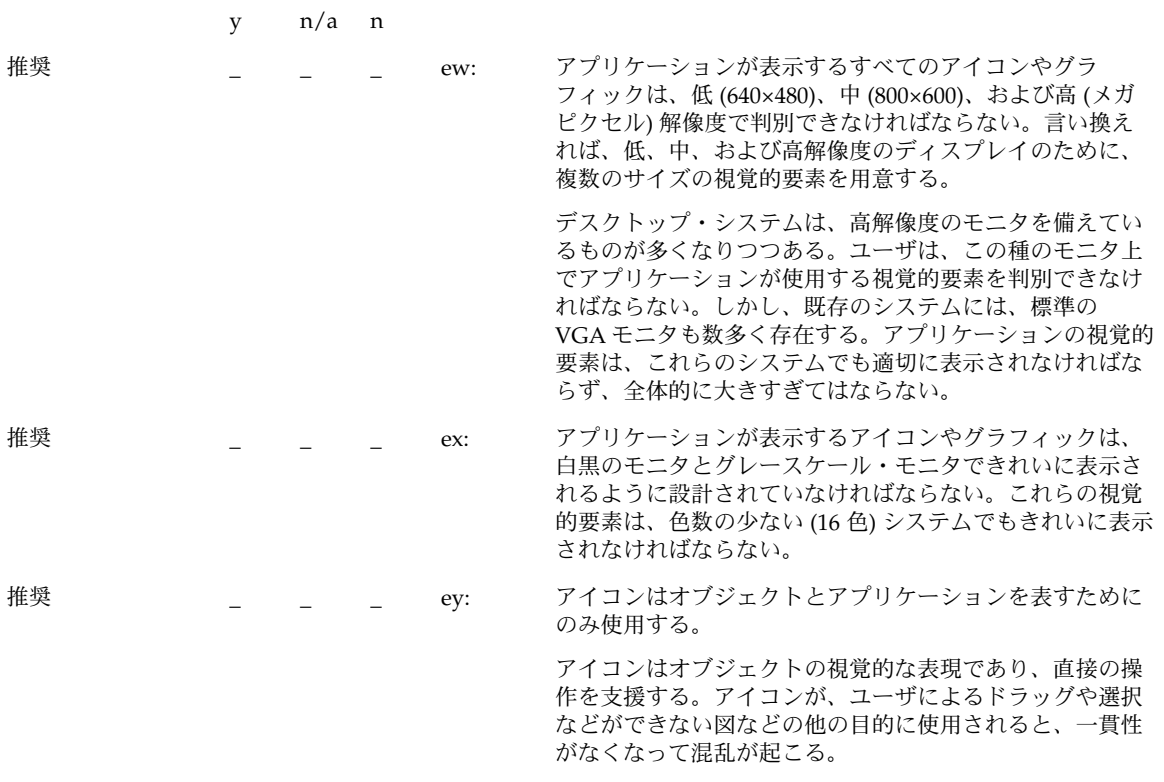

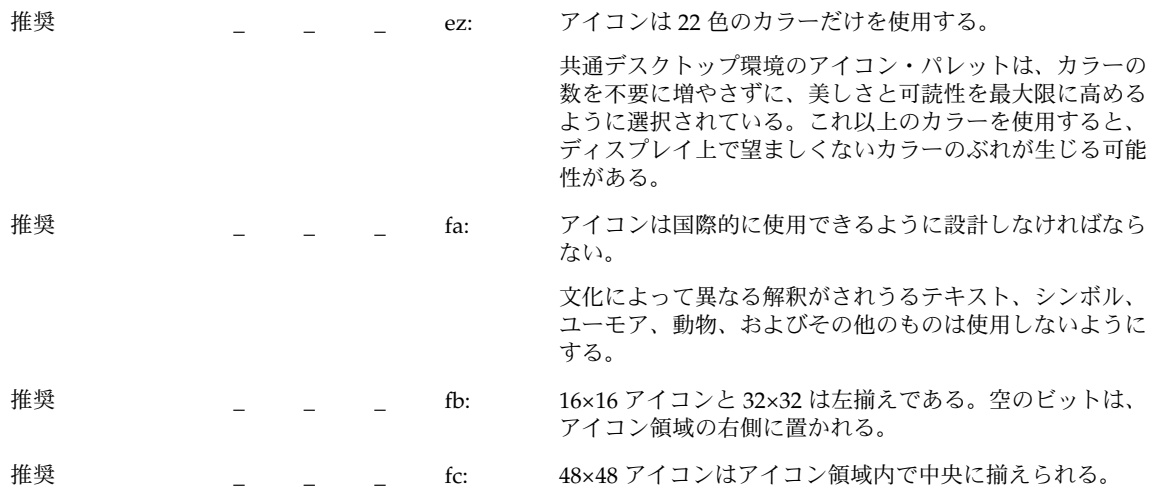

ツールバー

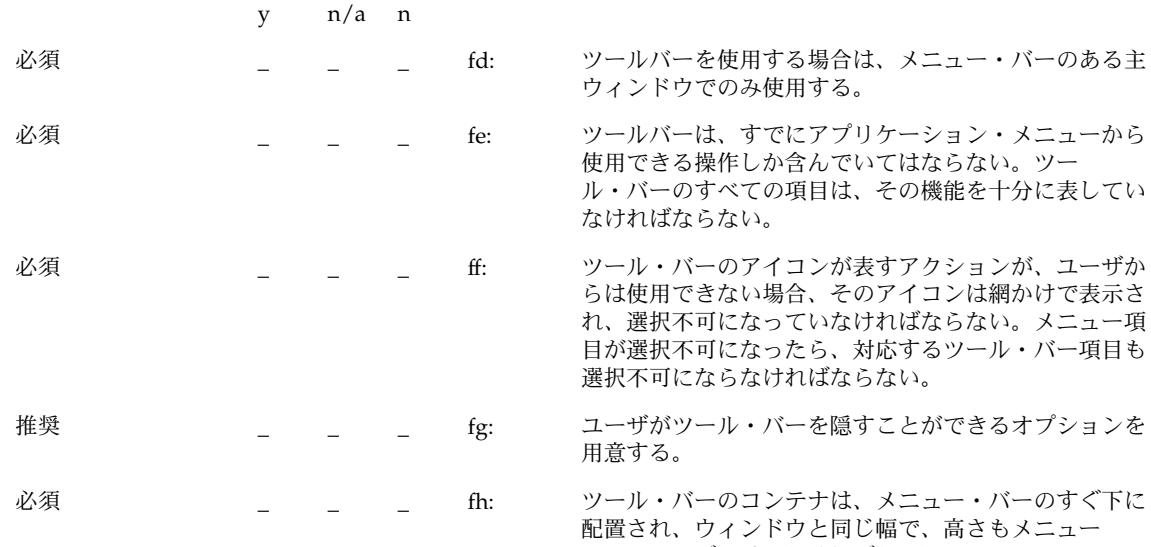

第 10 章 • 認定チェックリスト **245**

・バーとほぼ同じでなければならない。

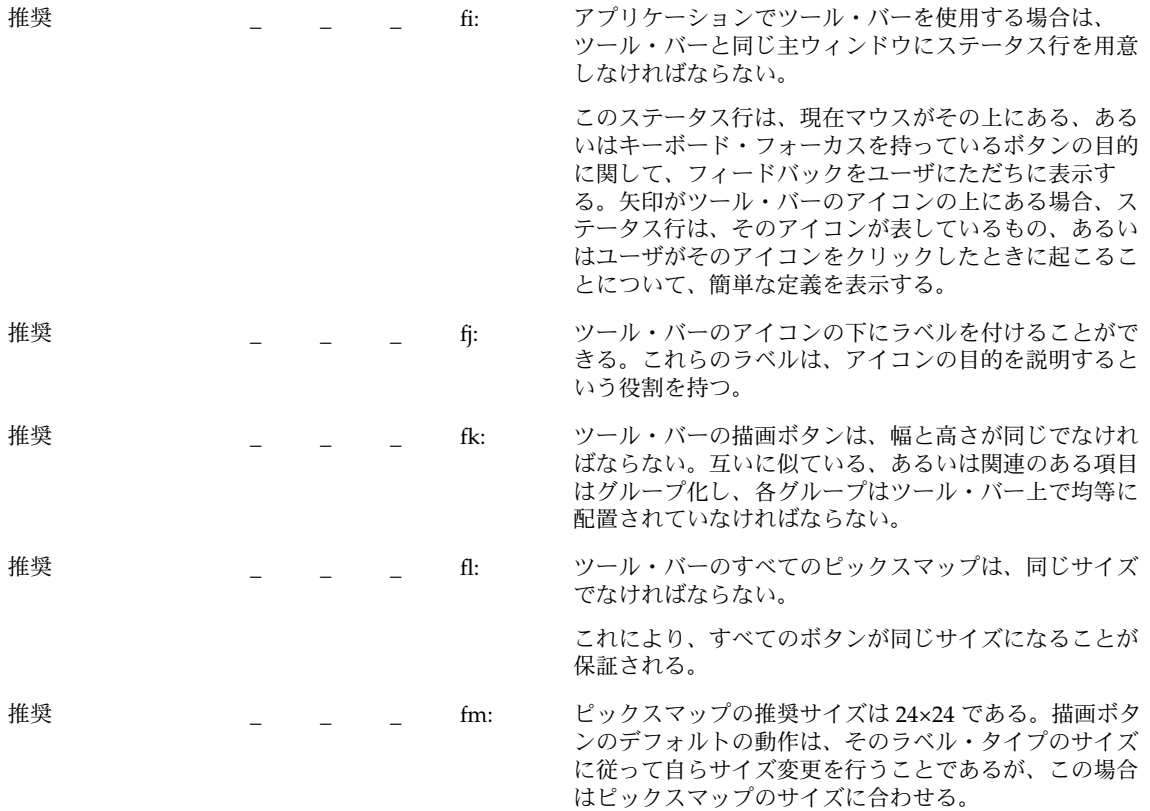

## 拡張可能なウィンドウ

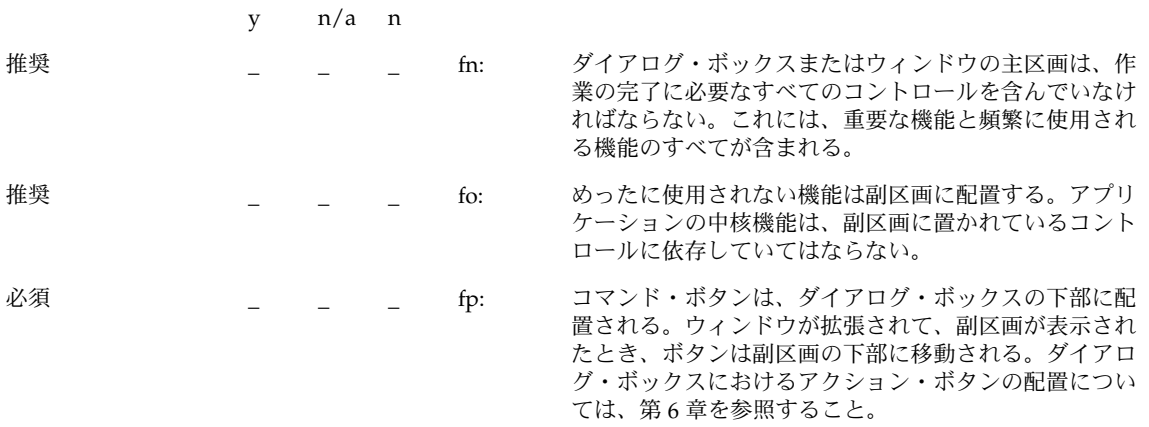

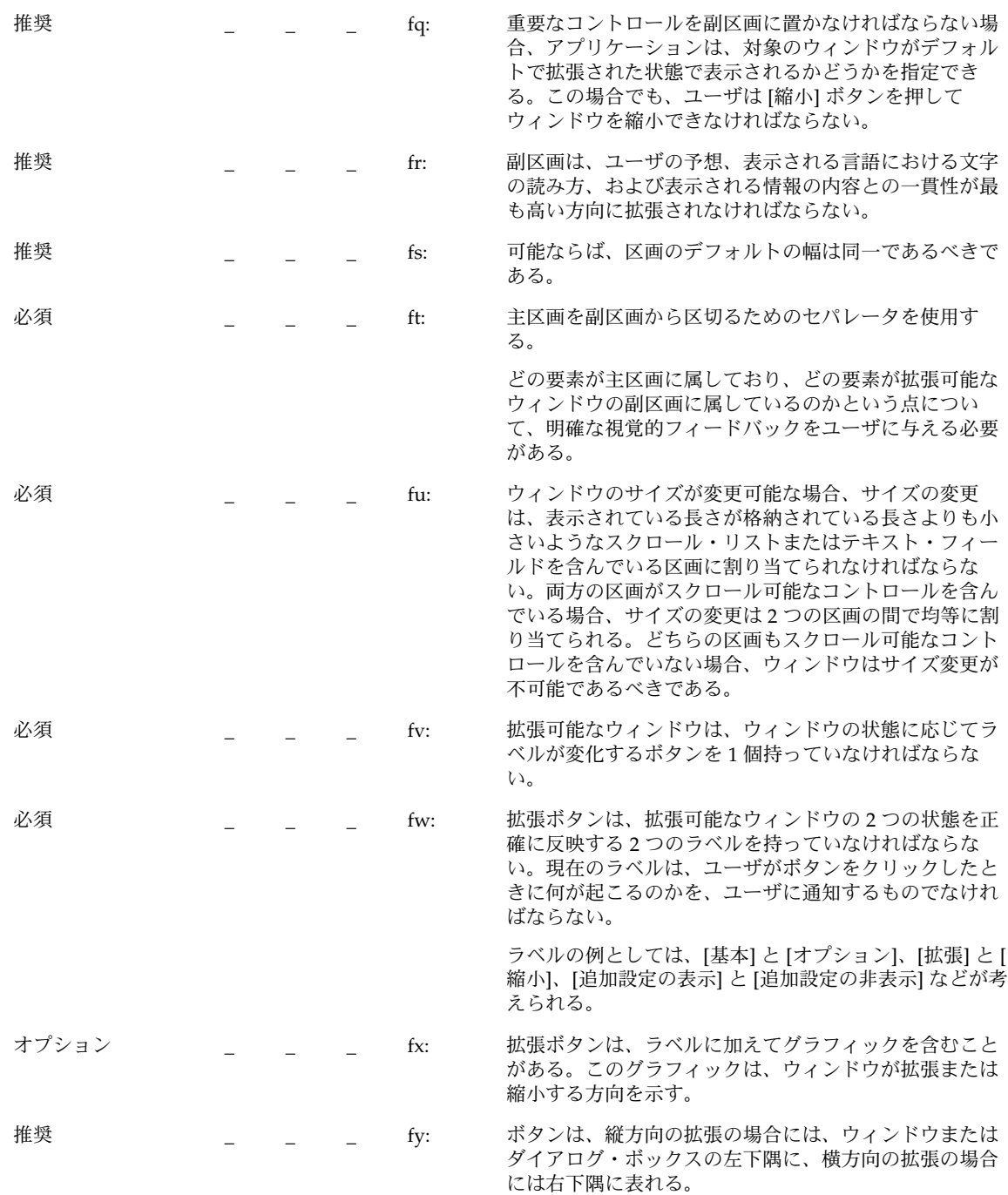

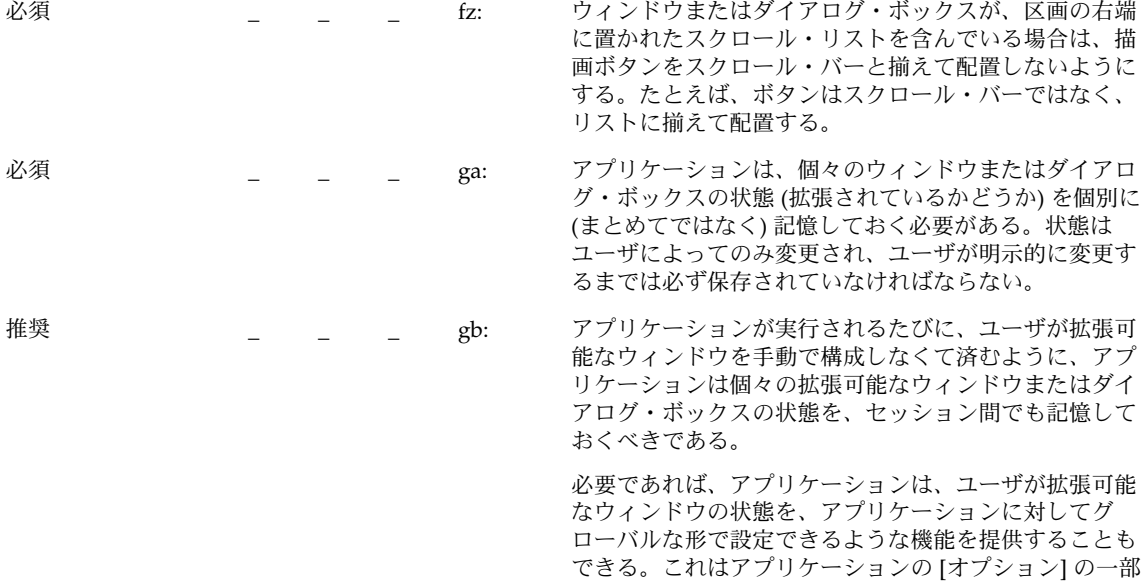

として用意することになる。

メッセージ

|    | $\mathbf{V}$ | n/a | n |     |                                                                                                    |
|----|--------------|-----|---|-----|----------------------------------------------------------------------------------------------------|
| 推奨 |              |     |   | gc: | アプリケーションが表示するメッセージは、ユーザがコン<br>ピュータ・システム一般や、UNIX システムに関する専門<br>的な知識を持っていることを想定したものであってはなら<br>ない。                                                                                                    |
|    |              |     |   |     | ユーザが、ファイルやプログラムなど、デスクトップ内で<br>使用される標準的な用語に関する知識を持っているという<br>ことは想定してもかまわない。ユーザは、このような知識<br>を、チュートリアル、オンライン・ヘルプ、およびユー<br>ザ・マニュアルから得ていると考えられる。しかし、専門<br>家や上級者のコンピュータ・ユーザしか理解できないよう<br>な用語は、コンピュータの専門家をターゲットとしている<br>アプリケーション以外では避けるべきである。同じよう<br>に、基本のオペレーティング・システムによってアプリ<br>ケーションに返されるメッセージは、そのままユーザに渡<br>すのではなく、初心者のユーザでも理解できるような言葉<br>に「翻訳」しなければならない。 |
| 推奨 |              |     |   | gd: | アプリケーションが表示するエラー・メッセージは、エ<br>ラーの考えうる原因を示し、ユーザがそれに応じて取るこ<br>とができるアクションを示す。                                                                                                    |

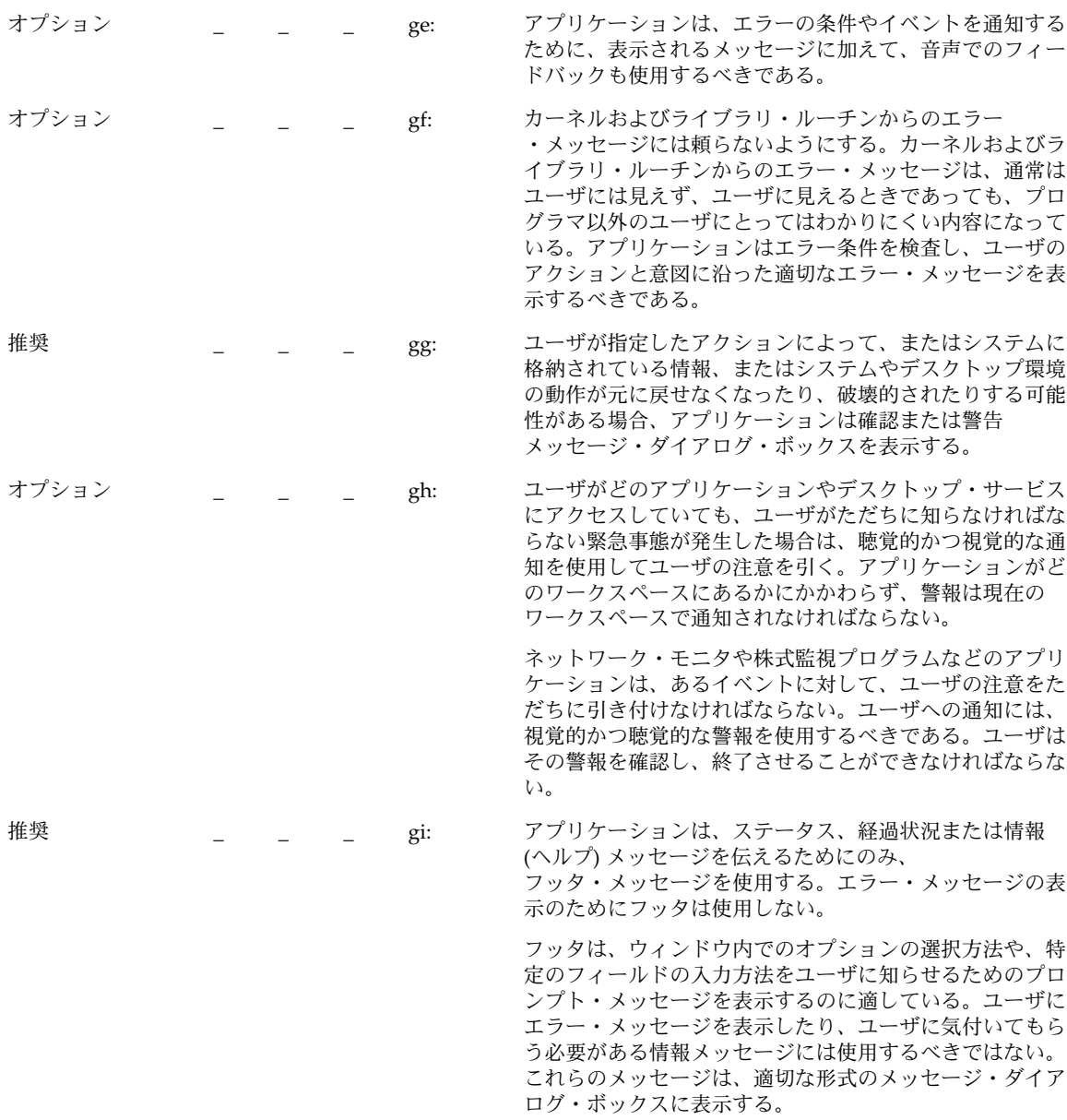

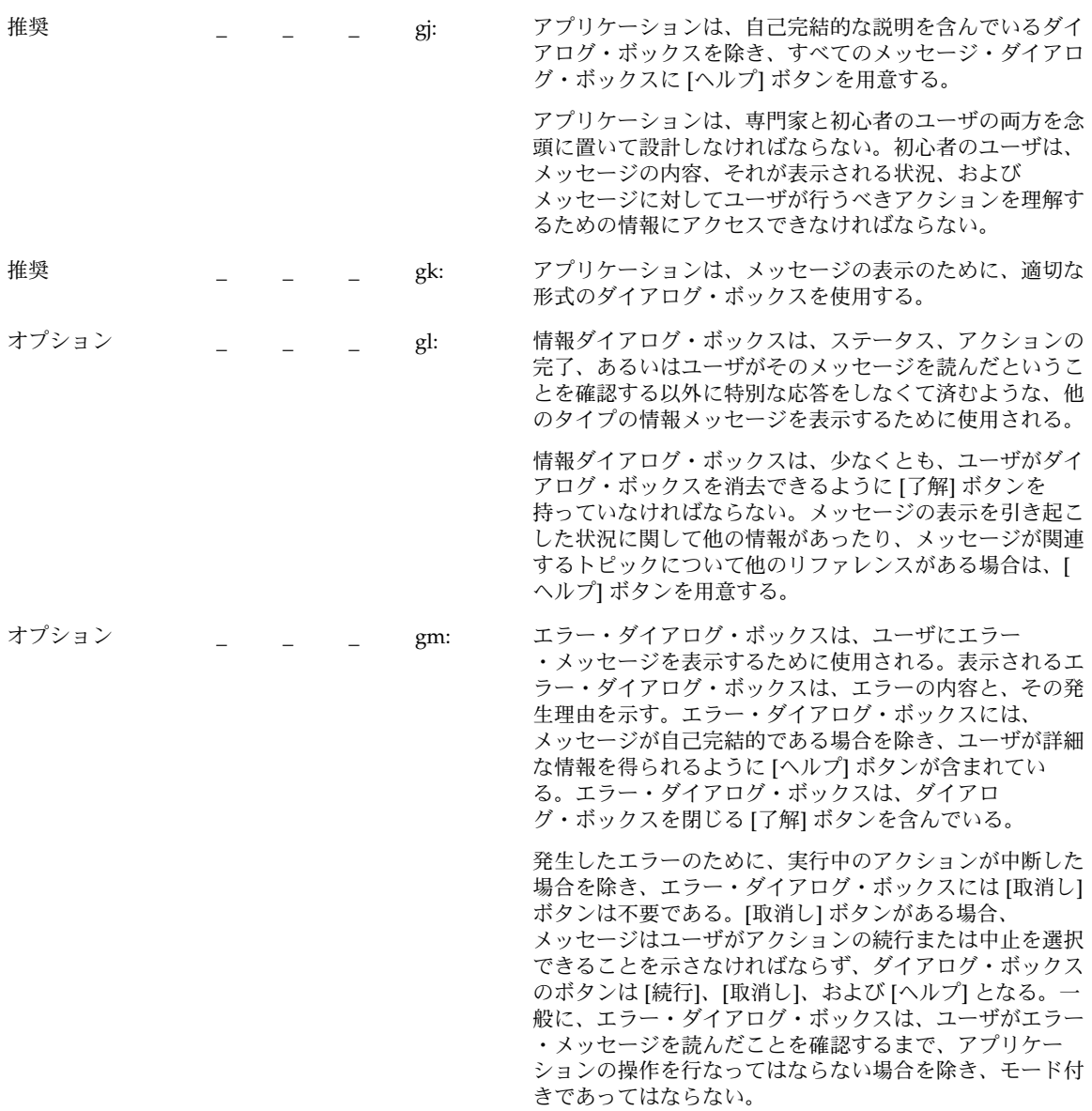

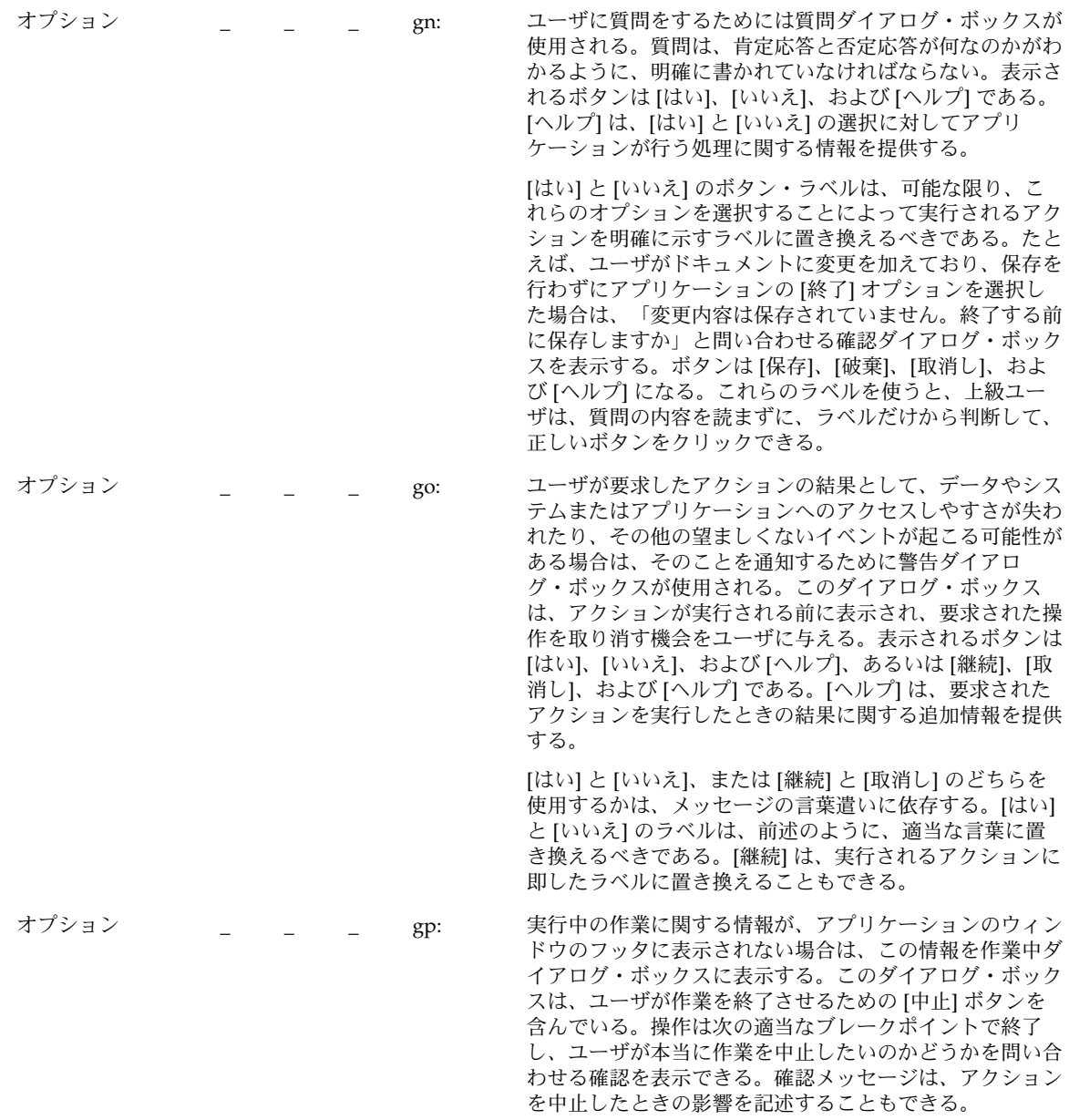

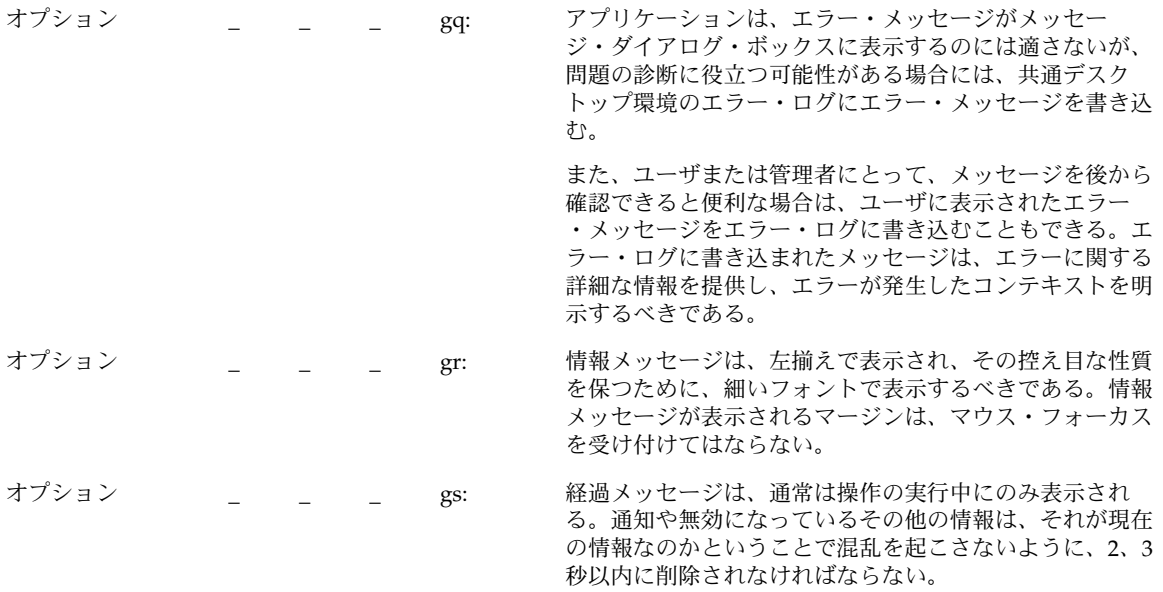

# 実行中の作業のフィードバック

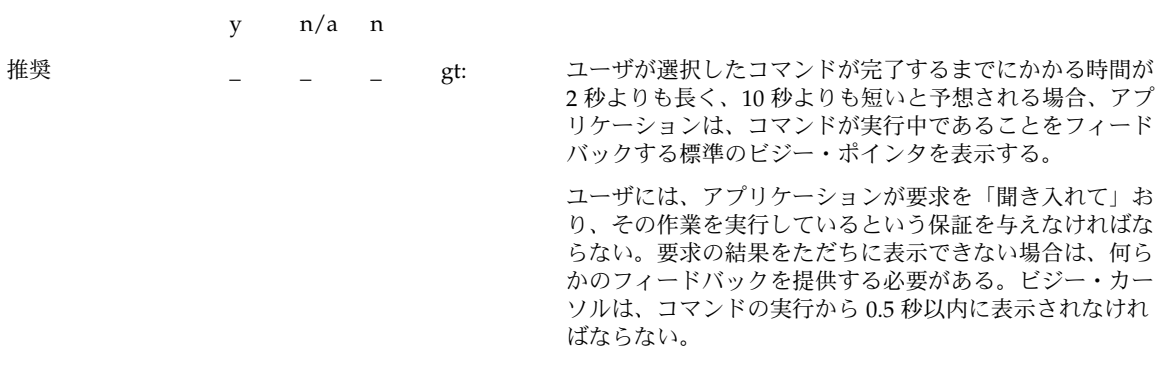
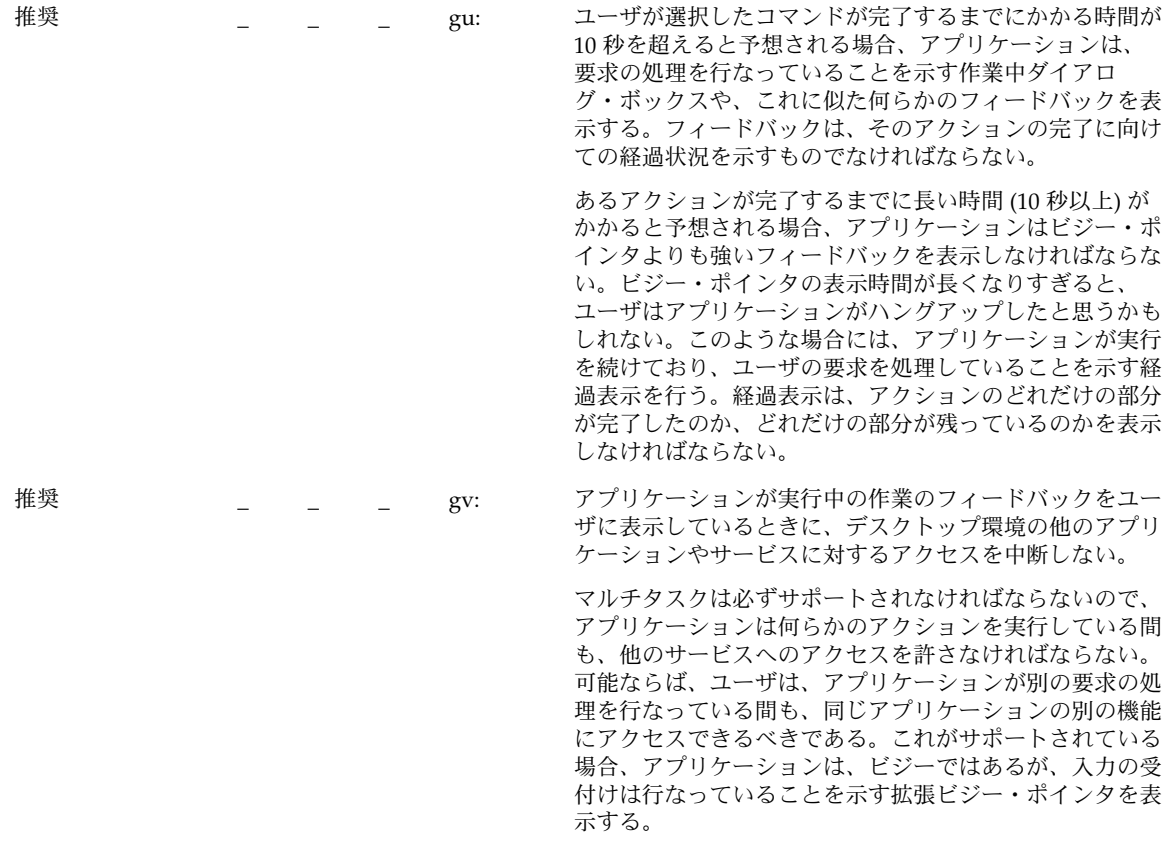

# コントロール、グループ、およびモデル

## チェックボタン

y n/a n

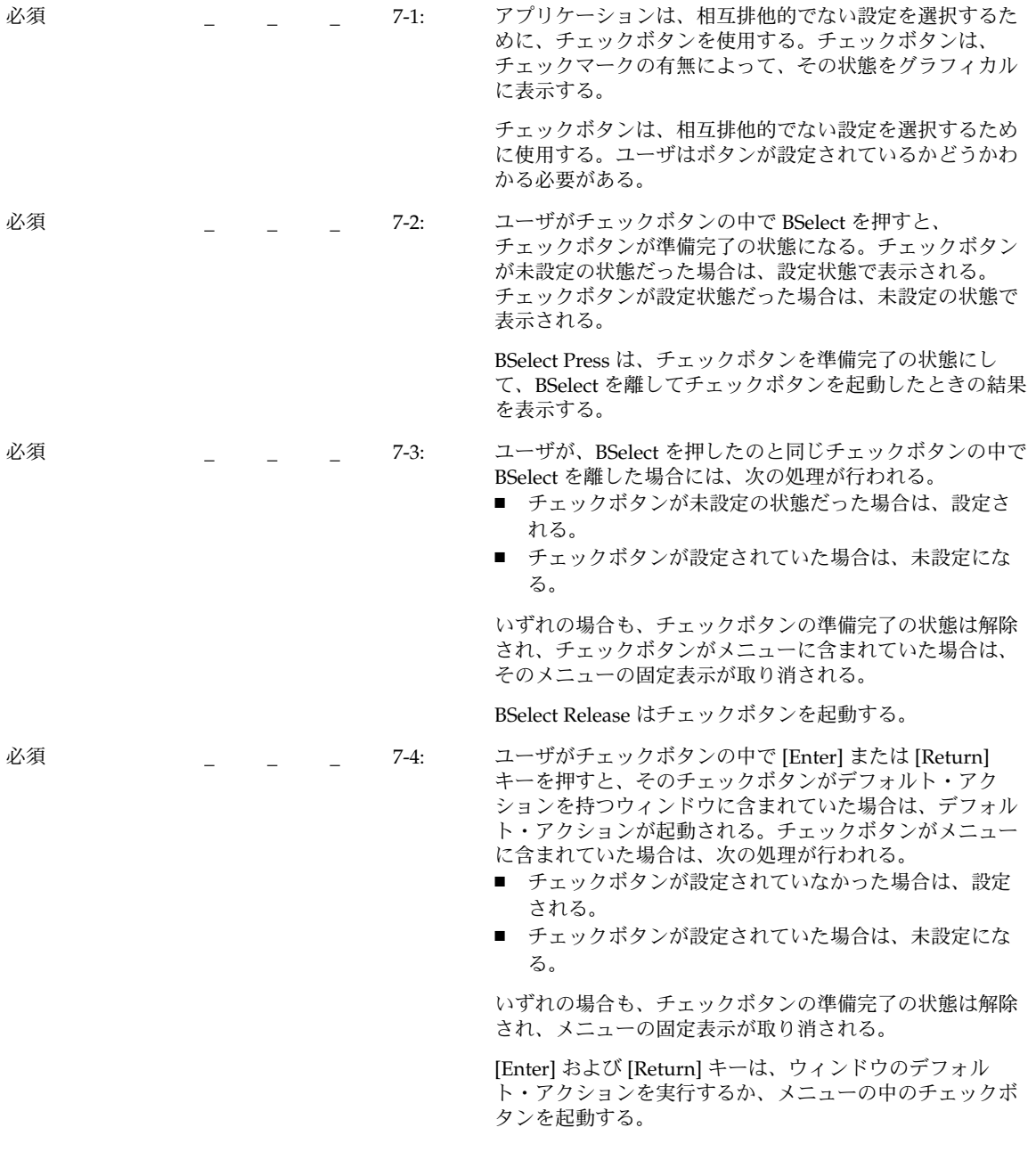

必須 \_ \_ \_ \_ 7-5: ユーザがチェックボタンの中で [Select] キーまたは [Space] キーを押すと、チェックボタンが未設定の状態だった場合 は、設定される。チェックボタンが設定されていた場合 は、未設定になる。いずれの場合も、チェックボタンの準 備完了の状態は解除され、チェックボタンがメニューに含 まれていた場合は、そのメニューの固定表示が取り消され る。

[Select] キーと [Space] キーは、チェックボタンを起動す る。

### コンボ・ボックス

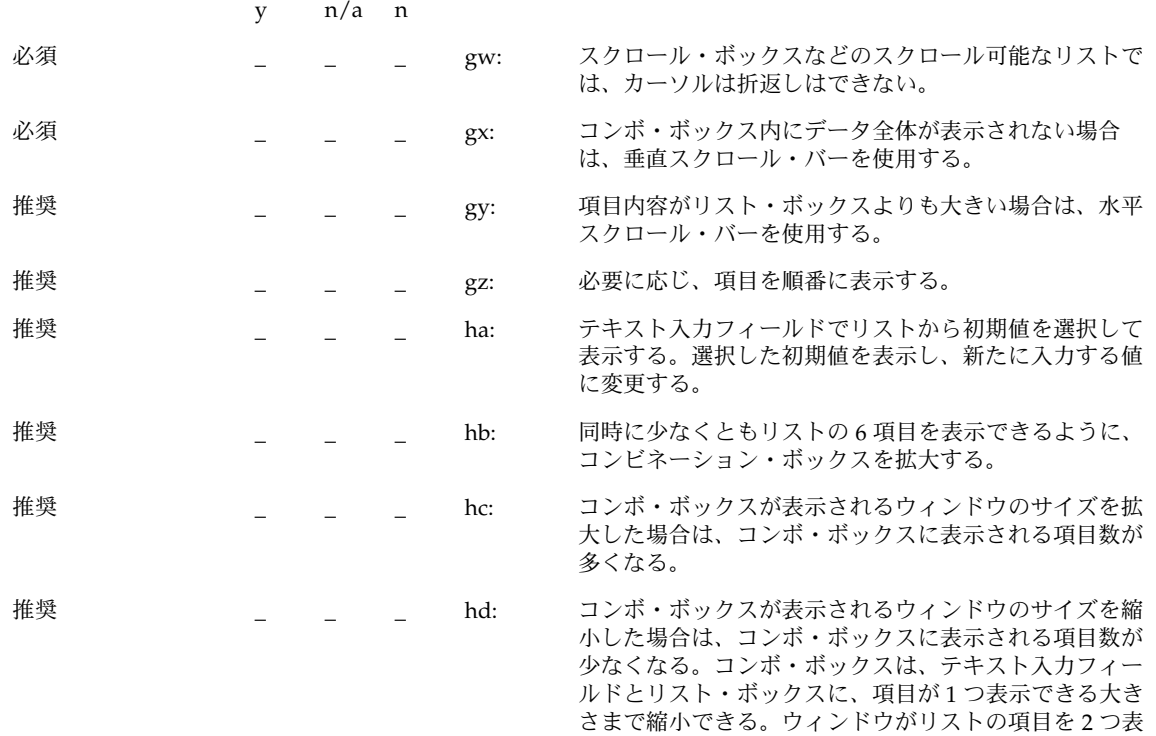

をクリップする。

第 10 章 • 認定チェックリスト **255**

示できない大きさになった場合には、コンボ・ボックス

コマンド・ボックス

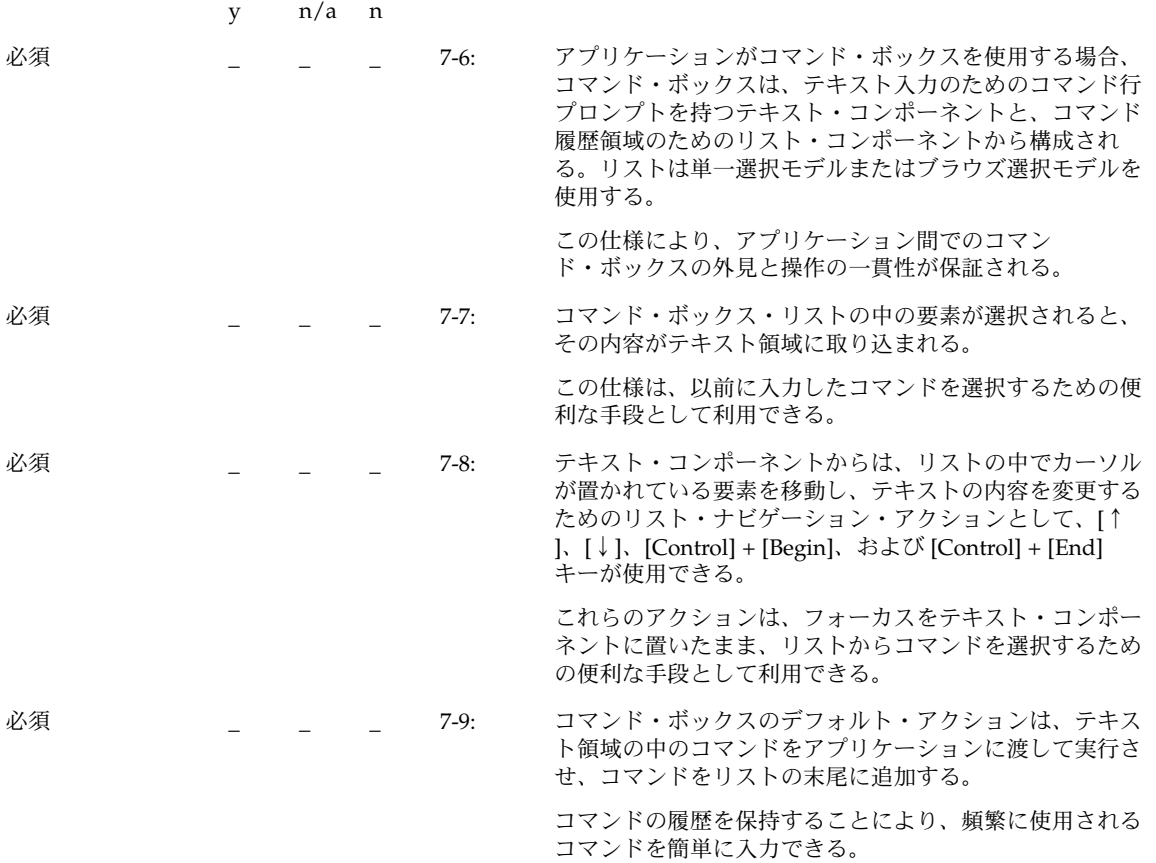

## ファイル選択ボックス

y n/a n

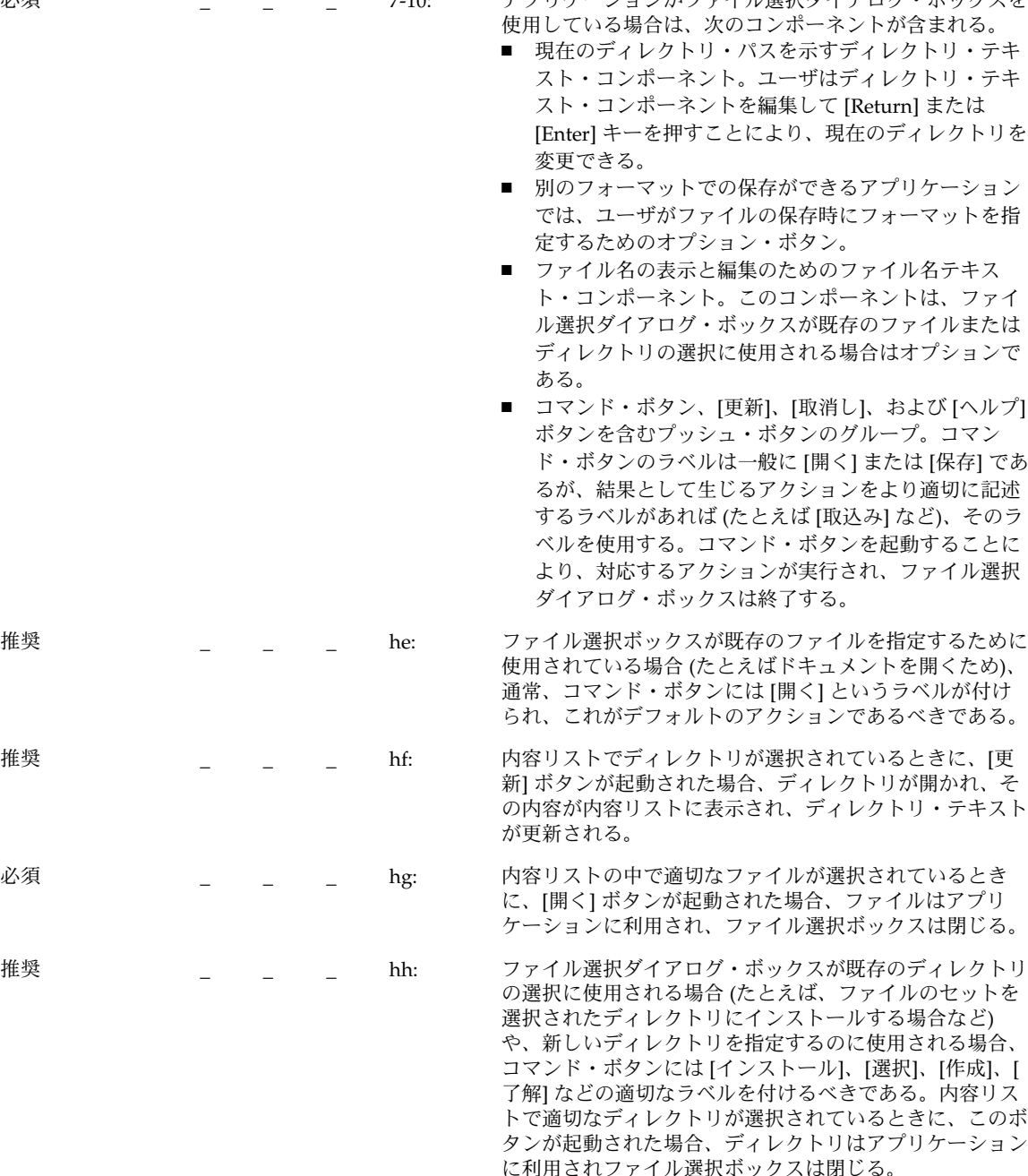

必須 \_ \_ \_ \_ 7-10: アプリケーションがファイル選択ダイアログ・ボックスを

■ 現在のディレクトリ・パスを示すディレクトリ・テキ スト・コンポーネント。ユーザはディレクトリ・テキ [Enter] キーを押すことにより、現在のディレクトリを

■ 別のフォーマットでの保存ができるアプリケーション では、ユーザがファイルの保存時にフォーマットを指

■ コマンド・ボタン、[更新]、[取消し]、および [ヘルプ] ド・ボタンのラベルは一般に [開く] または [保存] であ るが、結果として生じるアクションをより適切に記述 するラベルがあれば (たとえば [取込み] など)、そのラ ベルを使用する。コマンド・ボタンを起動することに より、対応するアクションが実行され、ファイル選択

使用されている場合 (たとえばドキュメントを開くため)、 られ、これがデフォルトのアクションであるべきである。

新] ボタンが起動された場合、ディレクトリが開かれ、そ の内容が内容リストに表示され、ディレクトリ・テキスト

ケーションに利用され、ファイル選択ボックスは閉じる。

の選択に使用される場合 (たとえば、ファイルのセットを や、新しいディレクトリを指定するのに使用される場合、 コマンド・ボタンには [インストール]、[選択]、[作成]、[ 了解] などの適切なラベルを付けるべきである。内容リス トで適切なディレクトリが選択されているときに、このボ タンが起動された場合、ディレクトリはアプリケーション に利用されファイル選択ボックスは閉じる。

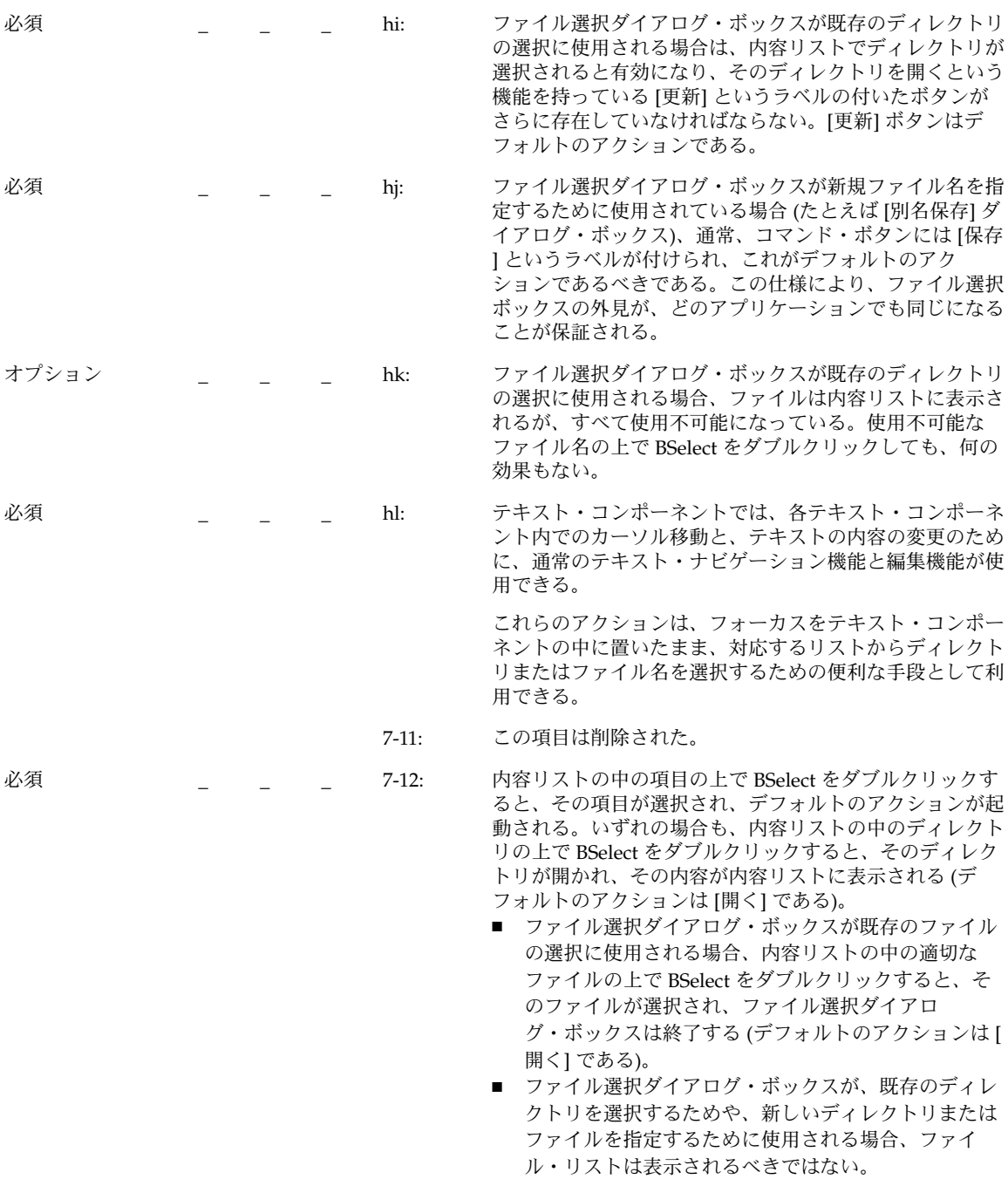

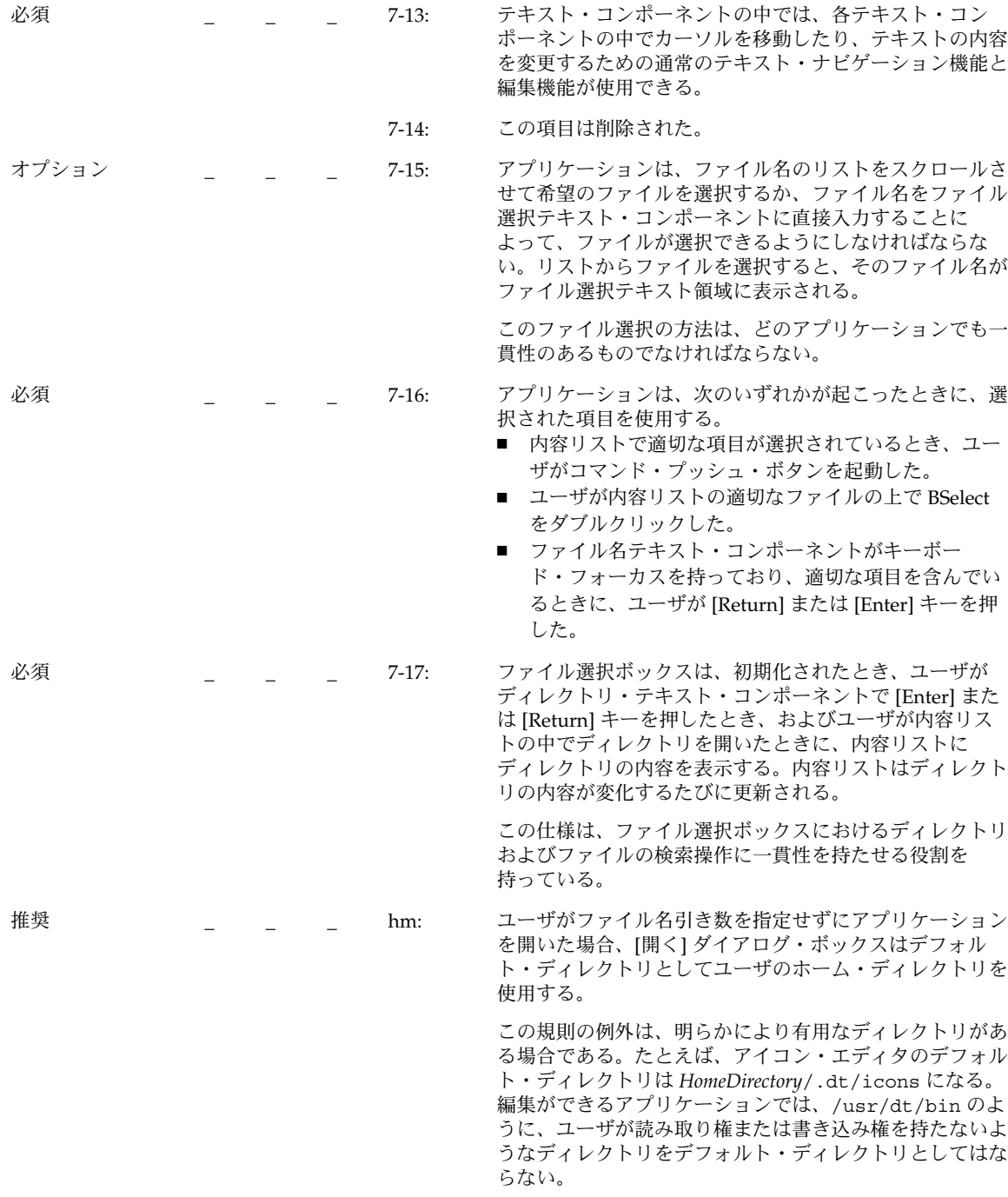

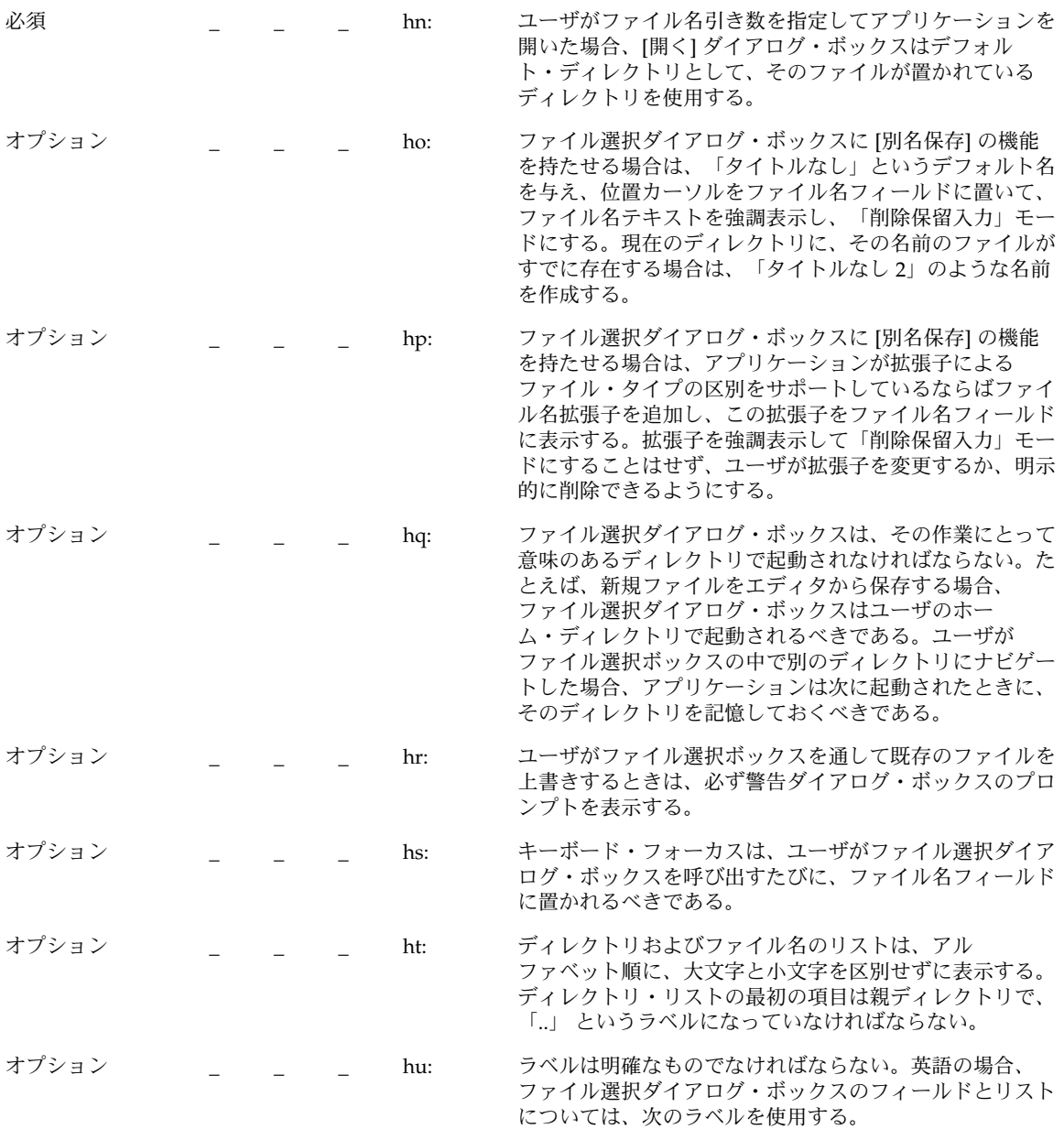

表 **10–4** ファイル選択ダイアログ・ボックスのラベル

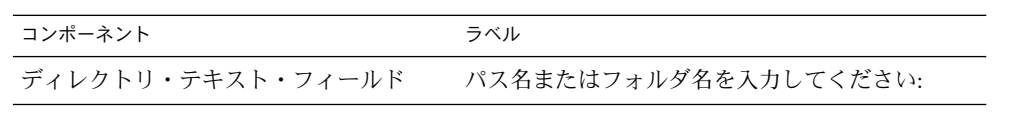

表 **10–4** ファイル選択ダイアログ・ボックスのラベル *(*続き*)*

| コンポーネント         | ラベル              |
|-----------------|------------------|
| フィルタ・テキスト・フィールド | フィルタ:            |
| ディレクトリ・リスト      | フォルダ:            |
| 内容リスト           | ファイル:            |
| ファイル・テキスト・フィールド | ファイル名を入力してください.* |

y n/a n

オプション \_ \_ \_ \_ hv: オプションとして、アプリケーション開発者は、[開く] ダイアログ・ボックスの場合は [開くファイル名を入力し てください] のように、このラベルをよりわかりやすくて 具体的なものに変更することもできる。

> これらのラベルはデフォルトのラベルでなければならな い。これらがデフォルトで設定されていない場合は、ア プリケーションの app-defaults ファイルのリソースを 使って設定する必要がある。

リスト

|    | V | n/a | n |         |                                                                                                    |
|----|---|-----|---|---------|----------------------------------------------------------------------------------------------------|
| 必須 |   |     |   | $7-18:$ | リスト・コンポーネントの中で、アプリケーションは [↑]<br>キーを使用して、位置カーソルをリスト中の前の項目に移<br>動し、[↓]キーを使用して、位置カーソルをリスト中の次<br>の項目に移動する。スクロール可能なリストでは、[←]<br>キーはリストを1文字左にスクロールし、[→] キーはリス<br>トを1文字右にスクロールする。                                                                                    |
|    |   |     |   |         | 矢印キーは、位置カーソルをリスト・コンポーネントの中<br>で移動するための一貫性のある手段として利用できる。                                                                                                    |
| 必須 |   |     |   | $7-19:$ | リスト・コンポーネントの中で、アプリケーションは<br>[Control] + [Begin] キーを使用して、位置カーソルをリス<br>ト中の先頭の項目に移動し、[Control] + [End] キーを使用<br>して、位置カーソルをリスト中の最後の項目に移動する。<br>スクロール可能なリストでは、[Begin] キーは、横方向のス<br>クロール領域を移動してリストの左端が表示されるように<br>し、[End] キーは横方向のスクロール領域を移動してリス<br>トの右端が表示されるようにする。 |
|    |   |     |   |         | これらのキーは、リストの中で位置カーソルを素早く移動<br>するための便利な機能として利用できる。                                                                                                    |

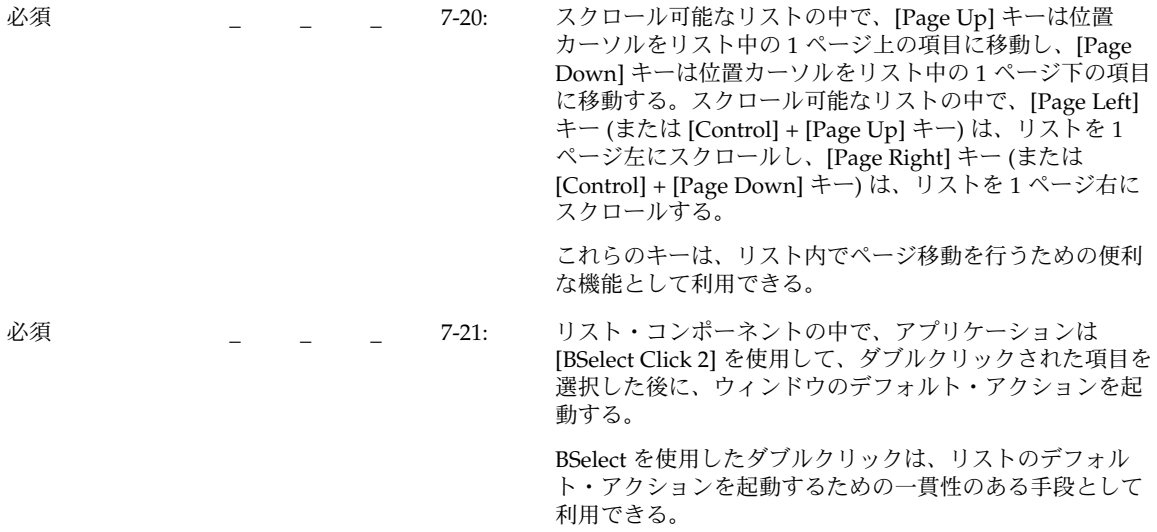

# オプションボタン

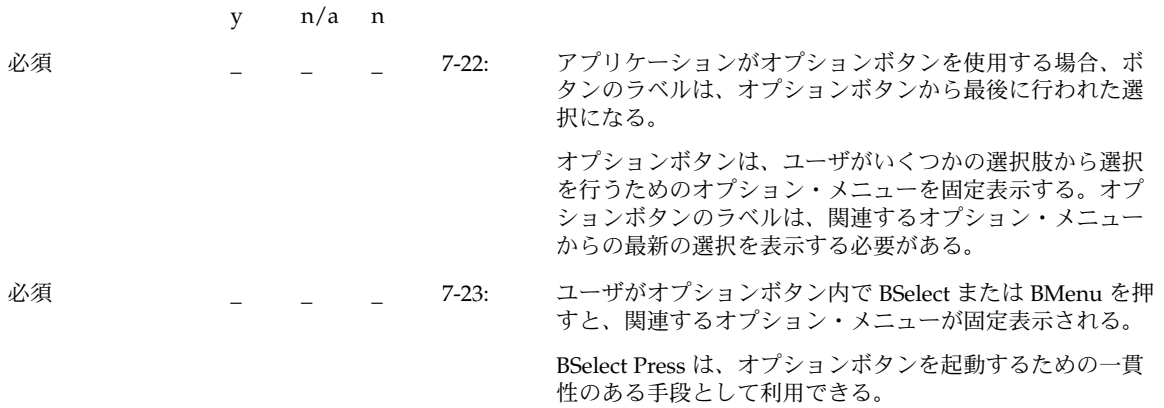

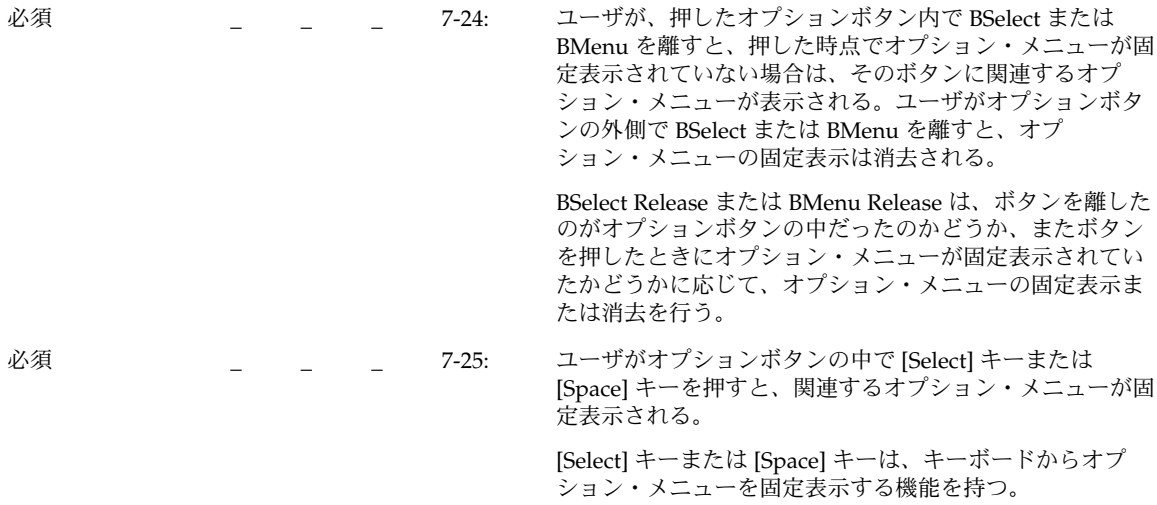

### 区画ウィンドウ

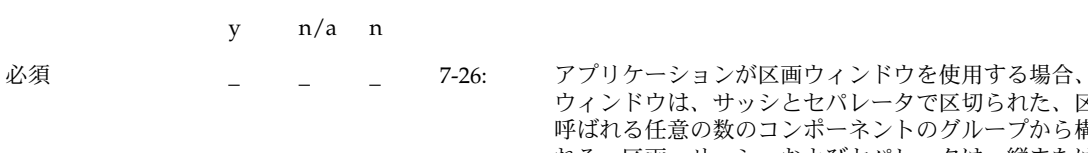

ウは、サッシとセパレータで区切られた、区画と **壬意の数のコンポーネントのグループから構成さ** れる。区画、サッシ、およびセパレータは、縦または横方 向に一直線にグループ化される。サッシは、セパレータの 位置を調節するために使用される、2 つの区画の間のセパ レータのハンドルである。

この仕様により、区画ウィンドウの外見に、アプリケー ション間での一貫性が保たれる。

パネル

y n/a n

必須 \_ \_ \_ \_ 7-27: [↓]、[←]、[→]、[↑] の矢印キーは、パネルの中のコン ポーネント間でのナビゲーションを行う。

> パネル・グループは、基本コントロールのコレクション を、横方向、縦方向、または 2 次元の配置で並べたもので こ. シン・・・ ホン・・・ 5:2:5:1 シンコンには こ 正 ふとうり こ 用される。

## プッシュ・ボタン

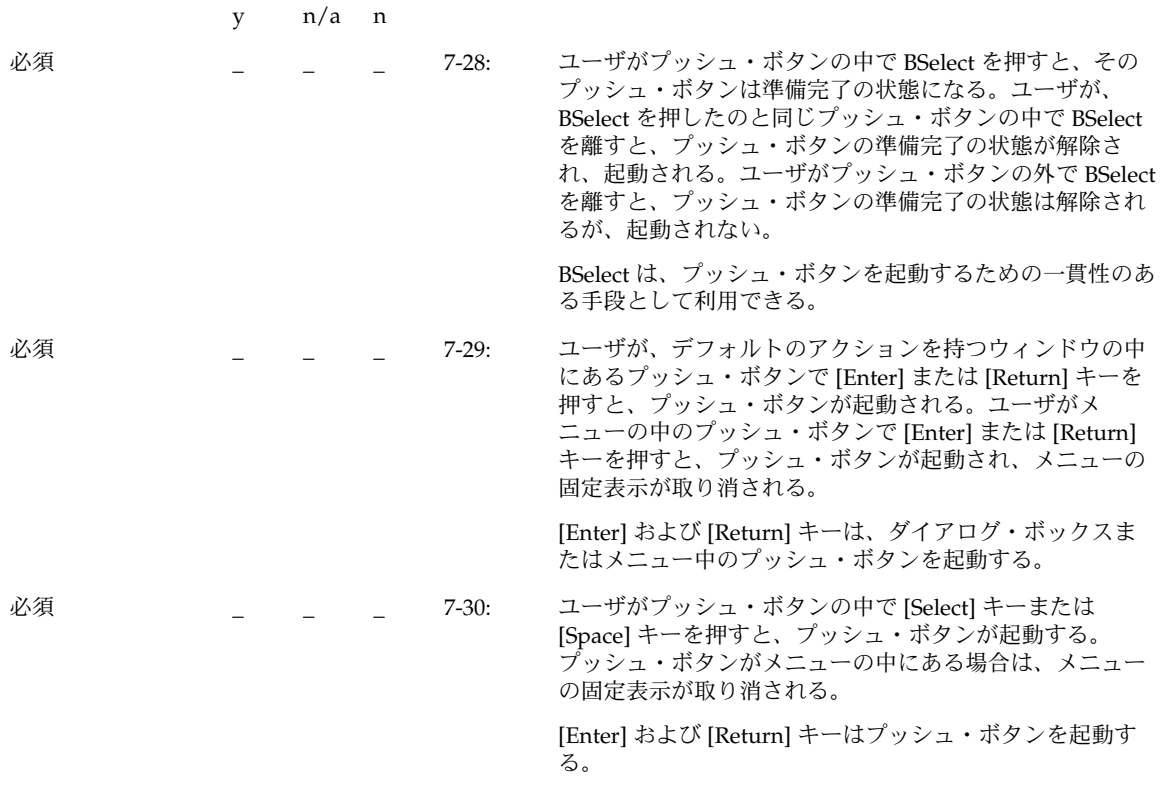

ラジオ・ボタン

y n/a n

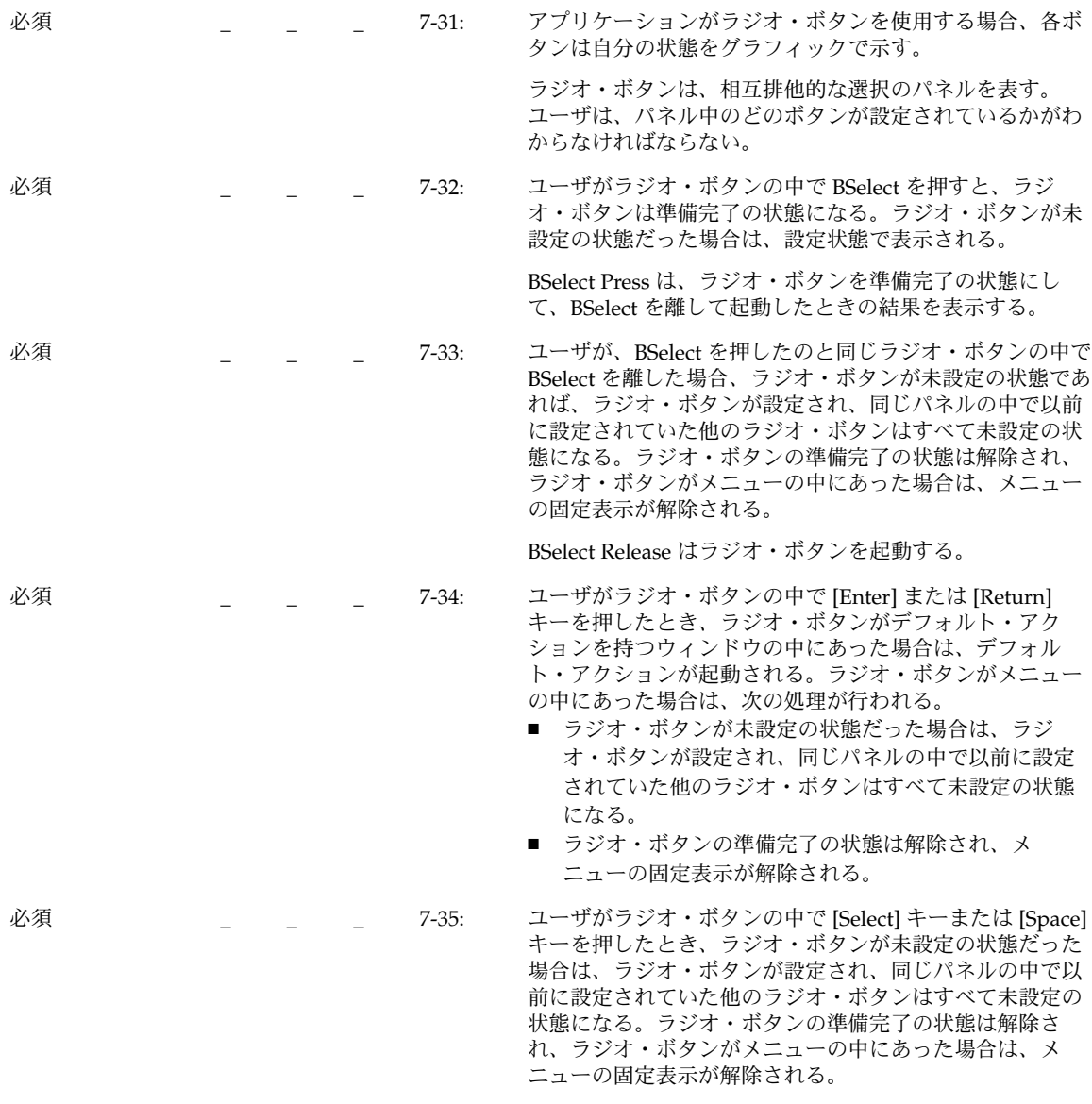

[Select] キーと [Space] キーは、ラジオ・ボタンを起動する 機能を持つ。

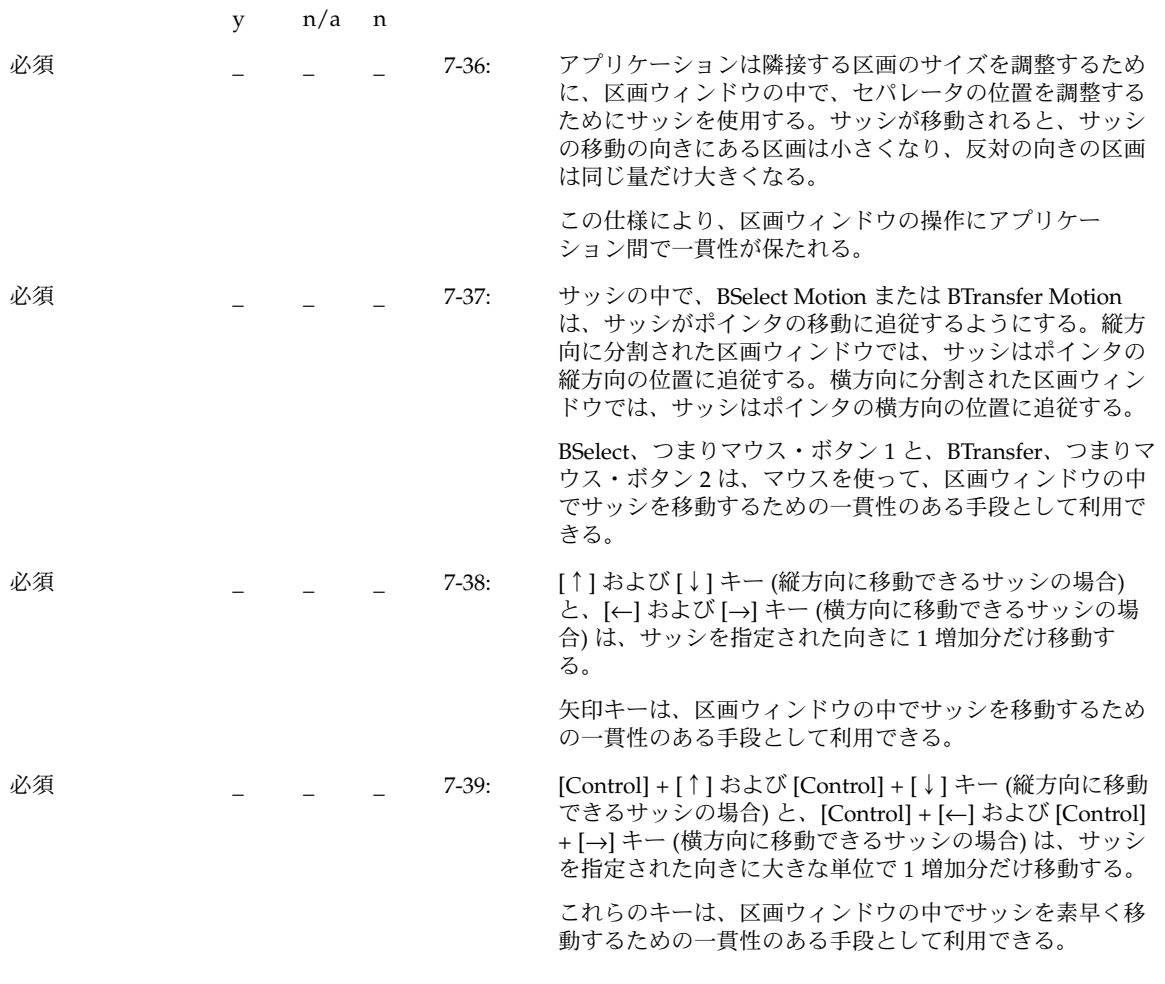

スケール

y n/a n

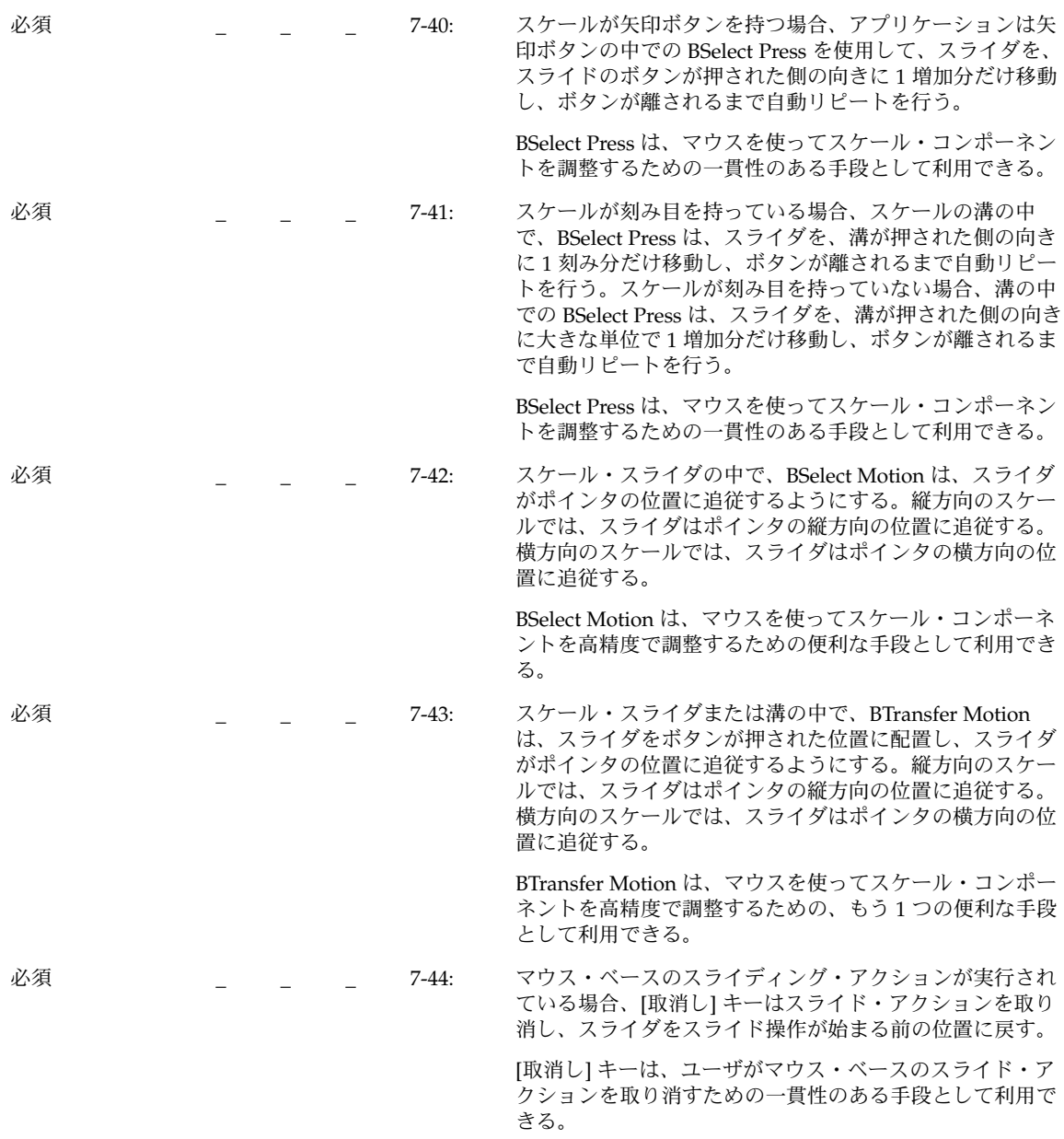

| 必須 |  | $7-45:$ | 縦方向のスケールで、[↑] および[↓] キーは、スライダを<br>指定された向きに1増加分だけ移動する。横方向のスケー<br>ルで、[←] および [→] キーは、スライダを指定された向き<br>に1増加分だけ移動する。                                                               |
|----|--|---------|----------------------------------------------------------------------------------------------------|
|    |  |         | 矢印キーは、キーボードを使って、スケール・コンポーネ<br>ントの中のスライダを調整するための一貫性のある手段と<br>して利用できる。                                                                                                    |
| 必須 |  | $7-46:$ | 縦方向のスケールで、[Control] + [↑] キーまたは [Control]<br>+[↓]キーは、スライダを指定された向きに大きな1増加<br>分だけ移動する。横方向のスケールで、[Control] + [←]<br>キーまたは [Control] + [→] キーは、スライダを指定された<br>向きに大きな単位で1増加分だけ移動する。 |
|    |  |         | これらのキーは、キーボードを使って、スケール・コン<br>ポーネントの中のスライダを素早く調整するための一貫性<br>のある手段として利用できる。                                                                                                    |
| 必須 |  | $7-47:$ | アプリケーションは、[Begin] キーまたは [Control] +<br>[Begin] キーを使用して、スライダをその最小値に移動す<br>る。[End] キーまたは [Control] + [End] キーは、スライダ<br>をその最大値に移動する。                                             |
|    |  |         | これらのキーは、キーボードを使って、スケールを最小値<br>または最大値に設定するための便利な手段として利用でき<br>る。                                                                                                    |

スクロールバー

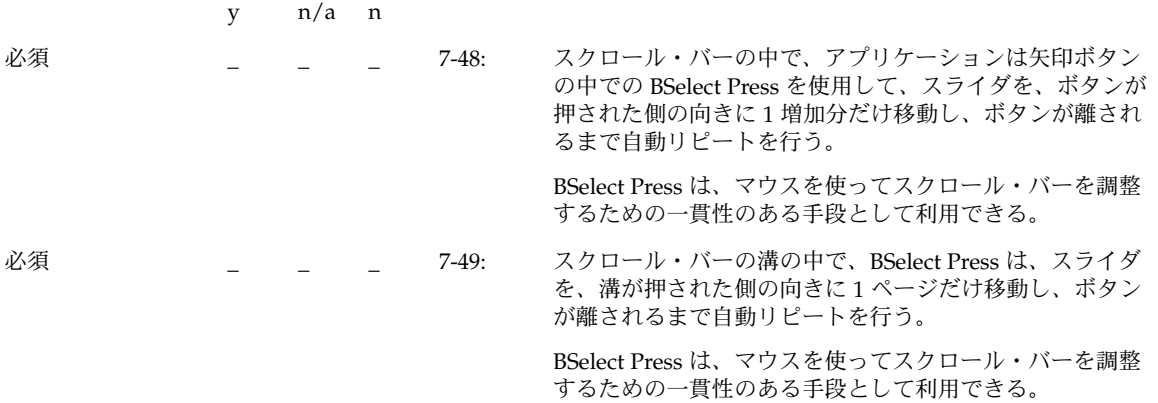

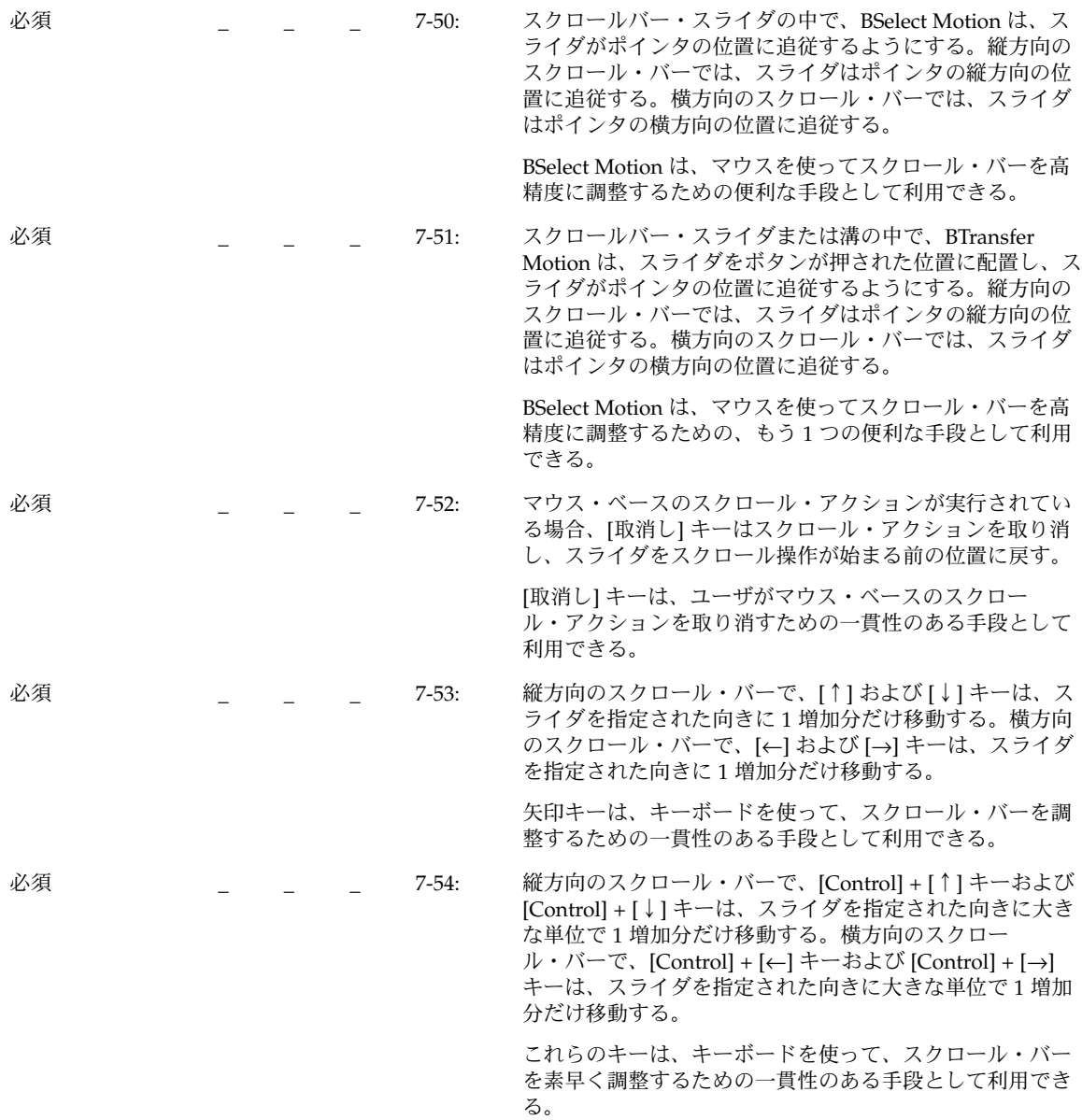

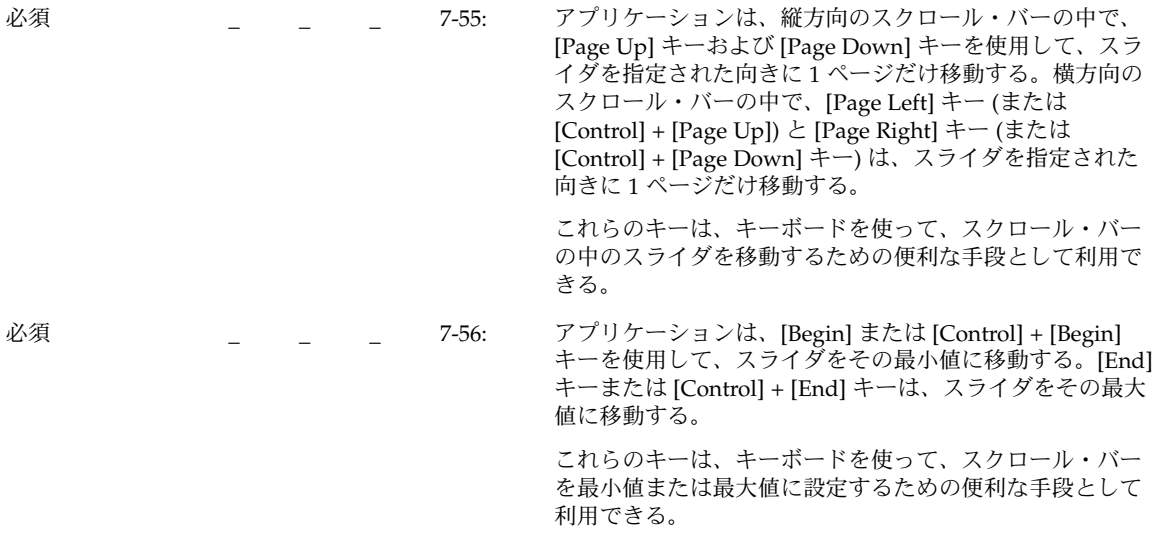

# 選択ボックス

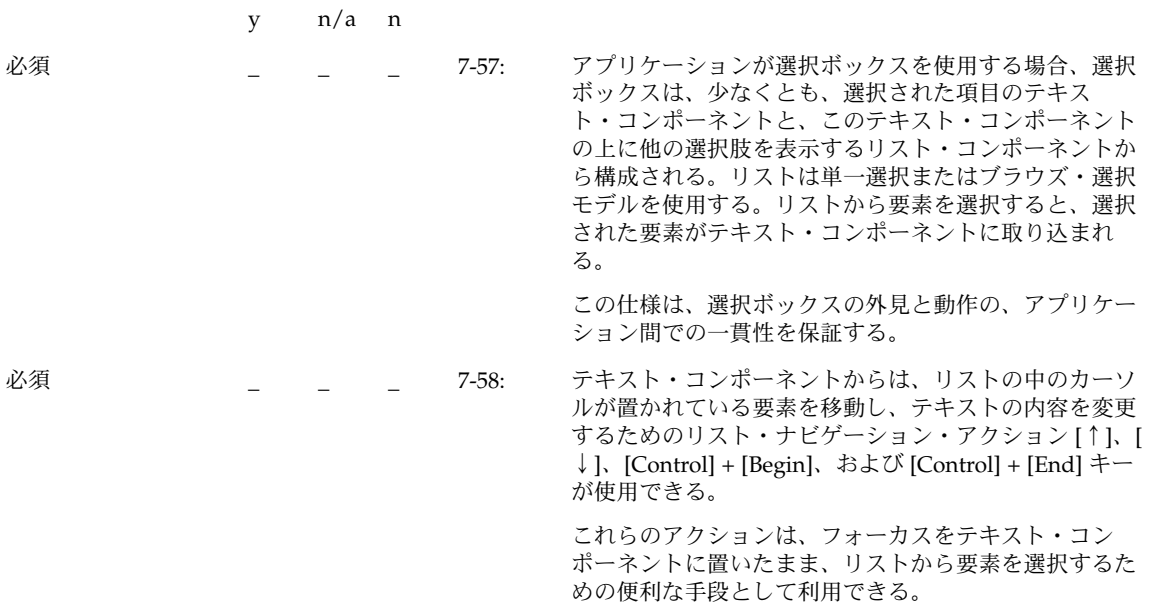

## スピン・ボックス

|    | $n/a$ n |     |                                                                                                    |
|----|---------|-----|----------------------------------------------------------------------------------------------------|
| 必須 |         | hw: | 循環する項目をスクロール表示する。たとえば、最大値<br>を選択して上向き矢印を押した場合は、最小値が表示さ<br>れる。逆に最小値を選択した場合は、最大値が表示さ<br>れ、すべての項目をスクロール表示できる。 |
| 必須 |         | hx: | 表10-5にスピン・ボックスでの項目の移動例を示す。                                                                                 |

表 **10–5** スピン・ボックスでのナビゲーション

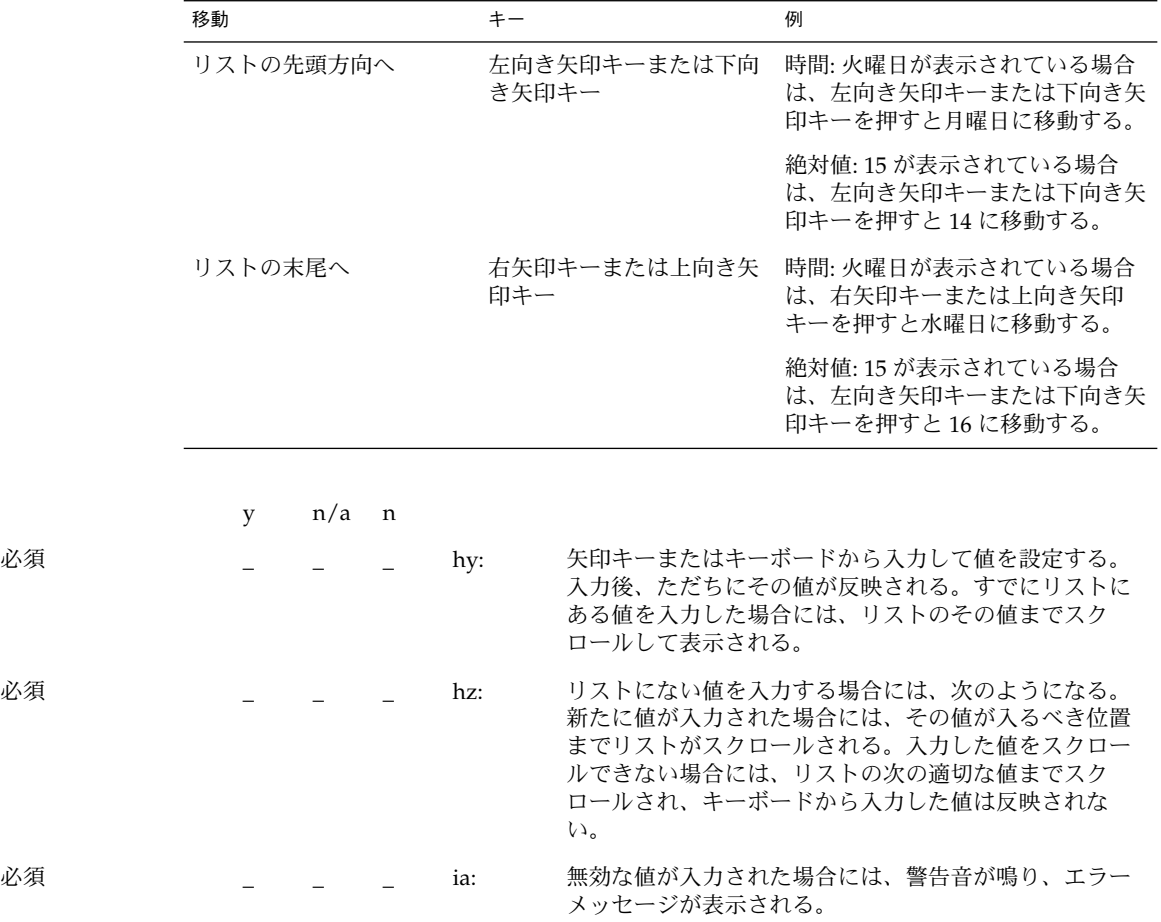

### テキスト

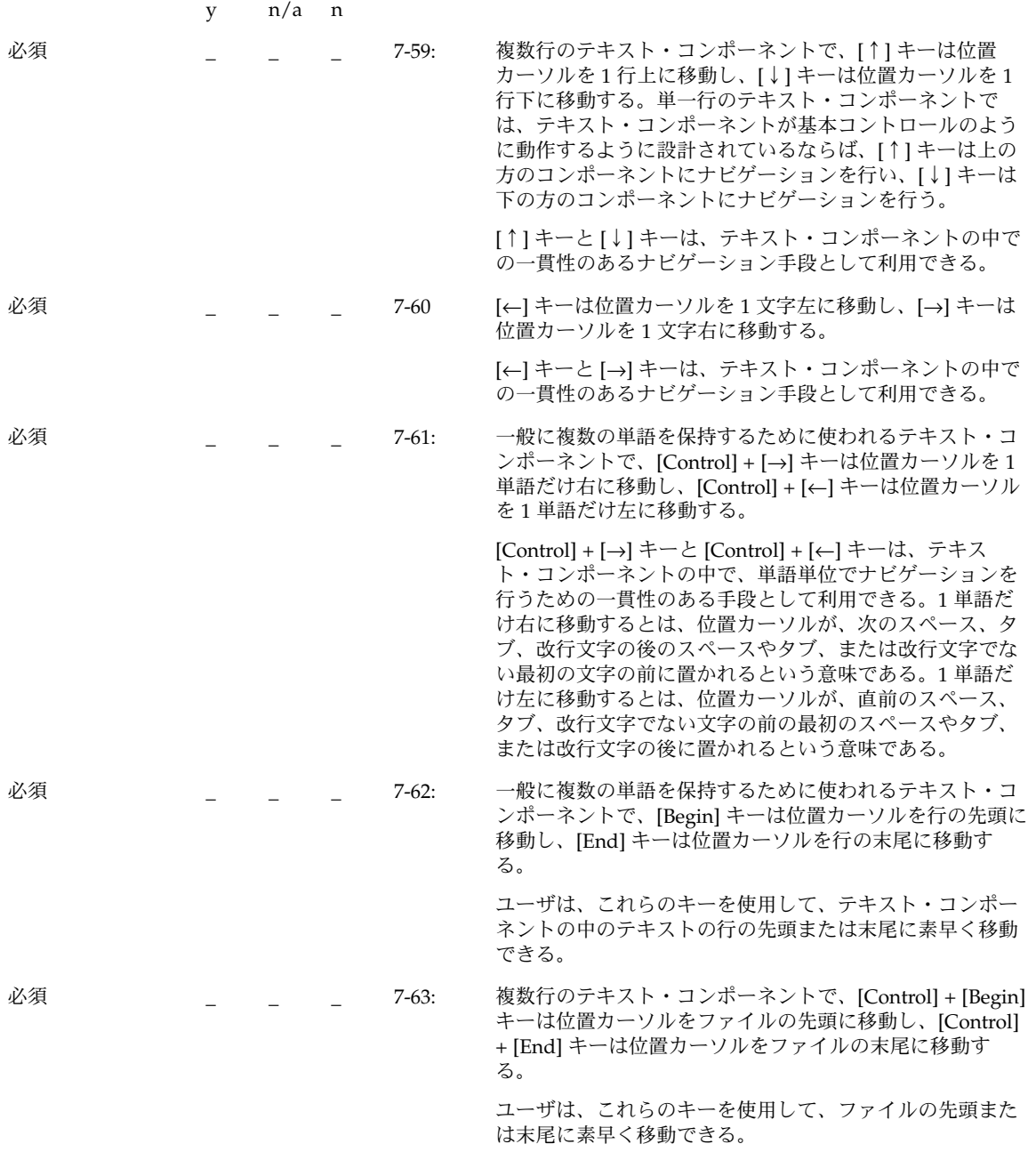

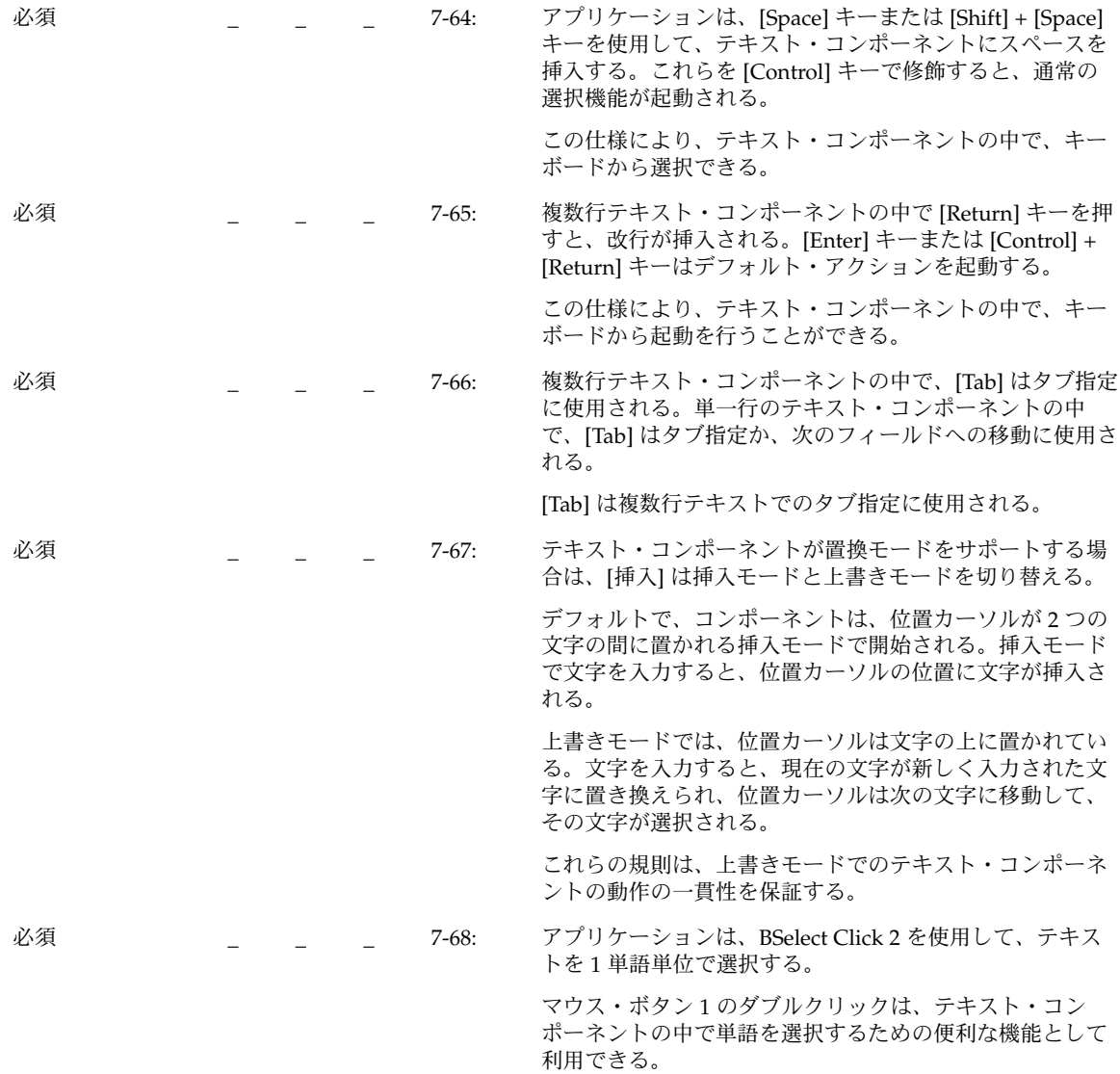

ゲージ

y n/a n

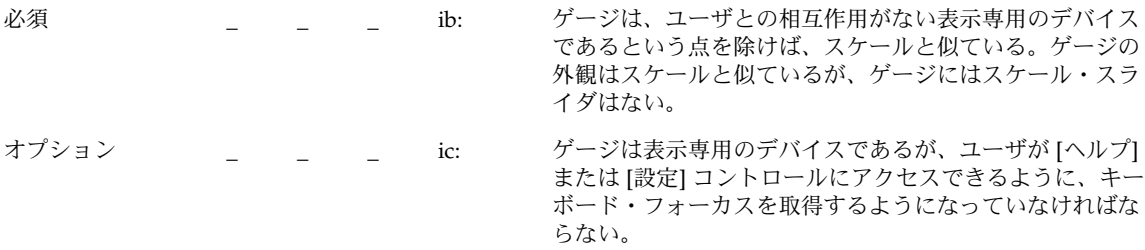

# アクセスしやすさ

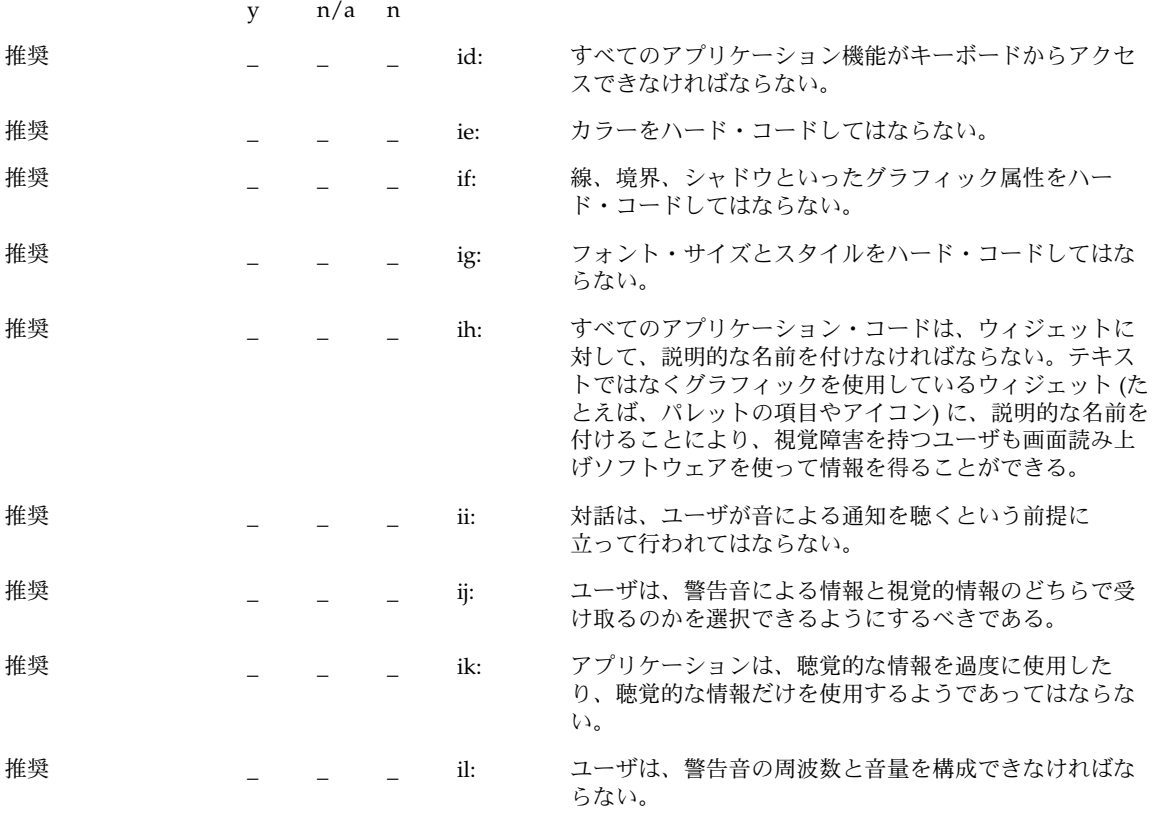

| 推奨 |  | $1m$ : | 言語障害や認知障害を持つユーザのために、ティアオ<br>フ・メニューや、重要なアプリケーション機能のための<br>ユーザによる構成が可能なメニューを用意する。                                |
|----|--|--------|----------------------------------------------------------------------------------------------------|
| 推奨 |  | in:    | アプリケーションのキーマッピングが、表 10-6 に示す X<br>Window System のサーバのアクセス機能のために予約さ<br>れている、既存のシステム・レベルのキーマッピングと<br>重複しないようにする。 |

表 **10–6** サーバ・レベル・アクセス機能のキーボード・マッピング

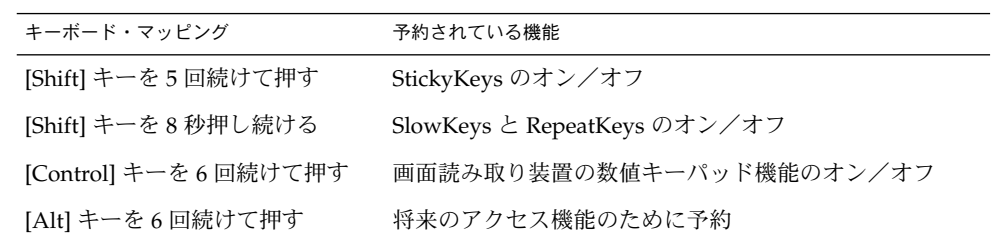

付録 **A**

# キーボードの機能

付録 A では、キーの機能とキーの関係を説明します。

# キーボードの機能一覧

表 **A–1** キーボードの機能とキーの刻印

| 機能      | キーの刻印 (US キー<br>ボード)                            | 説明                                                                                                    |
|---------|-------------------------------------------------|----------------------------------------------------------------------------------------------------|
| 起動      | [Select], [Space],<br>または[Control] +<br>[Space] | コンポーネント(たとえば、アクションの選択肢)<br>に関連付けられているアクションを開始する。                                                                                                    |
| バックスペース | [Backspace]                                     | カーソルの左の1文字または現在の選択を削除す<br>る。                                                                                                    |
| バックタブ   | [Shift] + [Tab] また<br>は [Backtab]               | カーソルを前のフィールドに移動する。カーソル<br>は、そのフィールドの前の選択項目か、その<br>フィールドに現在設定されている選択項目に置か<br>れる。カーソルは右から左、下から上に移動す<br>る。一番上のフィールドでは、カーソルは一番下<br>の右端のフィールドに移動する。テキスト入力<br>フィールドで、バックタブは、直前のタブ・ス<br>トップによって定義される文字位置にカーソルを<br>移動する。 |
| データの先頭  | [Control] + [Home]                              | カーソルを現在のフィールドの一番左上の位置に<br>移動する。                                                                                                    |

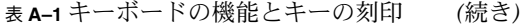

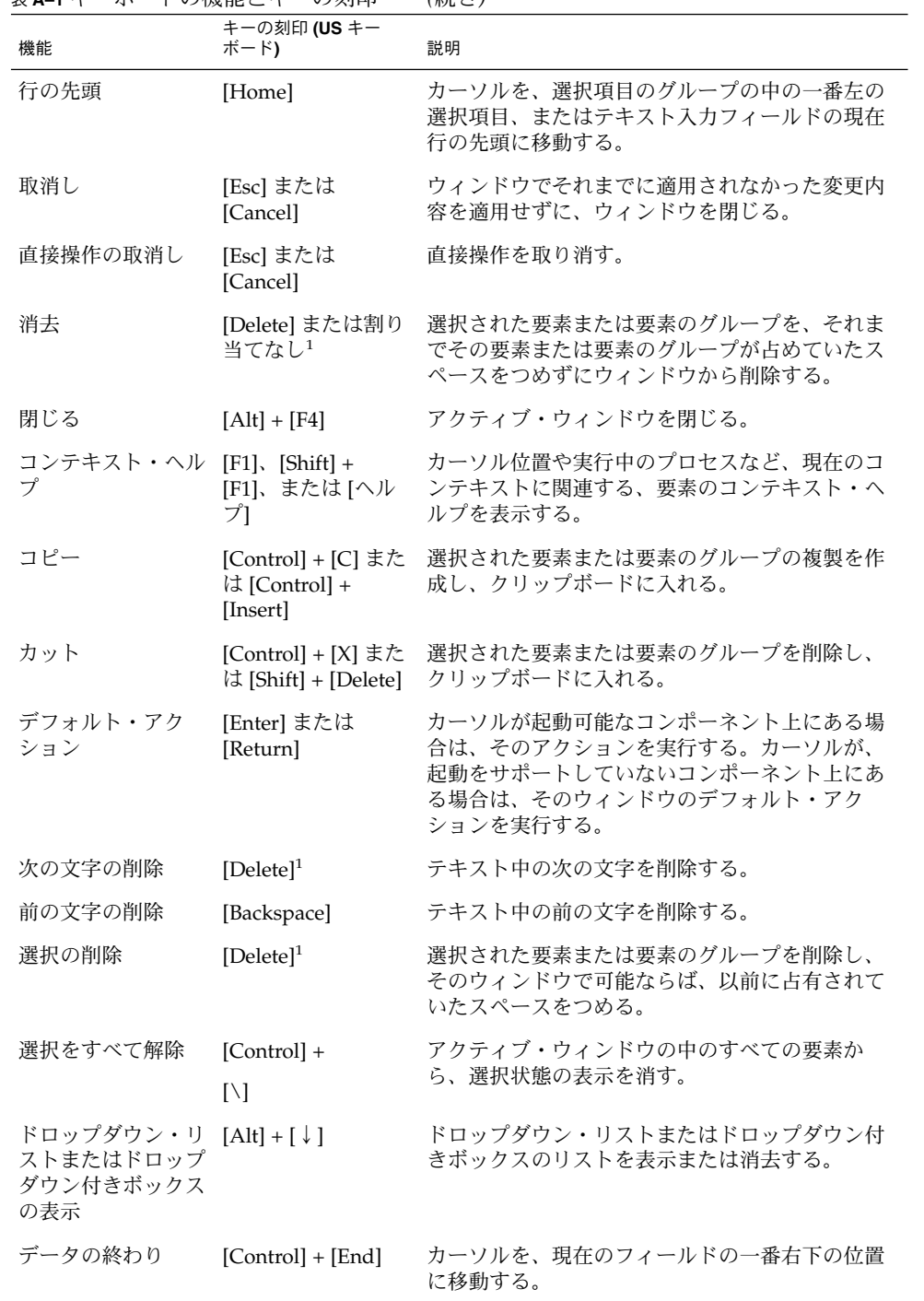

| 表 A–1 千一ホードの機能と千一の刻印                 |                                                            | (続き)                                                         |
|--------------------------------------|------------------------------------------------------------|--------------------------------------------------------------|
| 機能                                   | キーの刻印 (US キー<br>ボード)                                       | 説明                                                           |
| 行の終わり                                | [End]                                                      | カーソルを、選択項目のグループの中の一番右の<br>項目か、テキスト入力フィールドの中の現在行の<br>末尾に移動する。 |
| データの先頭までの<br>選択の拡張                   | $[Control] + [Shift] +$<br>[Home]                          | 選択をデータの先頭まで拡張する。                                             |
| 行の先頭までの選択<br>の拡張                     | [Shift] + [Home]                                           | 選択を行の先頭まで拡張する。                                               |
| 下への選択の拡張                             | $[Shift] + [ \downarrow ]$                                 | 選択を1行下に拡張する。                                                 |
| データの終わりまで<br>の選択の拡張                  | $[Control] + [Shift] +$<br>[End]                           | 選択をデータの終わりまで拡張する。                                            |
| 行の終わりまでの選<br>択の拡張                    | $[Shift] + [End]$                                          | 選択を行の終わりまで拡張する。                                              |
| 左への選択の拡張                             | $[Shift] + [-]$                                            | 選択を左に拡張する。                                                   |
| 下に1ページの選択 [Shift] + [Page<br>の拡張     | Down]                                                      | 選択を1ページ下に拡張する。                                               |
| の拡張                                  | 左に1ページの選択 [Control] + [Shift] +<br>[Page Up]               | 選択を1ページ左に拡張する。                                               |
| 右に1ページの選択<br>の拡張                     | $[Control] + [Shift] +$<br>[Page Down]                     | 選択を1ページ右に拡張する。                                               |
| 上に1ページの選択 [Shift] + [Page Up]<br>の拡張 |                                                            | 選択を1ページ上に拡張する。                                               |
| 下に1パラグラフの<br>選択の拡張                   | $[Control] + [Shift] +$<br>$\lceil \downarrow \rceil$      | 選択を1パラグラフ下に拡張する。                                             |
| 上に1パラグラフの<br>選択の拡張                   | $[Control] + [Shift] +$<br>f↑l                             | 選択を1パラグラフ上に拡張する。                                             |
| 右への選択の拡張                             | $[Shift] + [-]$                                            | 選択を右に拡張する。                                                   |
| 選択の拡張                                | [Shift] + [Space] ま<br>たは [Control] +<br>[Shift] + [Space] | 選択をカーソル位置まで拡張する (テキストの中で<br>は無効)                             |
| 上への選択の拡張                             | $[Shift] + [î]$                                            | 選択を1行上に拡張する。                                                 |
| 一単語左への選択の<br>拡張                      | $[Control] + [Shift] +$<br>$\left[\leftarrow\right]$       | 選択を1単語左に拡張する。                                                |
| 一単語右への選択の<br>拡張                      | $[Control] + [Shift] +$<br>$[\rightarrow]$                 | 選択を1単語右に拡張する。                                                |

表 **A–1** キーボードの機能とキーの刻印 *(*続き*)*

付録 A • キーボードの機能 **279**

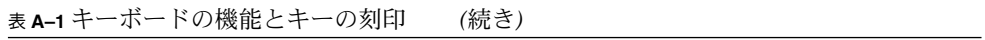

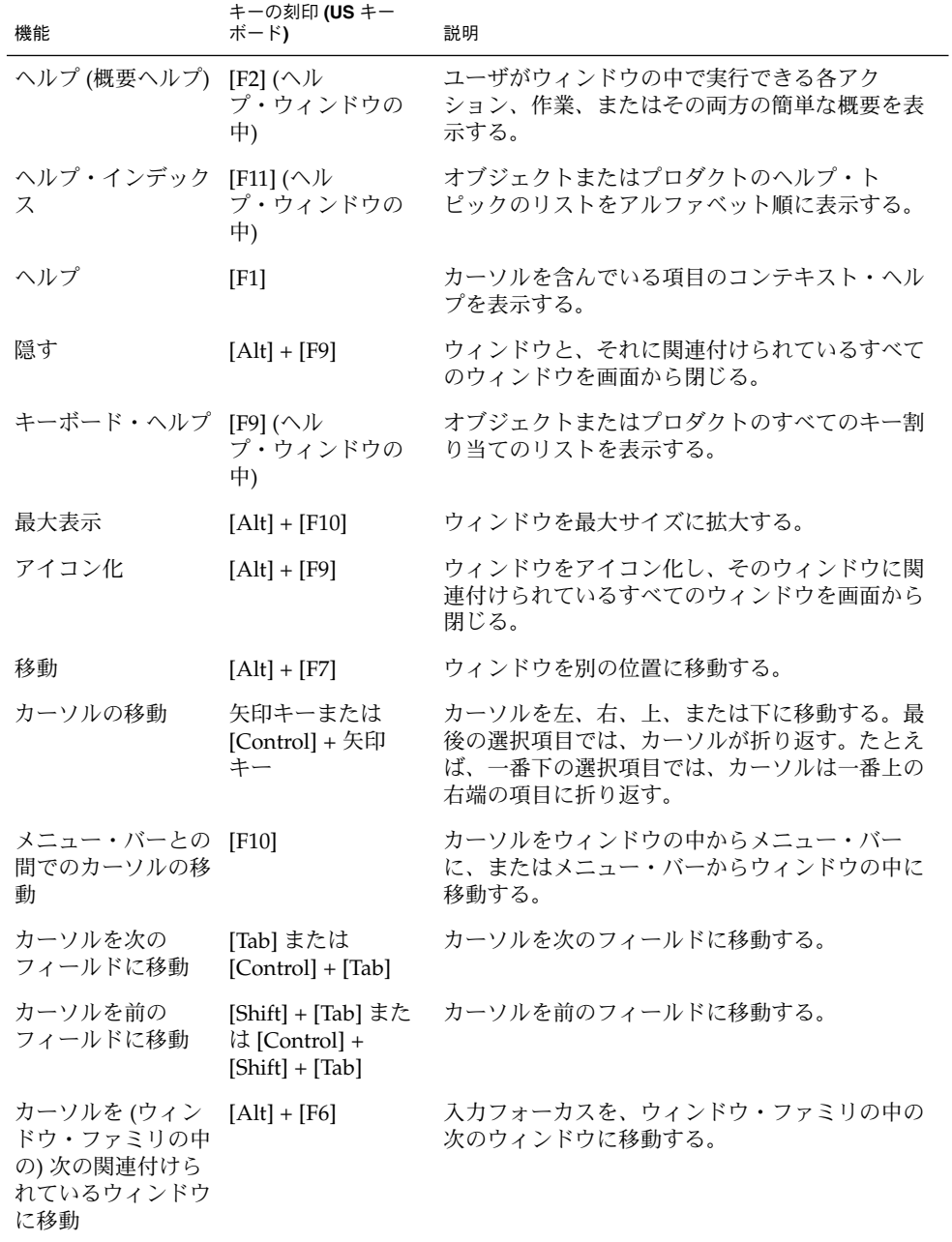

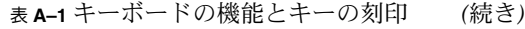

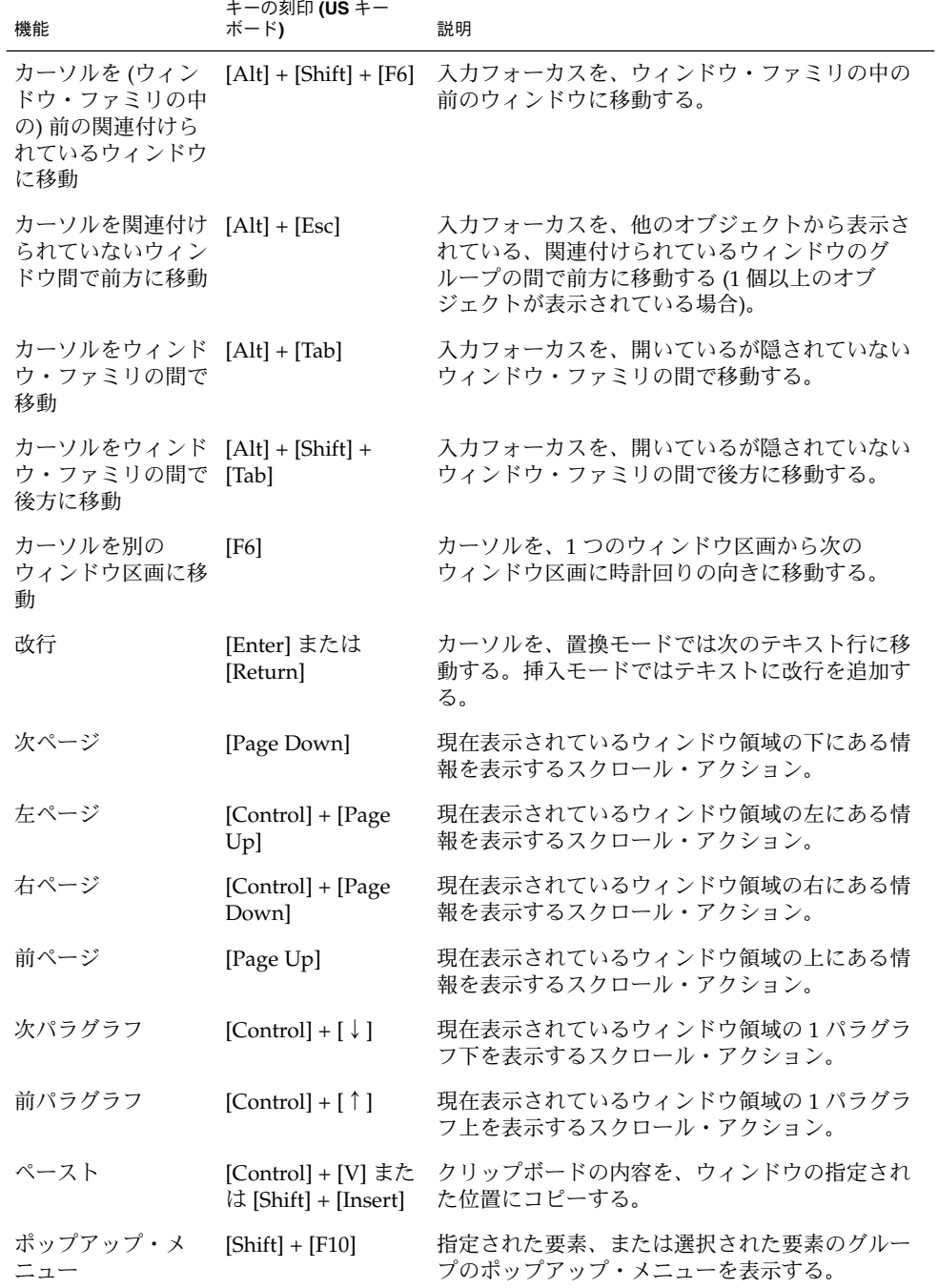

付録 A • キーボードの機能 **281**

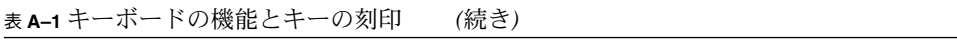

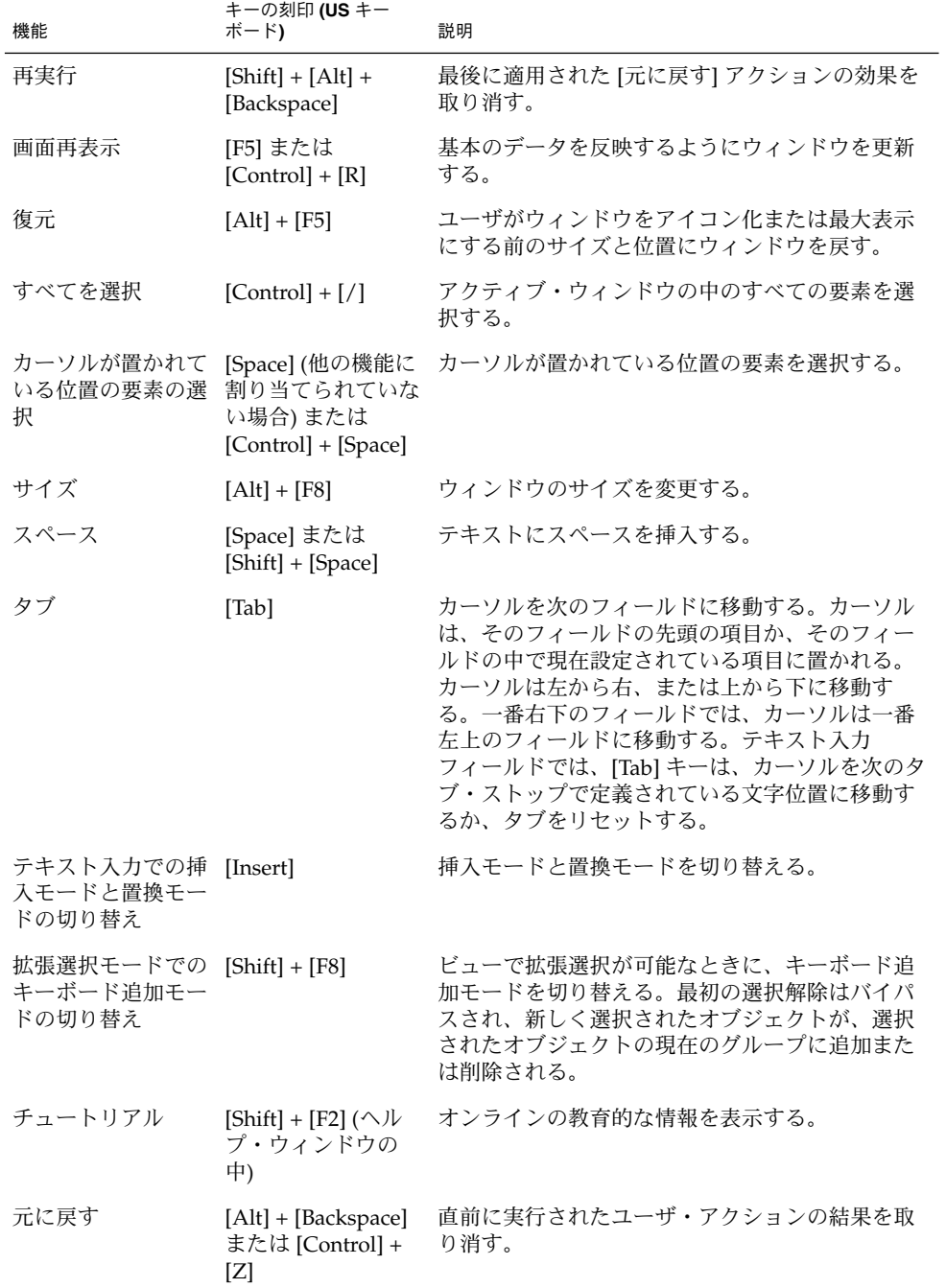

表 **A–1** キーボードの機能とキーの刻印 *(*続き*)*

| и п. н.<br>$\sim$           |                                                | $1124 - 7$                            |
|-----------------------------|------------------------------------------------|---------------------------------------|
| 機能                          | キーの刻印 (US キー<br>ボード)                           | 説明                                    |
| ヘルプの使い方                     | $[Shift] + [F10]$<br>(ポップー<br>アップ・ウィンドウ<br>の中) | ヘルプ機能の使い方を説明するヘルプ情報を表示<br>する。         |
| ウィンドウ・リスト [Control] + [Esc] |                                                | ウィンドウ・メニューからウィンドウ・リス<br>ト・ウィンドウを表示する。 |
| ウィンドウ・メ<br>ニュー              | [Alt] + [Space] また<br>は [Shift] + [Esc]        | ウィンドウ・メニューを表示する。                      |
| 一語左へ                        | $[Control] + [-]$                              | カーソルを、カーソルの左の単語の先頭に移動す<br>る。          |
| 一語右へ                        | $[Control] + [-]$                              | カーソルを、カーソルの右の単語の先頭に移動す<br>る。          |

1. [Delete] キーは、[削除] 機能と [消去] 機能のどちらかだけが存在する場合は、存在 する方に割り当てます。[削除] 機能と [消去] 機能の両方が存在する場合、[Delete] キーは [削除] 機能に割り当てます。

表 **A–2** メニュー選択のニーモニックの割り当て

| 選択項目       | ニーモニック        | 位置                            |
|------------|---------------|-------------------------------|
| […について]    | A             | [ヘルプ] メニュー                    |
| [消去]       | Ε             | [編集] メニュー                     |
| [閉じる]      | $\mathcal{C}$ | [ファイル] メニューとウィンドウ・メ<br>ニュー    |
| [コピー]      | $\mathcal{C}$ | [編集] メニュー                     |
| [リンクのコピー]  | K             | [編集] メニュー                     |
| [コピー先]     | $\mathcal{C}$ | [選択] メニュー                     |
| [カット]      | T             | [編集] メニュー                     |
| [削除]       | D             | [オブジェクト型] メニューと [編集] メ<br>ニュー |
| [選択をすべて解除] | L             | [編集] メニュー                     |
| [終了]       | $\chi$        | [ファイル] メニュー                   |
| [検索]       | F             | [編集] メニュー                     |
| 「アイコン]     | $\mathcal{C}$ | [表示] メニュー                     |
| [取込み]      | I             | [表示] メニュー                     |

付録 A • キーボードの機能 **283**

表 **A–2** メニュー選択のニーモニックの割り当て *(*続き*)*

| 選択項目             | ニーモニック         | 位置          |
|------------------|----------------|-------------|
| [索引]             | I              | [ヘルプ] メニュー  |
| [キーボード]          | ${\bf K}$      | [ヘルプ] メニュー  |
| 「奥へ」             | L              | ウィンドウ・メニュー  |
| [最大表示]           | X              | ウィンドウ・メニュー  |
| [アイコン化]          | N              | ウィンドウ・メニュー  |
| [マウス]            | М              | [ヘルプ] メニュー  |
| [マウスとキーボードの操作]   | M              | [ヘルプ] メニュー  |
| 「移動]             | M              | ウィンドウ・メニュー  |
| [移動先]            | M              | [選択] メニュー   |
| [新規]             | N              | [ファイル] メニュー |
| [すべてのワークスペースに配置] | A              | ウィンドウ・メニュー  |
| [配置するワークスペース]    | O              | ウィンドウ・メニュー  |
| [アイテムヘルプ]        | $\overline{O}$ | [ヘルプ] メニュー  |
| [開く]             | $\circ$        | [ファイル] メニュー |
| [概要]             | V              | [ヘルプ] メニュー  |
| [ペースト]           | $\mathbf P$    | [編集] メニュー   |
| [リンクのペースト]       | L              | [編集] メニュー   |
| <b>[印刷]</b>      | $\mathbf{P}$   | [ファイル] メニュー |
| [プロモート]          | M              | [編集] メニュー   |
| [属性]             | $\mathbf P$    | [選択] メニュー   |
| [ワークスペースに置く]     | T              | [選択] メニュー   |
| [再実行]            | $\mathbb R$    | [編集] メニュー   |
| [リファレンス]         | $\mathbb{R}$   | [ヘルプ] メニュー  |
| [再表示]            | E              | [表示] メニュー   |
| [再選択]            | R              | [編集] メニュー   |
| [復元]             | $\mathbb{R}$   | ウィンドウ・メニュー  |
| [保存]             | S              | [ファイル] メニュー |
| [別名保存]           | Α              | [ファイル] メニュー |

表 **A–2** メニュー選択のニーモニックの割り当て *(*続き*)*

| 選択項目            | ニーモニック       | 位置                   |
|-----------------|--------------|----------------------|
| [すべてを選択]        | S            | [編集] メニュー            |
| [ペーストされたものを選択]  | $\mathsf{A}$ | [編集] メニュー            |
| 「サイズ]           | S            | ウィンドウ・メニュー           |
| [ソート]           | S            | [表示] メニュー            |
| [目次]            | C            | [ヘルプ] メニュー           |
| [作業]            | T            | [ヘルプ] メニュー           |
| [チュートリアル]       | L            | [ヘルプ] メニュー           |
| [元に戻す]          | U            | [編集] メニュー            |
| [このワークスペースから消去] | U            | ウィンドウ・メニュー           |
| [ヘルプの使い方]       | U            | [ヘルプ] メニュー           |
| [ヘルプの表示]        | 未定           | [表示] メニュー (オブジェクト指向) |

表 **A–3** [Space] キーと [Enter] キーのキーボード・マッピング

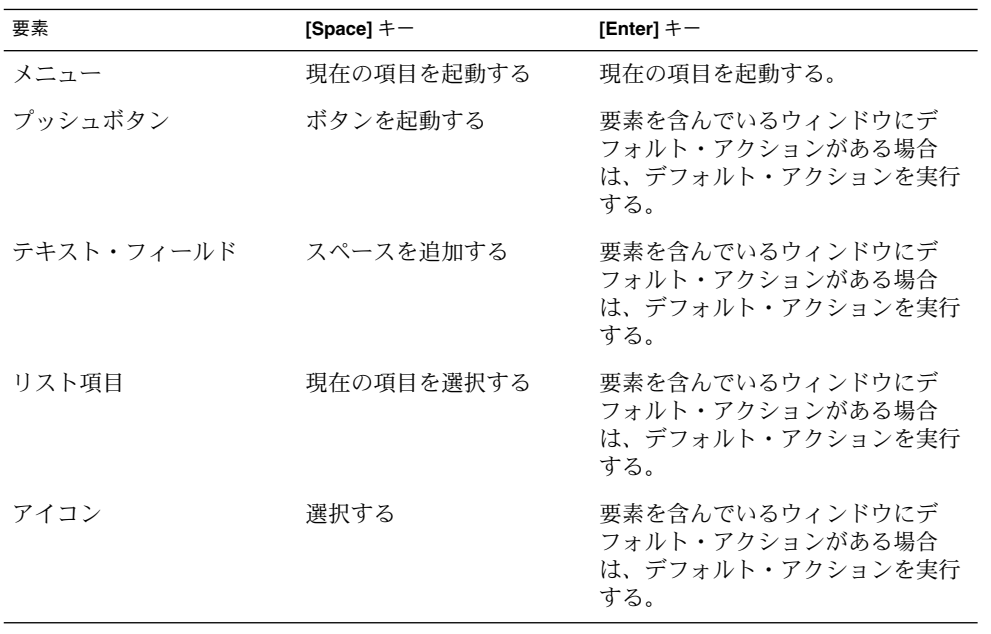

付録 A • キーボードの機能 **285**

付録 **B**

## マウスの機能

1、2、または 3 つのボタンを持つマウスでは、マウス・ボタンは次のように定義され る各種の機能に割り当てられています。

一部の 2 ボタン・マウスは、3 つ目のマウス・ボタンをシミュレートするために、 コーディングを使用します。この場合は、マウス・ボタン 3 がマウス・ボタン 1 + マ ウス・ボタン 2 (コーディング) として扱われる 3 ボタン・マウスと見なします。

Motif は 2 種類のマウス・モデルをサポートしています。

- 選択と転送が別々
	- マウス・ボタン1は選択と起動にのみ使用されます。
	- マウス・ボタン2はデータ転送と直接操作にのみ使用されます。
- 選択と転送を統合
	- マウス・ボタン1は、選択および起動と、データ転送および直接操作の両方に 使用されます。

マウス・ボタンがどのように割り当てられるかは、使用できるマウス・ボタンの数 と、選択と転送が統合されているか、別なのかに依存します。

ボタンの割り当て方とは無関係に、いくつかの「仮想」マウス・ボタンが次のように 定義されています。

- SELECT 選択と起動に使用されます。SELECT は必ずマウス・ボタン 1 で す (右利きの場合は、一番左のボタン)。
- ADJUST 調整と選択に使用されます。ADJUST は必ず [Shift] + マウス・ボ タン 1 です。さらに、3 ボタン・マウスで、選択と転送が統合さ れている場合は、オプションとして ADJUST を マウス・ボタン 2 に割り当てることができます。
- TRANSFER データの転送と操作に使用されます。選択と転送が別の場合、 TRANSFER は必ずマウス・ボタン 2 に割り当てられます。選択と 転送が統合されている場合、TRANSFER はマウス・ボタン 1

**287**

(SELECT と統合されている) であり、3 ボタン・マウスではオプ ションとしてマウス・ボタン 2 に割り当てることもできます。

MENU ポップアップ・メニューを表示するために使用されます。3 ボタ ン・マウスでは、MENU は必ずマウス・ボタン 3 に割り当てられ ます。選択と転送が統合されている 2 ボタン・マウスでは、 MENU はマウス・ボタン 2 に割り当てられます。それ以外の場 合、MENU は [Alt] + マウス・ボタン 1 に割り当てられます。

つまり、2 または 3 ボタン・マウスで、選択と転送が別の場合、仮想マウス・ボタン は次のように割り当てられています。

SELECT マウス・ボタン 1

ADJUST  $[Shift] + 7 \nabla \times \vec{X}$ 

TRANSFER マウス・ボタン 2

MENU ボタン・マウスの場合はマウス・ボタン 3、2 ボタン・マウスの場 合は [Alt] + マウス・ボタン 1

1、2、または 3 ボタン・マウスで、選択と転送が統合されている場合、仮想マウ ス・ボタンは次のように割り当てられています。

SELECT マウス・ボタン 1 (TRANSFER と統合されている)

ADJUST [Shift] + マウス・ボタン 1。オプションとして、3 ボタン・マウス の場合はマウス・ボタン 2

TRANSFER マウス・ボタン 1 (SELECT と統合されている)。オプションとし て、3 ボタン・マウスの場合はマウス・ボタン 2

MENU 3 ボタン・マウスの場合はマウス・ボタン 3、2 ボタン・マウスの 場合はマウス・ボタン 2、1 ボタン・マウスの場合は [Alt] + マウ ス・ボタン 1

注 **–** 3 ボタン・マウスで、選択と転送が統合されている場合、ADJUST と TRANSFER のどちらもマウス・ボタン 2 に割り当てられていなければ、マウス・ボタン 2 はアプ リケーション定義の用途に使用できます。
# マウスの操作と機能

表 **B–1** マウスの操作と機能

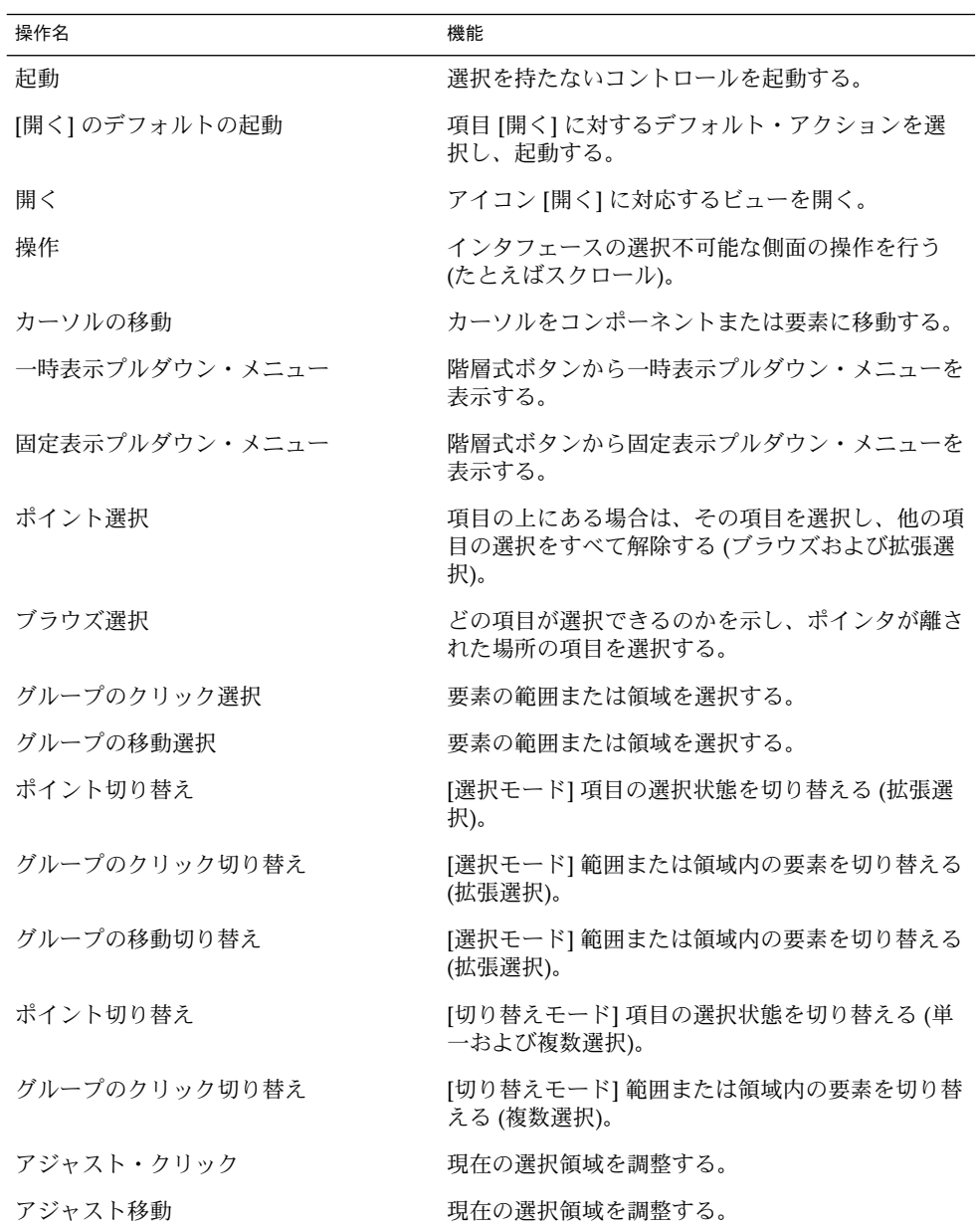

付録 B • マウスの機能 **289**

表 **B–1** マウスの操作と機能 *(*続き*)*

| 操作名             | 機能                                |
|-----------------|-----------------------------------|
| 単語の選択           | テキスト内の単語を選択する。                    |
| 単語の範囲のクリック選択    | 単語の範囲を選択する。                       |
| 単語の範囲の移動選択      | 単語の範囲を選択する。                       |
| 単語の切り替え         | 単語の選択を切り替える。                      |
| 単語の範囲のクリック切り替え  | 単語の範囲を切り替える。                      |
| 単語の範囲の移動切り替え    | 単語の範囲を切り替える。                      |
| 単語のアジャスト・クリック   | 単語の境界に合わせて選択を調整する。                |
| 単語のアジャスト移動      | 単語単位で選択を調整する。                     |
| 一次コピー           | 一次選択をポインタにコピーする。                  |
| 一次移動            | 一次選択をポインタに移動する。                   |
| 一次リンク           | 一次選択をポインタにリンクする。                  |
| クイック・コピー        | 二次選択を作成し、出力先にコピーする。               |
| クイック移動          | 二次選択を作成し、出力先に移動する。                |
| クイック・リンク        | 二次選択を作成し、出力先にリンクする。               |
| ドラッグ転送          | ドラッグされている項目をポインタに転送する(通<br>常は移動)。 |
| ドラッグ・コピー        | ドラッグされている項目をポインタにコピーする。           |
| ドラッグ移動          | ドラッグされている項目をポインタに移動する。            |
| ドラッグ・リンク        | ドラッグされている項目をポインタにリンクする。           |
| 一時表示ポップアップ・メニュー | 一時表示ポップアップ・メニューを表示する。             |
| 固定表示ポップアップ・メニュー | 固定表示ポップアップ・メニューを表示する。             |

## SELECT と ADJUST の割り当て

SELECT これは選択と起動に使用される仮想マウス・ボタンです。SELECT は必ずマウス・ボタン 1 です (右利きの場合は、一番左のボタ  $\geq$ )。 ADJUST これは選択の調整に使用される仮想マウス・ボタンです。 ADJUST は必ず [Shift] + マウス・ボタン 1 です。さらに、3 ボタ ン・マウスで、選択と転送が統合されている場合、ADJUST はオ プションとしてマウス・ボタン 2 にも割り当てることができま す。

表 **B–2** SELECT と ADJUST のキーの割り当て

| 操作名            | キーの割り当て                                                                  |
|----------------|--------------------------------------------------------------------------|
| 起動             | SELECT をクリックする。                                                          |
| デフォルトの起動       | SELECT をダブルクリックする。                                                       |
| 開く             | SELECT をダブルクリックする。                                                       |
| 操作             | SELECT を押したままマウスを移動して離す。                                                 |
| カーソル移動         | [Control] キーを押しながら SELECT をクリックす<br>る。                                   |
| 一時表示プルダウン・メニュー | SELECT を押す。                                                              |
| 固定表示プルダウン・メニュー | SELECT をクリックする。                                                          |
| ポイント選択         | SELECT をクリックする。                                                          |
| ブラウズ選択         | SELECT を押したままマウスを移動して離す。                                                 |
| グループのクリック選択    | SELECT をクリックしてマウスを移動し、ADJUST<br>をクリックする。                                 |
| グループの移動選択      | SELECT を押したままマウスを移動して離す。                                                 |
| ポイント切り替え       | [選択モード]。[Control] キーを押しながら SELECT<br>をクリックする。                            |
| グループのクリック切り替え  | [選択モード]。[Control] キーを押しながら SELECT<br>をクリックし、マウスを移動して ADJUST をク<br>リックする。 |
| グループの移動切り替え    | [選択モード]。[Control] キーを押しながら SELECT<br>を押したままマウスを移動して離す。                   |
| ポイント切り替え       | [切り替えモード]。SELECT をクリックする。                                                |
| グループのクリック切り替え  | [切り替えモード]。SELECT をクリックし、マウス<br>を移動して ADJUST をクリックする。                     |
| グループの移動切り替え    | [切り替えモード]。SELECT を押したままマウスを<br>移動して離す。                                   |
| アジャスト・クリック     | ADJUST をクリックする。                                                          |
| アジャスト移動        | ADJUST を押したままマウスを移動して離す。                                                 |
| アジャスト・クリック     | [Control] キーを押しながら ADJUST をクリックす<br>る。                                   |
| アジャスト移動        | [Control] キーを押しながら ADJUST を押したまま<br>マウスを移動して離す。                          |
| 単語の選択          | SELECT をダブルクリックする。                                                       |

付録 B • マウスの機能 **291**

| 操作名            | キーの割り当て                                                              |
|----------------|----------------------------------------------------------------------|
| 単語の範囲のクリック選択   | SELECT をダブルクリックし、マウスを移動して、<br>ADJUST をクリックする。                        |
| 単語の範囲の移動選択     | SELECT を2度押し、押したままマウスを移動して<br>離す。                                    |
| 単語の切り替え        | [Control] キーを押しながら SELECT をダブルク<br>リックする。                            |
| 単語の範囲のクリック切り替え | [Control] キーを押しながら SELECT をダブルク<br>リックし、マウスを移動して、ADJUST をクリック<br>する。 |
| 単語の範囲の移動切り替え   | [Control] キーを押しながら SELECT をダブルク<br>リックし、マウスを移動して離す。                  |
| 単語のアジャスト・クリック  | ADJUST をダブルクリックする。                                                   |
| 単語のアジャスト移動     | ADJUST をダブルクリックし、押したままマウスを<br>移動して離す。                                |
| 単語のアジャスト・クリック  | [Control] キーを押しながら ADJUST をダブルク<br>リックする。                            |
| 単語のアジャスト移動     | [Control] キーを押しながら ADJUST を二度押し、<br>押したままマウスを移動して離す。                 |

表 **B–2** SELECT と ADJUST のキーの割り当て *(*続き*)*

## 転送の割り当て

TRANSFER これはデータの転送と操作に使用される仮想マウス・ボタンで す。2 または 3 ボタン・マウスで、選択と転送が別の場合、 TRANSFER は必ずマウス・ボタン 2 に割り当てられています。 1、2、または 3 ボタン・マウスで、選択と転送が統合されている 場合、TRANSFER は必ずマウス・ボタン 1 に割り当てられていま す (SELECT と統合)。さらに、3 ボタン・マウスで、選択と転送が 統合されている場合、TRANSFER はオプションとしてマウス・ボ タン 2 にも割り当てられます。

表 **B–3** TRANSFER がマウス・ボタン 2 に割り当てられているときのキーの割り当て

| 操作名   | キーの割り当て                              |
|-------|--------------------------------------|
| 操作    | TRANSFER を押し、そのままマウスを移動して離す。         |
| 一次コピー | TRANSFER をクリックする。                    |
| 一次コピー | [Control] キーを押しながら TRANSFER をクリックする。 |

表 **B–3** TRANSFER がマウス・ボタン 2 に割り当てられているときのキーの割り当て *(*続 き*)*

| 操作名      | キーの割り当て                                                                 |
|----------|-------------------------------------------------------------------------|
| 一次移動     | [Shift] キーを押しながら TRANSFER をクリックする。                                      |
| 一次リンク    | [Control] + [Shift] キーを押しながら TRANSFER をクリックする。                          |
| クイック・コピー | [Alt] キーを押しながら TRANSFER を押し、そのままマウスを移動し、<br>[Control] キーを押しながら離す。       |
| クイック移動   | [Alt] キーを押しながら TRANSFER を押し、そのまま移動して [Shift]<br>キーを押しながら離す。             |
| クイック・リンク | [Alt] キーを押しながら TRANSFER を押し、そのまま移動して<br>[Control] + [Shift] キーを押しながら離す。 |

表 B–4 の割り当てのセットは必ず定義されています。選択と転送が統合されている場 合、スタイル・ガイドでは、これらの割り当てが転送と選択のどちらに使用されるべ きかが定められています。

表 **B–4** キーの割り当て

| 操作名      | キーの割り当て                                                    |
|----------|------------------------------------------------------------|
| ドラッグ転送   | TRANSFER を押したままマウスを移動して離す。                                 |
| ドラッグ・コピー | TRANSFER を押したままマウスを移動し、[Control] キーを押しな<br>がら離す。           |
| ドラッグ移動   | TRANSFER を押したままマウスを移動し、[Shift] キーを押しなが<br>ら離す。             |
| ドラッグ・リンク | TRANSFER を押したままマウスを移動し、[Control] + [Shift] キー<br>を押しながら離す。 |

## メニューの割り当て

MENU はポップアップ・メニューを表示するための仮想マウス・ボタンです。2 また は 3 ボタン・マウスで、SELECTION と TRANSFER が別の場合は、次のように割り 当てられます。

MENU 3ボタン・マウスの場合はマウス・ボタン 3、2 ボタン・マウスの 場合は [Alt] + マウス・ボタン 1

1、2、または 3 ボタン・マウスで、SELECTION と TRANSFER が統合されている場 合は、次のように割り当てられます。

MENU 3ボタン・マウスの場合はマウス・ボタン 3、2 ボタン・マウスの 場合は マウス・ボタン 2、1 ボタン・マウスの場合は [Alt] + マウ ス・ボタン 1

付録 B • マウスの機能 **293**

表 **B–5** メニューの割り当て

| 操作名             | キーの割り当て   |
|-----------------|-----------|
| 一時表示ポップアップ・メニュー | MENU 押す   |
| 固定表示ポップアップ・メニュー | MENU クリック |
| 一時表示プルダウン・メニュー  | MENU 押す   |
| 固定表示プルダウン・メニュー  | MENU クリック |

## 付録 **C**

# 共通デスクトップ環境と OSF/Motif の訳語の違い

このマニュアルで使用している用語と『*OSF/Motif* スタイル・ガイド リリース *1.2*』で 使用している用語の翻訳上の違いを 表 C–1 に示します。この表にある用語がすべてで はありませんが、主要な用語の翻訳の違いによる読者の混乱を防ぎ、理解を助けるこ とを目的としています。

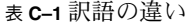

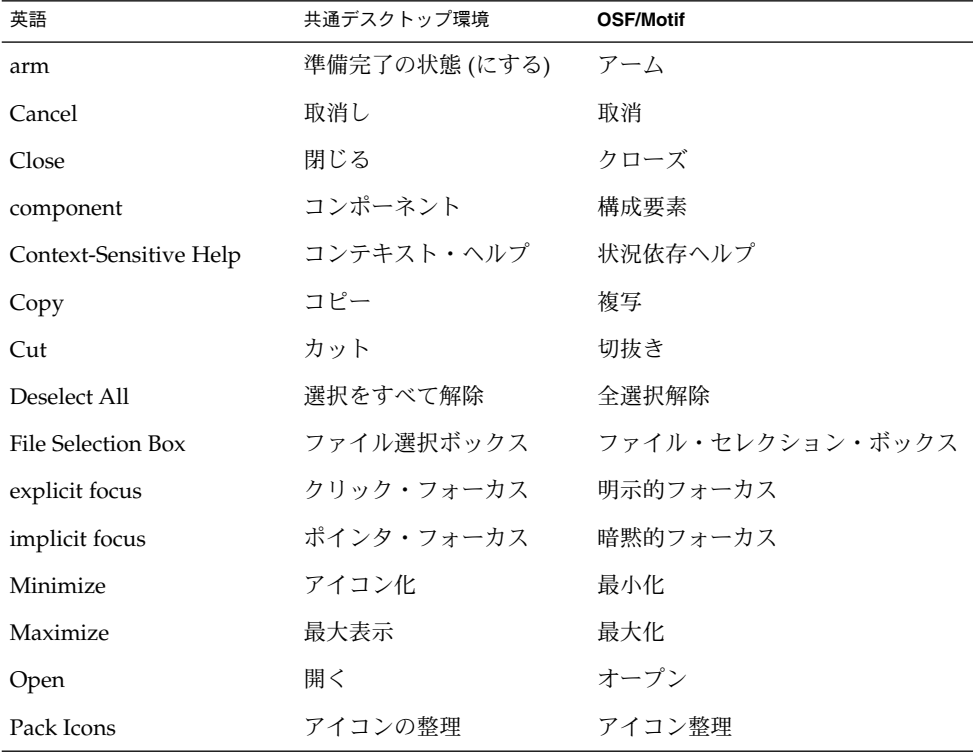

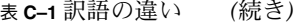

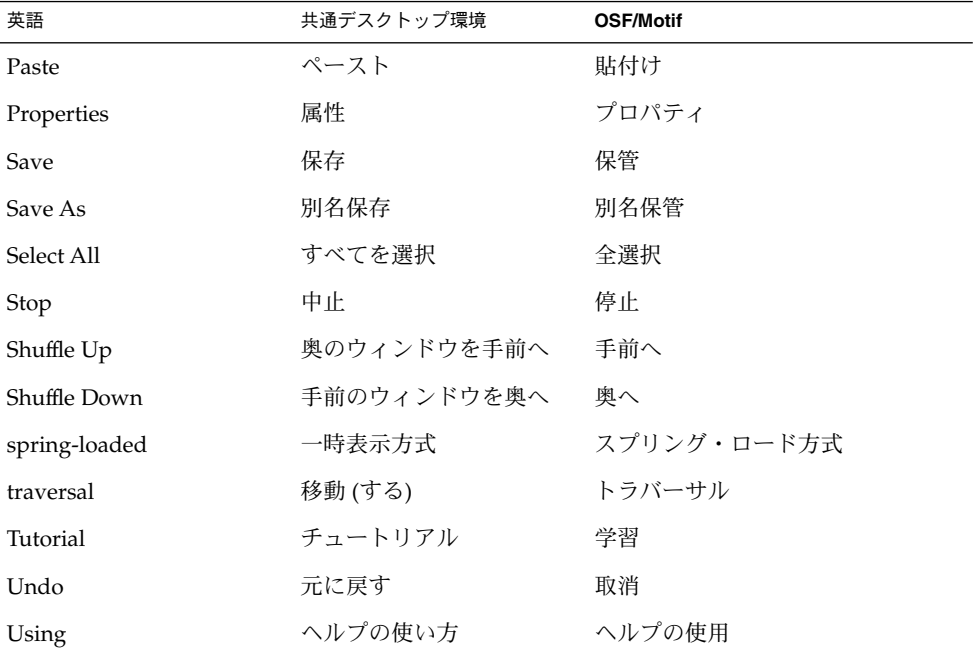

## 索引

#### **O**

Open Group Motif スタイル・ガイドとの関 係, 20

### あ

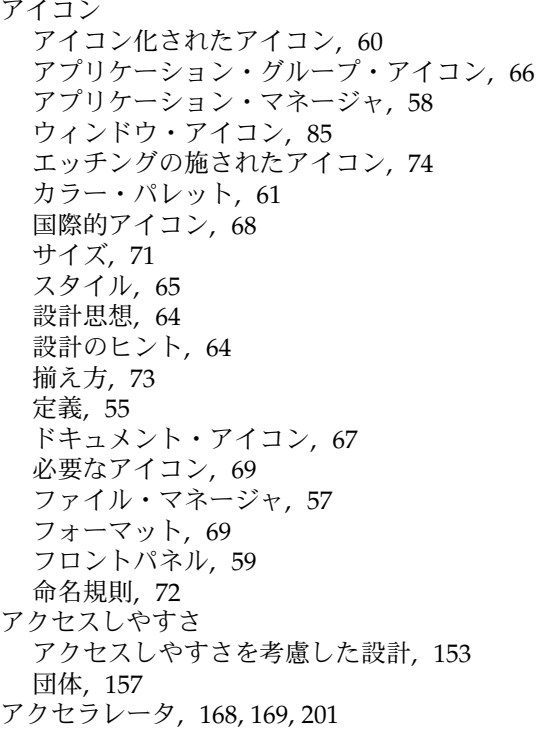

アタッチメント アプリケーションの中でのアタッチメントの 使用, 49 機能, 50 編集, 52 保存, 52 メニューの内容, 53, 101 ユーザ・モデル, 50 読み取り専用アタッチメント, 52 アプリケーション・ウィンドウ管理 アクション, 82, 210 クラスタリング, 209 配置, 86, 209 アプリケーション設計の原理 インストール, 115 ウィンドウの配置, 89 [オプション] メニューの配置, 99, 221 コンポーネントの配置, 89 実行中の作業のフィードバック, 112, 152, 252 [選択] メニューの内容の配置, 95, 218 ダイアログ・ボックスの配置, 227, 230 ダイアログ・ボックスの配置[, 236 代替視覚対象, 244 対話, 123, 241 ドラッグ&ドロップの配置の設計, 237 [表示] メニューの配置, 98, 220 ファイル選択ダイアログ・ボックスの配 置, 234 [ファイル] メニューの内容の配置, 93, 217 [ヘルプ] メニューの内容の配置, 99, 221 [編集] メニューの内容の配置, 97, 219 ポップアップ・メニューの配置, 223

アプリケーション設計の原理 (続き) メイン・ウィンドウの配置, 89, 212 メッセージ, 248 メニュー設計の配置, 106, 227 メニュー・バーの配置, 90, 214

#### い

一次転送, 195 インストール, ガイドライン, 115

#### う

ウィンドウ アイコン, 85 ウィンドウ管理, 82 ウィンドウ装飾, 82 拡張可能なウィンドウ, 124 管理のガイドライン, 81 タイトル, 111 配置, 86, 89 メニュー, 83 ウィンドウ管理 アイコン, 85, 208 ウィンドウ・サポート, 206 ウィンドウ装飾, 82, 207 ウィンドウ・ナビゲーション, 208 ウィンドウ管理アクション, 82, 210 ウィンドウ・サポート, 206 ウィンドウ装飾, 82, 207 ウィンドウ・ナビゲーション, 208 ウィンドウのクラスタリング, 209 ウィンドウの配置, 86, 209

#### え

エキスパート起動, 204 エラー・メッセージ, 145

#### お

オプション・ボタン, 262 [オプション] メニューの配置, 99, 221 か 改行、キーボードの機能, 281 仮想キー, 22 カラー アイコンでのカラーの使用, 61 カラーの思想, 55 カラーを使った設計, 64 ダイナミック・カラー, 63

#### き

キーの説明、認定チェックリスト, 166 キーの割り当て, マウス, 292 キーの割り当て、アクセラレータ・キー, 168, 169 キーボード選択, 186 キーボードの機能 アイコン化, 280 一語左へ, 283 一語右へ, 283 移動, 280 ウィンドウ・メニュー, 283 ウィンドウ・リスト, 283 カーソルの移動, 280 改行, 281 隠す, 280 カット, 278 キーの割り当て, 277 キーボード・ヘルプ, 280 起動, 277 行の終わり, 279 行の先頭, 278 コピー, 278 コンテキスト・ヘルプ ヘルプ, 278 再実行 (選択), 282 サイズ (選択), 282 最大表示, 280 再表示, 282 次パラグラフ, 281 次ページ, 281 消去, 278 スペースの挿入, 282 すべてを選択, 282 選択, 282 選択の拡張, 279 選択の削除, 278

キーボードの機能 (続き) 選択をすべて解除, 278 前パラグラフ, 281 前ページ, 281 タブ, 282 チュートリアル (選択), 282 直接操作の取消し, 278 データの終わり, 278 データの先頭, 277 デフォルト・アクション, 278 閉じる, 278 取消し, 278 ドロップダウン・リストの表示, 278 バックスペース, 277 バックタブ, 277 左ページ, 281 復元, 282 ペースト, 281 ヘルプ 概要ヘルプ, 280 コンテキスト・ヘルプ, 278 ヘルプの使い方 (選択), 283 ポップアップ・メニューの表示, 281 右ページ, 281 文字の削除, 278 元に戻す (選択), 282 キーボード・フォーカス・モデル, 167 キーボード・ベースの単一選択, 187 キーボード・ベースのナビゲーション, 23, 173 キーボード・ベースの範囲選択, 188 キーボード・ベースの複数選択, 187 キーボード・ベースのブラウズ選択, 187 キーボード・ベースの不連続選択, 189 起動、キーボードの機能, 277 機能別キーの割り当て, 277 基本的な起動, 25, 200 共通デスクトップ環境の紹介, 19 共通ユーザ・インタフェースの利点, 19 行の終わり、キーボードの機能, 279 行の先頭、キーボードの機能, 278

#### く

クイック転送, 195 区画ウィンドウ, 263 クリップボード転送, 193 け ゲージ, 26, 273

こ コマンド・ボックス, 256 コントロール、グループおよびモデル オプションボタン, 262 区画ウィンドウ, 263 ゲージ, 26, 273 コマンド・ボックス, 256 サッシ, 266 スクロールバー, 268 スケール, 266 チェックボタン, 26, 253 テキスト, 272 パネル, 263 ファイル選択ボックス, 256 プッシュ・ボタン, 264 ラジオ・ボタン, 264 リスト, 261 コンポーネントの起動 アクセラレータ, 201 エキスパート起動, 204 基本的な起動, 25, 200 ティアオフ起動, 203 デフォルトの起動, 204 取消し起動, 205 ニーモニック, 25, 202 プレビュー, 205 ヘルプの起動, 203

#### さ

サッシ, 266

し

視覚的な設計, 55 実行中の作業のフィードバック, 112, 152, 252 自動スクロールと選択, 190 次ページ、キーボードの機能, 281 障害 言語障害, 157 視覚的な障害, 155

索引 **299**

障害 (続き) 身体的な障害, 154 聴覚的な障害, 156 状態インジケータ, 33

#### す

スクロール可能なコンポーネント・ナビゲー ション, 181 スクロールバー, 268 スクロール・リスト, 40 スケール, 266

#### せ

セッション, セッションの管理, 81 セッション管理サポート, 87, 211 選択動作, 191 選択の取消し, 189 [選択] メニューの内容の配置, 95, 218 選択モデル, 181 概要, 181 キーボード, 186 キーボード・ベースの単一選択, 187 キーボード・ベースの範囲選択, 188 キーボード・ベースの複数選択, 187 キーボード・ベースのブラウズ選択, 187 キーボード・ベースの不連続選択, 189 自動スクロールと選択, 190 選択と選択解除, 190 選択の取消し, 189 ニーモニック, 190 マウス・ベースの単一選択, 182 マウス・ベースの範囲選択, 24, 183 マウス・ベースの複数選択, 24, 182 マウス・ベースのブラウズ選択, 182 マウス・ベースの不連続選択, 25, 185 前ページ、キーボードの機能, 281

#### そ

操作インジケータ, 33 挿入、キーボードの機能, 282 挿入モード, 282 ソース・インジケータ, 35

た ダイアログ・ボックス [...] ダイアログ・ボックス, 143 [印刷] ダイアログ・ボックス, 137 設計, 117 ダイアログ・ボックスの中からのド ラッグ, 41 配置, 117, 122 ダイアログ・ボックスの配置, 227, 230, 236 代替視覚対象, 244 対話とアプリケーション設計, 123, 241 タブ、キーボードの機能, 282

#### ち

チェックボタン, 26, 253 置換モード, 282

#### つ

ツール・バー, 61, 107 ボタン, 110

#### て ティアオフ起動, 203 データの終わり、キーボードの機能, 278 データの先頭、キーボードの機能, 277 テキスト, 272 デフォルトの起動, 204 転送モデル 一次転送, 195 概要, 192 クイック転送, 195 クリップボード転送, 193 ドラッグ転送, 197 転送モデルの概要, 192

#### と

ドラッグ・アイコン 定義, 27 ドラッグ・アイコンの各部分, 33 ドラッグ・ソース, 39

ドラッグ転送, 197 ドラッグ&ドロップ アクション, 38 オブジェクトの型, 37 構造, 37 サポートされるドロップ領域, 44 終了, 47 状態インジケータ, 33 操作インジケータ, 33 ソース・インジケータ, 35 ダイアログ・ボックスの中から, 41 ドラッグ・ソースの決定, 39 ドロップの際の配置, 45 パフォーマンス, 47 ファイル・マネージャ, 44 フィードバック, 31, 49 複数選択, 43 フロントパネル, 44 マッチング操作, 38 ユーザ・モデル, 27 ドラッグ&ドロップの配置の設計, 237 取消し起動, 205 ドロップ・ポイント, 46 ドロップ領域, 27, 30, 44

な ナビゲーション キーボード・ベース, 23, 173 スクロール可能なコンポーネント, 181 マウス・ベース, 22, 170 メニュー上の移動, 177

に ニーモニック, 25, 190, 202 ニーモニックの割り当て, 283 入力デバイス, 21 入力デバイス・モデル, 167 入力のガイドライン, 22 入力モデル キーボード・フォーカス・モデル, 167 入力デバイス・モデル, 167 認定チェックリスト アプリケーション・ウィンドウ管理 クラスタリン グ, 209

アプリケーション・ウィンドウ管理 (続き) アクション, 82, 210 配置, 86, 209 アプリケーション設計の原理 [オプション] メニューの配置, 99 実行中の作業のフィードバック, 112, 152, 252 [選択] メニューの内容の配置, 95, 218 [~ 表示] メニューの配置, 98 [ファイル] メニューの内容の配置, 93, 217 [ヘルプ] メニューの内容の配置, 99, 221 [編集] メニューの内容の配置, 97, 219 メ イン・ウィンドウの配置, 89 メ ニュー設計の配置, 106 対話, 123, 241 [オプ~ ション] メニューの配置, 221 ダイア ログ・ボックスの配置, 227, 230, 236 代替視覚 対象, 244 ドラッグ&ドロップの配置の設計, 237 [表示] ~ メニューの配置, 220 ファイル選択ダイアログ・ボックスの配 置, 234 ポッ プアップ・メニューの配置, 223 メイン・ ウィンドウの配置, 212 メッセージ, 248 メニュー 設計の配置, 227 メニュー・バ ーの配置, 214 ウィンドウ管理 アイコン, 85, 208 ウィンドウ装飾, 82, 207 ウィンドウ・サポート, 206 ウィンドウ・ナビゲーション, 208 概要, 165, 166 キーに関するまえがき, 166 コントロール、グループおよびモデル オプショ ン・ボタン, 262 区画ウィ ンドウ, 263 コマンド ・ボックス, 256 サッシ, 266 スクロール バー, 268 チェックボ タン, 253 パネル, 263 ファイル選択ボックス, 256 プッシュ・ ボタン, 264 ラジオ・ボタ ン, 264 リスト, 261 ゲージ, 26, 273

索引 **301**

コントロール、グループおよびモデル (続き) スケール, 266 チェックボタン, 26 テキスト, 272 コンポーネントの起動 基本的な起動, 25, 200 ニーモニック, 25, 202 アクセラレータ, 201 エキスパート起動, 204 ティアオフ起動, 203 デフォルトの起動, 204 取消し起動, 205 プレビュー, 205 ヘルプの起動, 203 セッション管理サポート, 87, 211 選択アクション, 191 選択モデル マウス・ベースの範囲選択, 24, 183 マウス・ベースの複数選択, 24, 182 マウス・ベースの不連続選択, 25, 185 概要, 181 キーボード, 186 キーボード・ベースの単一選択, 187 キーボード・ベースの範囲選択, 188 キーボード・ベースの複数選択, 187 キーボード・ベースのブラウズ選択, 187 キーボード・ベースの不連続選択, 189 自動スクロールと選択, 190 選択と選択解除, 190 選択の取消し, 189 マウス・ベースの単一選択, 182 マウス・ベースのブラウズ選択, 182 要素のニーモニックの使用, 190 転送モデル 一次転送, 195 概要, 192 クイック転送, 195 クリップボード転送, 193 ドラッグ転送, 197 ナビゲーション キーボード・ベース, 23, 173 マウス・ベース, 22, 170 スクロール可能なコンポーネント, 181 メニュー上の移動, 177 入力モデル 入力デバイス・モデル, 167 キーボード・フォーカス・モデル, 167

は バックスペース、キーボードの機能, 277 バックタブ、キーボードの機能, 277 パネル, 263

てん [表示] メニューの配置, 98, 220

#### ふ

ファイル選択ダイアログ・ボックスの配置, 234 ファイル選択ボックス, 256 [ファイル] メニュー, 93 [ファイル] メニューの内容の配置, 93, 217 複数選択, 43 プッシュ・ボタン, 264 プレビュー, 205

へ

ヘルプ, オンライン・ヘルプ, 148 ヘルプの起動, 203 [ヘルプ] メニューの内容の配置, 99, 221 [編集] メニューの内容の配置, 97, 219

### ほ

ポップアップ・メニューの配置, 223

ま マウス SELECT と ADJUST の割り当て, 290 転送の割り当て, 292 マウス・ボタンの使用, 45 メニューの割り当て, 293 マウスの機能, 287 マウスの操作 SELECT キーと ADJUST のキーの割り当 て, 291 アジャスト移動, 289

マウスの操作 (続き ) アジャスト・クリック, 289 一次移動, 290 一次コピー, 290 一時表示プルダウン・メニュー, 289 一次リンク, 290 カーソルの移動, 289 起動, 289 クイック移動, 290 クイック・コピー, 290 クイック・リンク, 290 グループの移動切り替え, 289 グループの移動選択, 289 グループのクリック切り替え, 289 グループのクリック選択, 289 固定表示プルダウン・メニュー, 289 操作, 289 単語の切り替え, 290 単語の選択, 290 ドラッグ・コピー, 290 ドラッグ転送, 290 ドラッグ・リンク, 290 開く, 289 ブラウズ選択, 289 ポイント切り替え, 289 ポイント選択, 289 マウス・ベースの単一選択, 182 マウス・ベースの範囲選択, 24, 183 マウス・ベースの複数選択, 24, 182 マウス・ベースのブラウズ選択, 182 マウス・ベースの不連続選択, 25, 185

め メイン・ウィンドウの配置, 89, 212 メッセージ エラー・メッセージ, 145 ガイドライン, 146 情報メッセージ, 145 メッセージとアプリケーション設計, 248 メニュー上の移動ナビゲーション, 177 メニュー設計の配置, 106, 227 メニューの設計, 106 メニュー・バーの配置, 214

も モード 挿入, 282 置換, 282 よ 要素の選択と選択解除, 190 ら ラジオ・ボタン, 264 り リスト, 261 わ ワークスペース管理, 86